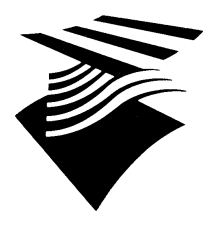

Ministerie van Verkeer en Waterstaat **Directoraat Generaal Rijkswaterstaat Dienst Weg- en Waterbouwkunde**

# Handleiding GMS release 1.6.5

**©** Rijkswaterstaat, Dienst Weg- en Waterbouwkunde, Delft, augustus 2007

De Dienst Weg- en Waterbouwkunde van de Rijkswaterstaat heeft een zo groot mogelijke g zorgvuldigheid betracht bij het verwerken van de in deze handleiding vervatte gegevens. Nochtans moet de mogelijkheid niet worden uitgesloten dat zich toch onjuistheden in deze handleiding kunnen bevinden. De gebruiker van deze handleiding aanvaardt daarvoor het risico. De Dienst Weg- en Waterbouwkunde van de Rijkswaterstaat sluit, mede ten behoeve van auteursrechthebbenden op bepaalde tekst, figuren en tabellen uit deze handleiding, iedere aansprakelijkheid uit voor schade die mocht voortvloeien uit het gebruik van de handleiding.

DWW-PUBLICATIE DWW-2007-032

# Inhoudsopgave

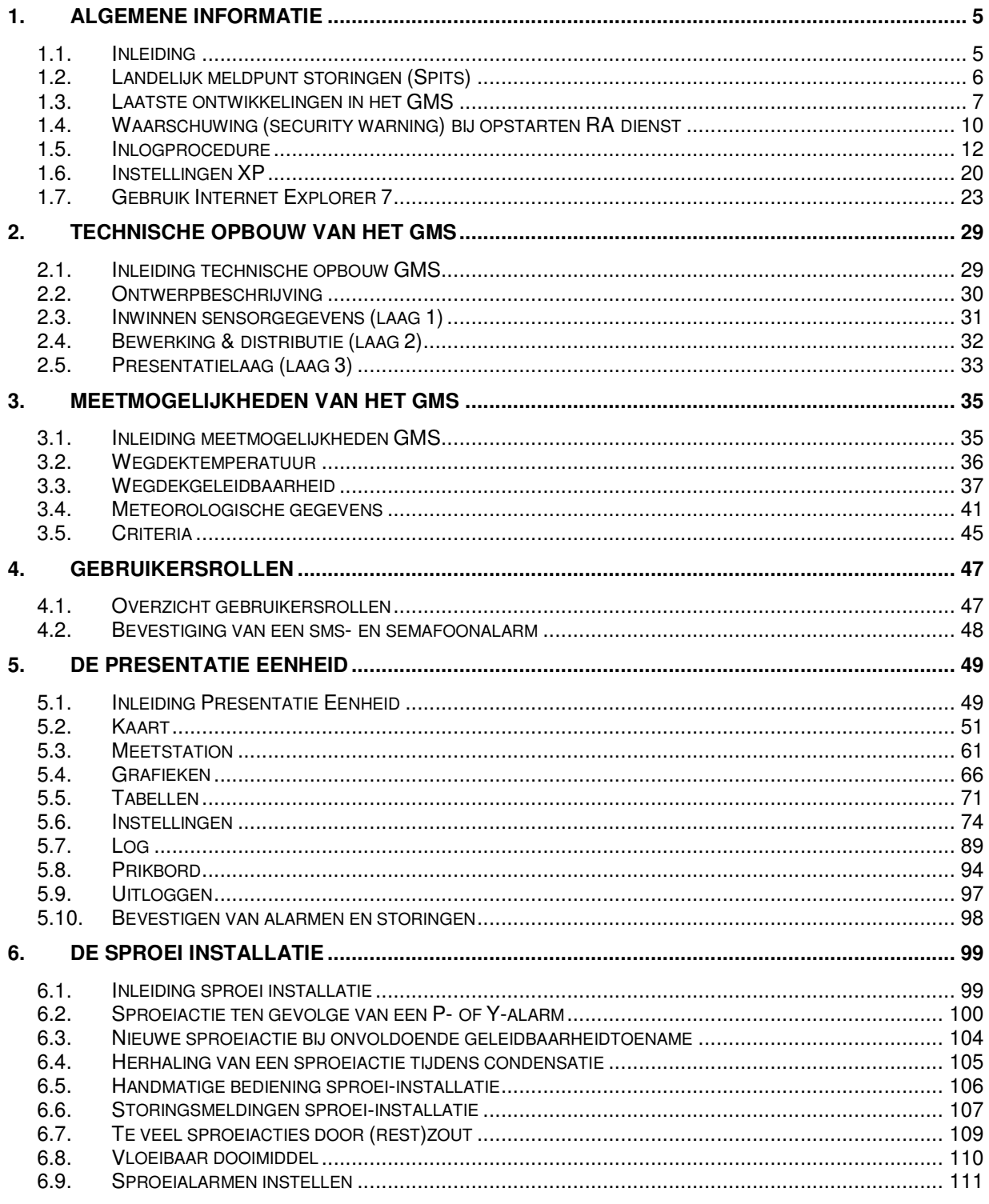

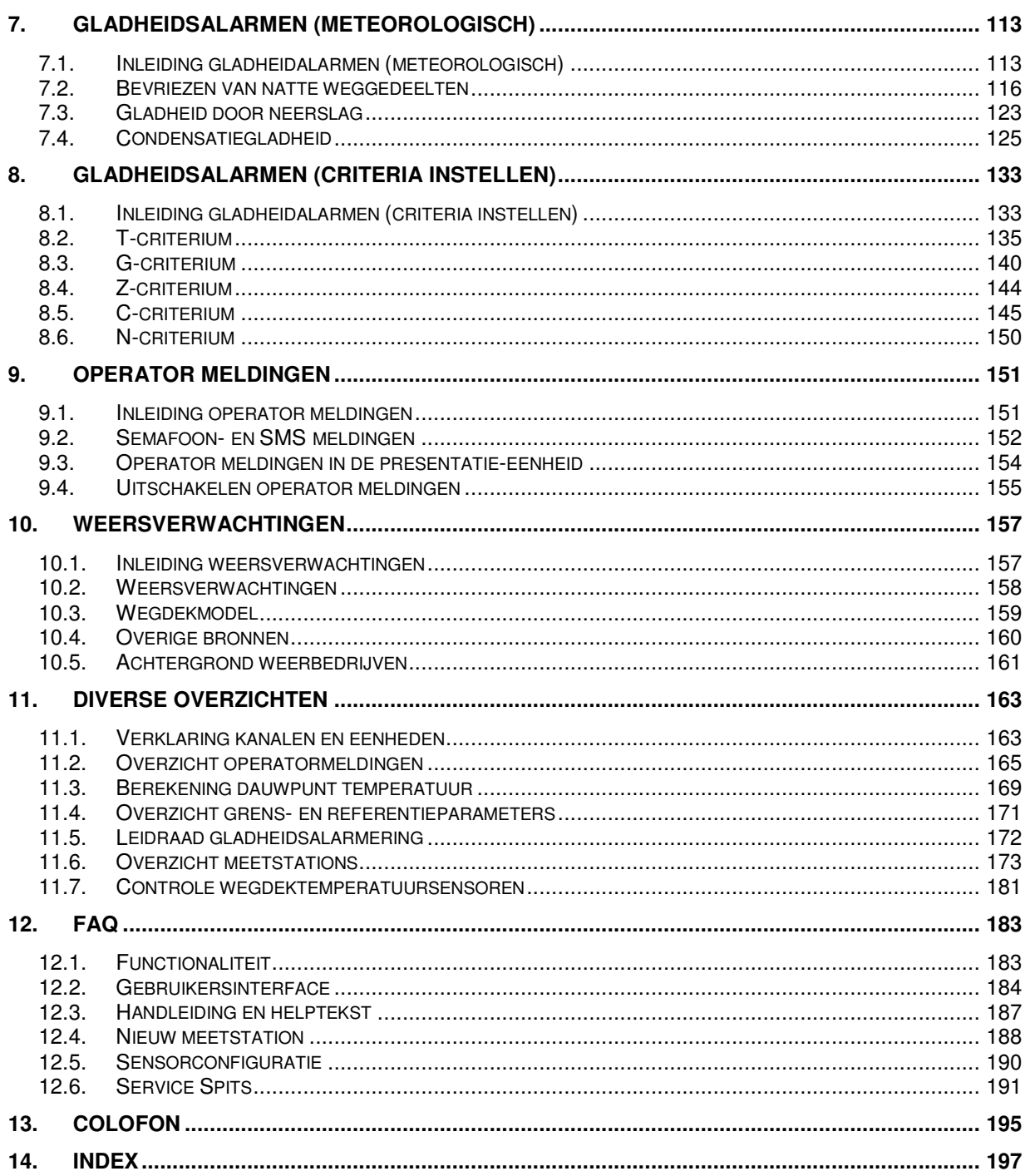

# **1. Algemene informatie**

# **1.1. Inleiding**

De gladheidbestrijding is bij Rijkswaterstaat zo georganiseerd dat in principe preventief (voordat er gladheid optreedt) wordt gestrooid. Rijkswaterstaat werkt al jaren met een gladheidmeldsysteem (GMS): een hulpmiddel om zo veel mogelijk aan dit principe te voldoen.

Het GMS is een landelijk dekkend systeem en alle gegevens worden op een centrale server opgeslagen. De gegevens kunnen via de Presentatie Eenheid bekeken worden. Het GMS geeft onder andere de volgende informatie:

#### **actuele gegevens over de wegdektemperatuur, de toestand van het wegdek en meetgegevens van de lucht en neerslag in de omgeving van het wegdek**

- een korte termijn verwachting met betrekking tot bovenstaande gegevens
- actuele radarinformatie

Aan de hand van actuele informatie, een korte termijn verwachting uit het GMS en de mogelijkheid tot het presenteren van neerslagbeelden kan de beslissing om tot actie over te gaan beter worden genomen. Zo hebben actuele waarnemingen een enorme bijdrage naast de van oudsher bekende

- eigen waarnemingen
- berichten van aangrenzende wegbeheerders, verkeerscentrales de politie en de wegenwacht
- weersverwachtingen

Het GMS heeft als grote meerwaarde dat het niet alleen de gegevens meet, maar ook deels interpreteert. Door vooraf ingestelde grenzen kan het systeem bepalen of meetresultaten aan bepaalde voorwaarden voldoen. Indien dat zo is, volgt er een actie, bijvoorbeeld het versturen van een alarmmelding. De coördinator bekijkt vervolgens via de Presentatie Eenheid de voor hem relevante meetgegevens en komt tot een besluit.

Toegang tot het GMS is geformaliseerd. De beschikbare functionaliteit is gerelateerd aan een drietal rollen en wordt geregeld via het systeem van inloggen. Aan de hand van die gegevens herkent het systeem wat de gebruiker wel en niet mag doen.

Deze handleiding is in eerste instantie bestemd voor de coördinatoren van de gladheidbestrijding en zal tevens gebruikt worden voor de basisopleiding gladheidcoördinator.

### **1.2. Landelijk meldpunt storingen (Spits)**

Alle storingen, wijzigingen en vragen dienen te worden gemeld aan Spits. Het landelijke meldpunt storingen is bereikbaar:

Via het volgende telefoonnummer:

### **0800 - 0230339**

Via het volgende e-mailadres:

### **agi-spits@rws.nl**

## **1.3. Laatste ontwikkelingen in het GMS**

Het GMS is sinds de winter van 2005 operationeel en wordt sindsdien doorontwikkeld. Op basis van de opgedane ervaringen van gebruikers, Rijkswaterstaat, Provincies, Weerbureaus en Technolution B.V. is een lijst samengesteld van functionele wensen. Uit deze lijst is een selectie gemaakt van wensen die in 2007 geïmplementeerd zijn. In het onderstaande worden de in de zomerrelease van 2007 (release 1.6.5) en voorgaande releases doorgevoerde voor gebruikers zichtbare aanpassingen in het GMS beschreven.

#### **1.3.1. Zomerrelease 2007**

In de zomerrelease zijn de volgende wijzigingen geïmplementeerd:

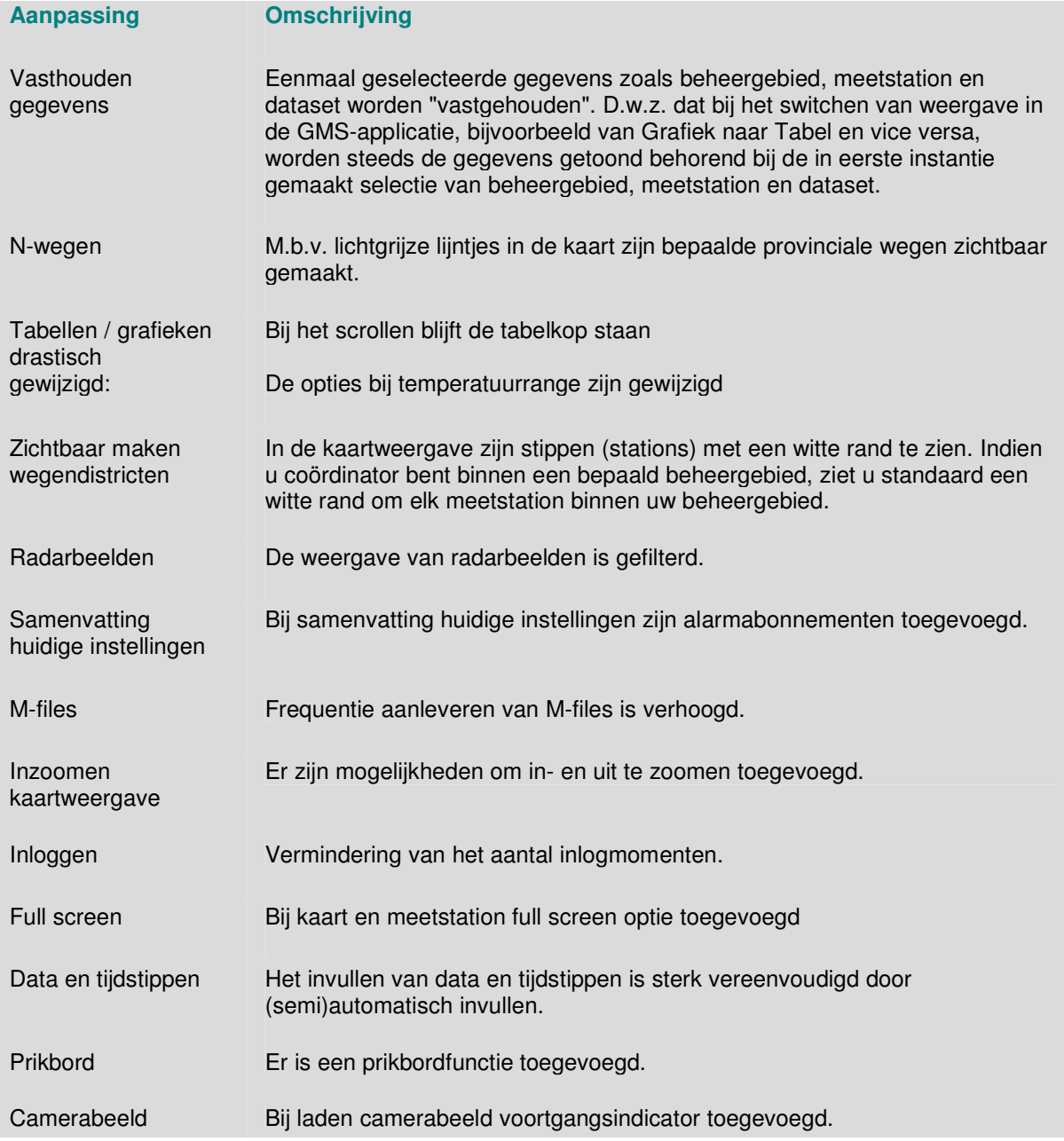

### **1.3.2. Winterrelease 2006**

In de winterrelease 2006 zijn de volgende wijzigingen geïmplementeerd:

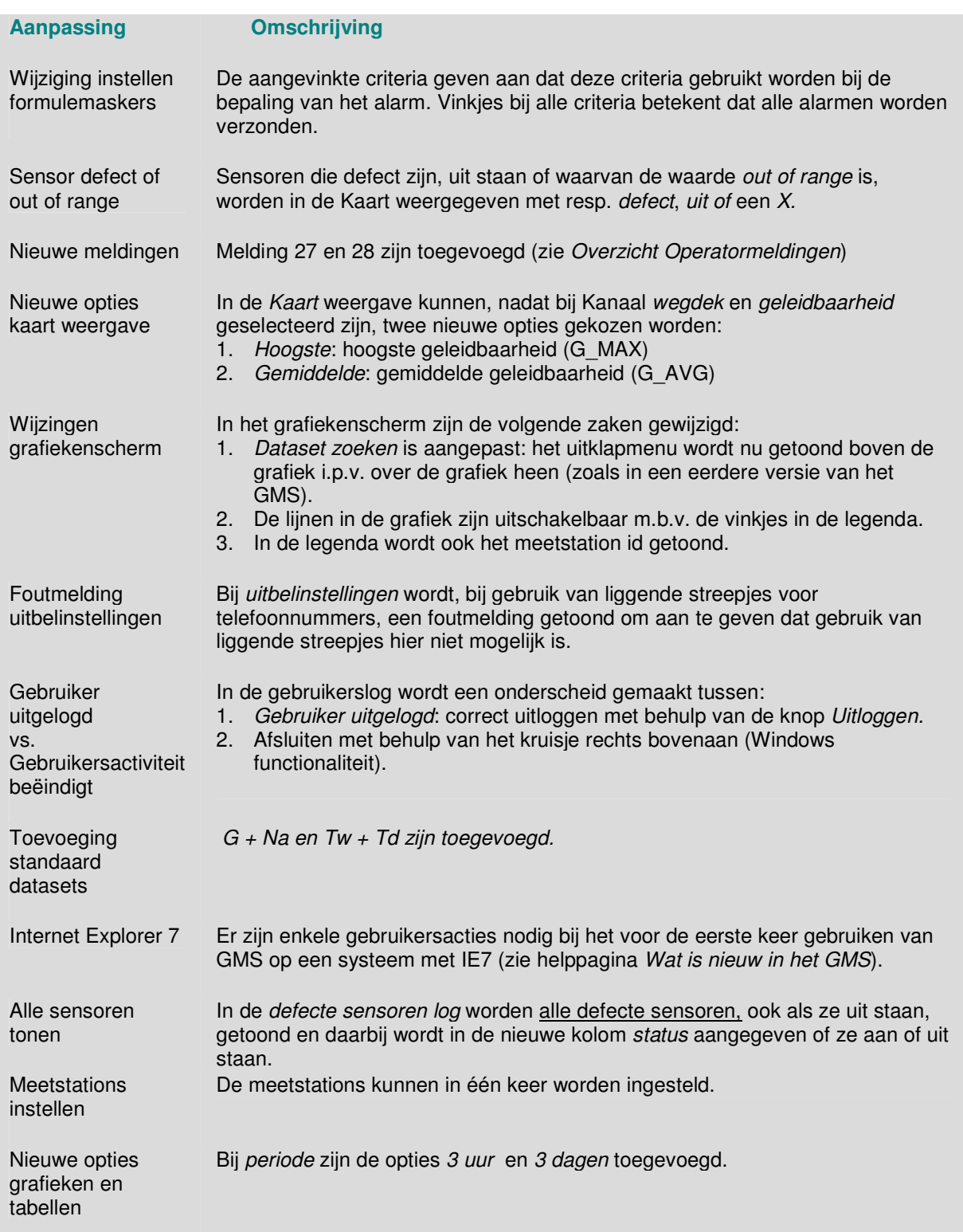

### **1.3.3. Zomerrelease 2006**

In de zomerrelease 2006 zijn de volgende wijzigingen geïmplementeerd:

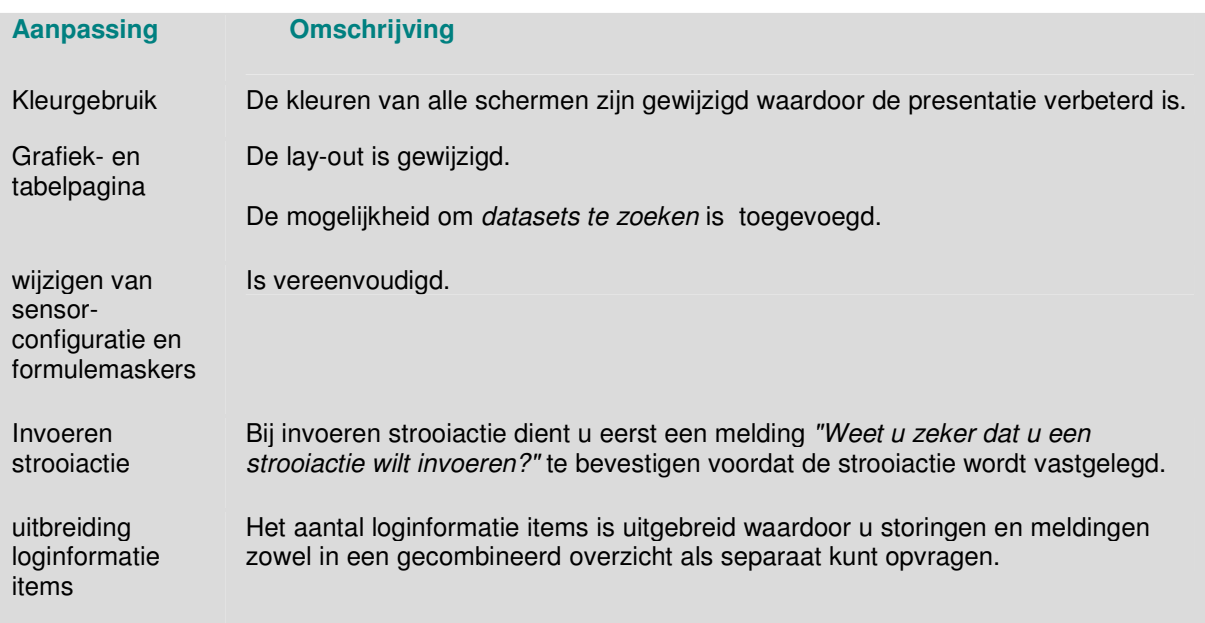

### **1.4. Waarschuwing (security warning) bij opstarten RA dienst**

### **1.4.1. Inleiding**

Vanwege de standaardisatie in het gebruik van certificaten voor toegang tot webservices, wordt vanaf nu ook voor WebAccess gebruik gemaakt van 'Staat der Nederlanden' als vertrouwde uitgever van certificaten (Trusted Certificate Authority, ofwel CA). Microsoft Internet Explorer heeft deze uitgever standaard in de lijst met vertrouwde CA's staan. Gebruikers van Citrix starten een Java applicatie op. Java heeft 'Staat de Nederlanden' echter niet in zijn standaard lijst staan en krijgen daarom een zal dus security melding bij het opstarten van het GMS.

### **1.4.2. Wat te doen bij een security melding bij opstart RA-dienst?**

1. Bij opstart Java applicatie verschijnt de volgende melding.

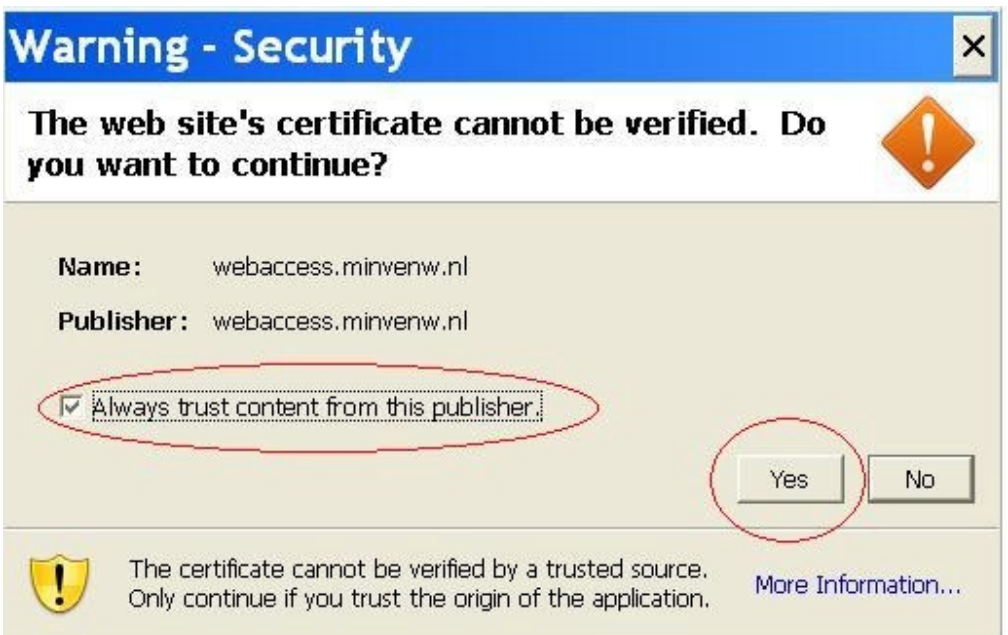

- 2. Plaats een vinkje bij **Always trust content from this publisher**.
- 3. Klik op **Yes**.

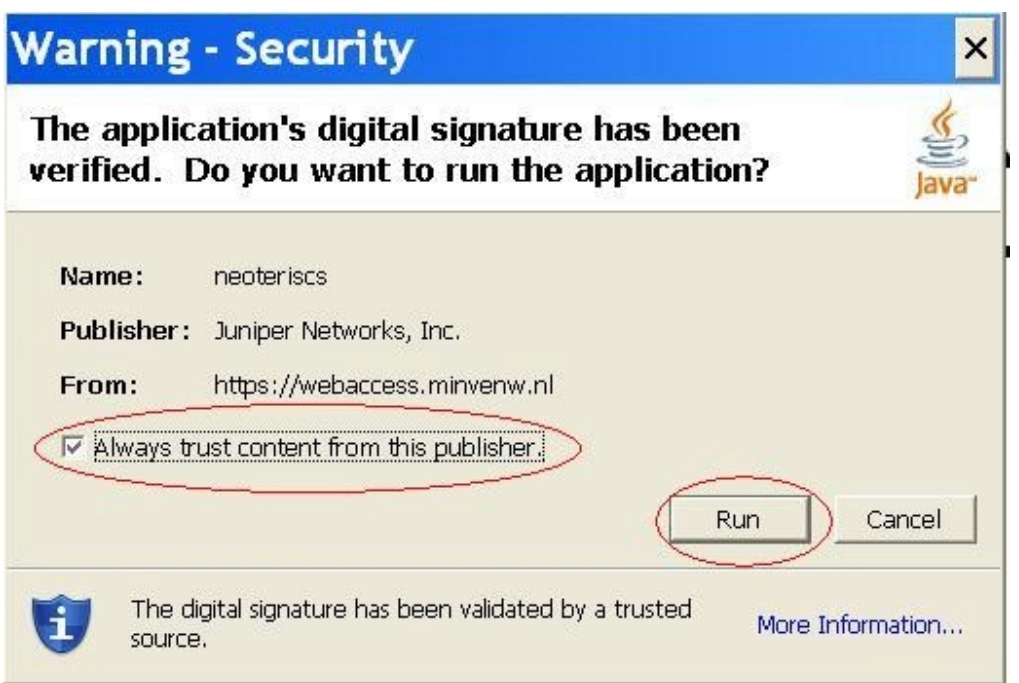

- 4. Plaats een vinkje bij **Always trust content from this publisher**
- 5. Klik op **Run.**

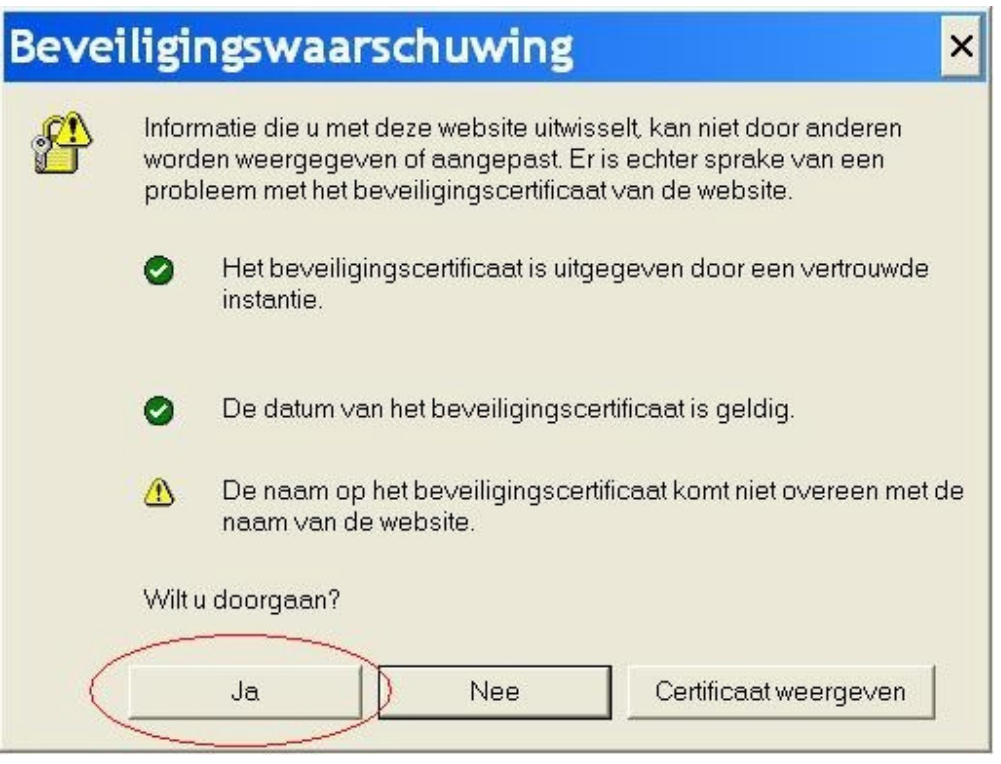

- 6. Klik op **Ja**.
- 7. Start uw browser opnieuw op.

### **1.5. Inlogprocedure**

Het GMS is het belangrijkste middel voor het bepalen van de kans op gladheid. In het GMS komt veel informatie samen. Het GMS is op internet techniek gebaseerd en kan op vrijwel elke locatie benaderd worden.

### **1.5.1.** Remote access

Voordat het GMS gebruikt kan worden, moet er eerst verbinding worden gemaakt met het internet. Dit kan via een beveiligde internetverbinding, een zogenaamde Remote Access verbinding.

De V&W Remote Access dienst, biedt een standaard Internet browser toegang tot toepassingen die worden aangeboden op het netwerk van V&W waaronder het GMS. De browser Internet Explorer Service Pack 1 is uitgerust met een pop-up blocker. Deze zorgt ervoor dat er na het openen van een webpagina geen nieuwe schermen worden geopend. Standaard staat deze pop-up blocker aan.

Onderstaande figuur geeft een voorbeeld van een melding binnen zoals die in Internet Explorer wordt weergegeven door de pop-up blocker.

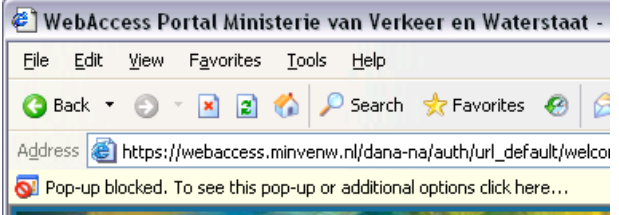

Iedere gebruiker heeft de beschikking gekregen over een zogenaamd token. Voor het verkrijgen van toegang tot de Remote Access dienst dient u in het bezit te zijn van een token. Niet-RWS gebruikers kunnen middels een standaardformulier verkrijgbaar bij Spits een token verkrijgen. Hieronder is een plaatje van een token weergegeven. RWS-gebruikers kunnen een token verkrijgen via hun locale LSU (ICT-hepdesk).

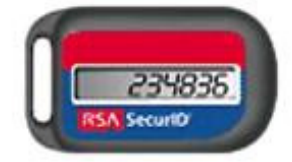

Het token genereert elke 60 seconden een unieke wachtwoord en wordt gebruikt in combinatie met een 4 cijferige pincode.

### **1.5.2. Inlog procedure Remote Access Dienst**

- 1. Start een Internet browser op.
- 2. Open binnen deze browser de volgende URL: **https://webaccess.minvenw.nl**
- 3. Hierna verschijnt onderstaand inlogscherm voor het WebAccess Portal.

#### Algemene informatie **Algemene** informatie **Release 1.6.5**

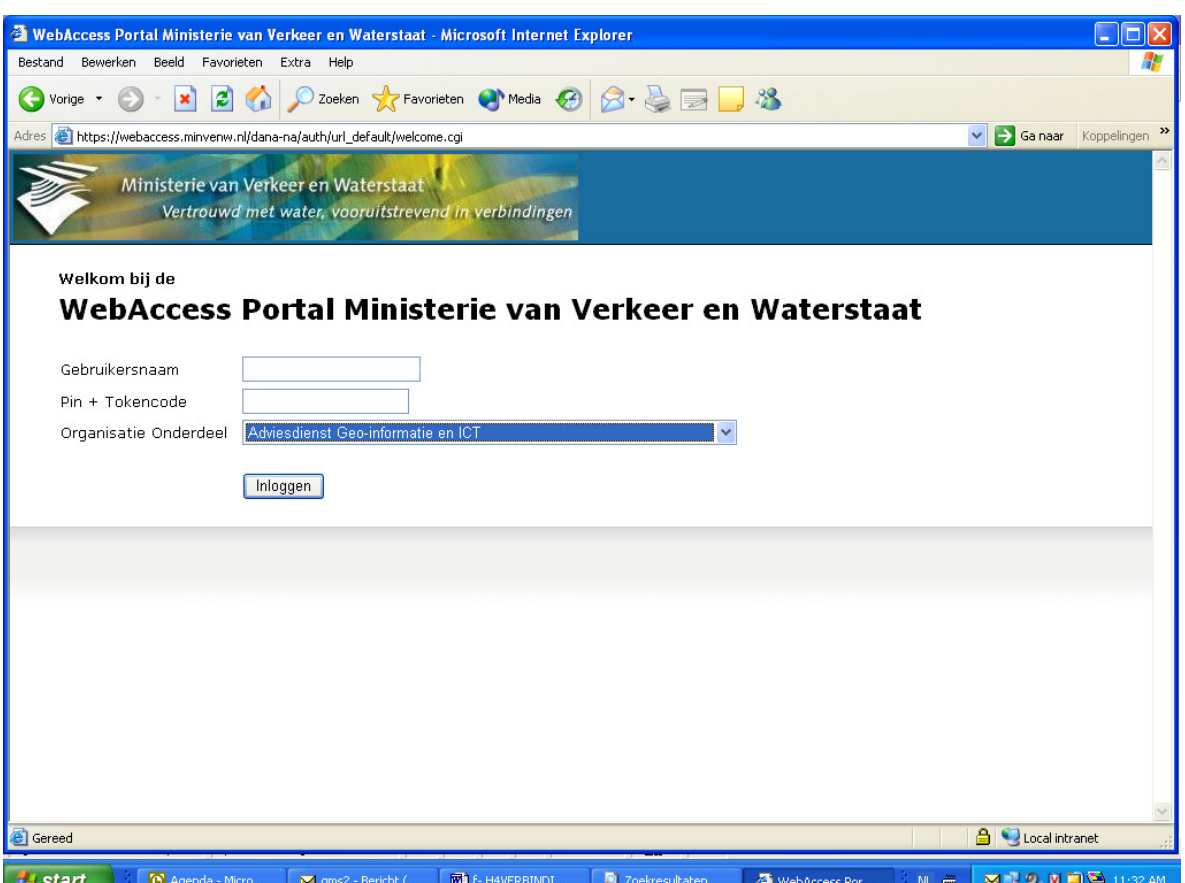

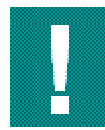

Wanneer u voor de eerste keer inlogt op de WebAccess portal, beschikt u nog niet over een pincode. De eerste keer dient u alleen in te loggen met de code die op het token wordt weergegeven. Hierna doorloopt u een procedure om een pincode aan te maken. Uw wachtwoord bestaat uit een 4 cijferige pincode en een 6 cijferige code van de token.

- 4. Voer in bovenstaand scherm bij Gebruikersnaam uw gebruikersnaam in.
- 5. Indien u reeds over een pincode beschikt, vul dan bij  $\tilde{P}$ in + tokencode uw pin- en tokencode in en kies uw organisatie onderdeel. Indien u nog niet beschikt over een pincode, vul dan uw gebruikersnaam in. Onderstaand scherm verschijnt. Vul in dit scherm een nieuwe pincode in bij New PIN. Bevestig deze pincode door nogmaals bij Confirm PIN dezelfde pincode in te toetsen. Log daarna opnieuw in op het WebAccess portal. Vul vervolgens bij Pin + tokencode uw pin- en tokencode in en kies uw organisatie onderdeel.
- 6. Klik hierna op de button **Inloggen** om verder te gaan.

#### Algemene informatie Release 1.6.5

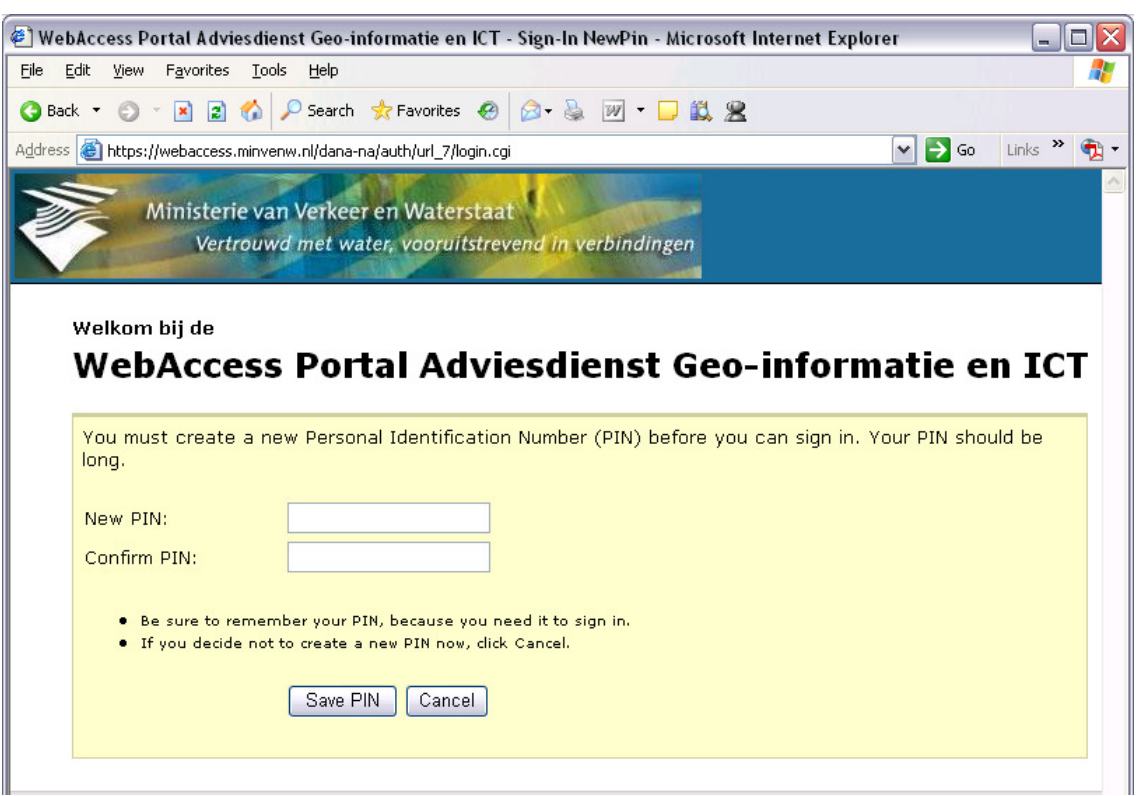

7. Nadat u succesvol bent ingelogd, probeert de Remote Access voorziening de module Cache Cleaner te laden. Wanneer deze module nog niet aanwezig is, zal worden geprobeerd om deze module te installeren, zie onderstaand scherm.

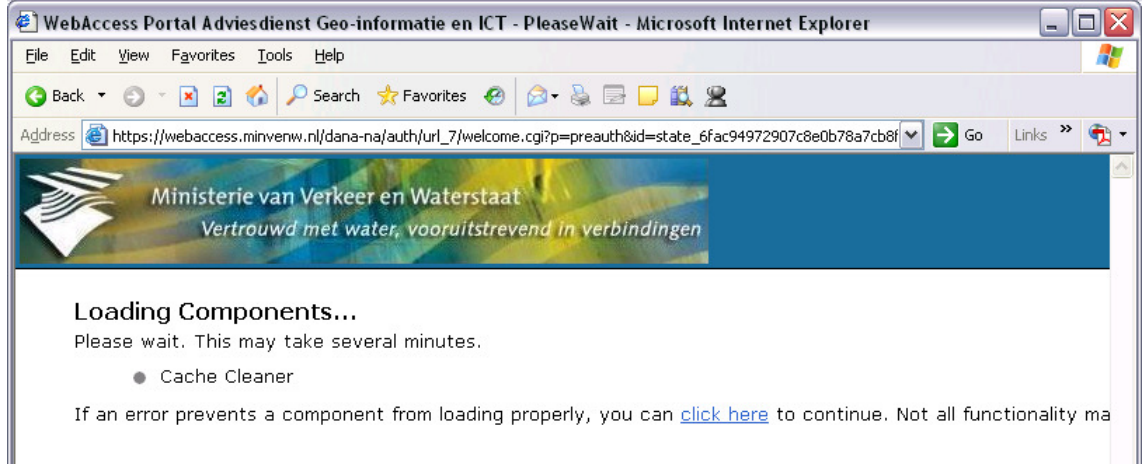

8. Vervolgens verschijnt onderstaand scherm.

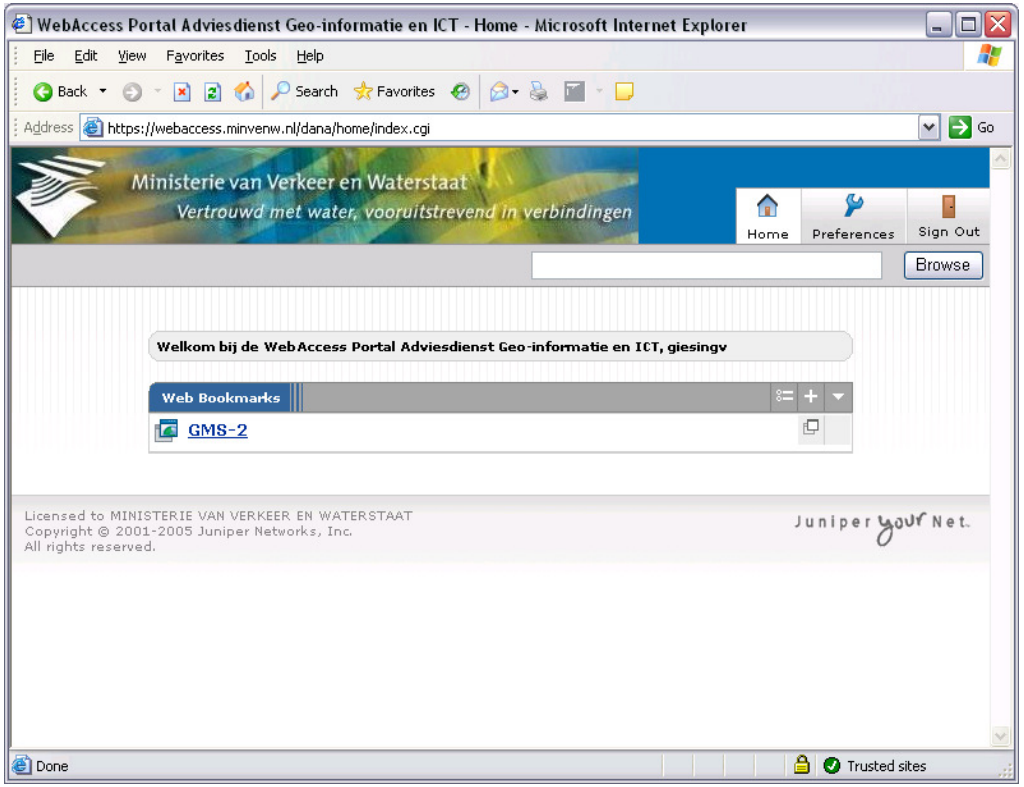

9. Klik op GMS-2. Het onderstaand scherm verschijnt.

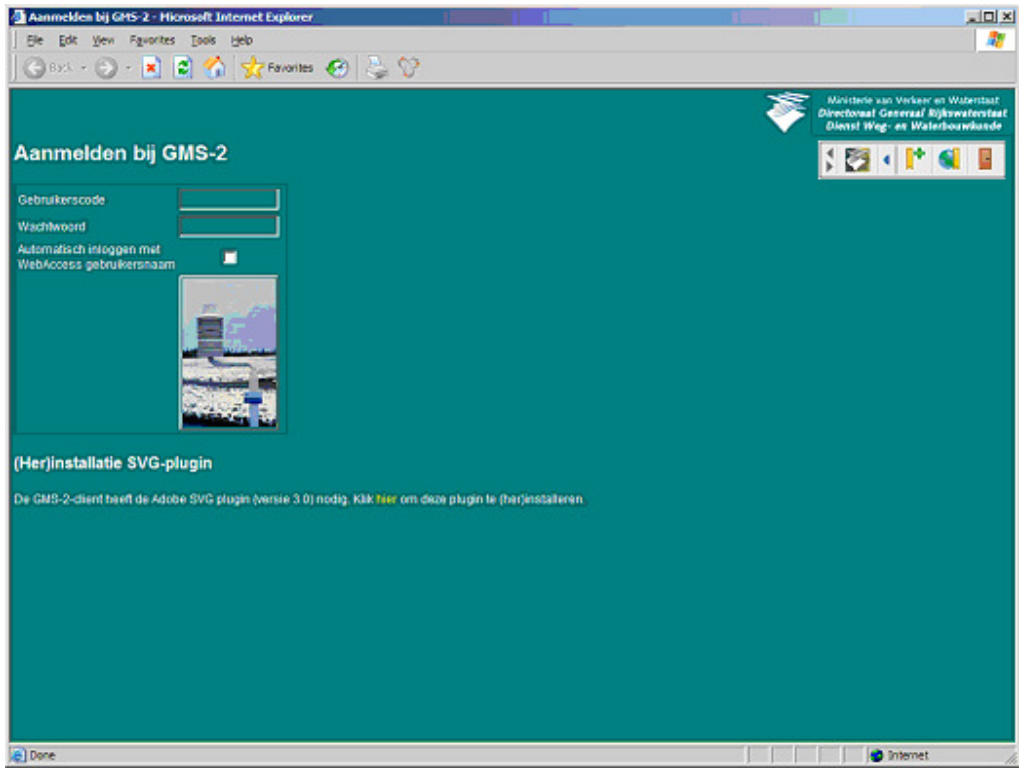

#### Algemene informatie Release 1.6.5

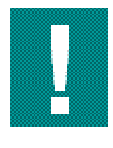

Zorg ervoor dat u uw pincode onthoudt.

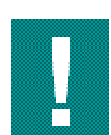

Houd er rekening mee dat bij de volgende poging tot inloggen niet dezelfde token code mag worden gebruikt. Het token genereert elke 60 seconden een nieuwe code. Gebruik altijd de actuele code die getoond wordt in het display van het token.

### **1.5.3. Portal instellingen**

Tijdens het gebruik van de Remote Access dienst zult u rechts bovenin het GMS-scherm een navigatiehulp aantreffen die er als volgt uit ziet:

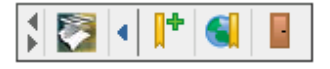

**Navigatie Hulp** 

De Navigatie hulp kan als volgt gebruikt worden:

#### **Symbool Omschrijving**

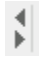

De pijltjes verplaatsen de navigatie hulp naar links of naar rechts binnen het frame.

Door te klikken op het logo, zal de gebruiker terug keren naar de startpagina.

Door dit symbool te selecteren, kan een bookmark worden aangemaakt van de bezochte pagina. Deze bookmark wordt toegevoegd aan de reeds bestaande bookmarks op de startpagina.

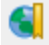

Na selectie van dit symbool worden alle bookmarks, die als favoriet zijn aangemaakt, weergegeven. Na selectie van een favoriete bookmark wordt deze web pagina geladen. Een voorbeeld daarvan wordt hieronder weergegeven:

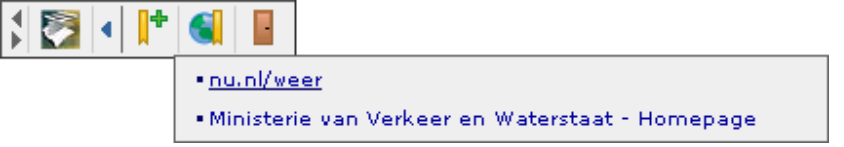

Dit symbool wordt gebruikt om de verbinding met de Remote Access dienst af te sluiten. Dus niet het actieve venster wordt gesloten, maar de gehele verbinding.

### **1.5.4. Uitlog procedure**

1. Sluit op een van de volgende manieren de verbinding met de Remote Access voorziening af:

1) Klik op  $\Box$  of

- 2) Klik in de initiële startpagina op de Sign Out knop rechts bovenin.
- 2. Nadat de gebruiker succesvol is uitgelogd, verwijdert de module Cache Cleaner de cookies en tijdelijke Internet bestanden die van WebAccess portal zijn gedownload, zie onderstaand scherm. Dit zal alleen gebeuren wanneer er gebruik wordt gemaakt van de Cache Cleaner module.

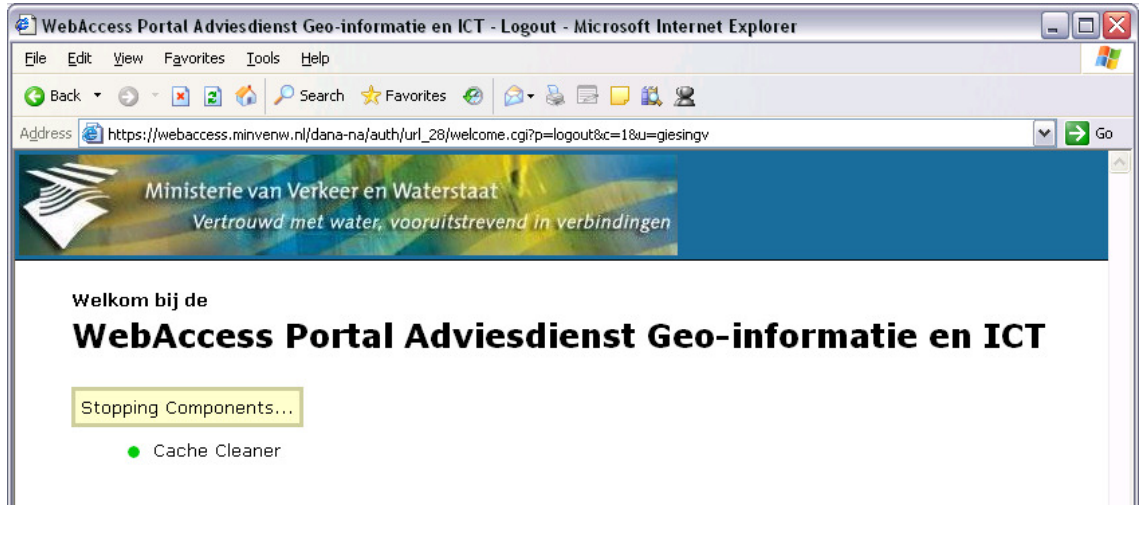

3. Sluit na het uitloggen de geopende schermen met het WebAccess portal af.

### **1.5.5. Openen van de GMS applicatie**

1. Klik op GMS.

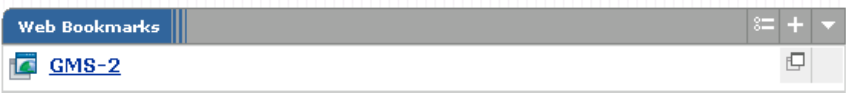

Hierna wordt een nieuw web venster geopend, waarin de inlogpagina van GMS wordt weergegeven.

2. Klik op Automatisch inloggen met WebAccess gebruikersnaam om uw wachtwoord voor het GMS in de computer vast te leggen. Indien de sessie van de Remote Access dienst enige tijd niet actief is, zal deze automatisch uw verbinding met de Remote Access dienst verbreken. U dient bij het verbreken van deze verbinding opnieuw verbinding met de Remote Access dienst te maken. Maar door een vinkje te zetten bij Automatisch inloggen met WebAccess gebruikersnaam, komt u vervolgens direct in het startscherm van het GMS zonder dat u ook nog opnieuw uw wachtwoord en gebruikersnaam van het GMS in hoeft te voeren. Indien u uw dienst beëindigd, dient u het vinkje weer uit te schakelen.

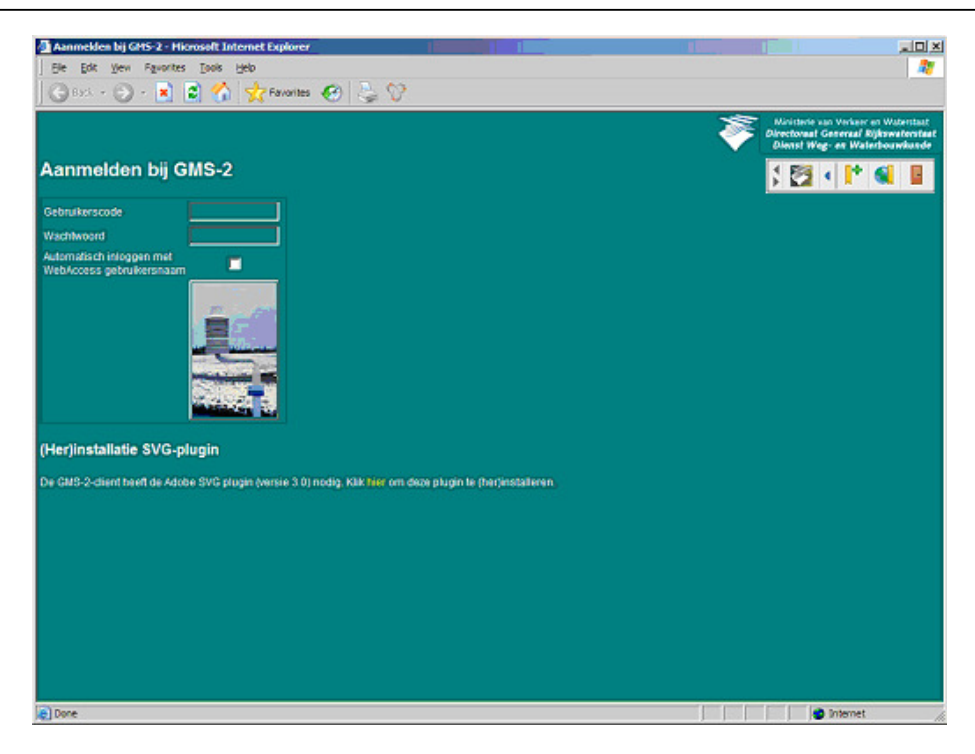

3. Het is mogelijk dat u na het selecteren van de GMS bookmark, een beveiligingsmelding krijgt. Een voorbeeld hiervan wordt hieronder weergegeven. Klik in dat geval op Yes om toegang te krijgen tot de GMS applicatie.

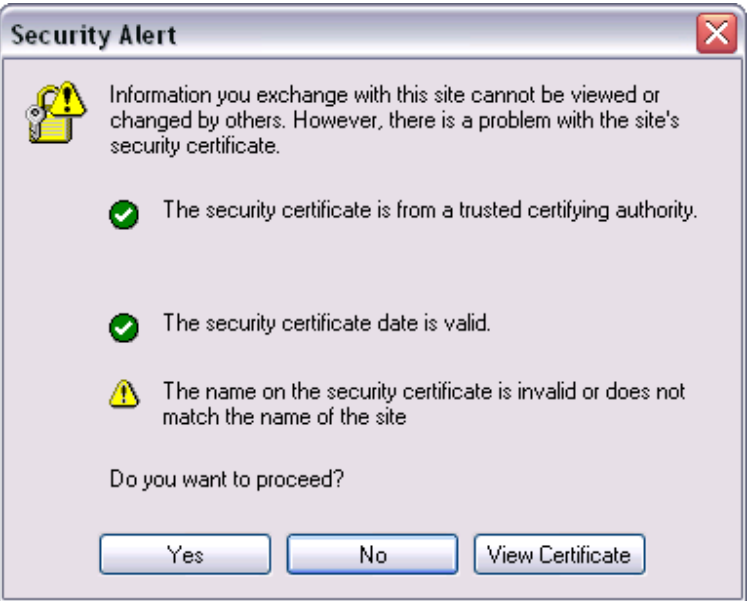

#### **1.5.6. GMS inlognaam en wachtwoord**

Indien u geautoriseerd bent tot het gebruik van het GMS, dient u bij Spits een gebruikerscode en wachtwoord voor het GMS aan te vragen. Wanneer u niet in het bezit bent van een GMS account en/of wachtwoord kunt u een E-mail sturen aan Spits Met dit Login en wachtwoord kunt u de GMS applicatie benaderen. De gebruikerscode heeft het volgende formaat: **gms\_xxxxxx**

- 1. Log in met de door Spits verstrekte gebruikerscode en wachtwoord.
- 2. Nadat aan u bent ingelogd, zult u de eerste keer een melding krijgen om een SVG viewer te installeren. Deze viewer is noodzakelijk om te kunnen werken met GMS.
- 3. Volg de instructies op het scherm. Het is natuurlijk noodzakelijk dat u op de PC de rechten heeft de SVG plugin te installeren.

# **1.6. Instellingen XP**

### **1.6.1. Inleiding**

GMS-2 - Microsoft Internet Explorer

Beeld

×

 $\overline{\phantom{0}}$ 

Actueel

Favorieten

e

Bewerken

**Tijdstip** 

Meetstation

Prv. Noord-Brabant - We

Prv. Noord-Brabant - Zui

Prv. Zuid-Holland - DLG

Prv. Zuid-Holland - DSG

Zuid-Hollandse Waarde

**Test Beheergebied** 

**Test Beheergebied** 

Prv. Utrecht

Rijnmond

Utrecht

Zeeland

Zwolle

Het komt voor dat in de GMS applicatie een pulldown menu met kleine scrollbars wordt weergegeven, terwijl er voldoende ruimte is op het scherm. In dat geval kan u de scrollbars vergroten. Hieronder ziet u een voorbeeld wat de instellingen voor een gevolg hebben voor de weergave van uw scrollbars.

#### Vóór het instellen **Ná het instellen**

Bestand

Vorige

Kaart

Stap: 5 minuten

#### Apeldoorn net Explorer Arnhem-Nijmegen Extra Favorieten Extra **Breda** Den Bosch Zoeke Drenthe Friesland Meetstation Grafieken Friesland/Prov. Frieslan ton Grafieken Friesland/Prov. Frieslan Groningen Haaglanden Heeze Hengelo Lelystad Limburg Prv. Friesland - Dokkum Prv. Friesland - Gorredij Prv. Friesland - Sneek Prv. Gelderland - Achter Prv. Gelderland - Riviere Prv. Gelderland - Veluw Prv. Groningen Prv. Noord-Brabant - No Prv. Noord-Brabant - We Prv. Noord-Brabant - Zu Prv. Utrecht Prv. Zuid-Holland - DLG Prv. Zuid-Holland - DSG Rijnmond **Test Beheergebied** Utrecht

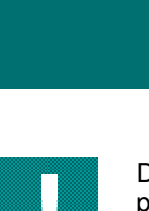

Deze procedure is eenmalig. Bij het opnieuw opstarten van uw computer hoeft u deze procedure niet opnieuw uit te voeren.

### **1.6.2. Procedure XP scrollbar instellingen weergave wijzigen**

Deze procedure is van toepassing wanneer het GMS onder Internet Explorer 6 (IE6) wordt gebruikt. Indien Internet Explorer 7 (IE7) wordt gebruikt, zijn deze instellingen niet nodig.

- 1. Sluit Internet Explorer af.
- 2. Ga op het bureaublad staan en klik op de rechter muisknop. Onderstaand scherm verschijnt.

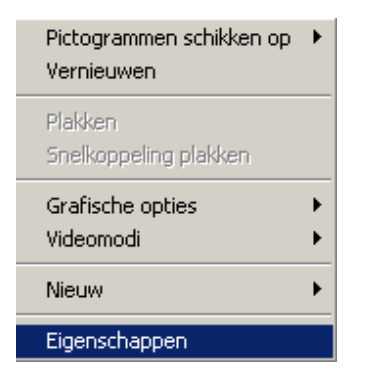

3. Kies **Eigenschappen**. Onderstaand scherm verschijnt.

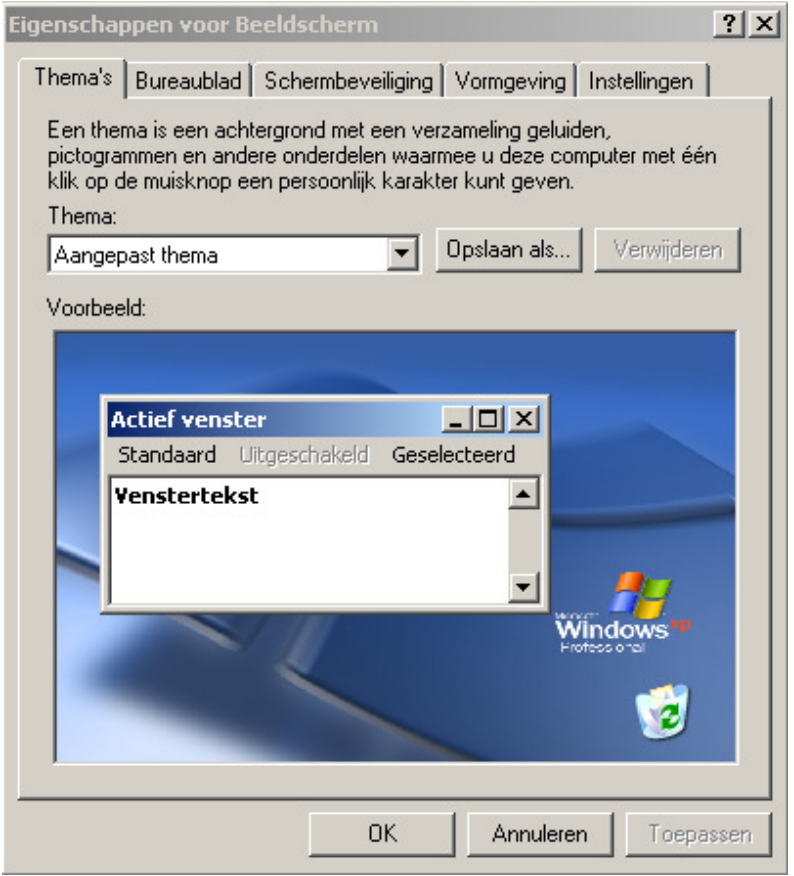

4. Kies het tabblad **Vormgeving**. Onderstaand scherm verschijnt.

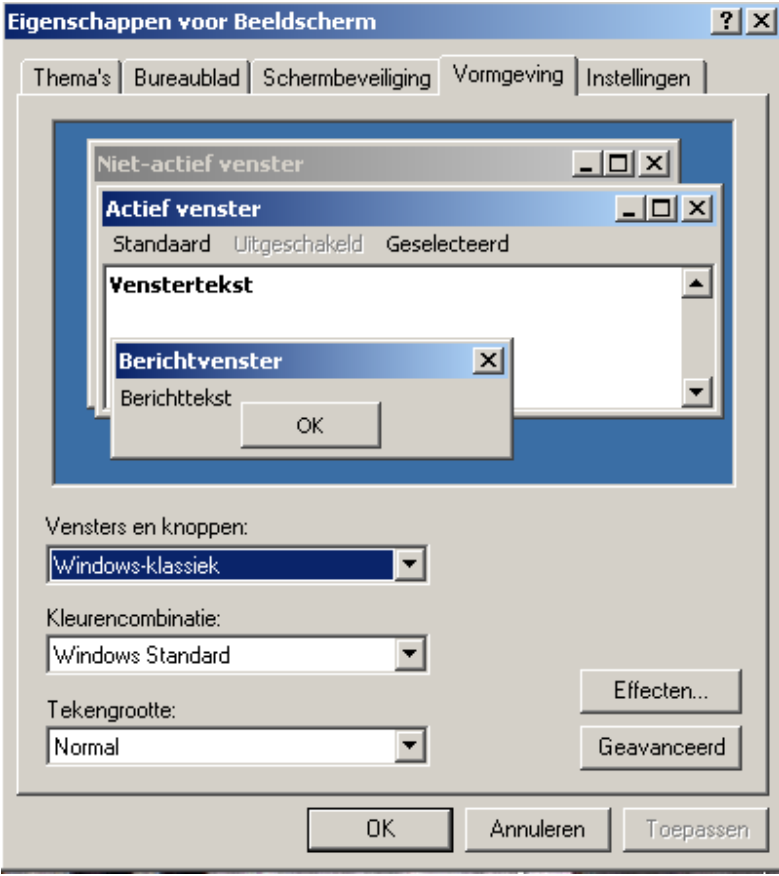

- 5. Selecteer onder Vensters en Knoppen, indien Windows Klassiek staat ingesteld, de optie **Windows XP stijl**.
- 6. Klik op **Toepassen.**
- 7. Klik op **OK**
- 8. Start Internet Explorer opnieuw op.

# **1.7. Gebruik Internet Explorer 7**

Het GMS gebruikt een web browser als gebruikers interface en ondersteunt hiervoor web browser Internet Explorer van Microsoft. De meest recente versie van GMS is getest met Internet Explorer 6 (IE6). Internet Explorer 7 (IE7) is een nieuwe versie van de browser.

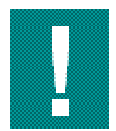

Deze procedure is eenmalig. Bij een volgende opstart van uw computer hoeft deze procedure niet opnieuw te worden uitgevoerd. Indien u op uw kantoorcomputer problemen ondervindt met het installeren/upgraden neem dan contact op met uw lokale systeembeheerder.

Aangezien IE7 vooral een release is met de nadruk op veiligheid, zal deze versie enkele acties van de gebruiker verlangen voor het accepteren van de gebruikte bediening. In het onderstaande wordt beschreven welke gebruikersacties nodig zijn bij het voor de eerste keer gebruiken van het GMS op een systeem met IE7.

### **1.7.1. Procedure 1: Update**

Deze procedure is van toepassing wanneer GMS onder IE6 wordt gebruikt en daarna de upgrade naar IE7 wordt gedaan.

- 1. Klik op de link GMS in de RA dienst. Onderstaand scherm verschijnt. Dit duidt op een probleem met de RA dienst.
- 2. Selecteer **Continue to this website (not recommended)**.

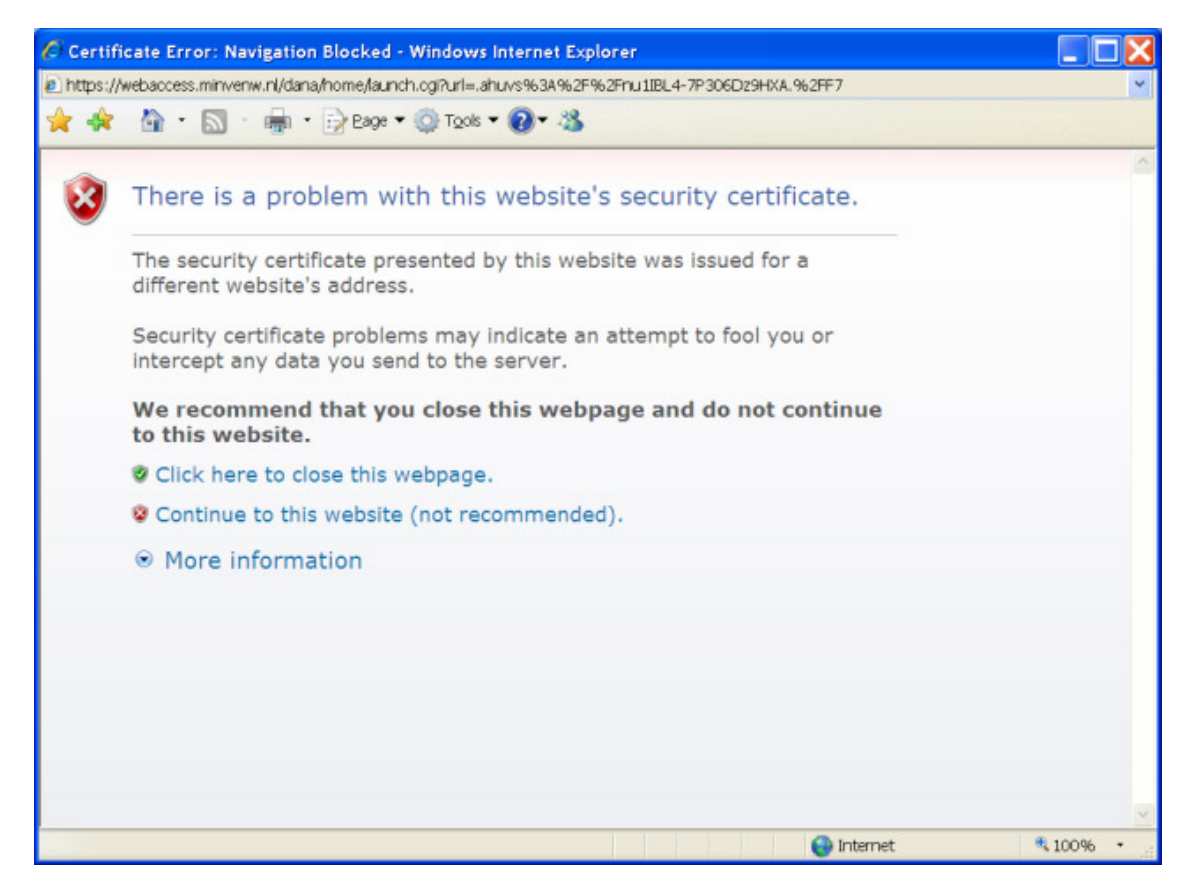

### **1.7.2. Procedure 2: Nieuwe installatie**

Deze procedure is van toepassing, wanneer GMS voor het eerst wordt gebruikt met IE7:

1. Klik op de link GMS in de RA dienst. Onderstaand scherm verschijnt:

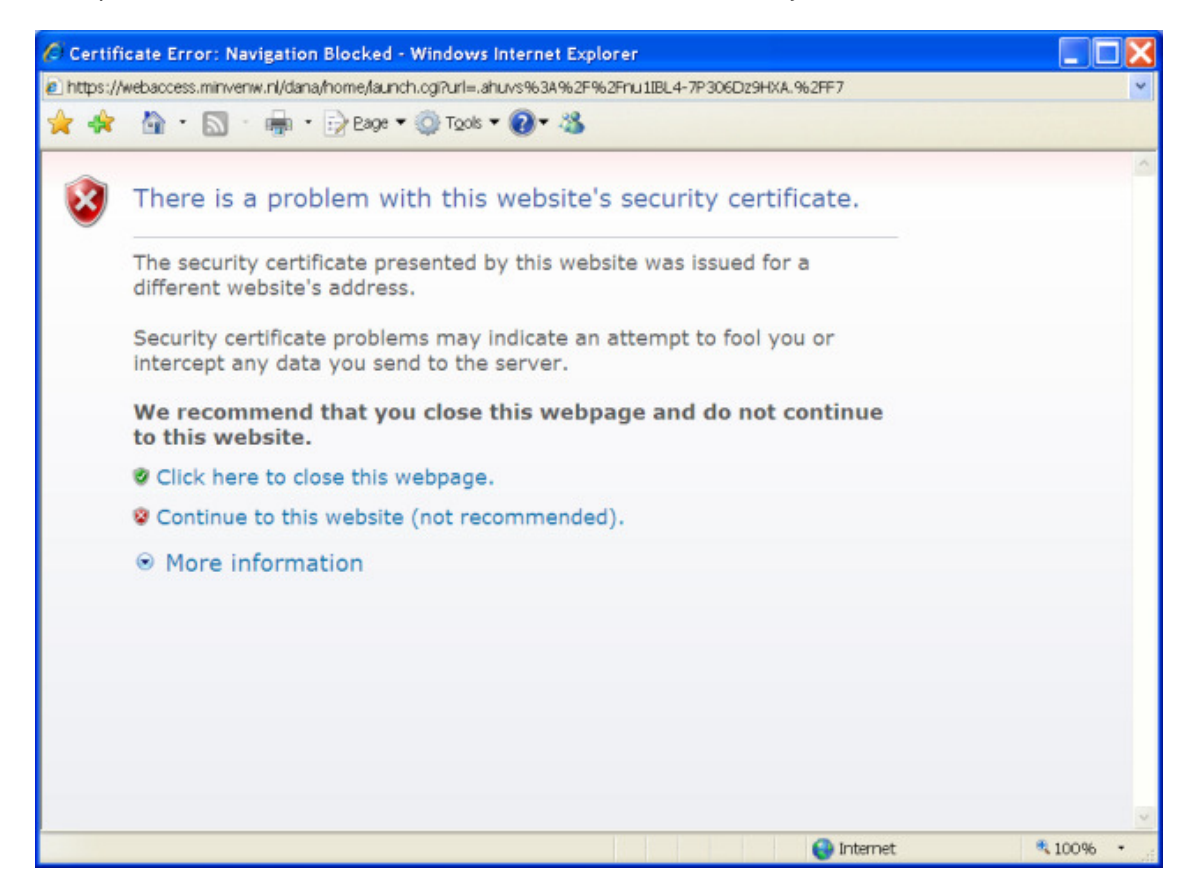

2. Selecteer **Continue to this website (not recommended)**. Er verschijnt nu bovenin de browser een balk met de melding Pop-up blocked:

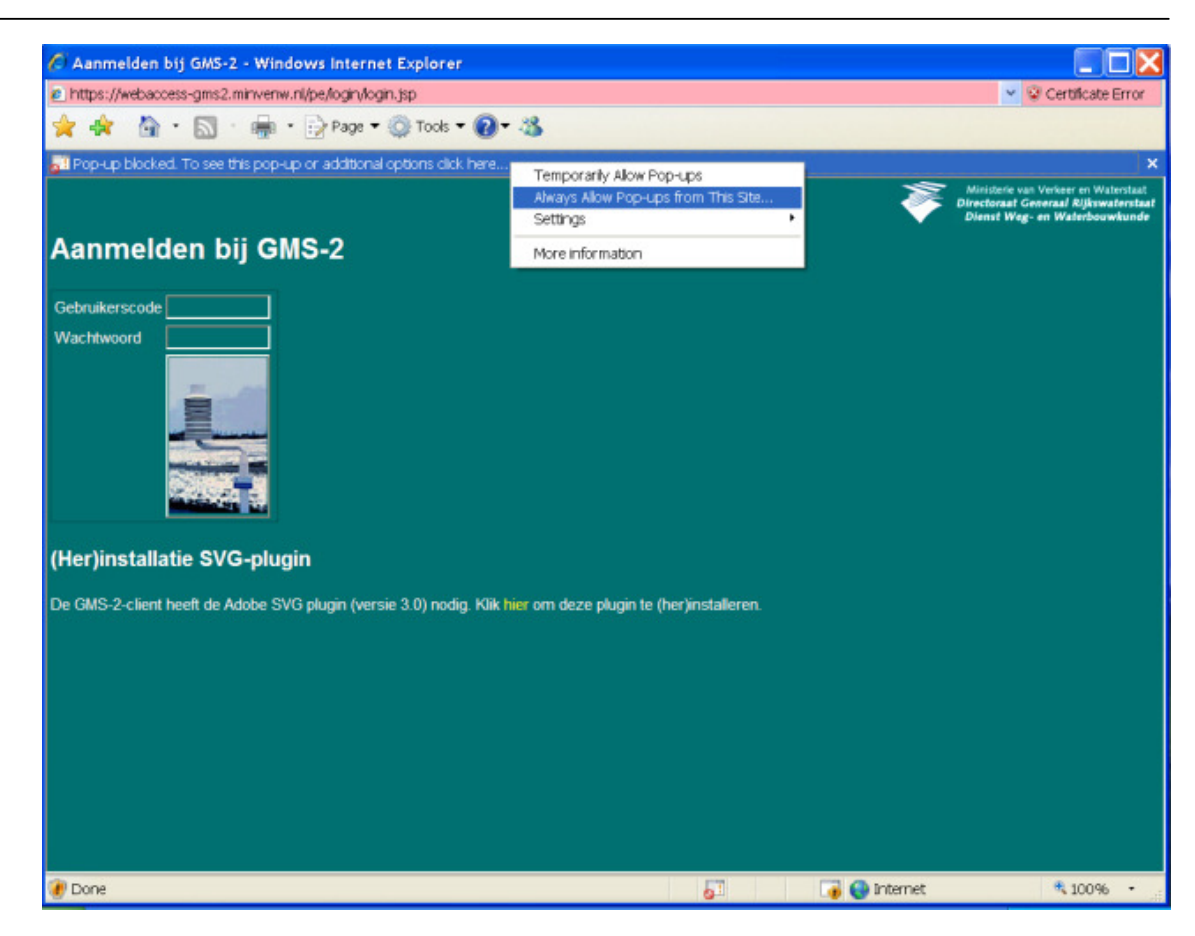

- 3. Klik op de balk en kies **Always Allow Pop-ups from This Site**.
- 4. Bevestig dit met **Yes** in het volgende dialoogvenster:

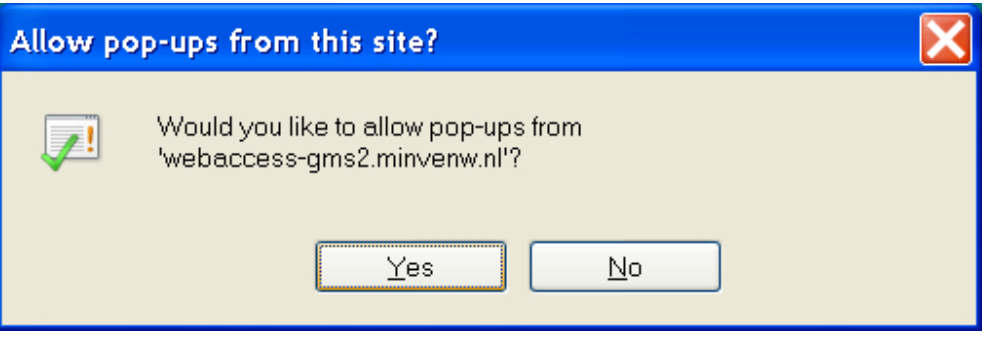

5. Hierna keert de browser terug naar het inlogscherm. Een scherm wordt geopend met het verzoek de Adobe SVG plugin te installeren.

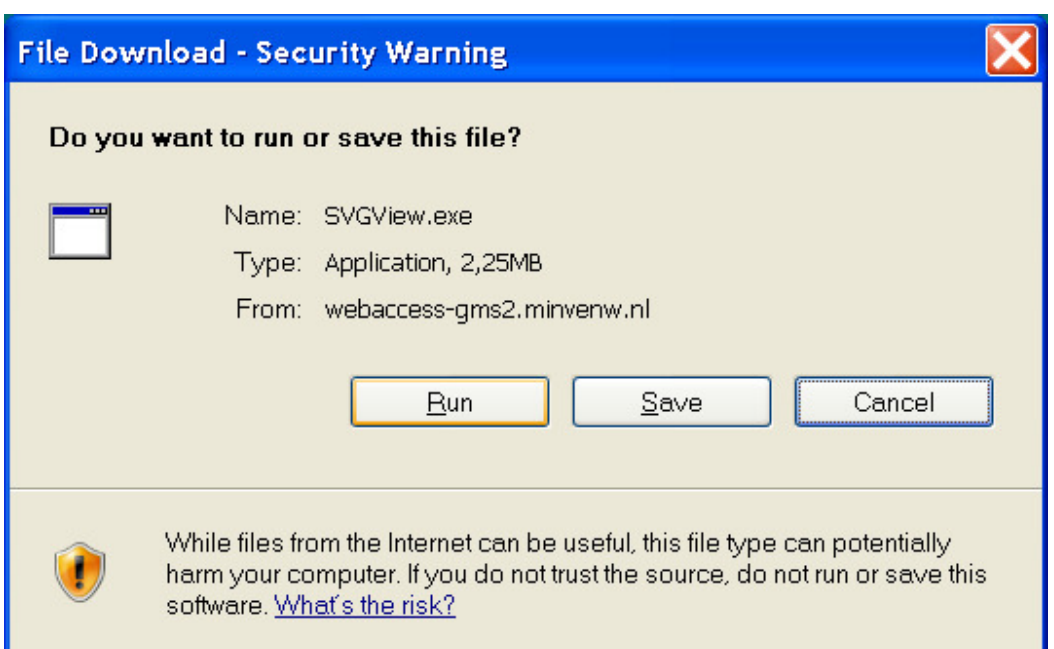

6. Klik op **Run**. Er komt nog een Security Warning:

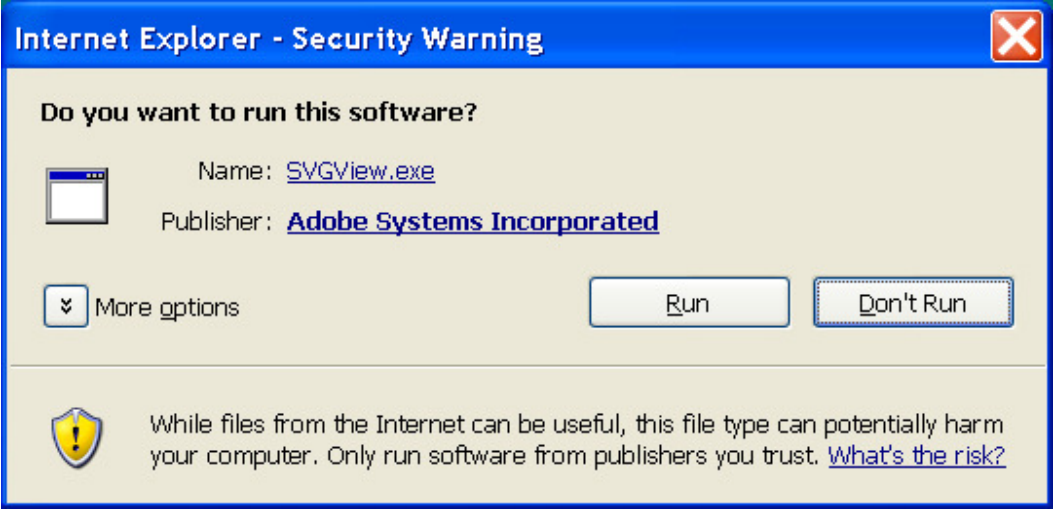

- 7. Klik nogmaals op **Run**. De control wordt geïnstalleerd.
- 8. Log in. De volgende waarschuwingsbalk verschijnt:

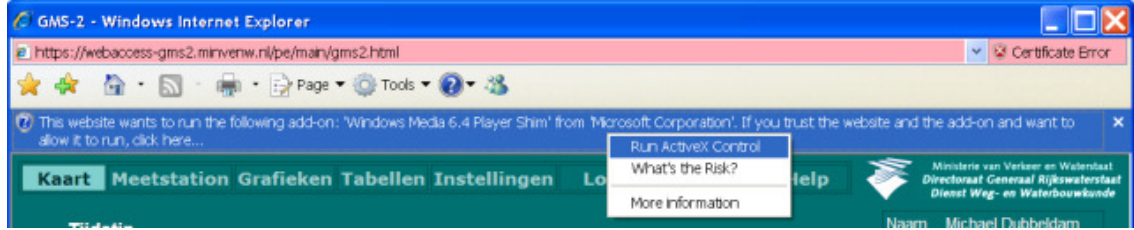

9. Klik op **Run ActiveX control**. Er wordt een bevesting gevraagd:

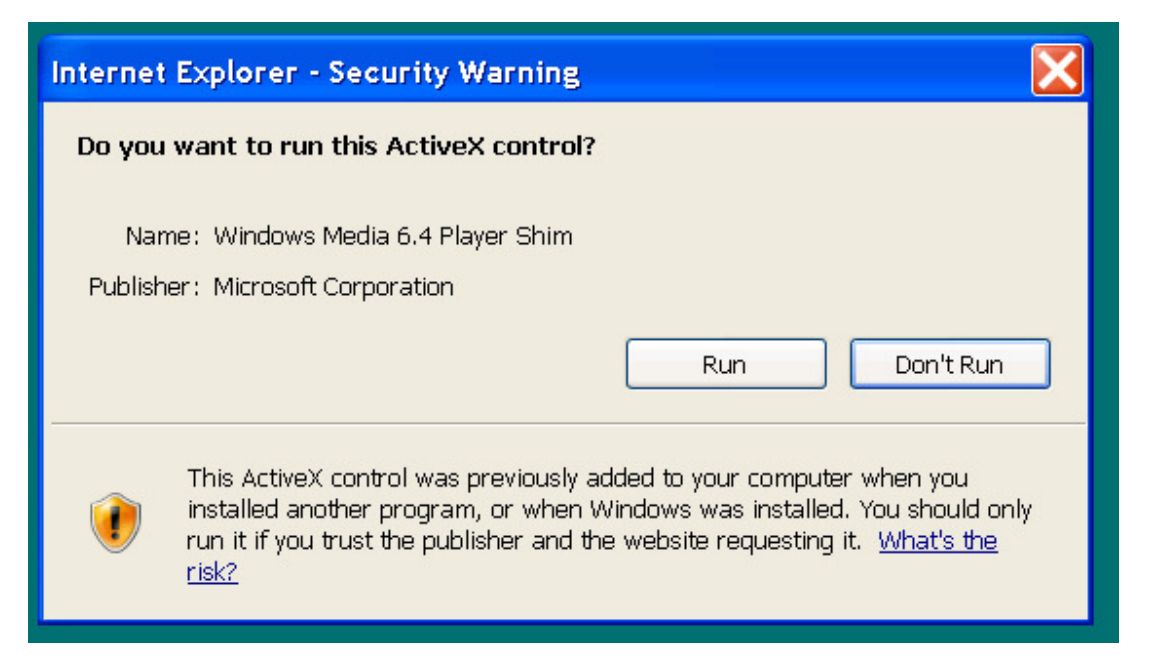

10. Klik op **Run**. Er verschijnt weer een waarschuwingsbalk:

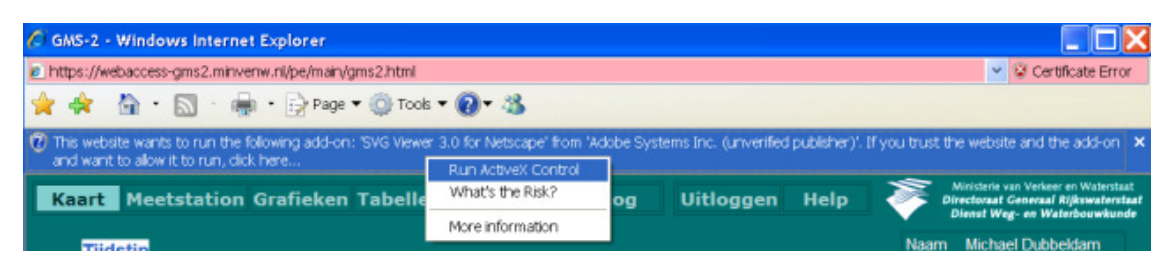

11. Klik op **Run ActiveX Control**. Er wordt bevestiging gevraagd.

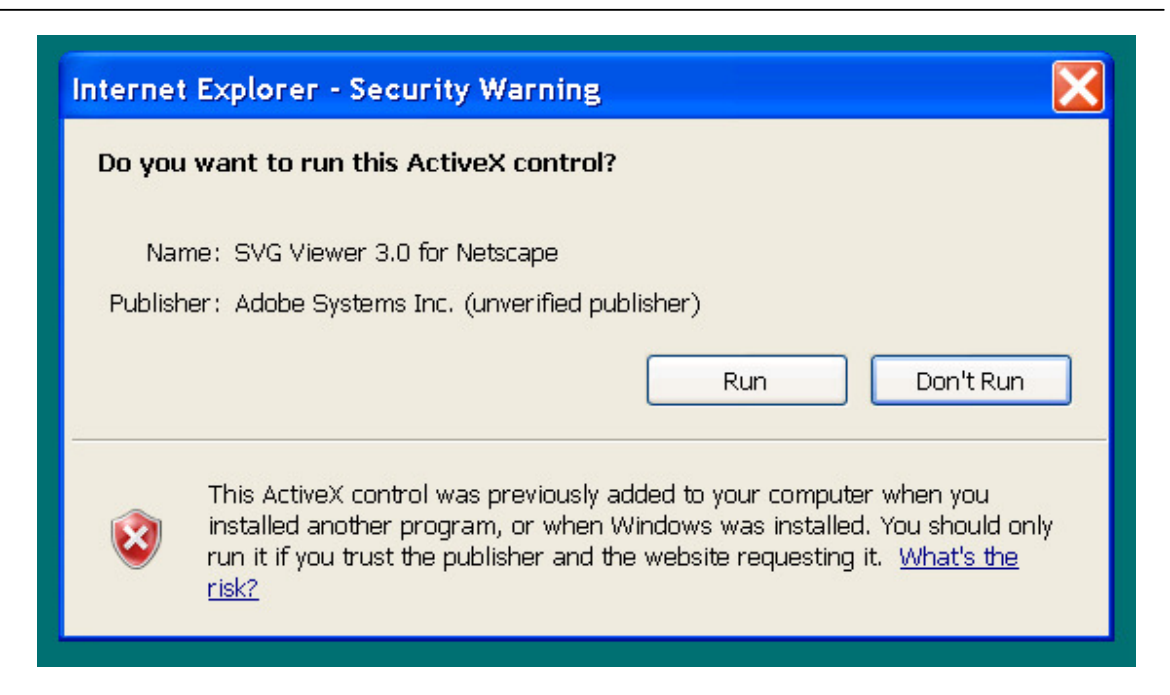

12. Klik op **Run**. Na het accepteren van de licentie van Adobe werkt alles hetzelfde als in IE6.

# **2. Technische opbouw van het GMS**

### **2.1. Inleiding technische opbouw GMS**

### **2.1.1. Primaire taak GMS**

Het GMS is primair een **beslissingsondersteunend systeem** in de gladheidbestrijding. Daarnaast heeft het systeem ook secundaire toepassingen die in dit helpsysteem niet beschreven worden. Het GMS is geïntegreerd in de organisatie en uitvoering van het wegbeheer en -onderhoud bij de districten en vormt een onmisbaar hulpmiddel bij het preventief en curatief bestrijden van wintergladheid.

Aan de hand van metingen en alarmen uit het GMS besluit een wegendistrict (meestal met behulp van een weerbedrijf) om al dan niet een preventieve of curatieve strooiactie uit te voeren. Naast de wegendistricten van Rijkswaterstaat participeren provincies in het GMS. De circa 325 meetpunten bevinden zich zowel op het hoofdwegennet als op provinciale wegen.

Het GMS is een landelijk systeem. Gebruikers kunnen in principe alle meetstations benaderen. Er is één landelijk meldpunt **(Spits: 0800 - 0230339)** voor alle storingen aan het GMS. Binnen het GMS is het mogelijk actuele radarinformatie en van sommige locaties een stilstaand camerabeeld op te vragen.

# **2.2. Ontwerpbeschrijving**

Het GMS is onder te verdelen in 3 lagen:

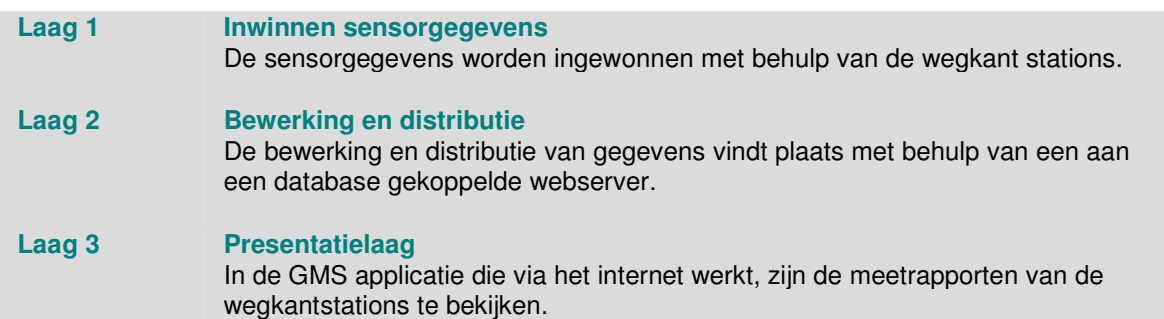

**Opbouw GMS** 

Hieronder wordt de systeemarchitectuur van het GMS versimpeld weergegeven:

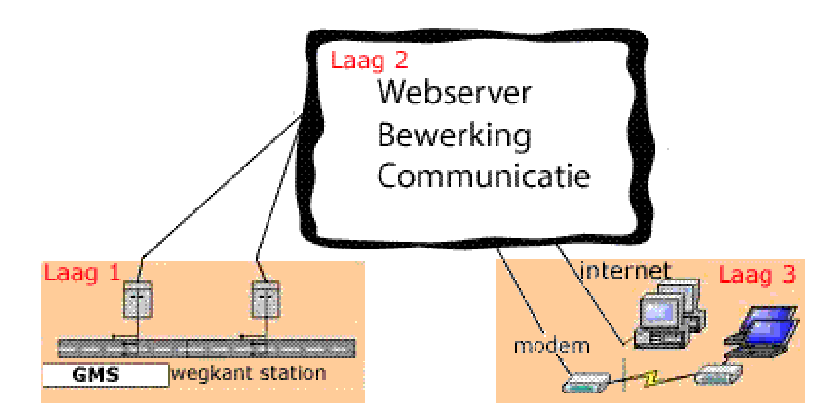

**GMS architectuur** 

De wegkantstations meten de actuele situatie en geven deze data op diverse manieren door aan de GMSserver. Hierna kunnen ze bekeken worden via de presentatielaag. Deze laag is benaderbaar via een RAverbinding (RA = remote acess). De

RA-verbinding is een beveiligde internetverbinding.

### **2.3. Inwinnen sensorgegevens (laag 1)**

De eerste laag van het GMS bestaat uit de bij het wegennet behorende wegkantstations. Hier zitten de sensoren in de weg en staat de weerhut langs de weg waarmee zoveel mogelijk informatie verzameld wordt over die locatie. De wegkantstations zijn uitgerust met sensoren voor het bepalen van de volgende grootheden:

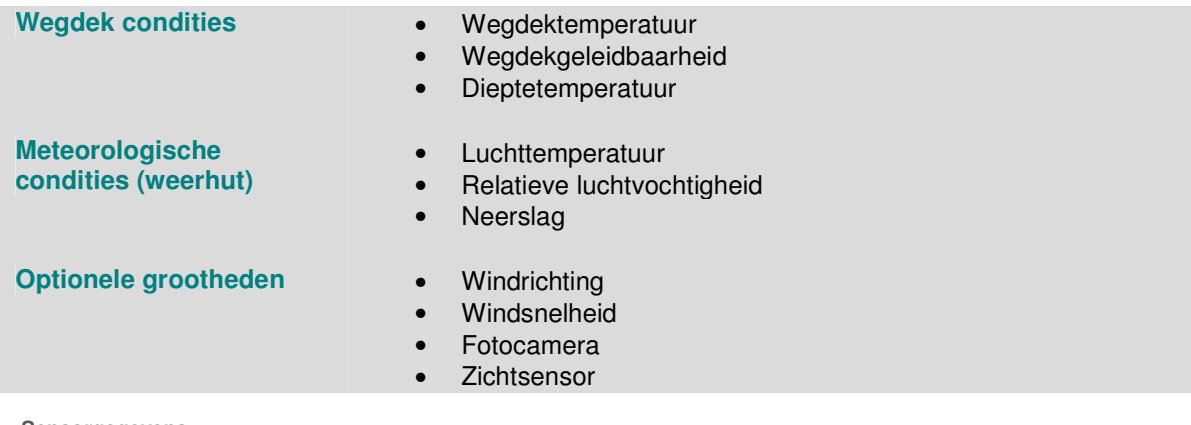

**Sensorgegevens** 

De onderstaande figuur laat een mogelijke opstelling van een wegkantstation zien, in dit geval uitgerust met een windmeter en zonder camera.

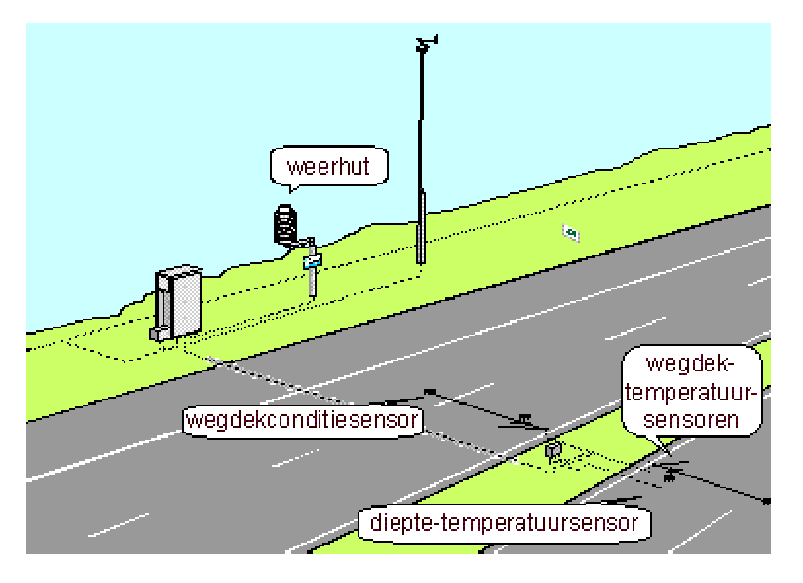

**Wegkantstation** 

Een meetstation kan de aansturing van een sproei-installatie verzorgen. Deze installaties bevinden zich momenteel op slechts enkele gladheidgevoelige bruggen (zie hoofdstuk 6.1).

# **2.4. Bewerking & distributie (laag 2)**

De tweede laag van het GMS vormt de bewerking van de ruwe meetgegevens en de distributie naar een webserver.

#### **2.4.1. Bewerking**

Het wegkantstation doet de eerstelijns verwerking:

- controle op de goede werking van de sensoren
	- conversie van de gemeten grootheid naar de gevraagde meetwaarden.

Elke 5 minuten wordt een meetrapport met de (gemiddelden van de) gemeten waarden samengesteld. Een enkele locatie is ook uitgerust met een camera. Het camerabeeld is echter geen onderdeel van het meetrapport.

Wegkantstations met een sproei-installatie geven bij elk meetrapport ook aan wat de status van de sproeiinstallatie is. Het station controleert ook het resultaat van de sproeiactie en geeft dat daarna in het meetrapport weer.

Voor het bepalen van de 5 minuten gemiddelden worden de sensoren tenminste elke 30 seconden uitgelezen. Het wegkantstation slaat de meetrapporten op gedurende 48 uur zodat bij uitval van de communicatie niet onmiddellijk een gat in de historie ontstaat.

### **2.4.2. Distributie**

De drie lagen in het GMS zijn verbonden door communicatienetwerken.

De meetstations zijn door middel van VICnet verbonden met de GMS server. De provinciale gebruikers krijgen toegang door een inbelverbinding met het VICnet op te zetten of via internet in te loggen op de GMS server. De grootste groep gebruikers zal een verbinding hebben met het VenWnet om zo de GMS webserver te benaderen.

### **2.4.3. GMS server**

De GMS server verzorgt de opslag en verdere verwerking van de meetrapporten. De server controleert de correcte dataoverdracht van de meetrapporten. Het onbereikbaar zijn van een meetstation leidt niet tot onjuiste gegevens in de database.

Indien een station enige tijd onbereikbaar is geweest en communicatie is weer mogelijk geworden, dan worden weer met

5 minuten intervallen de meetrapporten overgezonden. De eerste keer na herstel van de communicatie worden ook alle ontbrekende meetrapporten verzonden, voor zover de historie in de buffer van het meetstation hiervoor toereikend is (maximaal 48 uur).

De functies zijn:

- berekening dauwpuntstemperatuur uit de gemeten luchttemperatuur en relatieve vochtigheid
- berekening alarmcriteria (T, G, C, N, Z, V, X)
- uitsturen alarmberichten
- opslag meetgegevens (en operatormeldingen, etc.)
- faciliteren gebruikersoverzichten en gebruikersinstellingen
- faciliteren managementoverzichten
- archiveren meetgegevens naar winfrabase
- gegevensuitwisseling met weerbedrijven
- verwerken van neerslagradar vanuit de systemen van het KNMI

# **2.5. Presentatielaag (laag 3)**

Via de GMS cliënt (de Presentatie Eenheid) zijn de meetrapporten van de wegkantstations te bekijken. Via de presentatielaag zijn instellingen te maken die het werken met de vele gegevens vereenvoudigen.

# **3. Meetmogelijkheden van het GMS**

### **3.1. Inleiding meetmogelijkheden GMS**

De meetresultaten van een meetstation (kanalen) zijn in de volgende groepen verdeeld:

- wegdektemperatuur
- wegdekgeleidbaarheid
- meteorologische gegevens
- criteria

In de Presentatie Eenheid is van elk meetstation een situatieschets aanwezig. Hierop zijn de locaties van sensoren en de meetwaarden van een meetstation weergegeven:

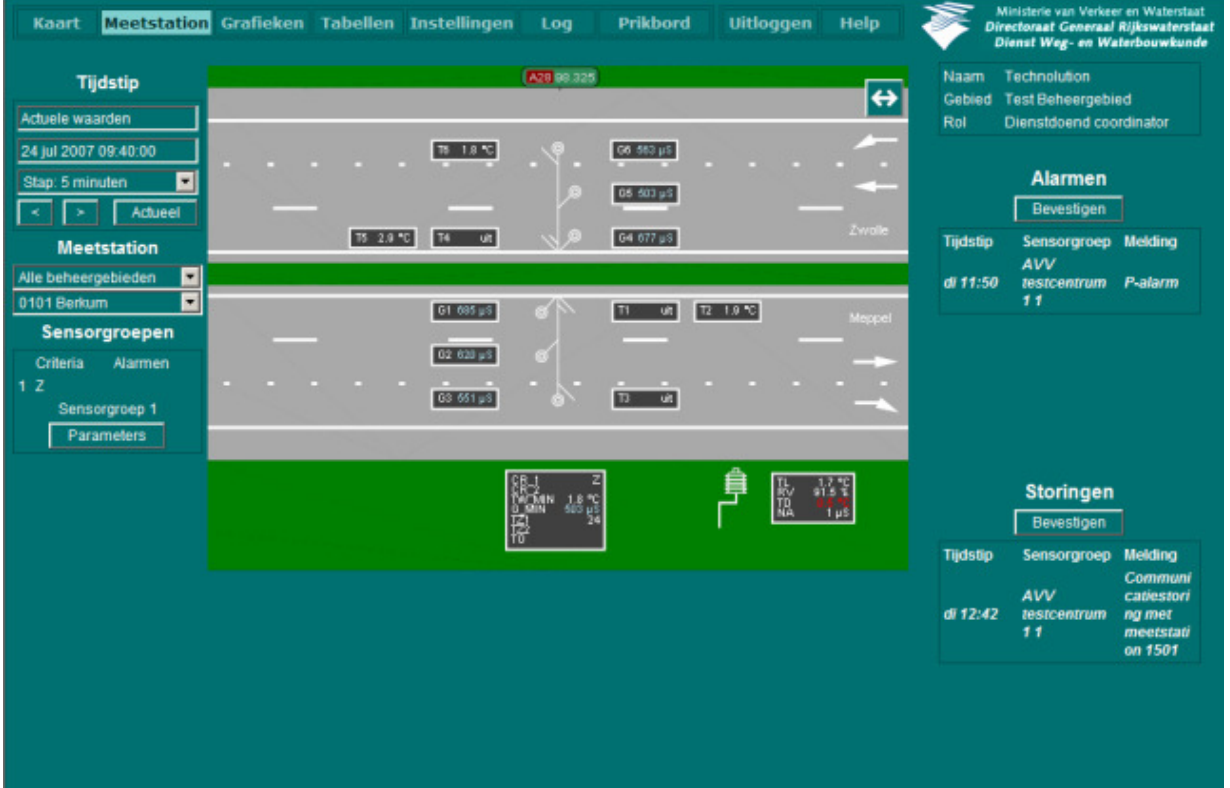

**Overzicht kanalen van een meetstation** 

**TW\_1 .. TW\_12** 

### **3.2. Wegdektemperatuur**

Hieronder volgt een beschrijving van de verschillende temperatuurkanalen die gemeten worden. Ze zijn terug te vinden in de Presentatie Eenheid van het GMS.

#### **Wegdektemperatuur (°C), van sensor 1 t/m 12**

Een wegdektemperatuursensor bevindt zich 2 mm onder het wegdekoppervlak. In het temperatuurgebied tussen +5°C en -5°C heeft de wegdektemperatuursensor een nauwkeurigheid van 0,1°C. Het is binnen de Presentatie Eenheid mogelijk om de koudste sensor te tonen

(TW\_MIN) of de daling van de koudste sensor in een bepaalde tijdsperiode (1 uur, 2 uur, 4 uur). Tot slot kan het verschil tussen TW en de dauwpuntstemperatuur getoond worden. Hierdoor kan snel gezien worden waar condensatie aan het plaatsvinden is en hoe sterk die condensatie is.

#### **T\_gem Gemiddelde temperatuur (°C)**

Iedere vijf minuten wordt een gemiddelde waarde van de wegdektemperaturen berekend. De gemiddelde waarde heeft betrekking op alle sensoren die bij een sensorgroep behoren. De gemiddelde waarde van de wegdektemperatuur dient uitsluitend om een algemene indruk te krijgen.

#### **TO Temperatuur Onderzijde wegdek (°C )**

Bepaalde meetstations beschikken over een dieptetemperatuur-sensor. Deze sensor meet de temperatuur aan de onderzijde van het wegdek. De temperatuur onder het wegdek heeft invloed op de snelheid van temperatuurdalingen aan het wegdekoppervlak. Dit wordt veroorzaakt door het warmte- of koudereservoir dat zich onder het wegdek bevindt. De hoogte van TO wordt echter niet automatisch gebruikt bij het vaststellen van een gladheidalarm. Geadviseerd wordt een handmatige afstemming van de vorstgrensinstelling (DV\_t) op de dieptetemperatuur. Tenslotte is de temperatuur onder het wegdek ook nodig voor het maken van een lokale wegdektemperatuurverwachting.
# **3.3. Wegdekgeleidbaarheid**

Hieronder volgt een beschrijving van de verschillende geleidbaarheidkanalen die gemeten worden en terug te vinden zijn in de Presentatie Eenheid van het GMS.

### **G1 .. G12 Wegdekgeleidbaarheid, in micro Siemens (**µ**S), van sensor 1 t/m 12**

De geleidbaarheidsensor geeft een indicatie over de toestand van het wegdekoppervlak. Er zijn drie wegdekcondities die de geleidbaarheidsensor kan onderscheiden, namelijk:

- droog wegdek
- vochtig zonder zout (G-signalering)
- zout (Z-signalering)
	- Om zout te kunnen vaststellen dient er vocht aanwezig te zijn

De Presentatie Eenheid geeft ook de mogelijkheid de sensor met de laagste waarde (G\_MIN) en de sensor met de hoogste waarde (G\_MAX) te tonen evenals de daling van de laagste sensor in een bepaalde tijdsperiode (30 min, 2 uur, 4 uur). Bij het beoordelen van de geleidbaarheidwaarden moet rekening gehouden worden met de werking van de sensor.

In de onderstaande figuur is daarom een afbeelding van de geleidbaarheidsensor weergegeven. De geleidbaarheidsensor bestaat uit twee stalen ringen gescheiden door een isolator.

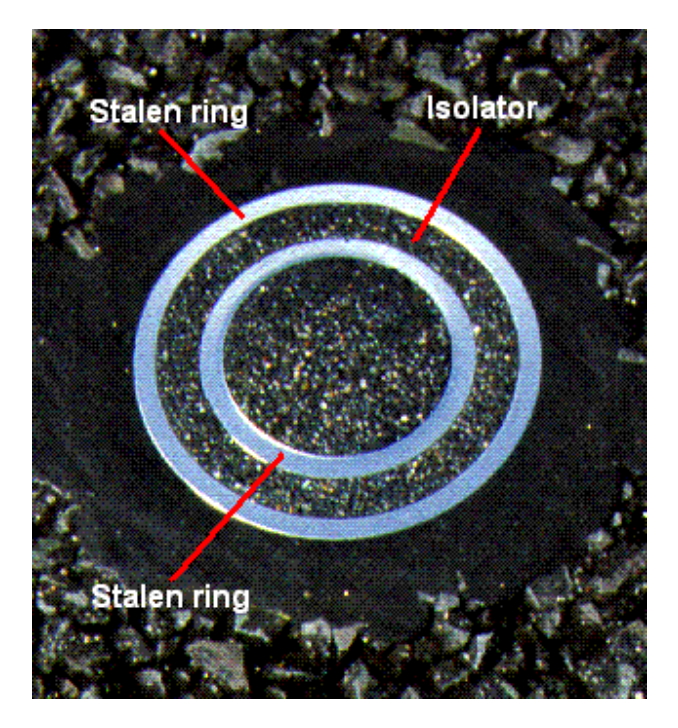

**Geleidbaarheidssensor** 

De geleidbaarheidsensor meet de elektrische geleidbaarheid tussen de stalen ringen in micro Siemens (µS). Het bereik loopt van 0 µS tot maximaal 999µS. Geleidbaarheid is het tegenovergestelde van weerstand (G = 1 / R). Dit houdt in dat wanneer de weerstand maximaal is, de geleidbaarheid minimaal is. Wanneer het oppervlak van de geleidbaarheidsensor droog is, dan er is de weerstand tussen de ringen

van de sensor maximaal. Er kan op dat moment geen stroom van de ene naar de andere ring lopen. De geleidbaarheid is dan 0µS. Worden de ringen echter kortgesloten, dan is de weerstand minimaal. De geleidbaarheid is dan maximaal, namelijk 999µS (sommige sensoren geven lagere getallen als maximale waarde vanwege bijvoorbeeld vervuiling).

De drie wegdekcondities droog, nat en zoutoplossing worden als volgt onderscheiden:

- **Droog wegdek** Bij een droog wegdek is de geleidbaarheid tussen de ringen van de sensor minimaal. De geleidbaarheid is nul of zeer klein (kleiner dan 4 µS). Een lage waarde kan ontstaan door enige vervuiling van het sensoroppervlak van de geleidbaarheidsensor. Door de combinatie van neerslag met verkeer wordt de sensor weer schoon.
- **Nat wegdek** Bevindt er zich "schoon" water op de sensor, dan zal er via dit water een kleine elektrische stroom tussen de ringen lopen. Bij "schoon" water zal de geleidbaarheid over het algemeen niet groter worden dan 250 µS. Na een droge periode kan de geleidbaarheidsensor wat vervuild raken. Bij aanvang van neerslag kan een vervuilde sensor dan tijdelijk een wat hogere geleidbaarheid meten. In de onderstaande figuur is het verloop van de geleidbaarheid weergegeven tijdens neerslag.

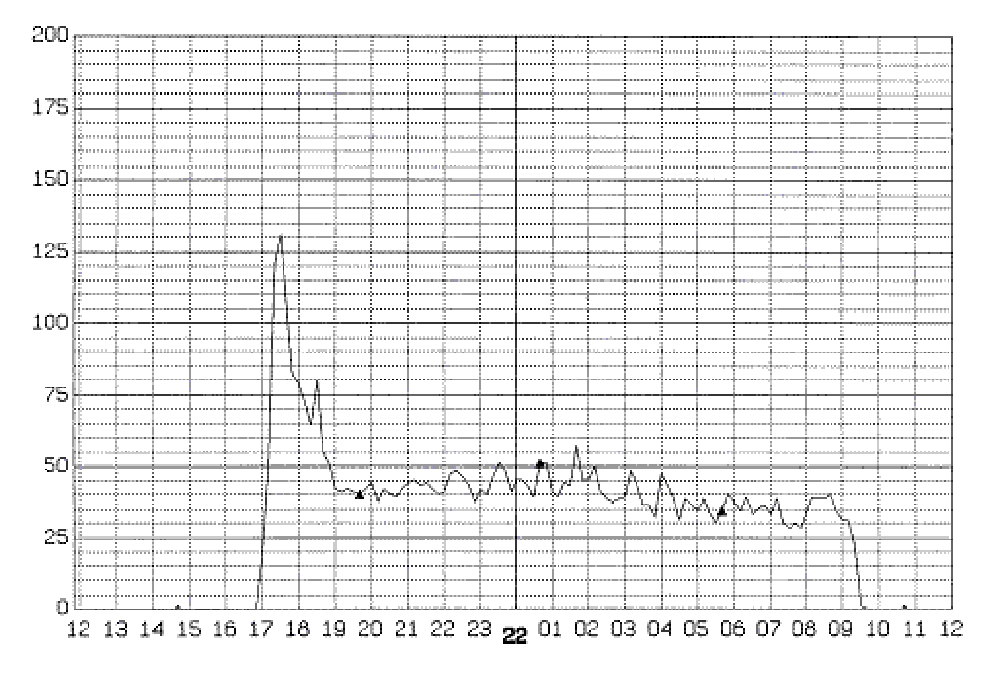

**Schematische weergave nat wegdek door neerslag, G (**µ**S)** 

 Rond het tijdstip 17:00 wordt het wegdek nat ten gevolge van neerslag (zie ook de neerslagaanwezigheid in dezelfde periode). Door neerslag tussen 17:00 en 19:00 neemt de wegdekgeleidbaarheid toe tot een waarde van ongeveer 130 µS. De volgende ochtend om 09:30 is de geleidbaarheid afgenomen tot onder de 4 µS. Op dat tijdstip is het wegdek dus weer droog.

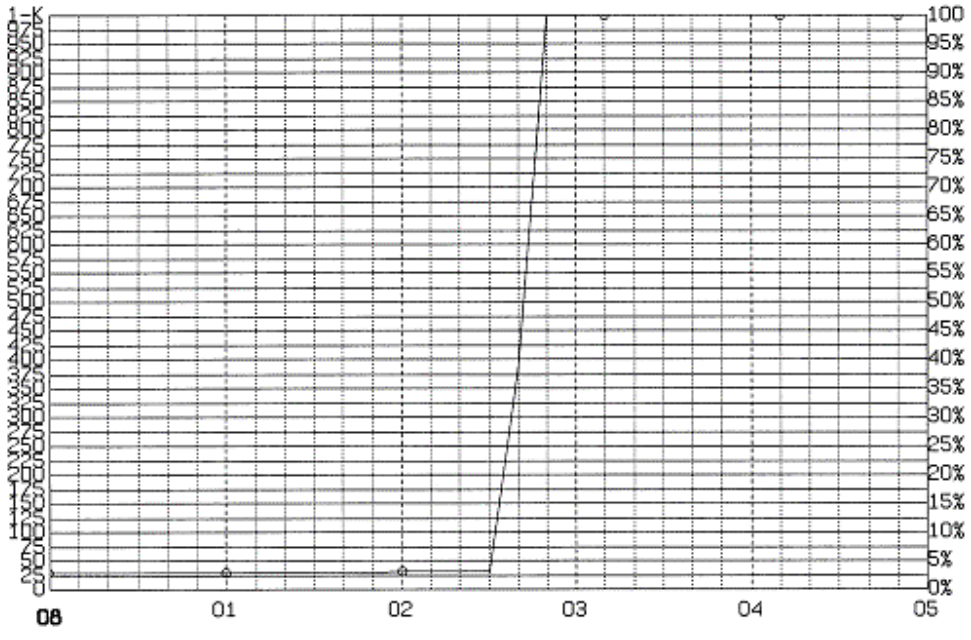

 **Schematische weergave geleidbaarheid na een strooiactie, G (**µ**S)** 

**Zout wegdek** Een zoutoplossing geleidt beter dan "schoon" water. Dit komt omdat zout (NaCl) in water opgelost uiteenvalt in Na<sup>+</sup> en Cl. Deze vrije ionen zorgen ervoor dat er minder el. weerstand is tussen de beide stalen ringen. Bij een voldoende zoutoplossing op de sensor gaat er dus een wat grotere stroom lopen dan bij "schoon" water. Bij een geleiding van ≥ 250 µS ligt er voldoende zout. In de bovenstaande figuur is het verloop van de geleidbaarheid weergegeven van een nat wegdek waarop een strooiactie plaatsvindt.

Het wegdek is nat door eerdere neerslag, de geleidbaarheid bevindt zich daardoor rond de 27 µS. Omdat de wegdektemperatuur daalt tot dicht bij het vriespunt vindt er om 02:30 een strooiactie plaats. De geleidbaarheid loopt daardoor snel op en bereikt op 02:50 zijn maximale waarde van 999 µS. Wanneer na een strooiactie het wegdek opdroogt, neemt de geleidbaarheid weer af. De vrije ionen Na<sup>+</sup> en Cl klonteren weer samen tot het vaste droge zout NaCl. Zo geeft een droog wegdek een geleidbaarheid die kleiner is dan 4 µS, ook als daarop (droog) zout aanwezig is. Tijdens het opdrogen van een zout wegdek daalt de geleiding tot onder de 250 µS terwijl de weg nog steeds zout is.

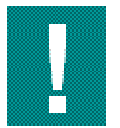

Geleidbaarheidwaarden tussen de 4 µS en 250 µS mag u niet zonder meer als nat zonder zout interpreteren.

Een "natte" geleidbaarheidwaarde tussen de 4 µS en 250 µS wordt gemeten wanneer:

- een wegdek werkelijk nat is (weinig of geen zout)
- een wegdek dat voorzien is van een zoutoplossing opdroogt
- een droog wegdek vochtig wordt door het hygroscopisch gedrag van zout

In bevriezen van natte weggedeelten (paragraaf 7.2) wordt verder ingegaan op het effect van restzout op de geleidbaarheid en het P-alarm.

Om de wegdekcondities droog, nat en zoutoplossing te signaleren zijn er per geleidbaarheidsensor twee grenzen instelbaar. Deze grenzen zijn weergegeven in de onderstaande figuur.

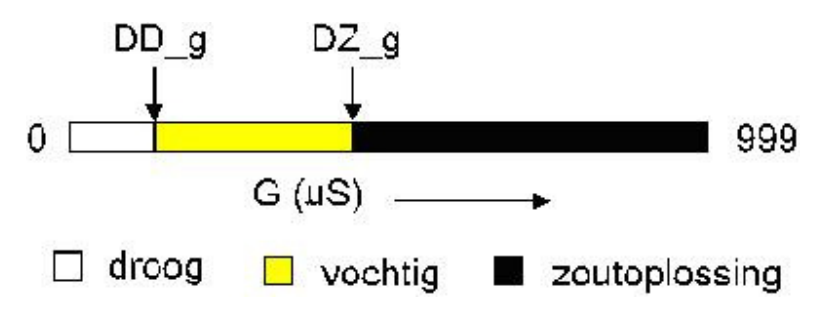

**Geleidbaarheidgrenzen** 

Geadviseerd wordt deze grenzen in te stellen zoals weergegeven in onderstaande tabel:

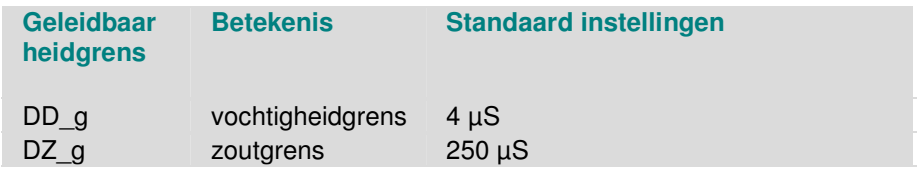

**Geleidbaarheidsgrenzen** 

### **G\_AVG Gemiddelde geleidbaarheid in micro Siemens (µS)**

Iedere vijf minuten wordt een gemiddelde waarde van de wegdekgeleidbaarheid berekend. De gemiddelde waarde heeft betrekking op alle wegdekgeleidbaarheidsensoren die bij een wegkantstation behoren. De gemiddelde waarde van de wegdekgeleiding dient uitsluitend om een algemene indruk van de geleidbaarheid te krijgen.

### **TZ1..4 Zouttellerstand**

De stand van de zoutteller wordt door het gladheidmeldsysteem gebruikt om overbodige alarmmeldingen voor het bevriezen van natte weg-gedeelten te voorkomen. Als een wegdek met een zoutoplossing opdroogt, komt de geleidbaarheid onder de zoutgrens van 250 µS. Een signalering van een vochtig wegdek zonder zout is dan niet juist. De vochtigheidsignalering wordt met de zoutteller onderdrukt. Iedere sensorgroep heeft een eigen zoutteller. Dus TZ1 hoort bij sensorgroep 1 en TZ2 bij sensorgroep 2.

## **3.4. Meteorologische gegevens**

### **TL Luchttemperatuur (°C)**

De luchttemperatuur wordt gemeten in de weerhut van een meetstation, op een hoogte van 1,5 meter. Net als de temperatuur onder het wegdek heeft de luchttemperatuur invloed op de snelheid waarmee de wegdektemperatuur kan dalen.

Bruggen en viaducten reageren sneller op de luchttemperatuur dan overige wegvakken. Bruggen en viaducten worden immers geheel omgeven door lucht, terwijl zich onder "normale" wegen een warmte- of koudereservoir bevindt.

Tenslotte speelt ook de watertemperatuur een rol. Bij een relatief hoge watertemperatuur (vooral in het najaar) zal de luchttemperatuur in de omgeving van het water ook hoger zijn. Een hogere luchttemperatuur en een grote hoeveelheid vocht in de omgeving maken bepaalde locaties gevoelig voor condensatie. Een lagere wegdektemperatuur van bruggen en viaducten, in combinatie met een waterrijke omgeving, maken deze locaties dus extra gevoelig voor condensatie(gladheid).

### **TD** Dauwpunt temperatuur (°C)

De berekening van de dauwpuntstemperatuur wordt in de meetstations uitgevoerd op basis van de relatieve luchtvochtigheid en de luchttemperatuur. Voor de gladheidbestrijding is het dauwpunt van belang om te bepalen wanneer door condensatie vocht neerslaat op het wegdek. Dit proces komt op gang op het moment dat de wegdektemperatuur onder de dauwpuntstemperatuur komt.

Mist wordt vaak gevormd gedurende heldere nachten wanneer de grond tijdens windstil weer door de nachtelijke uitstraling sterk kan afkoelen. De koude grond zorgt dan voor afkoeling van de lucht erboven. Als de luchttemperatuur afneemt, raakt de lucht bij een bepaalde temperatuur verzadigd met waterdamp. De relatieve luchtvochtigheid is dan 100%. De temperatuur waarbij de lucht verzadigd is met waterdamp is de dauwpuntstemperatuur. Bij een verdere afkoeling van de lucht ontstaat mist.

### **Voorbeeld**

- $TL = 10^{\circ}C$
- $RV = 51.5%$
- $\mathrm{d} \mathbf{r} = \mathrm{d} \mathbf{r}$

De berekende dauwpuntstemperatuur geeft aan dat wanneer de temperatuur van deze lucht daalt naar 0°C, de relatieve luchtvochtigheid 100% zal zijn (de gegevens uit dit voorbeeld zijn afgeleid uit onderstaande tabel: zie RV)

De dauwpuntstemperatuur kan niet gemeten worden, maar wordt berekend uit de luchttemperatuur en relatieve vochtigheid.

### **RV Relatieve luchtvochtigheid (%).**

De relatieve luchtvochtigheid wordt gemeten in de weerhut van een meetstation, op een hoogte van 1,5 meter. Als lucht afkoelt, zoals bijvoorbeeld beschreven is hierboven bij TD, zal zich bij een bepaalde temperatuur de maximale hoeveelheid waterdamp in de luchtmassa bevinden. De relatieve luchtvochtigheid is dan 100%. Verdere afkoeling van de lucht leidt tot uittreden van waterdruppeltjes (mist).

Warme lucht kan meer waterdamp (vocht) bevatten dan koude lucht. De relatieve luchtvochtigheid geeft aan hoeveel procent van de maximale hoeveelheid vocht aanwezig is. In de onderstaande tabel zijn de hoeveelheden waterdamp bij een verschillende luchttemperaturen weergeven.

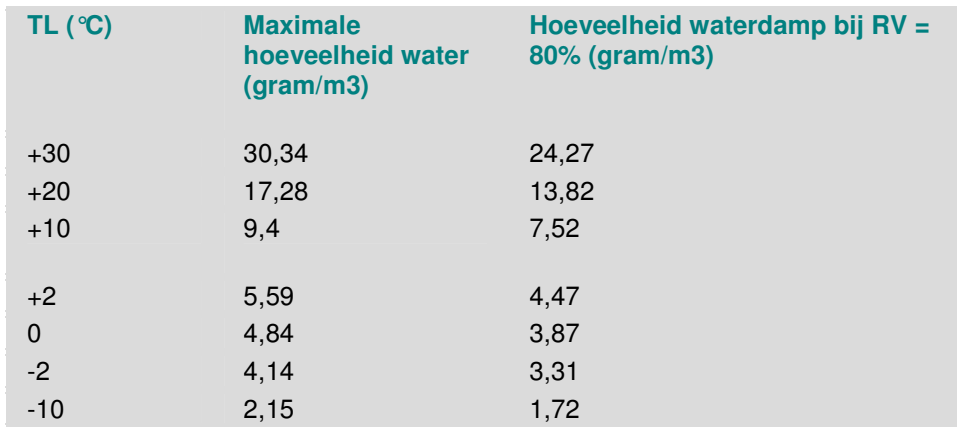

**Hoeveelheid waterdamp in lucht** 

De (maximale) hoeveelheid vocht neemt dus aanzienlijk af bij lagere luchttemperaturen.

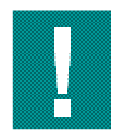

De hoeveelheid condensatie en daarmee de kans op condensatiegladheid, is bij een luchttemperatuur rond het vriespunt groter dan bij luchttemperaturen ver onder het vriespunt.

### **NA Neerslagaanwezigheid in micro Siemens (**µ**S)**

Neerslagaanwezigheid wordt gemeten op de weerhut van een meetstation. De neerslagaanwezigheidsensor geeft een indicatie over de intensiteit van de neerslag. De neerslagsensor kan geen onderscheid maken tussen de verschillende neerslagvormen. Neerslagaanwezigheid is een geleidbaarheid meting of een optische meting. Daarbij geldt in het algemeen: hoe hoger de gemeten waarde, hoe meer neerslag er valt. In de onderstaande figuur is een grafiek van een neerslagaanwezigheidmeting weergegeven. Om de aanwezigheid van neerslag te signaleren is er één drempel instelbaar. Dit is de Drempel Neerslag DN\_g. De standaardinstelling (DN\_g) is 2 µS. Dit resulteert in de volgende signalering:

- NA ≤ 2 µS Geen neerslag aanwezig
- NA > 2 uS Signalering van neerslag

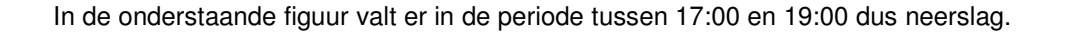

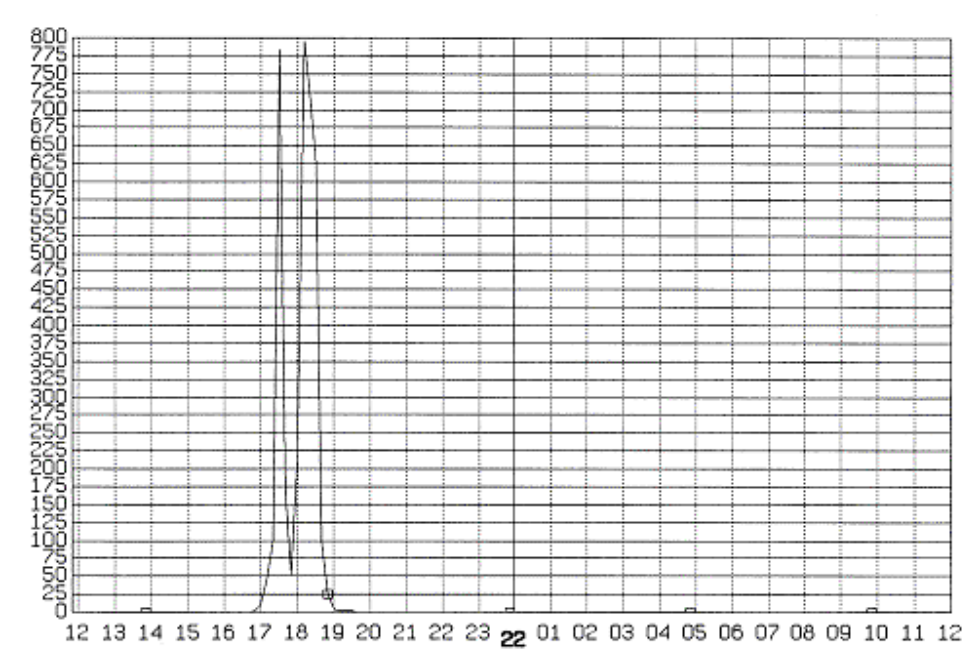

 **Schematische weergave neerslagaanwezigheid (µS)** 

Om condensatie op de neerslagaanwezigheidsensor te voorkomen wordt de sensor verwarmd tot 3°C boven de luchttemperatuur. Tijdens neerslag wordt de sensor verwarmd tot 10°C boven de luchttemperatuur. Hierdoor wordt voorkomen dat de neerslagsensor nog lang nat blijft terwijl er geen neerslag meer valt. Dit geldt overigens alleen voor het sensortype dat geleiding meet, de optische neerslagsensor heeft dit niet nodig.

Door vervuiling van de neerslagaanwezigheidsensor kan de meting verstoord raken. Bij aanvang van neerslag kan de gemeten waarde daardoor tijdelijk extra hoog zijn. Raakt de NA-sensor echter vervuild met zout, dan blijft de meetwaarde boven de 2 µS, ook wanneer er geen neerslag valt. Zodra een meetstation langer dan 12 uur neerslag waarneemt, volgt een storingsmelding (code 95, neerslagaanwezigheid >12 uren bij MSxxxx). Op het moment dat een neerslagaanwezigheidsensor droog is en toch een verhoogde waarde aangeeft, kunt u tijdelijk de neerslagdrempel DN\_g verhogen tot net boven de gemeten waarde. Wanneer hierna neerslag valt, zal de neerslaghoeveelheid boven de verhoogde grens komen en het meetstation neerslag signaleren. Na neerslag of nadat de sensor met leidingwater is gereinigd, kan de neerslagdrempel vervolgens weer op 2 µS ingesteld worden.

### **NH Neerslaghoeveelheid (mm/uur)**

De neerslaghoeveelheid wordt niet gemeten, maar wordt wel weergegeven in een verwachting afkomstig van een weerbedrijf. Één millimeter regen komt overeen met ongeveer één centimeter sneeuw.

#### **NS Neerslagsoort**

De neerslagsoort wordt niet gemeten maar wordt wel weergegeven in een verwachting afkomstig van een weerbedrijf. De volgende symbolen worden hierbij onderscheiden:

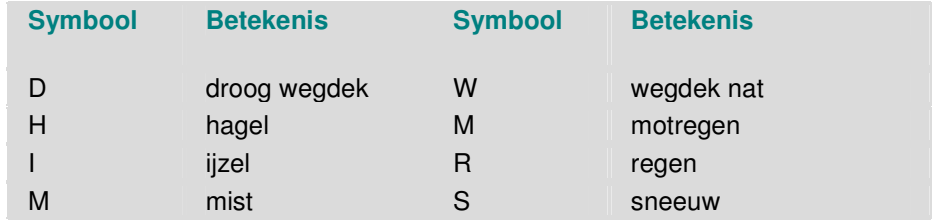

**Aanduidingen neerslagsoort** 

### **WR Windrichting**

Bij bepaalde meetstations is een windmeter geplaatst. Deze meetstations beschikken over twee extra kanalen namelijk windrichting en windsnelheid. De windrichting wordt gepresenteerd als W=West, N=Noord, NO=Noordoost, O=Oost enzovoort.

### **WS Windsnelheid in meter per seconde (m/s)**

De gemeten snelheid wordt gepresenteerd in meters per seconde. In onderstaande tabel is de relatie met andere gebruikelijke aanduidingen voor de windsnelheid aangegeven.

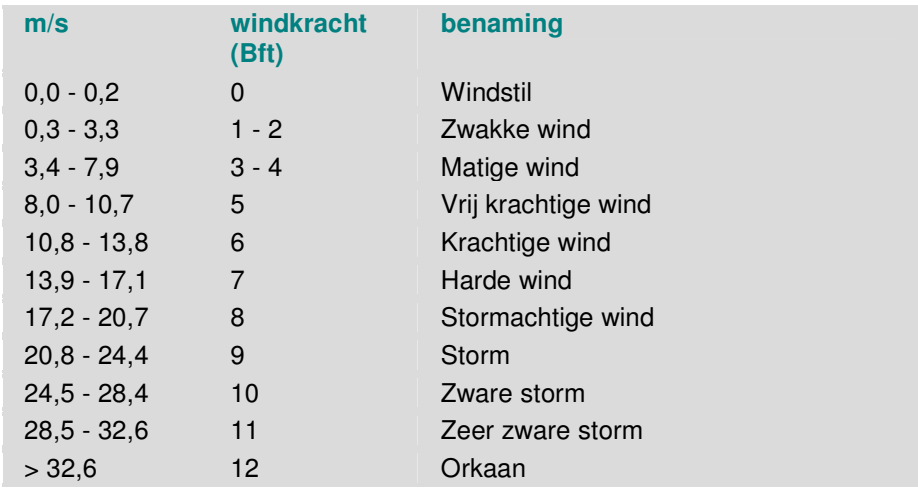

**Aanduidingen windsnelheid** 

De weergave is instelbaar in m/s of Beaufort. Zie Instellingen, Persoonlijk (paragraaf 5.6.2)

## **3.5. Criteria**

**CR1 t/m CR4** Een meetstation berekent of de meetresultaten aan een instelbaar criterium voldoen. Daartoe bepaalt het meetstation of bepaalde instelbare drempels door de metingen worden overschreden. Een drempeloverschrijding wordt door middel van een lettersymbool in het

CR-kanaal weergegeven. De onderstaande tabel geeft een overzicht van de verschillende criteria.

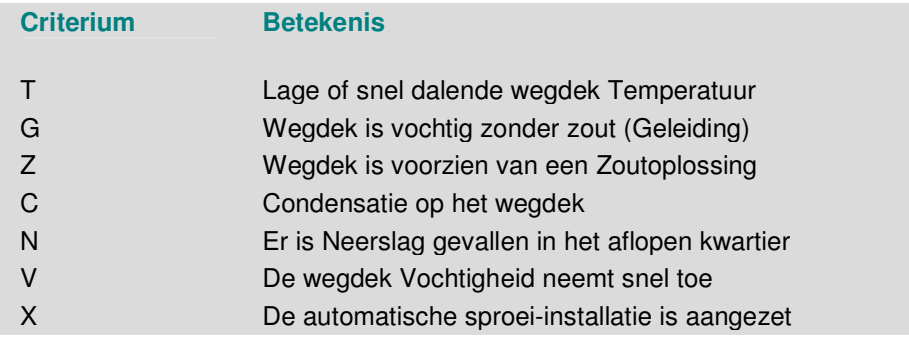

**Overschrijdingen** 

Een gladheidalarm ontstaat door een combinatie van overschrijdingen. Hierbij is altijd een wegdektemperatuur betrokken (T-criterium). Het GMS onderscheidt drie soorten gladheid. In de onderstaande tabel is hiervan een overzicht weergegeven.

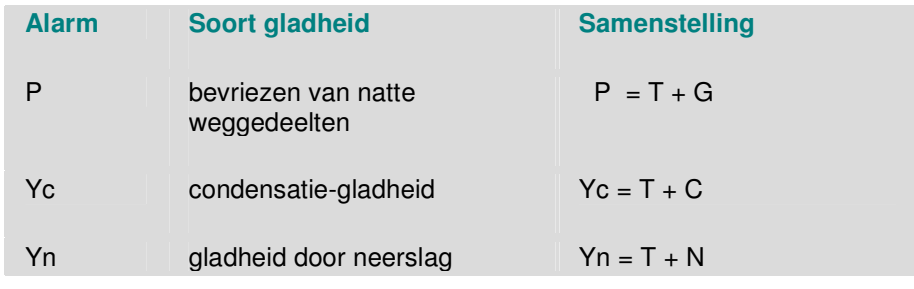

**Gladheidalarmen** 

Er zijn 3 typen gladheidalarmen: het P-alarm, het Yc-alarm en het Yn-alarm. Bij een P-alarm is er wat betreft vocht sprake van een stabiele situatie; het wegdek is nat, maar er vindt geen vochttoevoer naar het wegdek plaats. Daarentegen is er bij een Y-alarm een instabiele situatie; er is vochttoevoer, weinig of veel, door condensatie (Yc) of neerslag (Yn).

De dienstdoende coördinator wordt bij een P-alarm, Yc-alarm of een Yn-alarm gewaarschuwd volgens de door hem ingestelde uitbelinstellingen. In Inleiding gladheidalarmen, meteorologisch (paragraaf 7.1) wordt verder ingegaan op de drie gladheidalarmen. In Inleiding gladheidalarmen, criteria instellen (paragraaf 8.1) worden de overschrijdingen en de daarbij behorende instelbare drempels besproken.

# **4. Gebruikersrollen**

## **4.1. Overzicht gebruikersrollen**

Aan de hand van de inloggegevens weet het systeem wie zich aanmeldt en wat die persoon wel en niet mag doen. De volgende gebruikersrollen zijn gedefinieerd met de daarbij behorende rechten:

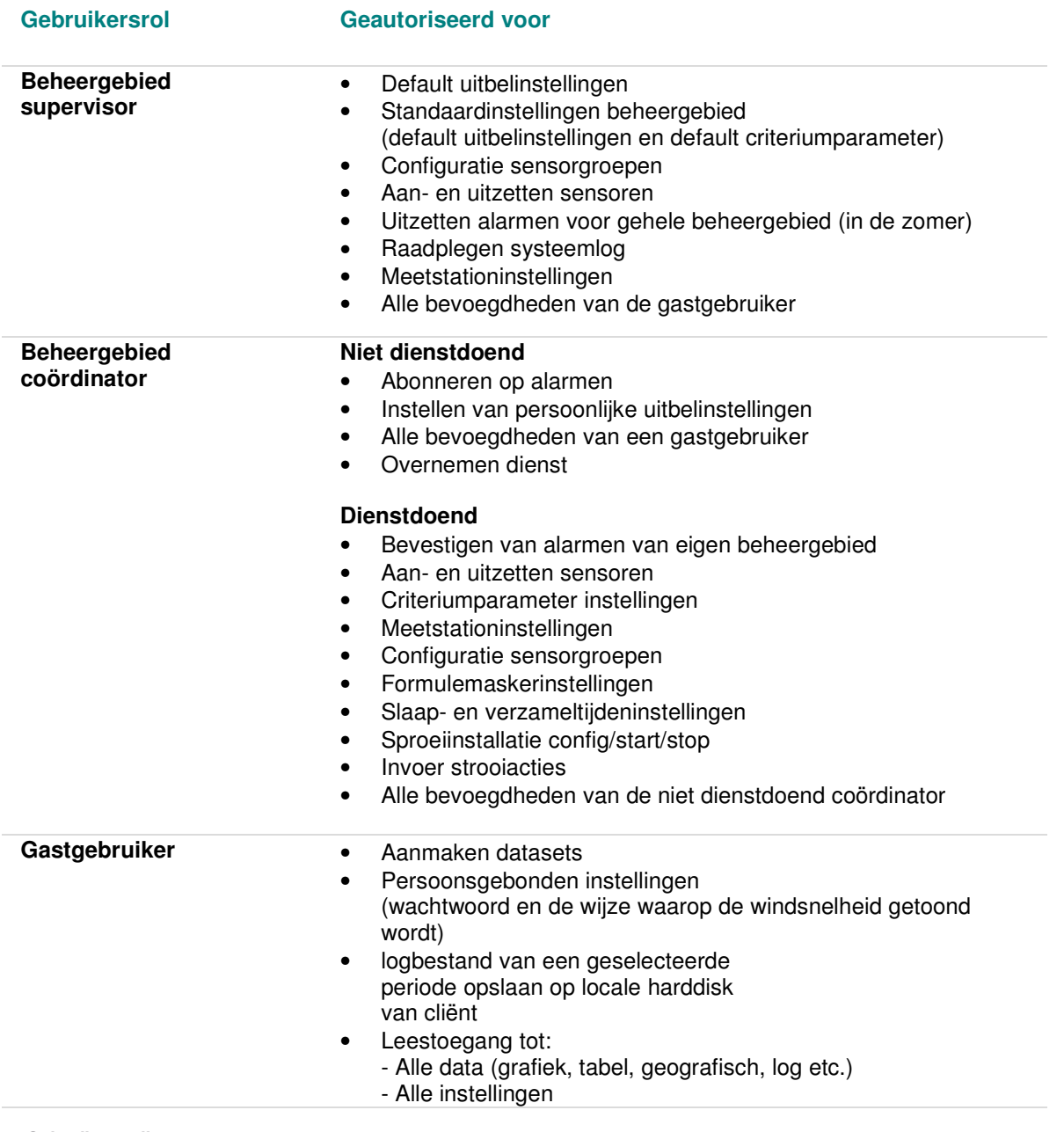

**Gebruikersrollen** 

## **4.2. Bevestiging van een sms- en semafoonalarm**

Aangezien het systeem via de herkenning van de inlognaam en het wachtwoord weet wie er van de Presentatie Eenheid gebruik maakt, weet het systeem ook hoe het verder om moet gaan met de gladheidalarmen en operator meldingen. Immers, zodra het systeem "ziet" dat de dienstdoende coördinator is ingelogd, wordt het versturen van de semafoon- en SMS-berichten stopgezet. De meldingen verschijnen dan aan de rechterzijde van het scherm op de Presentatie Eenheid.

# **5. De presentatie eenheid**

# **5.1. Inleiding Presentatie Eenheid**

In het GMS verschijnt, nadat u heeft ingelogd, het openingsvenster. Vanaf dit punt moeten de keuzes gemaakt worden om bepaalde data te kunnen tonen. Standaard opent het scherm met menu item Kaart. De kaart laat Nederland zien met daarop alle meetstations.

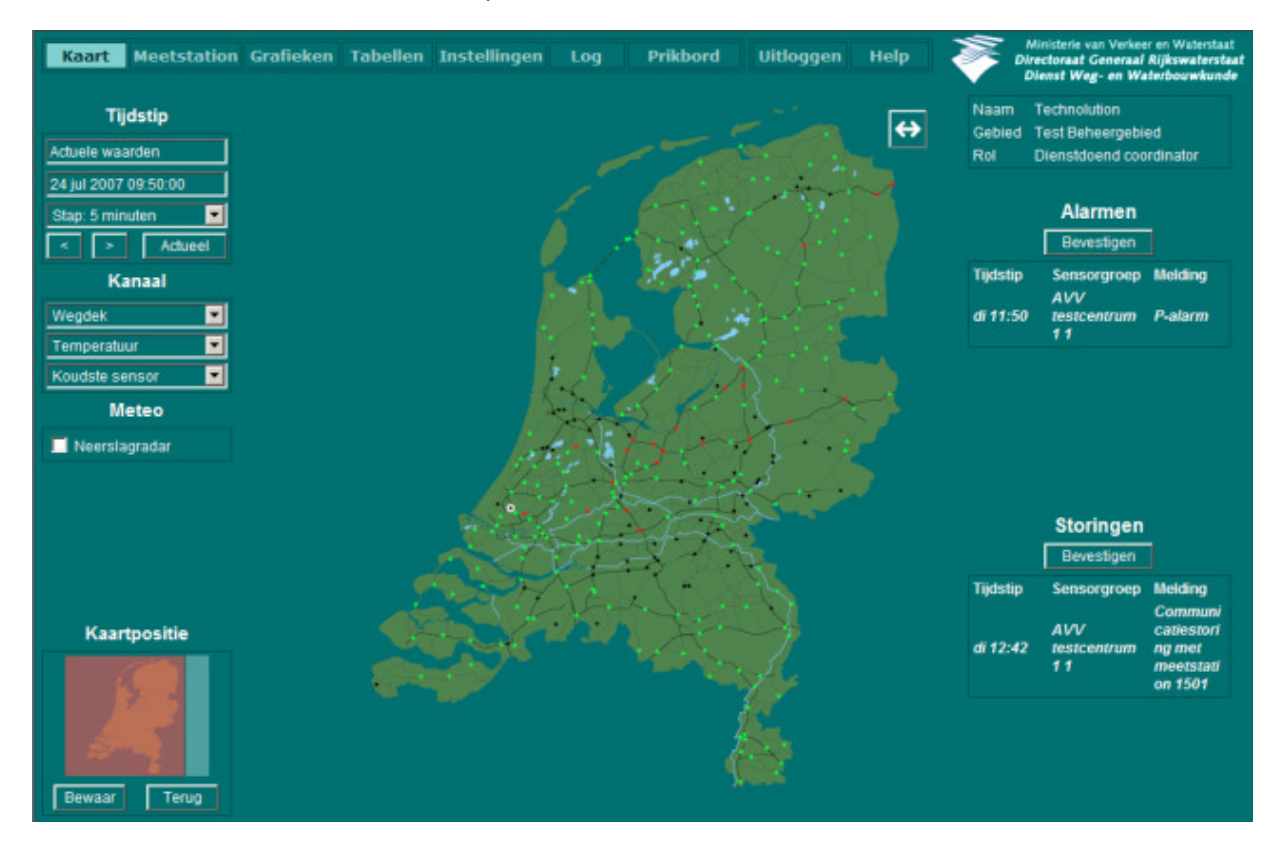

**Openingsscherm Presentatie Eenheid** 

Het hoofdscherm kan onderverdeeld worden in een drietal delen:

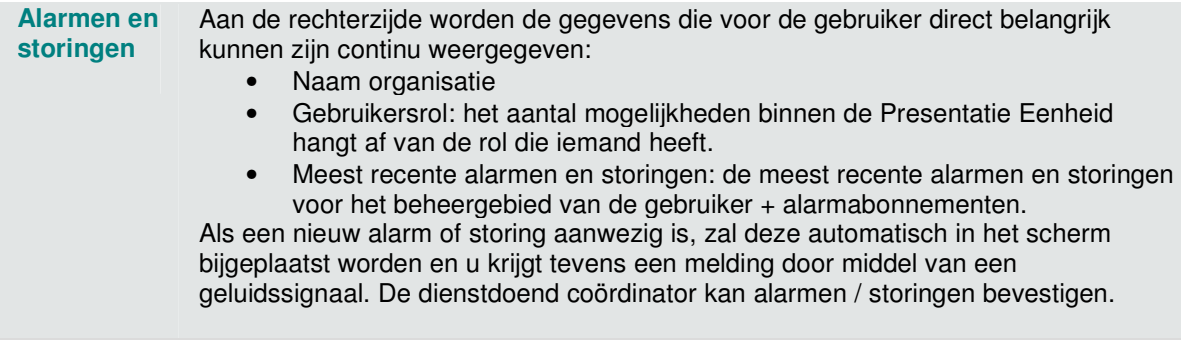

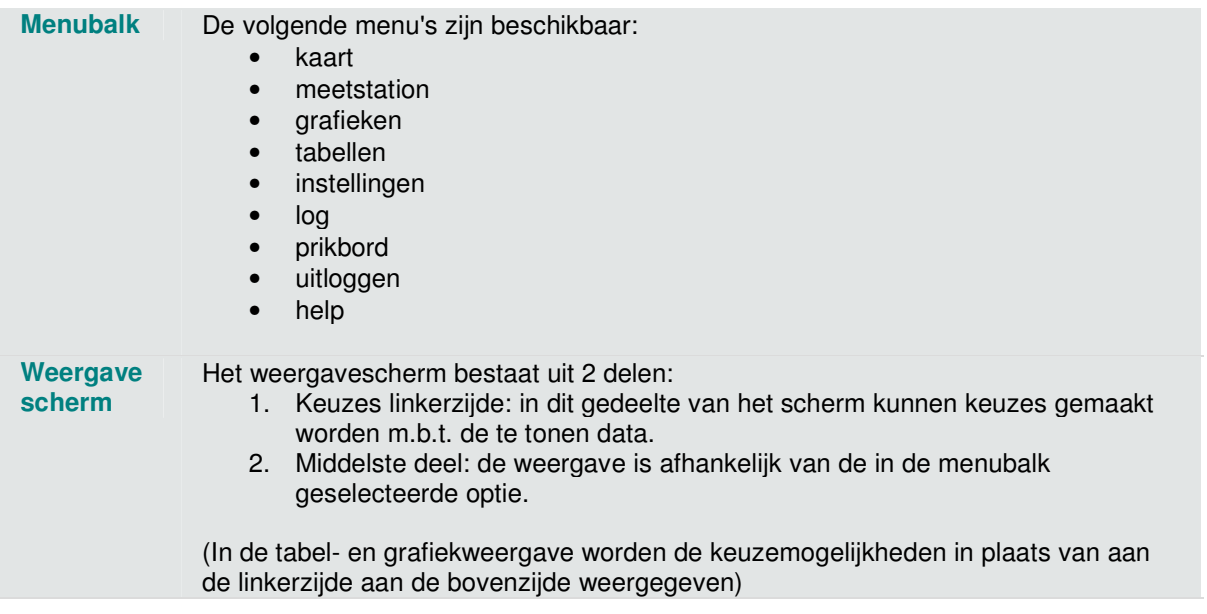

**Indeling hoofdscherm** 

## **5.2. Kaart**

Zodra voor de menuoptie **Kaart** gekozen wordt, laadt de Presentatie Eenheid de kaart van Nederland. Bij de eerste keer opstarten verschijnt de kaart direct. Als u vanuit een ander scherm terugkeert naar **Kaart** dan wordt de kaart getoond die u voor het laatst heeft opgeslagen m.b.v. de knop **Bewaar**.

Indien voor de optie **Kaart** gekozen is, worden de volgende zaken op het scherm getoond:

- Menubalk: hierin worden de hoofdopties waaruit u kunt kiezen weergegeven.
- Keuzes linkerzijde: hier staan de opties om aan te geven welke data op de kaart moeten verschijnen.
- Middelste deel: in het midden is de kaart zelf te vinden.
- Keuzes rechterzijde: rechts van het weergave scherm worden continu de meest recente alarm- en storingsmeldingen weergegeven.

### **5.2.1. Keuzes linkerzijde**

### **Tijdstip**

Hier kunt u een tijdstip selecteren waarvan u de gemeten data wilt weergeven in het middelste deel van het scherm.

- 1. Stel de stapgrootte in m.b.v. de keuzelijst (Standaardwaarde is stap 5 minuten);
- 2. Selecteer de gewenste datum en het gewenste tijdstip met **<** en **>**;
- 3. De op het geselecteerde tijdstip gemeten data worden in de kaart getoond, indien u met de muisaanwijzer op een meetpunt gaat staan. U kunt data die u wilt weergeven, selecteren onder Kanaal (zie onder)
- 4. Met **Actueel** keert u terug naar de data die betrekking hebben op de actuele datum + tijdstip.

### **Kanaal**

Het tweede info-blokje geeft de mogelijkheid om kanalen te kiezen waarvan u de meetdata wilt weergeven in de kaart.

- 1. Selecteer met behulp van de drie keuzelijsten onder Kanaal kanaalgroep, kanaal en meetdata die u wilt weergeven;
- 2. De gegevens behorend bij de gemaakte selectie worden in de kaart getoond.

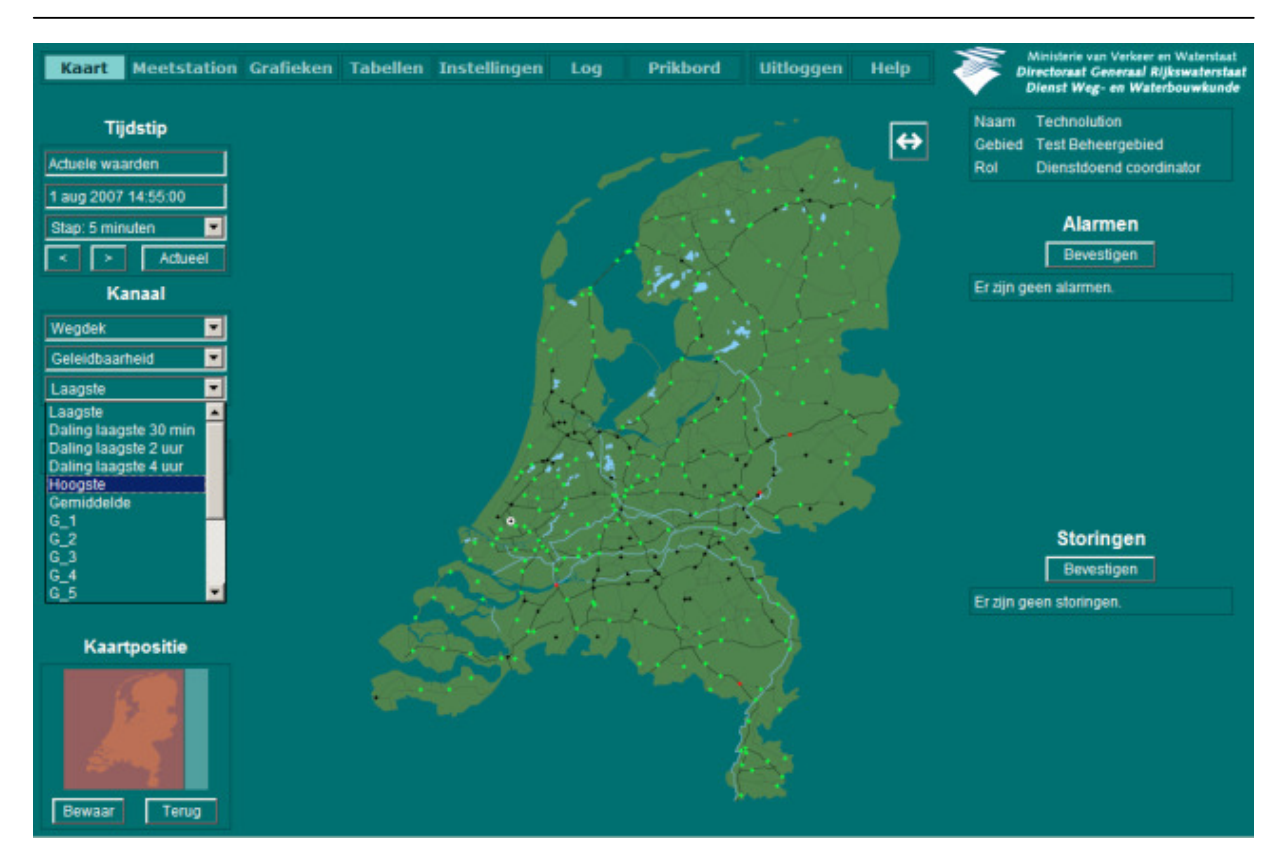

**Voorbeeld met selectie "Wegdek", Geleidbaarheid" en "Hoogste"** 

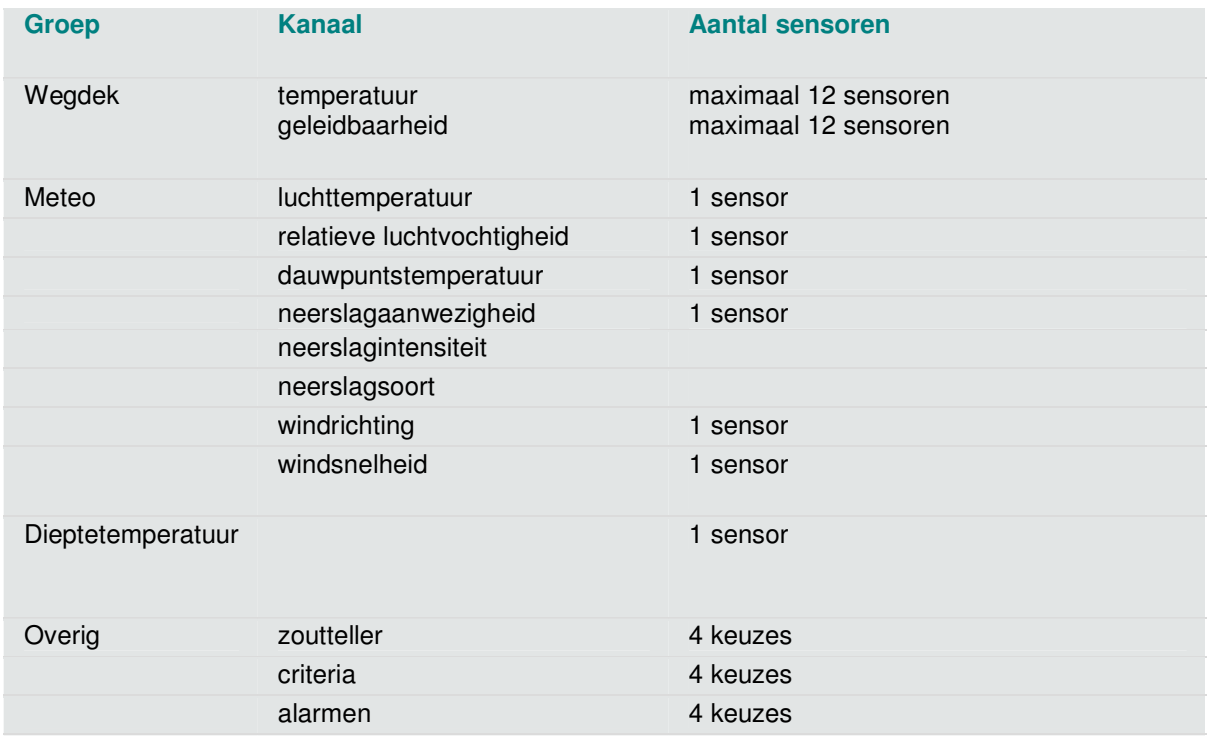

**Overzicht kanaalgroepen, kanalen en aantal sensoren**

- De mogelijkheden zijn groter dan er daadwerkelijk beschikbaar zijn. Niet elk meetstation is namelijk volledig ingericht met 12 wegdeksensoren en alle meteo mogelijkheden.
- Wat betreft de wegdekkanalen kunnen zowel de waarden van de sensoren als veranderingen over een bepaald tijdvak getoond worden, zoals de daling van de geleidbaarheid in de laatste 30 min., de laatste 2 uur of de laatste 4 uur.

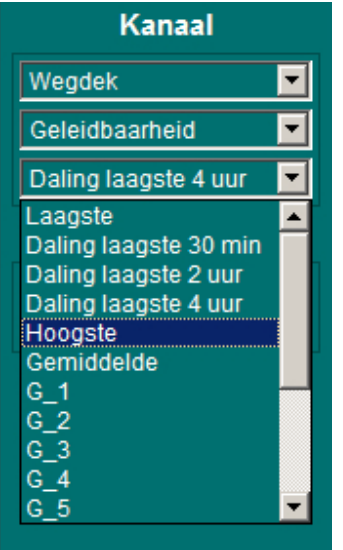

**Opties na selectie "Wegdek" en "Geleidbaarheid"** 

- Van de temperatuursensoren, kan de sensor met de laagste waarde opgevraagd worden. Van de maximaal 12 mogelijke temperatuursensoren wordt dan steeds per meetstation de waarde van de koudste sensor getoond.
- Van de geleidingssensoren, kan de sensor met de laagste of hoogste waarde (G\_MIN en G\_MAX) opgevraagd worden. Ook kan de gemiddelde waarde (G\_AVG) van de maximaal 12 mogelijke geleidingssensoren per meetstation getoond worden.

#### **Voorbeeld 1**

- Selectie:
- Wegdek
- Geleidbaarheid
- Hoogste.
- muisaanwijzer op punt 0565

#### **Voorbeeld 2**

- Selectie:
	- Wegdek
	- Geleidbaarheid
- Laagste
- muisaanwijzer op punt 0204

Alphen a/d Rijn (0565) Meting 4 dec 2006 11:00:00  $G$  MAX = 687 µS Criteria: Z Geen alarmen

Breukelen (0204) Meting 4 dec 2006 11:00:00 G MIN =  $332 \mu S$ Criteria: Z Geen alarmen

### **Voorbeeld 3**

- Selectie:
- Wegdek
- Geleidbaarheid
- Gemiddelde
- muisaanwijzer op punt 0563

Nieuwveen (0563) Meting 4 dec 2006 11:00:00 G  $AVG = 725 \mu S$ Criteria: Z Geen alarmen

**Voorbeelden tonen geleidbaarheidsdata** 

### **Meteo**

Het derde keuzeblokje geeft de mogelijkheid om de neerslagradar weer te geven:

- 1. Klik met de linker muisknop in het aankruisvakje naast Neerslagradar;
- 2. Er verschijnt een vinkje in het aankruisvakje en over de kaart wordt getoond waar neerslag wordt waargenomen door de radar;
- 3. Door nogmaals op het aankruisvakje te klikken, verdwijnt de neerslagrader weer.

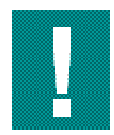

De radar heeft zijn beperkingen. Soms zijn er op de radar neerslagecho's te zien van neerslag, die uit bewolking op grotere hoogte valt (met droge lucht daaronder). Deze neerslag kan al zijn verdampt voordat die de grond heeft bereikt. Als deze regen doorzet, kan de lucht vochtiger worden en kan na enige tijd de neerslag wel de grond bereiken.

Ook komt het voor dat er lichte neerslag valt uit lage bewolking, die door de radar niet of slecht wordt gezien (door het zogenaamde horizon effect). Ga altijd voorzichtig met deze gegevens om. Combineer eventuele conclusies altijd met weersverwachtingen.

Een hoofdscherm waarin de neerslagradar geselecteerd is, ziet er als volgt uit:

### De Presentatie eenheid Release 1.6.5

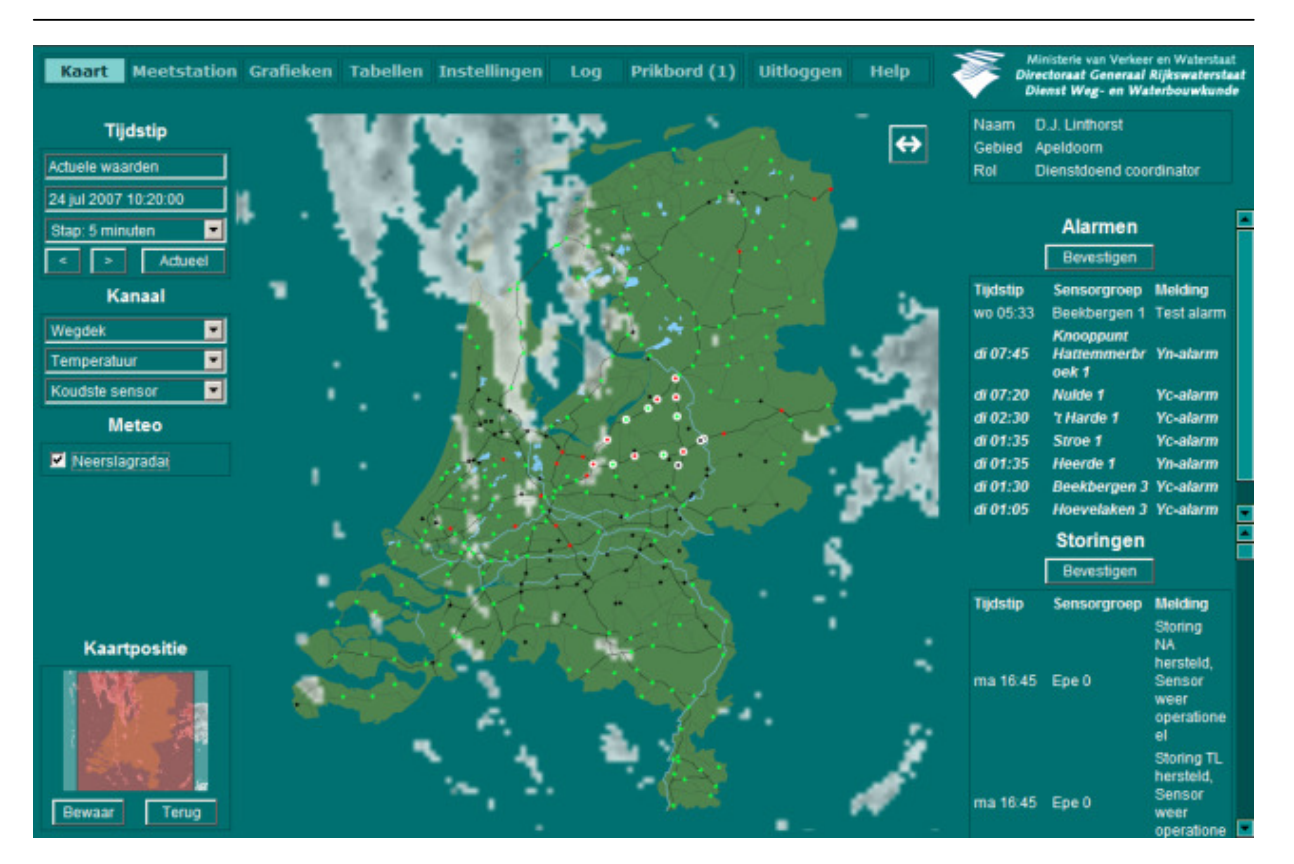

**Hoofdscherm met radar** 

Het kan zijn dat de neerslagradar niet beschikbaar is, bijvoorbeeld wanneer u een periode in de toekomst (verwachting) heeft geselecteerd, bij storingen of wanneer u ver terug gaat in het verleden.

### **Kaartpositie**

U kunt inzoomen op een deel van de kaart van Nederland.

- 1. Klik met de rechter muisknop in de kaart;
- 2. Selecteer de optie **Zoom in**;
- 3. Herhaal om verder in te zoomen bovenstaande handelingen.
- 4. De door u gemaakte selectie wordt weergegeven. Onder Kaartpositie (in de zeer klein weergegeven kaart van Nederland) wordt getoond welk deel van Nederland u heeft geselecteerd. Indien u ver genoeg heeft ingezoomd, krijgt u detail informatie van de aanwezige meetstations te zien;
- 5. Klik op **Bewaar** om de gemaakte uitsnede te bewaren;
- 6. Handel om de kaart te verplaatsen als volgt:
	- Houdt de **Alt**-toets ingedrukt
	- Houdt de linker muisknop ingedrukt
	- Beweeg de muisaanwijzer
	- Laat de linker muisknop los op de gewenste positie
- 7. Klik op **Terug** om de uitsnede, die eerder bewaard was, te voorschijn te halen;
- 8. Uitzoomen gaat als volgt:

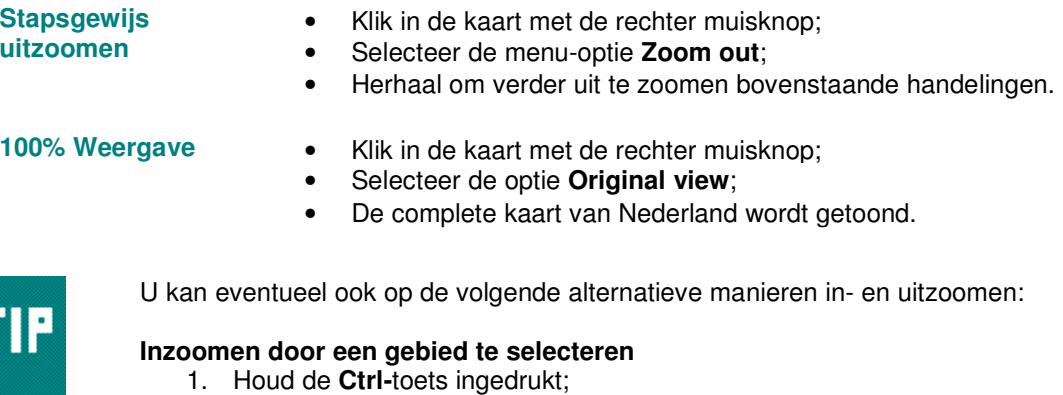

- 2. Houd de linker muisknop ingedrukt;
- 3. Selecteer met de muisaanwijzer een gebied en laat de linker muisknop los.

### **Inzoomen m.b.v. muis met scrollwiel**

- 1. Zorg dat de muisaanwijzer op de kaart staat;
- 2. Zoom in door het scrollwiel naar voren te bewegen.

### **Uitzoomen met Ctr + Shift**

1. Zoom uit m.b.v. **Ctrl + Shift**

### **Uitzoomen m.b.v. scrollwiel**

- 1. Zorg dat de muisaanwijzer op de kaart staat;
- 2. Zoom uit door het scrollwiel naar achteren te bewegen.

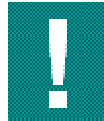

Indien u het programma verlaat, wordt bij opnieuw inloggen de laatst bewaarde kaart(uitsnede) als eerste getoond.

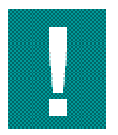

Geselecteerde data worden "onthouden". Indien u bijvoorbeeld bij tijdstip en kanaal bepaalde keuzes heeft gemaakt en u gaat van grafiekweergave naar tabelweergave en vice versa dan worden respectievelijk in de in de tabel of grafiek de reeds geselecteerde data getoond.

### **5.2.2. Middelste deel: kaart**

### **Meetwaarden tonen**

Indien ver genoeg wordt ingezoomd verschijnen bij de meetpunten de door u geselecteerde meetdata (zie onderstaande figuur).

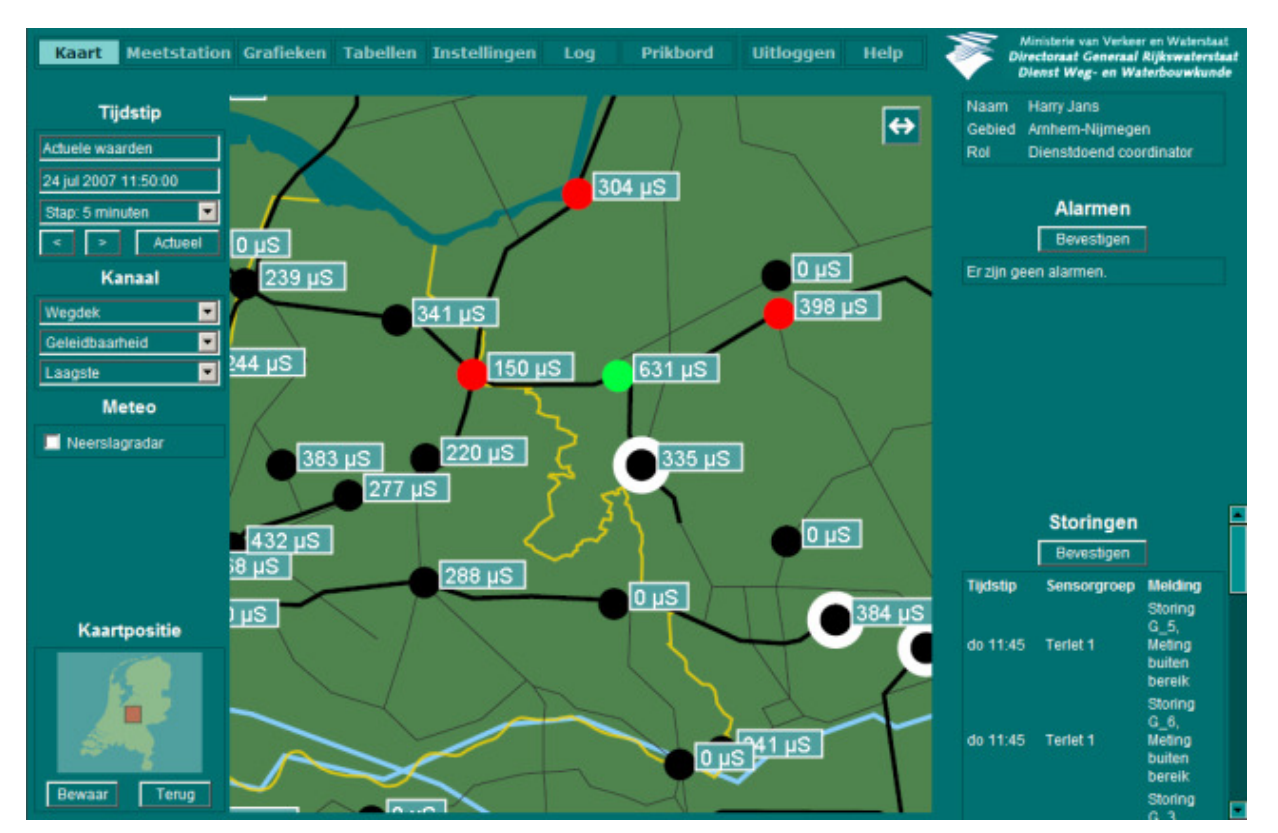

 **Meetwaarden verschijnen op de kaart na inzoomen** 

Elk meetpunt is een stip. Een stip met een witte rand, geeft aan dat het met betreffende meetstation behoort tot uw beheergebied. De kleuren van de stippen geven de huidige status aan:

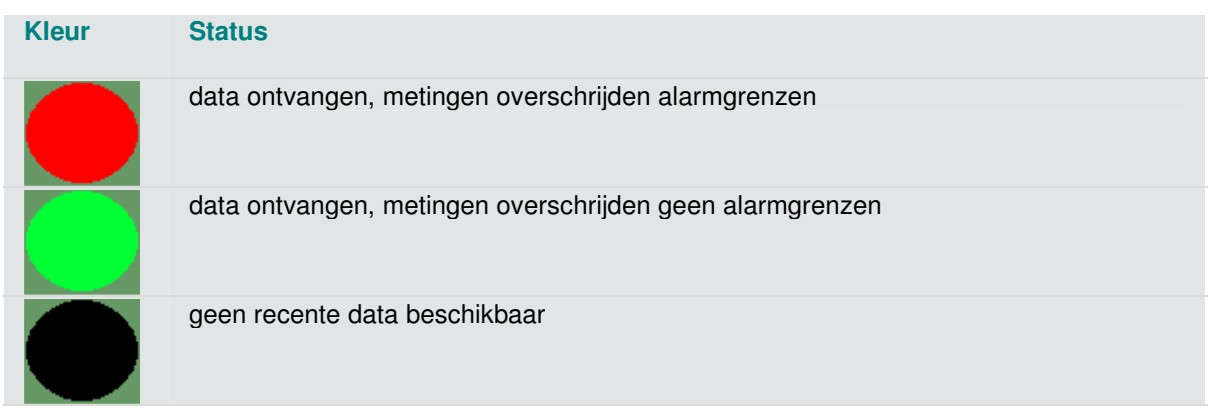

**Status meetwaarden** 

Indien de kaart een groot deel van Nederland beslaat, worden er geen getallen getoond. In dat geval kunt u als volgt de meetwaarden tonen:

- 1. Beweeg met de muisaanwijzer over de punten van de meetstations;
- 2. Er verschijnt, wanneer de muisaanwijzer op een meetstation staat, een venster waarin de door u onder Kanaal geselecteerde meetdata getoond worden. Bovendien toont dit venster aan welke criteria op dat moment wordt voldaan en of een alarmgrens bereikt is.

De kleuren van de kaders om de meetgegevens die op de kaart verschijnen (bij ver genoeg in zoomen) hebben de volgende betekenis:

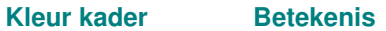

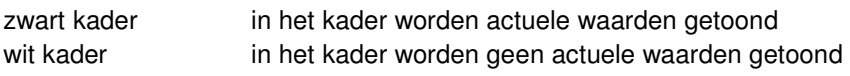

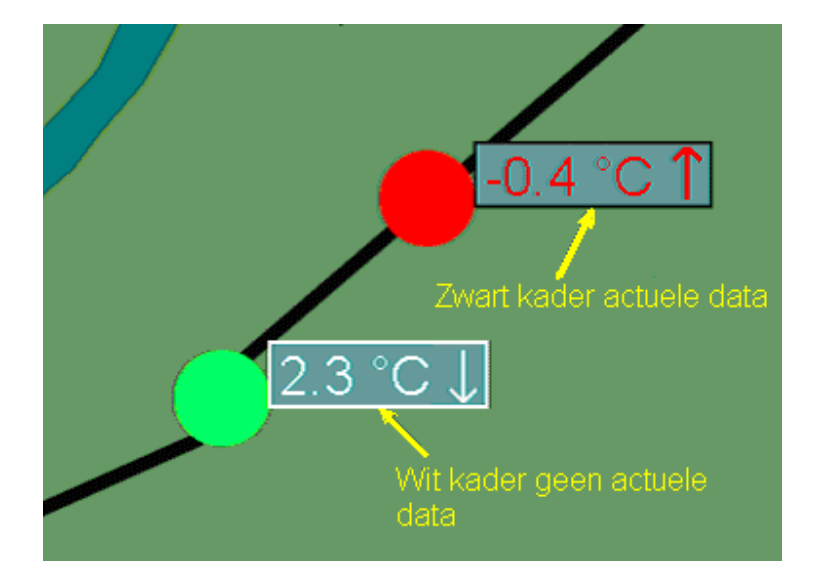

**Zwarte en witte kaders** 

De pijltjes geven aan of deze waarden stijgen of dalen:

### De Presentatie eenheid Release 1.6.5

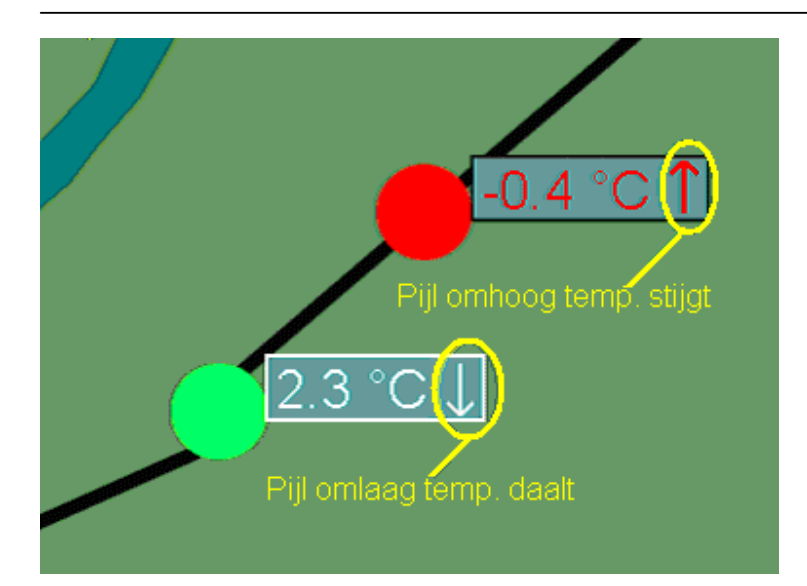

**Pijl omhoog: temperatuur stijgt / Pijl omlaag: temperatuur daalt/ rode stip = alarm!** 

De kleur waarin meetwaardes worden getoond binnen het kader op zowel de kaart- als de meetstationweergave is afhankelijk van instelbare grenzen. Deze grenzen zijn vooraf ingesteld in de criterium parameters (tabblad instellingen, criteriumparameters) indien de gemeten waarden de ingestelde criteriumparameters bereikt hebben veranderd de kleur van de tekst in de kaders (zie onderstaande figuur).

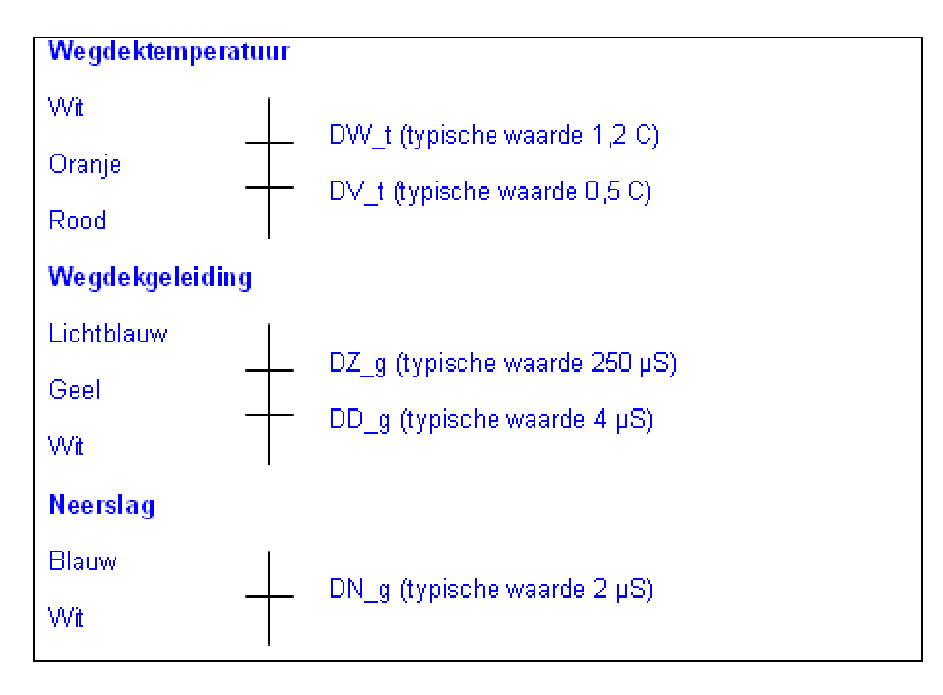

**Kleur meetwaardes binnen kader in kaart- en meetstationweergave** 

### **5.2.3. Full screen kaartweergave**

Door op **the fille te klikken**, is het mogelijk om de kaart fullscreen weer te geven (d.w.z. zonder de tekstuele info ter rechter- en linkerzijde van de kaart).

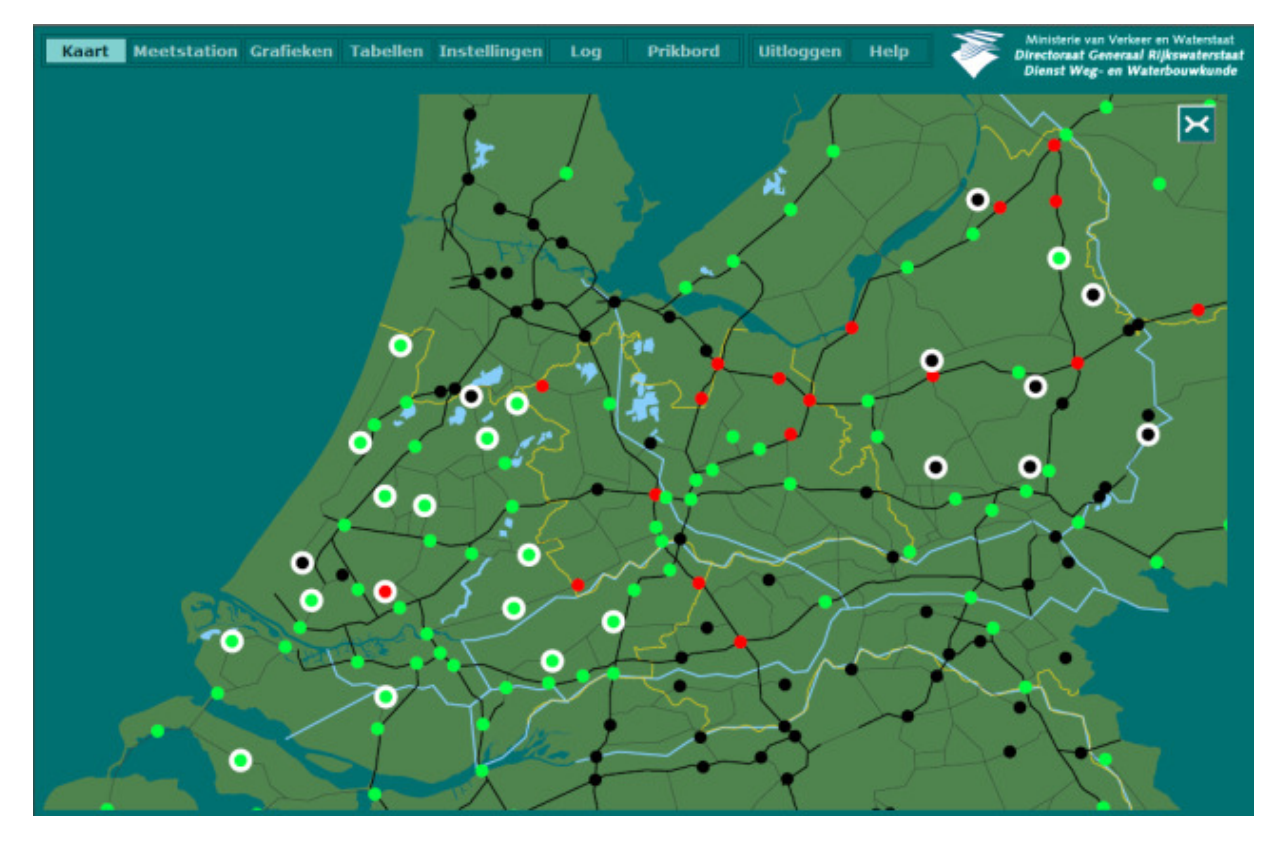

**Breedbeeld kaart** 

Klik op om de kaart weer in de standaard weergave weer te geven (d.w.z. met tekstuele info ter rechter- en linkerzijde van de kaart).

Door op **F11** te klikken is het mogelijk om de weergave nog verder te vergroten.

# **5.3. Meetstation**

Als u in het hoofdmenu voor **Meetstation** kiest, verandert de weergave van de Presentatie Eenheid. In het weergavegedeelte wordt het meetstation detailscherm getoond.

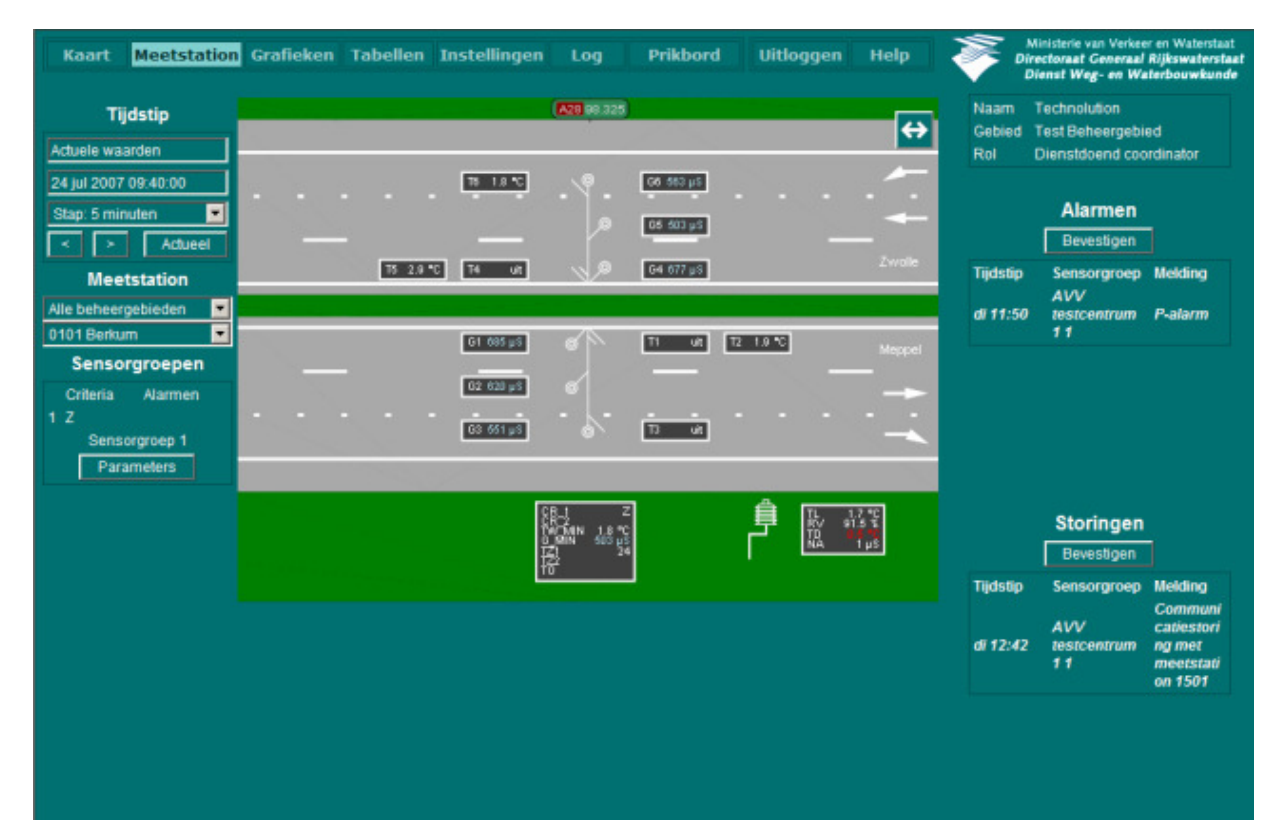

**Locatiekaart van een meetstation** 

### **5.3.1. Keuzes linkerzijde**

### **Tijdstip selecteren**

Hier kunt u een tijdstip selecteren waarvan u de gemeten data wilt weergeven in het middelste deel van het scherm.

- 1. Stel de stapgrootte in m.b.v. de keuzelijst (Standaardwaarde is stap 5 minuten);
- 2. Selecteer de gewenste datum en het gewenste tijdstip met **<** en **>**;
- 3. De op de geselecteerde datum/het geselecteerde tijdstip gemeten data worden getoond;
- 4. Met **Actueel** keert u terug naar de data die betrekking hebben op de actuele datum + tijdstip.

### **Meetstation selecteren**

Hier kunt u een meetstation selecteren:

- 1. Selecteer m.b.v. de bovenste keuzelijst in dit info-blokje een beheergebied;
- 2. Selecteer m.b.v. de onderste keuzelijst in dit info-blokje een meetstation;
- 3. De kaart van het meetstation wordt geladen en de data die gemeten zijn door het betreffende station worden getoond.

### **Sensorgroep selecteren**

Het derde info-blokje toont welke sensorgroep voldoet aan een criterium of alarm:

- 1. Nadat een keuze is gemaakt voor een meetstation wordt standaard sensorgroep 1 geladen;
- 2. Selecteer, indien u een andere sensorgroep wilt tonen, een sensorgroep m.b.v. de keuzelijst onder Sensorgroepen.

Dit komt vooral voor bij meetstations die de sensoren verspreid hebben over bijvoorbeeld een brug en de op- of afrit en bij meetpunten die gedeeld worden door Rijkswaterstaat en Provincie. Bij de keuze van een sensorgroep kan ook een andere kaart geladen worden, zodat de gegevens van de nieuw gekozen sensorgroep dan getoond worden. De meeste meetstations hebben echter maar één sensorgroep.

### **Sensorgroep parameters**

- 1. Klik op **Parameters**;
- 2. Het scherm *Sensorgroep parameters* verschijnt. Wijzig hier eventueel specifiek voor het betreffende meetstation de sensorparameters in.

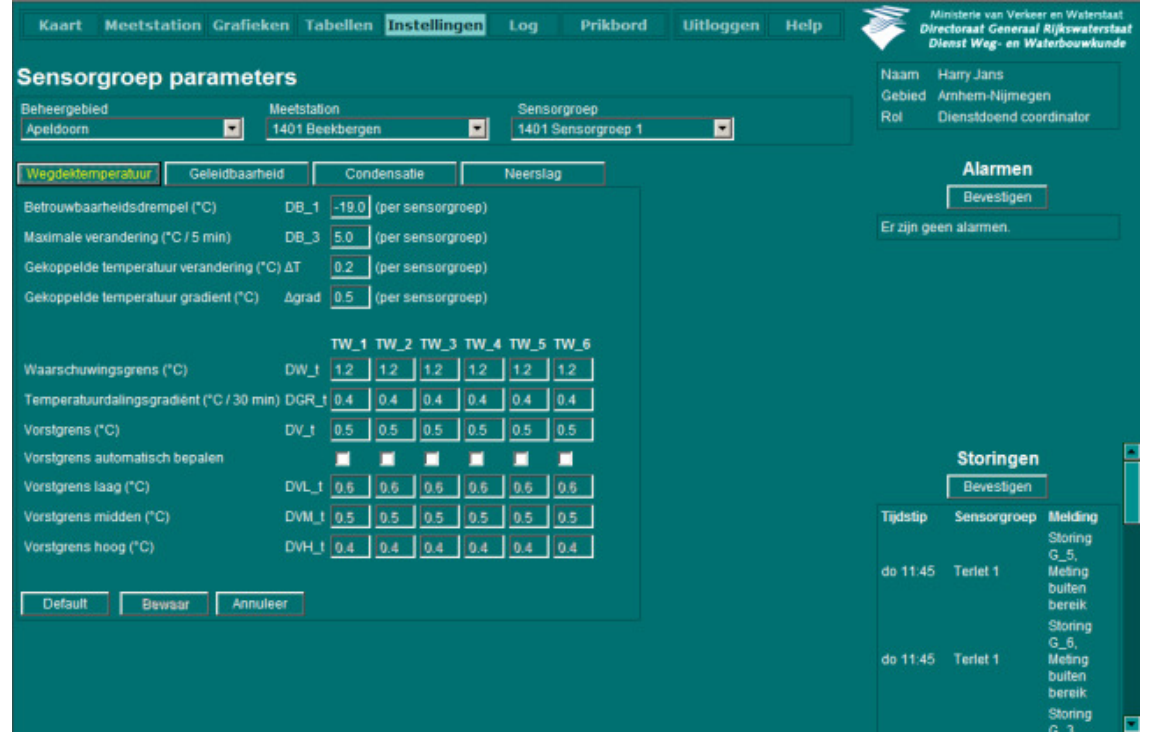

- 3. Klik op **Bewaar** om de wijzigingen op te slaan
- 4. Indien u weer de standaardinstellingen wilt hanteren, klik op **Default**. Zie sensorgroep default parameters (paragraaf 5.6.2).

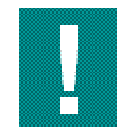

In het scherm Sensorgroep parameters kunt u desgewenst parameters instellen. Deze actie mag alleen uitgevoerd worden door de dienstdoend coördinator. Veranderingen die hier plaatsvinden, hebben namelijk direct gevolg voor alle alarmeringen van deze locaties.

### **5.3.2. Middelste deel: het meetstation**

In dit scherm wordt het door u geselecteerde meetstation getoond. De presentatie is nu niet meer landelijk of regionaal, maar op lokaal niveau. De bijbehorende sensoren van de locatie en de omgeving zijn weergegeven in de situatieschets. Zichtbaar is waar in het wegdek de sensoren zitten en hoe de wegen ter plaatse liggen. Afhankelijk van de aanwezigheid van sensoren worden de actuele waardes hiervan getoond, tenzij een sensor defect is, uit staat of out of range is.

### • **Defecte sensoren**

Als een sensor is defect is dan wordt i.p.v. de actuele waarde de tekst **defect** getoond.

• **Sensoren die uit staan**

Als een sensor uit staat, wordt i.p.v. de actuele waarde de tekst **uit** getoond.

• **Out of range**

Als de sensor een waarde doorgeeft, die buiten de normale bandbreedte valt dan wordt i.p.v. de actuele waarde een **X** weergegeven.

Bij bruggen is op de meetstation kaart aan de kleur te zien van welk materiaal de brug is gemaakt:

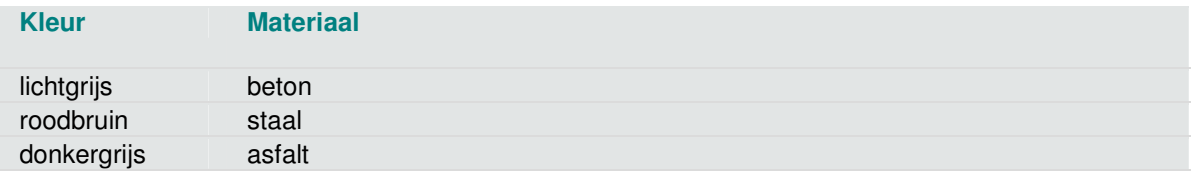

**Materiaal brug weergegeven m.b.v. kleuren** 

### **5.3.3. Full screen meetstationweergave**

Door op **the fille** te klikken, is het mogelijk om een meetstation fullscreen weer te geven (d.w.z. zonder de tekstuele info ter rechter- en linkerzijde van het meetstation).

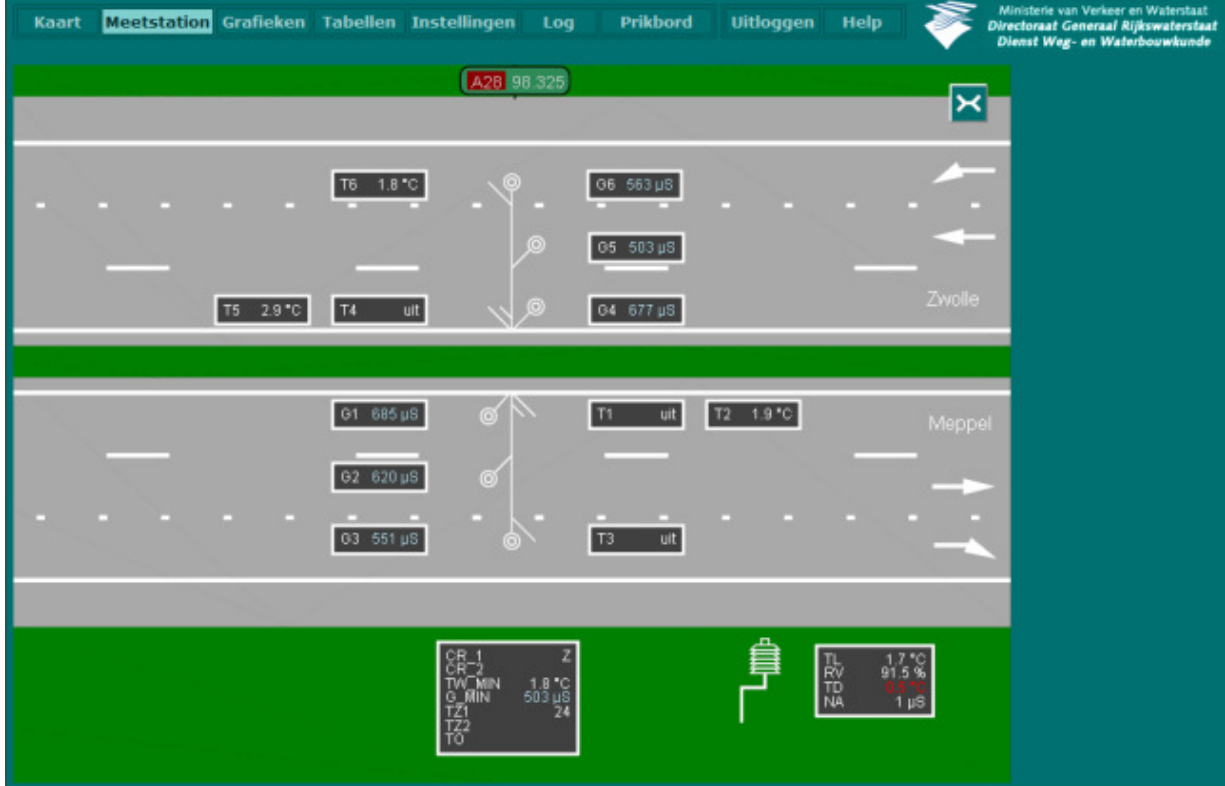

**Full screen weergave meetstation** 

Klik op **om** het meetstation weer in de standaard weergave weer te geven (d.w.z. met tekstuele info ter rechter- en linkerzijde van het meetstation).

Door op **F11** te klikken is het mogelijk om de weergave nog verder te vergroten.

### **Opvragen foto van locatie**

1. Indien er op een bepaalde locatie een camera is geplaatst, is de knop **Foto** zichtbaar in het scherm meetstation:

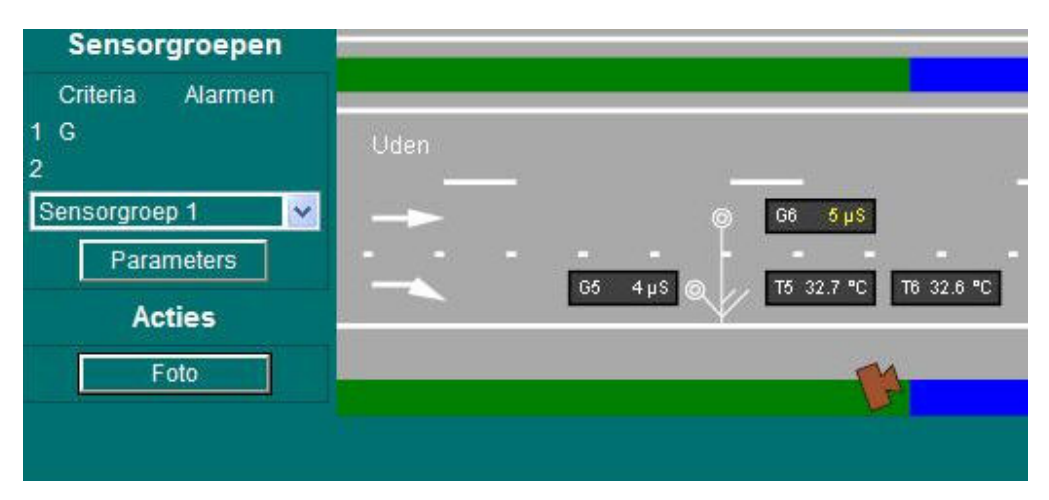

 **Meetstationweergave met knop Foto** 

2. Klik op **Foto** en de foto verschijnt na enige tijd in een apart venster:

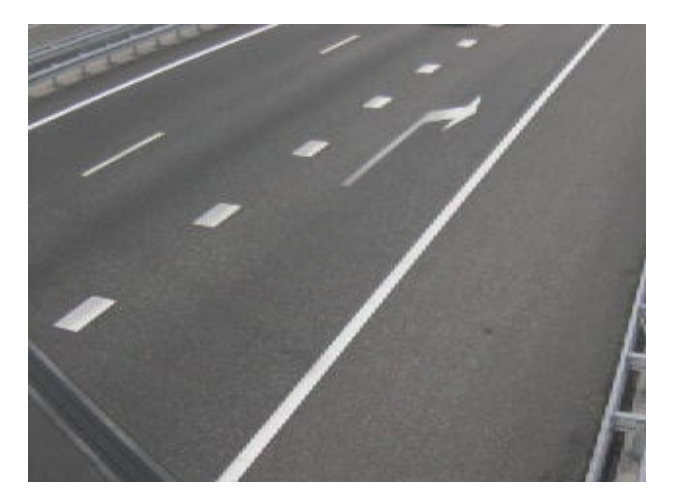

## **5.4. Grafieken**

Meetdata kunnen op verschillende manieren gepresenteerd worden. Eén van de mogelijkheden is via een grafiek. De grafiekpagina toont meetdata van één of meerdere kanalen m.b.v. een grafiek. In het bovenste deel van de grafiekpagina kunt u de gewenste gegevens invullen, waarna daaronder de grafiek zal verschijnen. Het systeem onthoudt wat de laatste locatie is die binnen de Presentatie Eenheid (bijvoorbeeld in het menu Meetstation) is bekeken.

### **5.4.1. Keuzes bovenzijde**

In dit deel kunt u een beheergebied, meetstation en dataset selecteren en aan te geven welke tijdspanne u wilt hanteren en over welke data / tijdstippen u gegevens op het scherm wenst te tonen. Ook dient u aan te geven hoe de y-as ingedeeld moet worden bij de temperatuur en geleidinggrafieken en van welke locatie de gegevens getoond moeten worden.

### **Beheergebied, meetstation en dataset selecteren**

- 1. Selecteer eerst het gewenste beheergebied;
- 2. Selecteer vervolgens een meetstation dat deel uitmaakt van dat beheergebied;
- 3. Selecteer tenslotte welke vaste dataset getoond moet worden van dit meetstation. Per meetstation zijn de volgende datasets gedefinieerd:

### **Wegdek temperatuur**

Een dataset met alle aanwezige wegdektemperatuurkanalen

### **Wegdek geleidbaarheid**

Een dataset met alle aanwezige geleidbaarheidkanalen

### **Temperatuur**

Een dataset met alle aanwezige wegdektemperatuurkanalen, de luchttemperatuur en de dauwpuntstemperatuur

### **Meteo**

Een dataset met enkele aanwezige meteokanalen

### **G + Na**

Een dataset met alle geleidbaarheidsensoren en de neerslagaanwezigheidsensor

### **Tw + Td**

Een dataset met alle wegdektemperatuursensoren en de dauwpuntstemperatuursensor

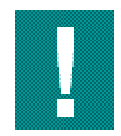

Onder Eigen dataset kunt u één van uw eigen gedefinieerde datasets selecteren. Via het Instellingen-menu onder Persoonlijk kunt een of meerdere eigen datasets samenstellen. Indien u een eigen dataset selecteert, worden in de grafiek alleen data getoond van de in de dataset gespecificeerde locaties.

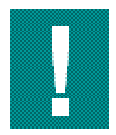

Eenmaal geselecteerde gegevens zoals beheergebied, meetstation en dataset worden "vastgehouden". D.w.z. dat bij het switchen van weergave in de GMS-applicatie, bijvoorbeeld van Grafiek naar Tabel en vice versa steeds de gegevens getoond worden behorend bij de in eerste instantie gemaakt selectie.

### **Dataset zoeken**

Onder dataset zoeken kunt u zoeken naar een specifieke dataset:

- 1. Klik met de linker muisknop in het veld onder dataset zoeken.
- 2. Type één of meerdere letters in van de bestandsnaam waarnaar u op zoek bent.
- Automatisch worden de datasets getoond met in de bestandsnaam dezelfde lettercombinatie.
- 3. Dubbelklik op de gewenste dataset of selecteer deze set m.b.v. de **pijltjestoetsen** + **ENTER**.

### **Tijdspanne selecteren**

1. Selecteer in de keuzelijst naast Tijdspanne een tijdspanne (standaardwaarde = 3 uur):

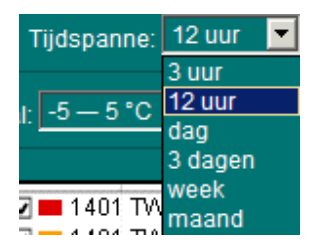

### **Eerder of later**

1. Klik op **Eerder** of **Later** om een periode in het verleden of de toekomst te selecteren. De verticale dikke rode lijn representeert het heden.

### **Kies tijdstip**

1. M.b.v. **Kies tijdstip** kan een datum en een tijdstip waarvan de gegevens getoond moeten worden:

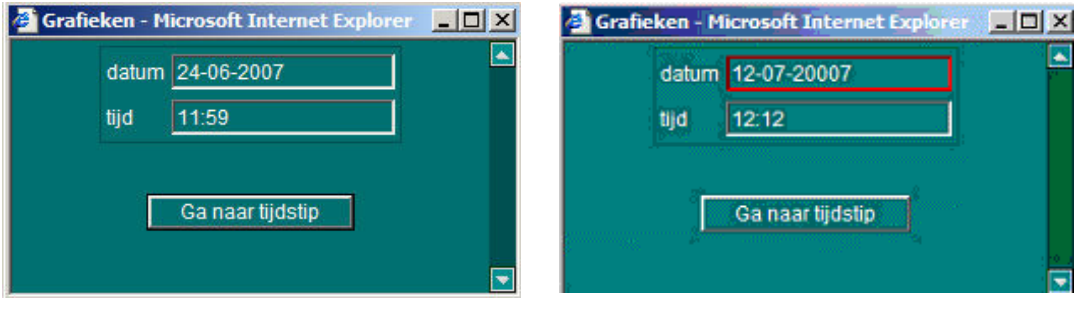

**Grafiek tijdselectie Grafiek tijdselectie bij foutieve invoer** 

Klik op **Ga naar tijdstip**. Indien het een periode in het geheel in het verleden of in de toekomst betreft ziet de grafiek er zo uit:

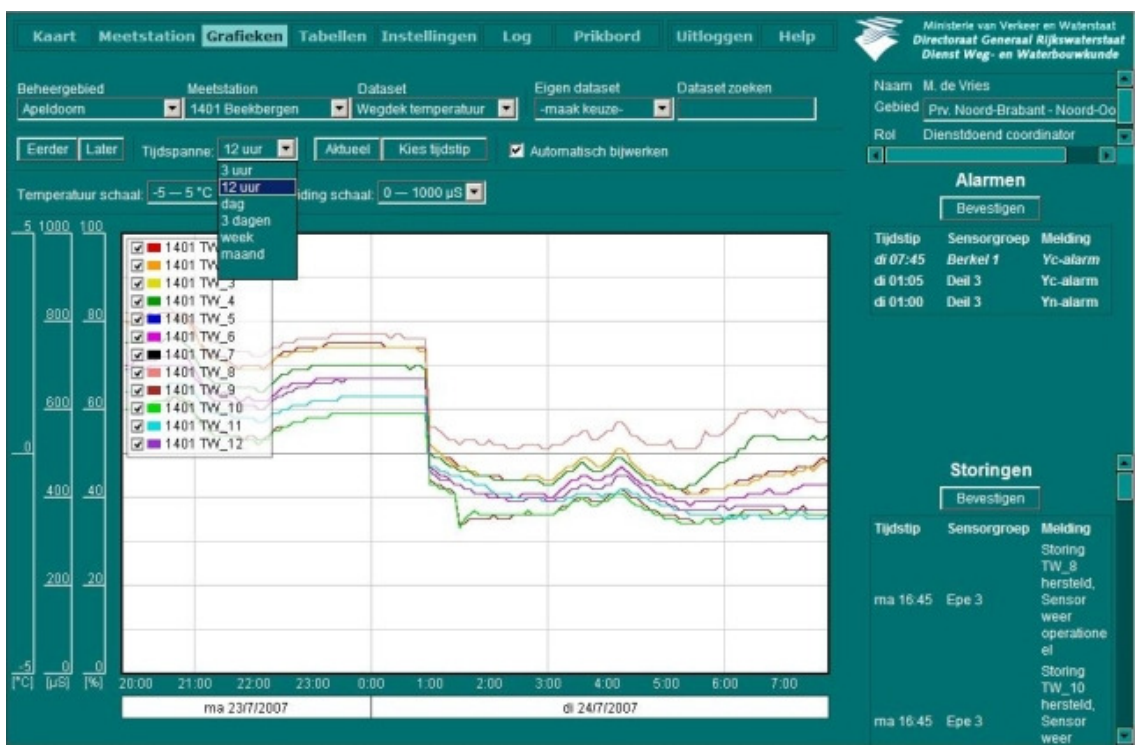

 **Weergave data grafiekvorm verleden / toekomst** 

3. Indien er een rode lijn zichtbaar is wordt links van die rode lijn data uit het verleden getoond en rechts van de rode lijn de verwachting:

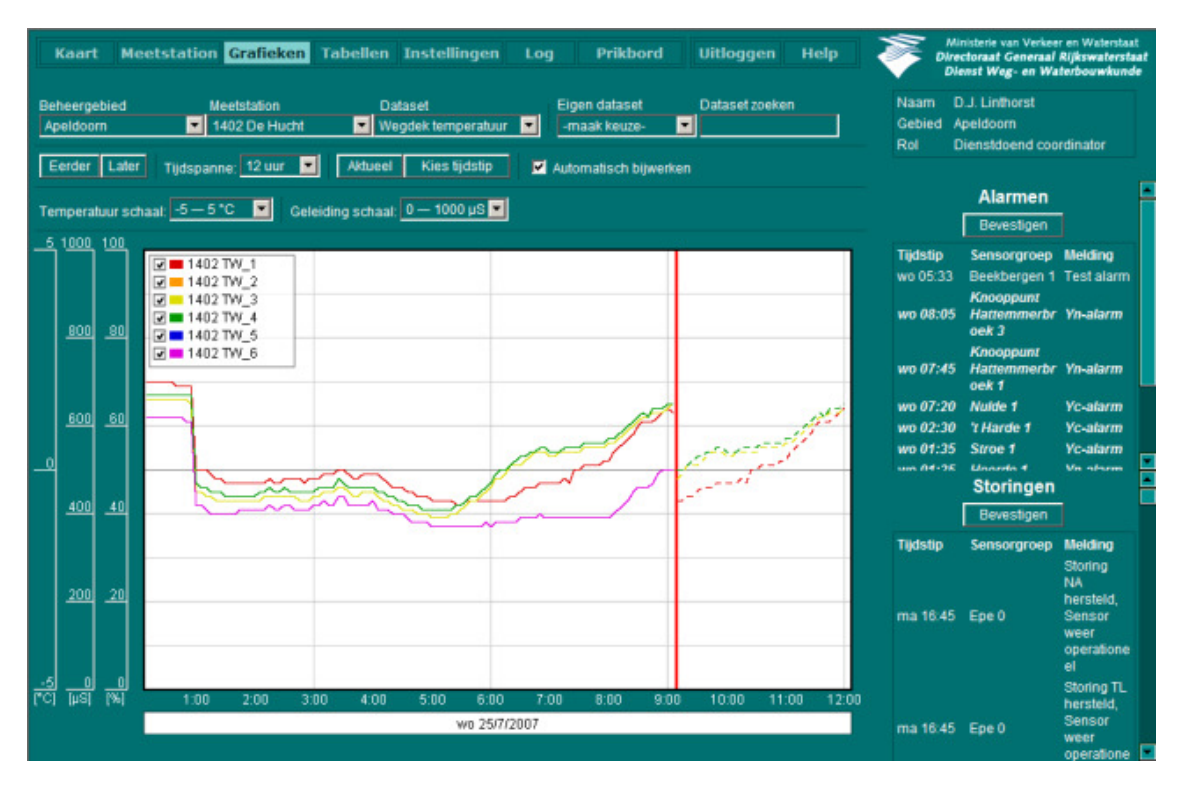

 **Weer gave grafiek met verticale rode lijn die het heden aangeeft** 

#### **Schaalverdeling grafiek aanpassen**

Indien u de schaalverdeling van de Y-assen temperatuur en geleiding wilt aanpassen, kunt u de schaalverdeling als volgt wijzigen:

1. Wijzig in de keuzelijst naast Temperatuur schaal of Geleiding schaal de schaalverdeling. De opties die gekozen kunnen worden bij Temperatuurschaal:

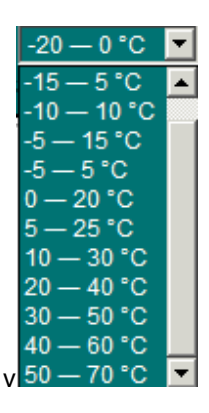

2. Verifieer dat de betreffende Y-as zich heeft aangepast op basis van de door u geselecteerde schaalverdeling.

### **Actueel**

M.b.v. de knop **Actueel** worden de actuele gegevens getoond.

### **5.4.2. De grafiek**

Zodra periode, beheergebied, meetstation en dataset zijn ingevuld c.q. geselecteerd, wordt de grafiek gegenereerd. De grafiek toont de gegevens van alle sensoren van een gekozen meetstation. Ieder kanaal krijgt een eigen kleur. Welk kanaal welke kleur heeft, is zichtbaar in de legenda, die in de grafiek zichtbaar is.

### **Exacte waarden aflezen**

Handel om de exacte waarden in de grafiek af te lezen als volgt:

- 1. Klik met de linker muisknop in de grafiek;
- 2. Beweeg met de muisaanwijzer over grafiek. In de legenda worden de exacte waarden die corresponderen met de positie van de muisaanwijzer in de grafiek weergegeven;
- 3. Herhaal stap 1 om het tonen van exacte waarden op te heffen.

### **Kanalen uitschakelen**

De lijnen in de grafiek zijn uitschakelbaar m.b.v. de vinkjes in de legenda. Geen vinkje betekent lijn wordt niet getoond (zie bovenstaande grafiek). Bij elk kanaal wordt in de legenda het bijbehorende meetstation id getoond.

### **Voorspelling soort neerslag**

### De Presentatie eenheid aan de eenheid aan de eerste kommen van de eerste kommen van de Release 1.6.5

De NS-sensor geeft een voorspelling voor het soort neerslag. Onder in de grafiek wordt de voorspelling van het soort neerslag getoond in de vorm letters met een gekleurde achtergrond. De volgende soorten neerslag worden onderscheiden:

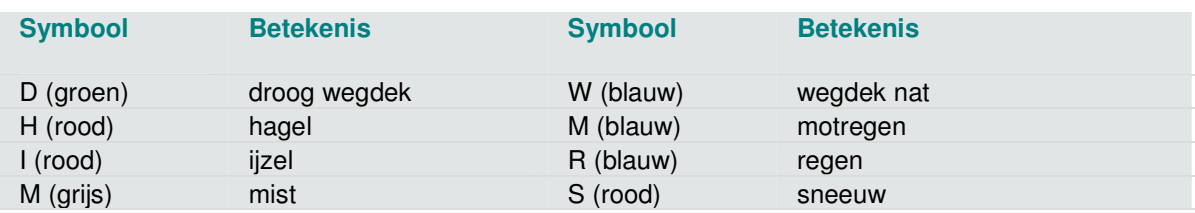

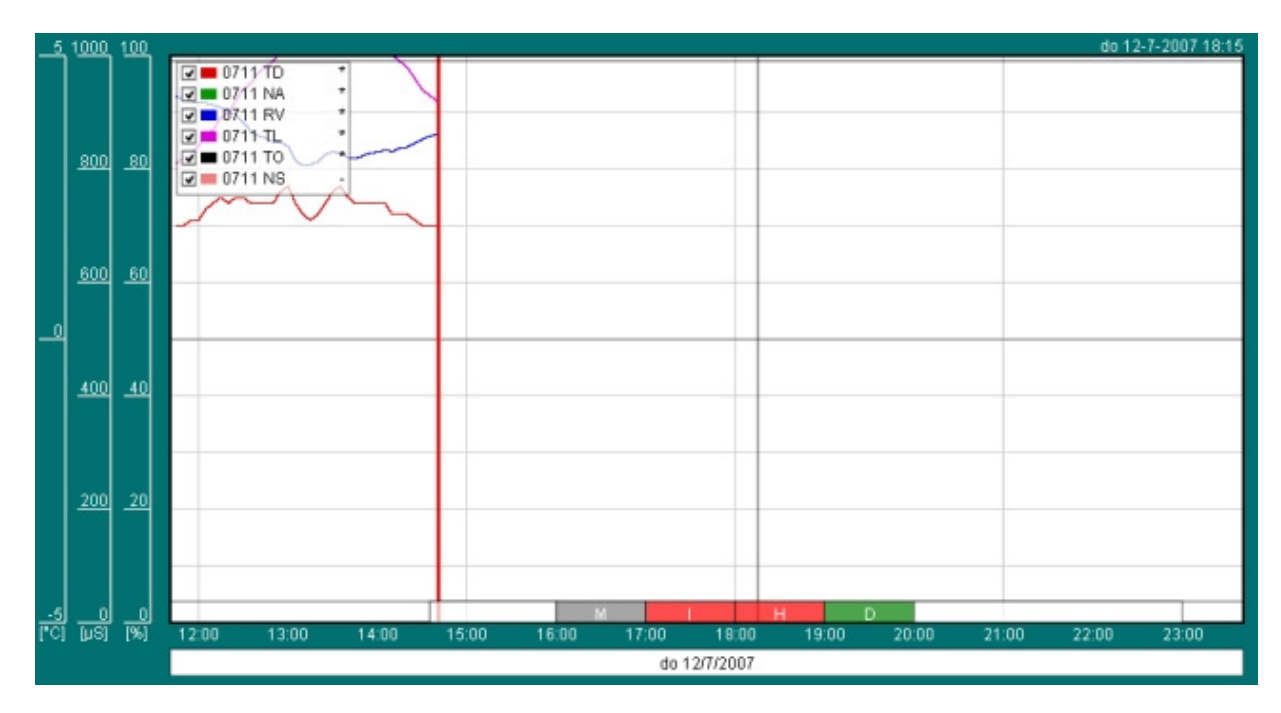

**Grafiek met voorspelling neerslagsoort** 

Voorspellingen zijn alleen zichtbaar als er een contract is afgesloten met een weerbureau.

# **5.5. Tabellen**

Meetgegevens kunnen op verschillende manieren gepresenteerd worden. Eén van de mogelijkheden is via een tabel. De tabelpagina toont meetdata van één of meerdere kanalen in een tabelvorm.

In het bovenste deel van de tabel-pagina kunt u de gewenste gegevens invullen, waarna daaronder de tabel zal verschijnen. Het systeem onthoudt wat de laatste locatie is die binnen de Presentatie Eenheid (bijvoorbeeld in het menu Meetstation) is bekeken.

### **5.5.1. Keuzes bovenzijde**

In dit deel kunt u een beheergebied, meetstation en dataset selecteren en aan te geven welke tijdspanne u wilt hanteren en over welke data / tijdstippen u gegevens op het scherm wenst te tonen.

### **Beheergebied, meetstation en dataset selecteren**

- 1. Selecteer eerst het gewenste beheergebied;
- 2. Selecteer vervolgens een meetstation dat deel uitmaakt van dat beheergebied;
- 3. Selecteer tenslotte welke vaste dataset getoond moet worden van dit meetstation. Per meetstation zijn de volgende datasets gedefinieerd:

### **Wegdek temperatuur**

Een dataset met alle aanwezige wegdektemperatuurkanalen

### **Wegdek geleidbaarheid**

Een dataset met alle aanwezige geleidbaarheidkanalen

### **Temperatuur**

Een dataset met alle aanwezige wegdektemperatuurkanalen, de luchttemperatuur en de dauwpuntstemperatuur

#### **Meteo**

Een dataset met enkele aanwezige meteokanalen

### **G + Na**

Een dataset met alle geleidbaarheidsensoren en de neerslagaanwezigheidsensor

#### **Tw + Td**

Een dataset met alle wegdektemperatuursensoren en de dauwpuntstemperatuursensor

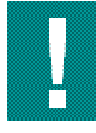

Onder Eigen dataset kunt u één van uw eigen gedefinieerde datasets selecteren. Via het Instellingen-menu onder Persoonlijk kunt een of meerdere eigen datasets samenstellen. Indien u een eigen dataset selecteert, worden in de grafiek alleen data getoond van de in de dataset gespecificeerde locaties. Links van de dataset wordt de naam van de locatie niet bijgewerkt. De getoonde data komen daarmee dus niet overeen, wel met de locaties die in de dataset staan.

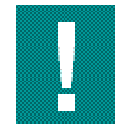

Eenmaal geselecteerde gegevens zoals beheergebied, meetstation en dataset worden "vastgehouden". D.w.z. dat bij het switchen van de weergave in de GMS-applicatie, bijvoorbeeld van Grafiek naar Tabel en vice versa, steeds de gegevens getoond worden behorend bij de in eerste instantie gemaakte selectie.

### **Dataset zoeken**

Onder dataset zoeken kunt u zoeken naar een specifieke dataset:

- 1. Klik met de linker muisknop in het veld onder dataset zoeken.
- 2. Type één of meerdere letters in van de bestandsnaam waarnaar u op zoek bent. Automatisch worden de datasets getoond met in de bestandsnaam dezelfde lettercombinatie.
- 3. Dubbelklik op de gewenste dataset of selecteer deze set m.b.v. de **pijltjestoetsen** + **ENTER**.

### **Tijdspanne selecteren**

1. Selecteer in de keuzelijst naast Tijdspanne een tijdspanne (standaardwaarde =  $3$  uur):

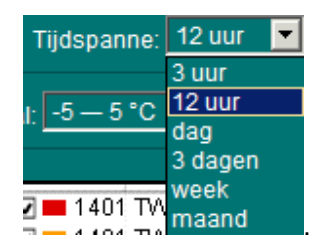

### **Eerder of later**

- 1. Klik op **Eerder** of **Later** om een periode in het verleden of de toekomst te selecteren. De verticale dikke rode lijn representeert het heden.
- 2. Klik op **Ga naar tijdstip**.

### **Kies tijdstip**

1. M.b.v. **Kies tijdstip** kan een datum en een tijdstip waarvan de gegevens getoond moeten worden.
### De Presentatie eenheid aan de eenheid aan de eerste kommen van de eerste kommen van de Release 1.6.5

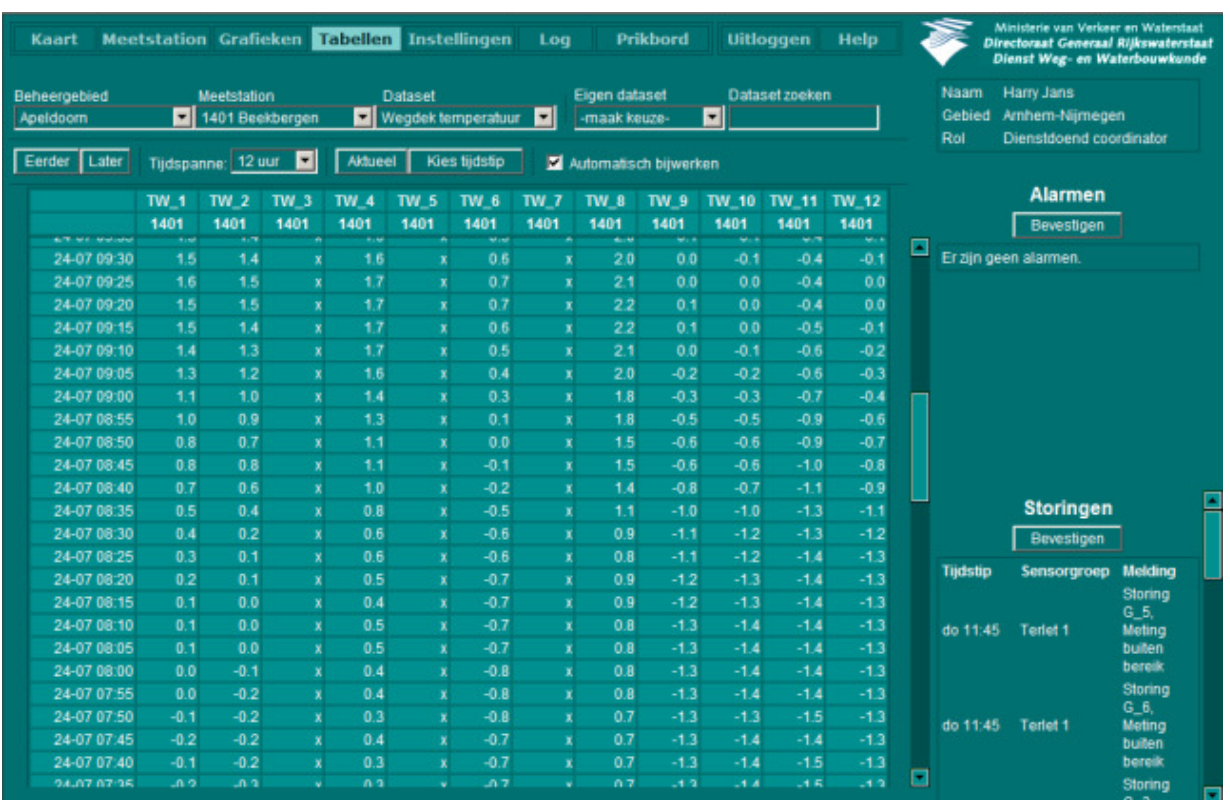

**Weergave tabel** 

#### **Actueel**

M.b.v. de knop **Actueel** worden de actuele gegevens getoond.

#### **Automatisch bijwerken**

Door een vinkje te plaatsen blijft de tabel continu bijgewerkt (up to date).

### **5.5.2. De tabel**

Zodra periode, beheergebied, meetstation en dataset zijn ingevuld c.q. geselecteerd, wordt de tabel gegenereerd. De tabel toont de gegevens van alle sensoren van een gekozen meetstation.

## **5.6. Instellingen**

Door op **Instellingen** te klikken, wordt een lijst getoond met alle instellingsmogelijkheden die u kunt aanpassen. De instellingen zijn geclusterd in de volgende groepen:

- Status: samenvatting huidige instellingen
- Persoonlijk: tonen /wijzigen persoonlijke instellingen
- Sensorgroep: tonen / wijzigen van instellingen sensorgroep
- Meetstation: tonen / wijzigen van instellingen meetstation
- Beheergebied: tonen / wijzigen van instellingen beheergebied

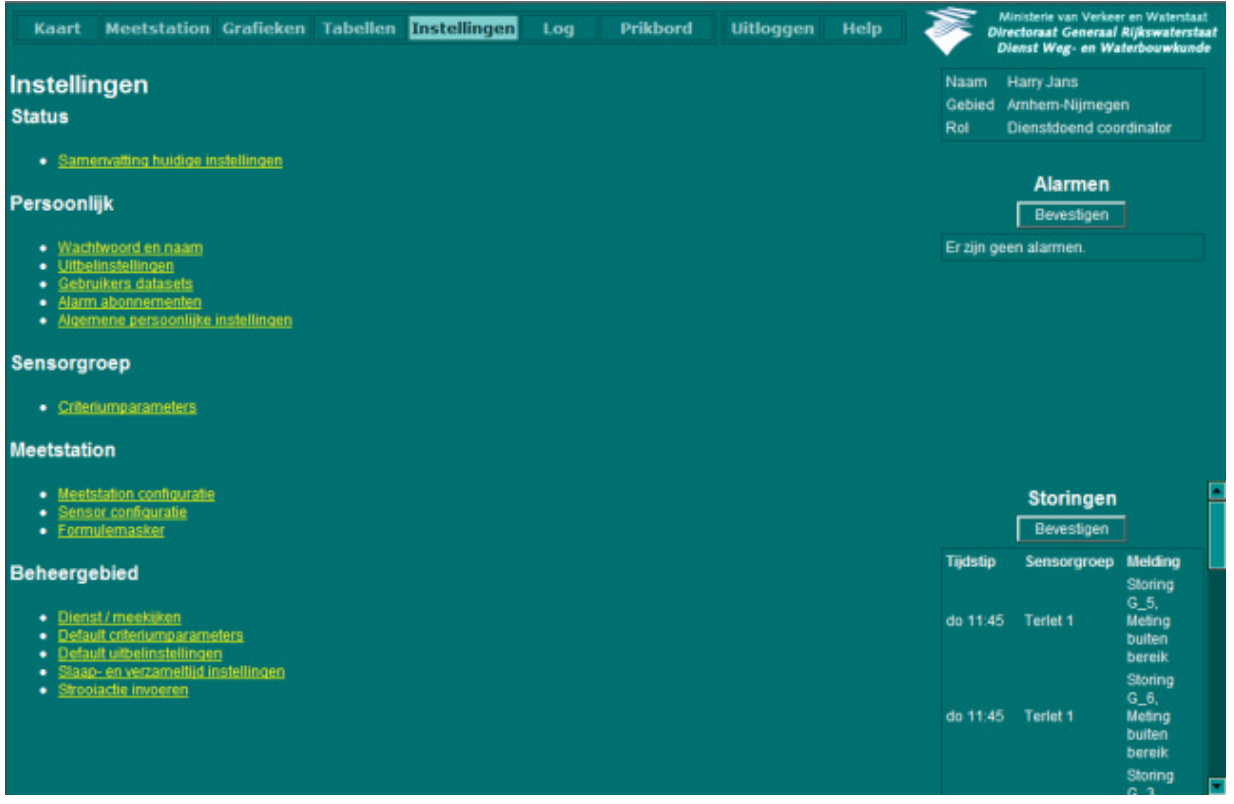

**het scherm Instellingen** 

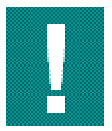

Verander slechts de instellingen, indien geheel duidelijk is wat de gevolgen van de veranderingen zullen zijn. Voorzichtigheid is geboden. Dit geldt met name bij aanpassingen die ook voor andere partijen gevolgen hebben.

### **5.6.1. Status**

#### **Samenvatting huidige instellingen**

- 1. Klik op de link **Samenvatting huidige instellingen** onder Status;
- 2. Er verschijnt een overzicht van de actuele instellingen.

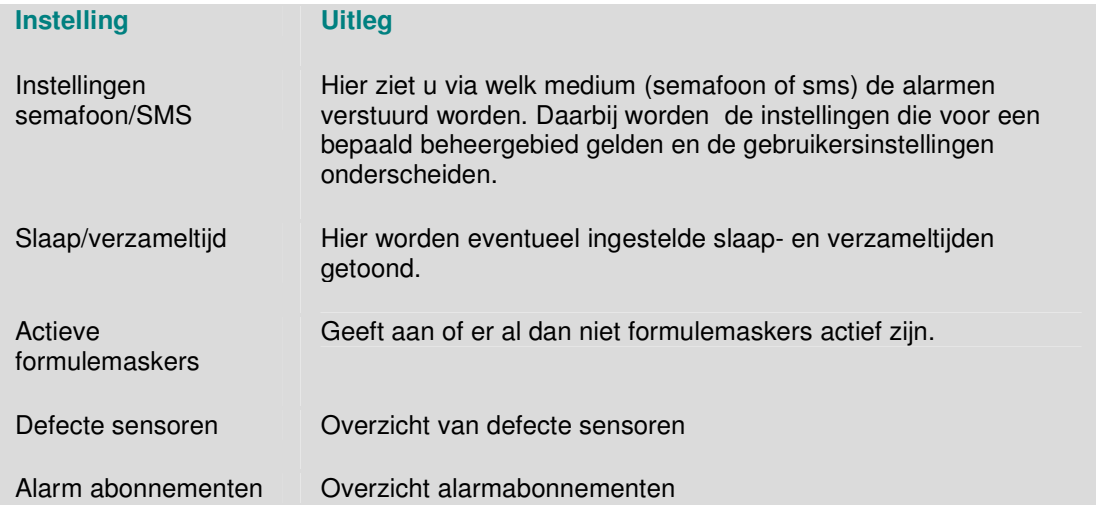

### **5.6.2. Persoonlijk**

Met behulp van dit scherm kunt u uw persoonlijke instellingen wijzigen:

### **Wachtwoord en naam instellen**

- 1. Klik op de link **Wachtwoord en naam** onder Persoonlijk;
- 2. Er verschijnt een overzicht van de actuele aanmeldinstellingen;
- 3. In dit scherm kunt u uw naam en wachtwoord wijzigen.

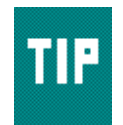

Bewaar indien u uw wachtwoord heeft gewijzigd, uw nieuwe wachtwoord op een veilige plaats

#### **Uitbelinstellingen**

- 1. Klik op de link **Uitbelinstellingen** onder Persoonlijk. In het scherm dat verschijnt, kunt u aangeven hoe en naar welk nummer alarmen en storingen die voor u van belang zijn, verstuurd zullen worden;
- 2. Geef bij Eerste waarschuwing aan op welke wijze en naar welk sms- of semafoonnummer de eerste waarschuwing verzonden moet worden;
- 3. Geef bij Tweede waarschuwing aan op welke wijze en naar welk sms- of semafoonnummer de tweede waarschuwing verzonden moet worden;
- 4. Bij de derde poging wordt gesproken tekst gebruikt. Voer in het tekstveld naast Spraakoproep naar het nummer in waarnaar de derde waarschuwing verzonden moet worden;
- 5. Geef bij Herhalingswachttijd aan hoeveel tijd er tussen de herhalingsoproepen moet zitten.

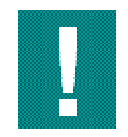

De beheergebied-supervisor kan voor een beheergebied standaard uitbelinstellingen ingesteld hebben. U kunt deze instellingen overnemen door het keuzerondje naast Groepsdefault aan te klikken.

#### **Gebruikersdatasets aanmaken/ wijzigen**

- 1. Klik op **Gebruikerssets aanmaken / wijzigen** onder Persoonlijk. In het scherm dat verschijnt, kunt u (naast de standaard datasets, die iedereen ter beschikking staan) een persoonlijke dataset samenstellen. Zo'n dataset past u toe bij het tonen van data in de grafiek- of tabelweergave. U kunt willekeurig kanalen van meerdere meetstations en meerdere beheergebieden samenvoegen tot 1 dataset;
- 2. Kies **Nieuw** om een nieuwe dataset aan te maken;
- 3. Voer in het tekstveld onder Dataset naam een naam in;
- 4. Selecteer het beheergebied, het meetstation en de sensor waarvan u de data wilt weergeven in een grafiek of tabel;
- 5. Klik op **Voeg toe**;
- 6. Herhaal, indien gewenst, stap 4 en 5;
- 7. Klik eventueel **Verwijder** om toegevoegde data weer uit de dataset te verwijderen;
- 8. Klik eventueel op **Annuleer** indien u doorgevoerde wijzigingen (toegevoegde en verwijderde datasets) niet wilt bewaren;
- 9. Klik eventueel op  $\frac{1}{2}$  of op  $\frac{1}{2}$  om de volgorde waarin de gegeven in de tabel- of grafiekweergave te zien zijn te wijzigen.
- 10. Klikt op **Bewaar** indien u om de dataset te bewaren. De opgeslagen dataset kunt u gebruiken in de grafiek- of tabelweergave;
- 11. Selecteer, indien u een reeds opgeslagen dataset wilt wijzigen (data toevoegen of verwijderen) een bestaande dataset met de keuzelijst naast Selecteer een bestaande dataset.

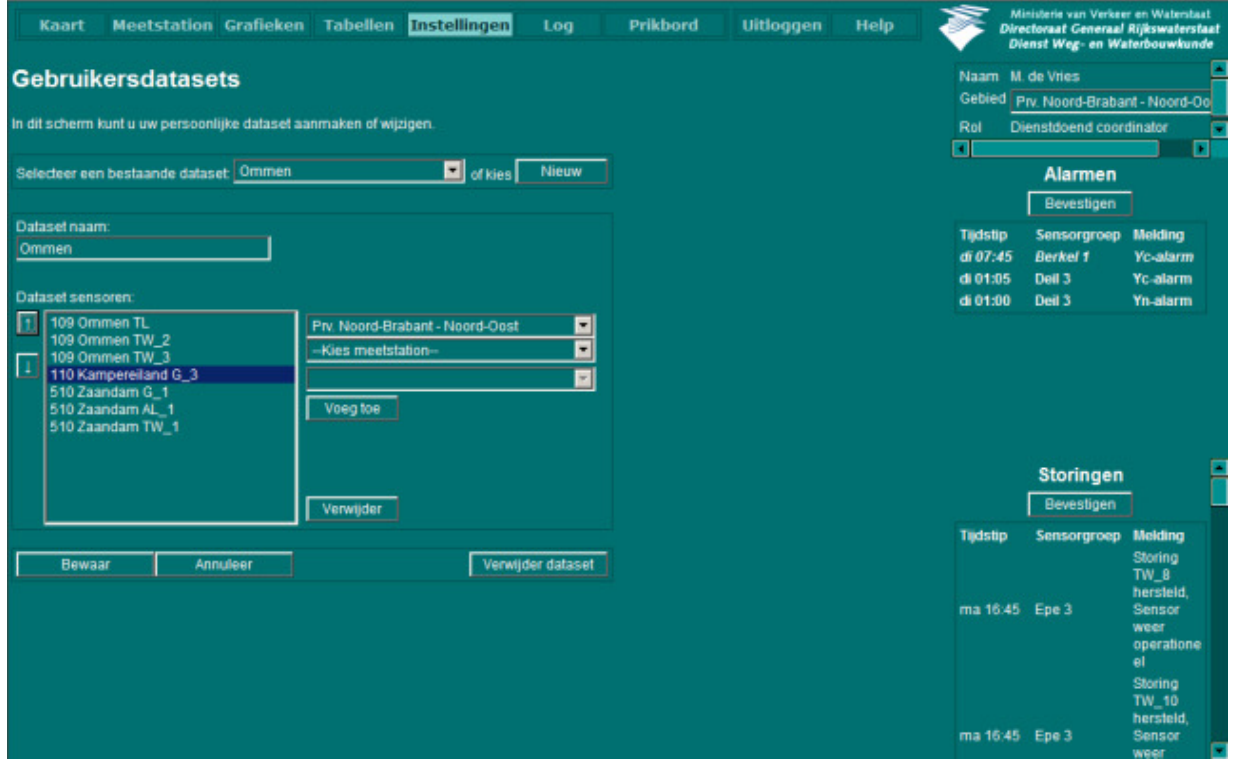

**Gebruikersdatasets aanmaken / wijzigen** 

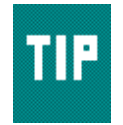

Begin de naam van een eigen dataset met het meetstation ID. Op die manier kunt u de verschillende datasets goed uit elkaar houden en weet u altijd van welk meetstation de getoonde gegevens zijn.

#### **Alarm-abonnementen**

- 1. Klik op **Alarm-abonnementen** onder Persoonlijk. In het scherm dat verschijnt, kunt u naast de alarmen en storingen van uw eigen beheergebied - aangeven welke alarmen en storingen van andere meetstations u wilt ontvangen;
- 2. Voeg een alarmabonnement toe door een beheergebied, meetstation en sensor te selecteren en op **Voeg toe** te klikken;
- 3. Herhaal, indien gewenst, stap 2;
- 4. Klik eventueel op **Verwijder** om een toegevoegd alarmabonnement te verwijderen;
- 5. Klik eventueel op **Annuleer** indien u wijzigingen (toegevoegde en/of verwijderde alarmabbonnementen) niet wilt bewaren;
- 6. Klikt u op **Bewaar** indien u de wijzigingen wilt bewaren. U ontvangt vanaf nu een "kopie" van de alarmen waarop u een abonnement heeft. Deze alarmen kunt u zelf niet bevestigen.

Als de dienstdoend coördinator een alarm uitschakelt, bijvoorbeeld met een formulemasker, dan krijgt u geen alarm. Hetzelfde geldt als er bijvoorbeeld door een preventieve strooiactie geen alarmsituatie ontstond.

#### **Algemene persoonlijke instellingen**

- 1. Klik op **Algemene persoonlijke instellingen** onder Persoonlijk;
- 2. In het scherm dat verschijnt, kunt u, door een van beide keuzerondjes te selecteren, aangeven of de windsnelheid in m/s of Beaufort getoond moet worden (alleen indien binnen uw beheergebied windmeting plaatsvindt).

### **5.6.3. Sensorgroep**

- 1. Klik op **Criteriumparameters** onder Sensorgroep. In dit scherm kunt u, als u dienstdoend coördinator of beheergebied supervisor bent, criteriumparameters instellen;
- 2. Selecteer een beheergebied, meetstation en sensorgroep;
- 3. Klik op **Wegdektemperatuur**, **Geleidbaarheid**, **Condensatie**, **Neerslag** of **Sproei-installatie** (de laatste tab is alleen zichtbaar indien een sproei installatie aanwezig is) om de huidige criteria te tonen;
- 4. Als een of meerdere criteriumparameters veranderd zijn, worden deze, nadat u op **Bewaar** heeft gedrukt, direct doorgestuurd naar het meetstation, zodat het meetstation direct met de nieuwe instellingen kan werken.

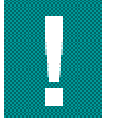

Het veranderen van deze instellingen kan ingrijpende gevolgen hebben voor de alarmen die het meetstation afgeeft. Verander de instellingen alleen indien de consequenties geheel duidelijk zijn. Alleen indien u als dienstdoend coördinator of beheergebied supervisor ingelogd bent, kunt u criteriumparameters veranderen.

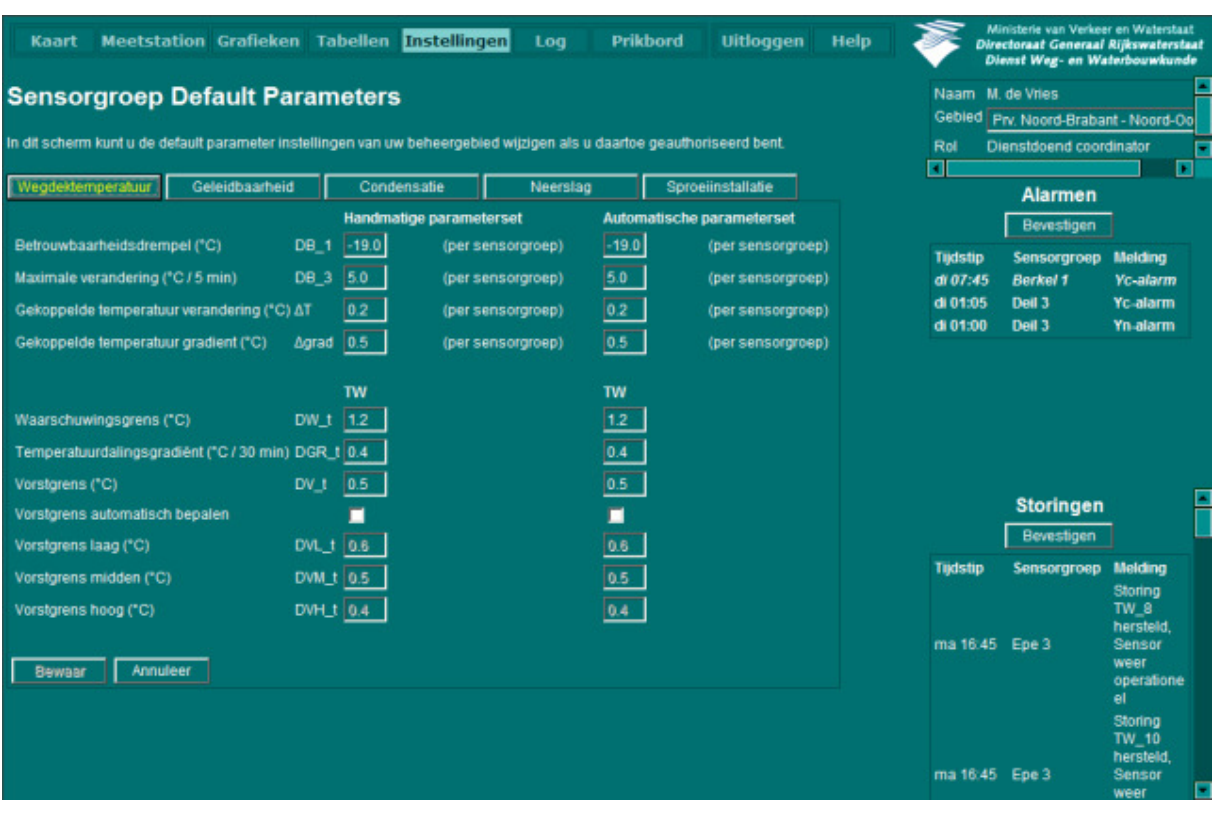

**Default parameters wegdektemperatuur** 

#### De Presentatie eenheid aan aan de gevolgen is de gevolgen van de gebeure van de Release 1.6.5

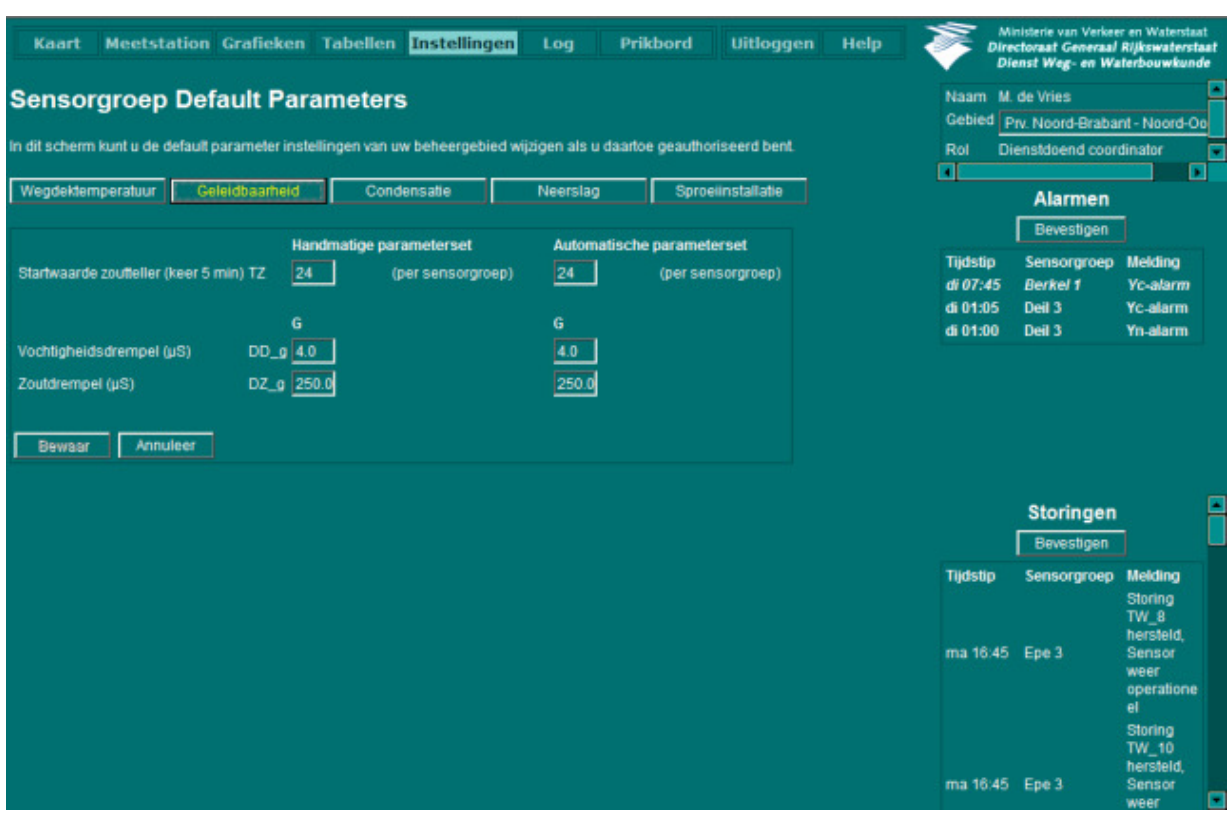

**Default parameters Geleidbaarheid** 

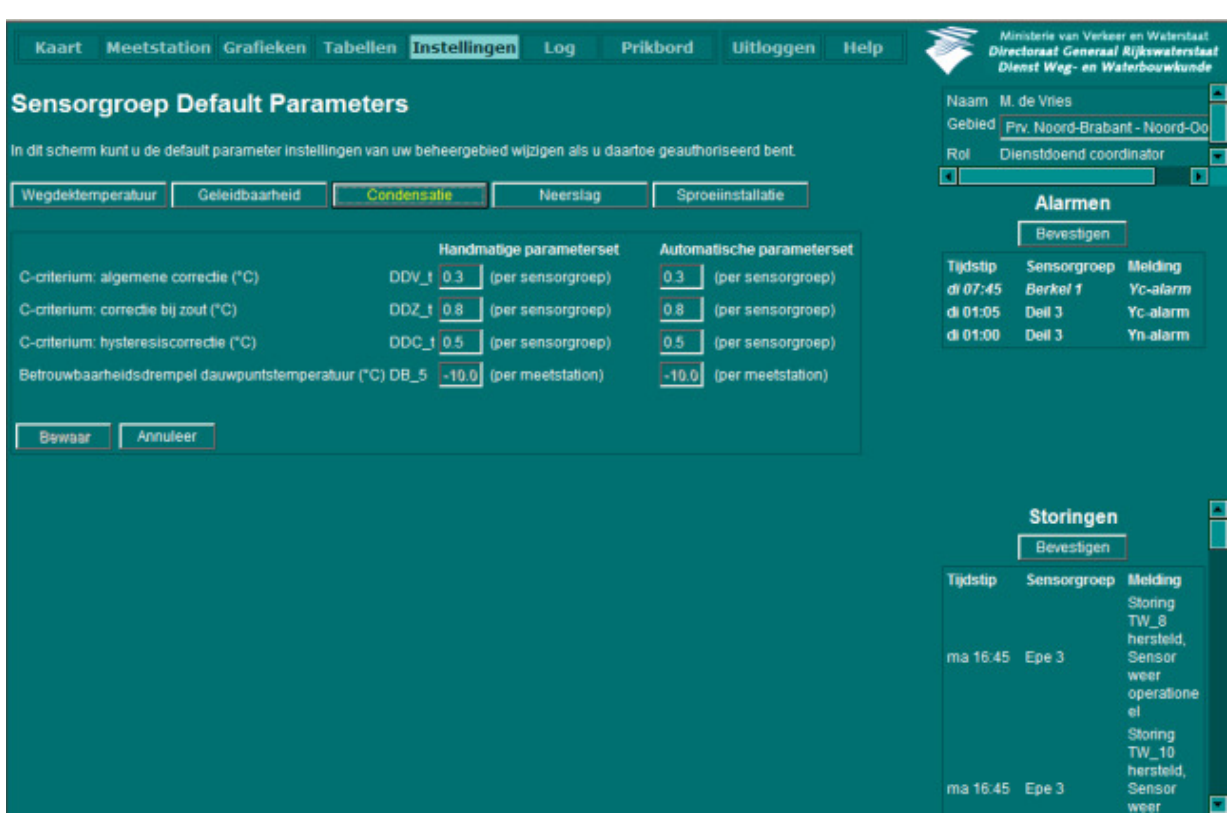

**Default parameters Condensatie** 

#### De Presentatie eenheid aan aan de gevolgen is de gevolgen van de gebeure van de Release 1.6.5

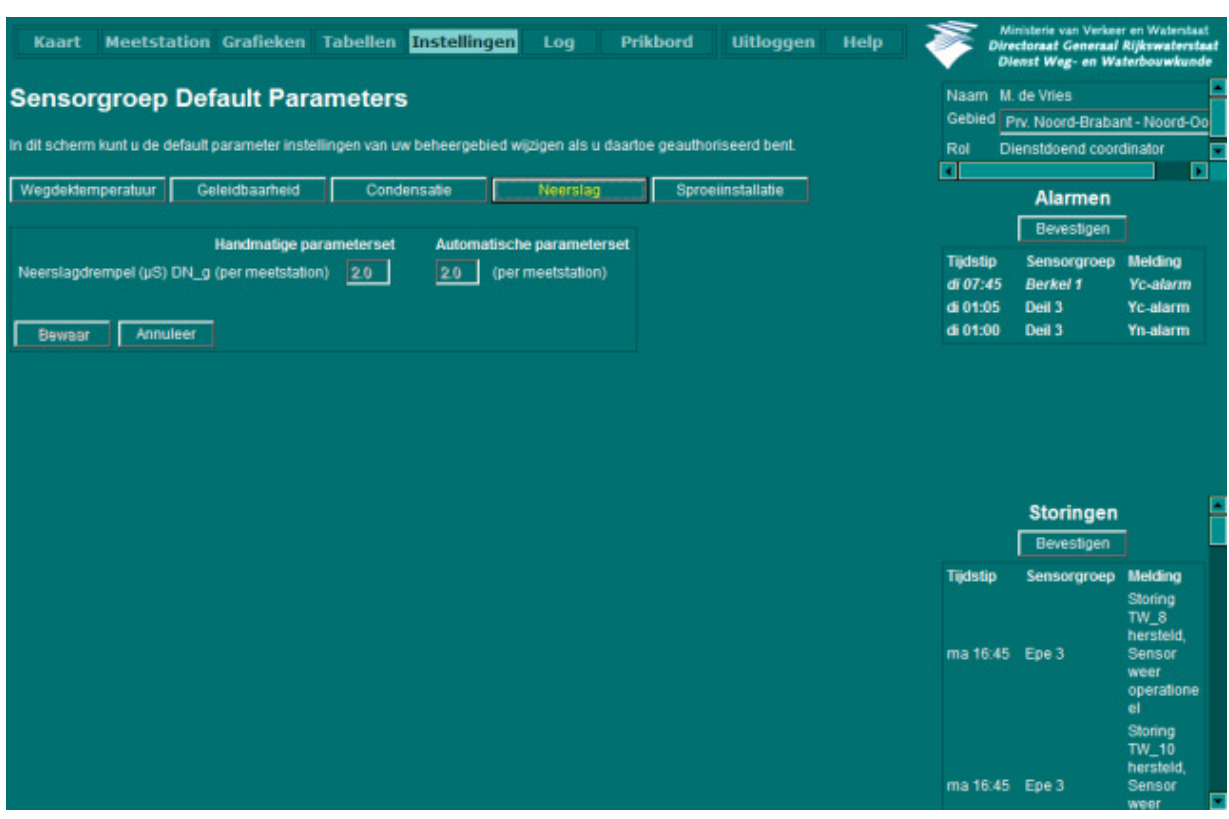

**Default parameters neerslag** 

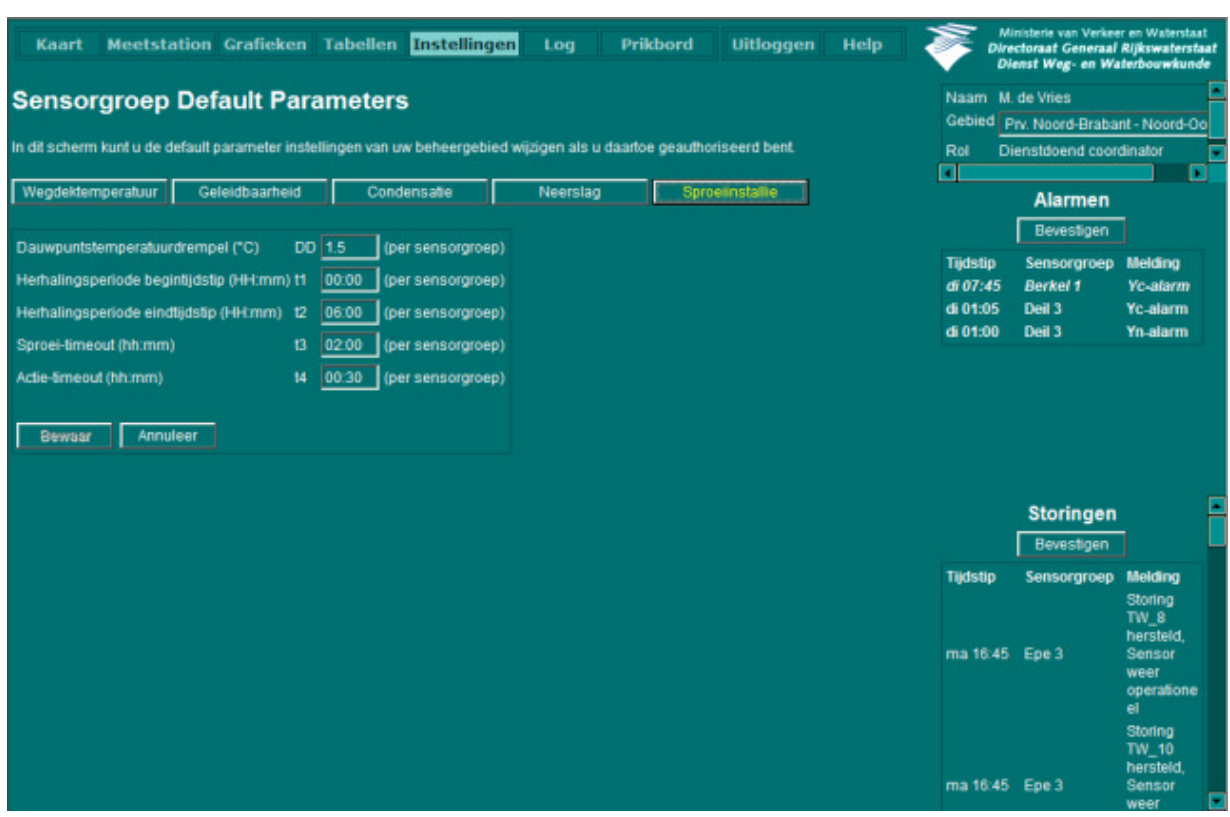

**Default parameters sproei installatie** 

### **5.6.4. Meetstation**

Met de instellingen onder Meetstation kunt u informatie weergeven over de inrichting van het meetstation.

### **Meetstation-configuratie**

- 1. Klik op **Meetstation-configuratie** onder Meetstation;
- 2. Selecteer een beheergebied en meetstation;
- 3. De huidige instellingen van het door u geselecteerde meetstation worden getoond. In het scherm zijn de aanwezige sensorgroepen en sensoren zichtbaar. Bij de wegdektemperatuursensoren is ook aangegeven of deze gekoppeld zijn aan een andere sensor.

### **Sensor-configuratie**

- 1. Klik op **Sensor-configuratie** onder Meetstation;
- 2. Selecteer een beheergebied. Voor het geselecteerde beheergebied worden de aanwezige meetstations en bijbehorende sensorgroepen getoond in de vorm van een tabel.
- 3. Bij iedere sensor wordt aangegeven of een sensor ingeschakeld of uitgeschakeld is. Een sensor kan worden uitgeschakeld (als hij bijvoorbeeld verkeerde waarden doorgeeft of defect is) door de **vinkjes** bij de betreffende sensoren te deselecteren.
	- Grijs gemarkeerde sensoren behoren niet tot uw beheergebied.
- 4. Klik op **Bewaar** om de nieuwe instellingen te bevestigen en het uitschakelen van de sensoren aan de betreffende meetstations door te geven. De meetstations nemen deze sensoren niet meer mee in de berekeningen voor het bepalen van alarmen en criteria.
- 5. Met **Reset** worden alle sensoren weer ingeschakeld.

#### De Presentatie eenheid Release 1.6.5

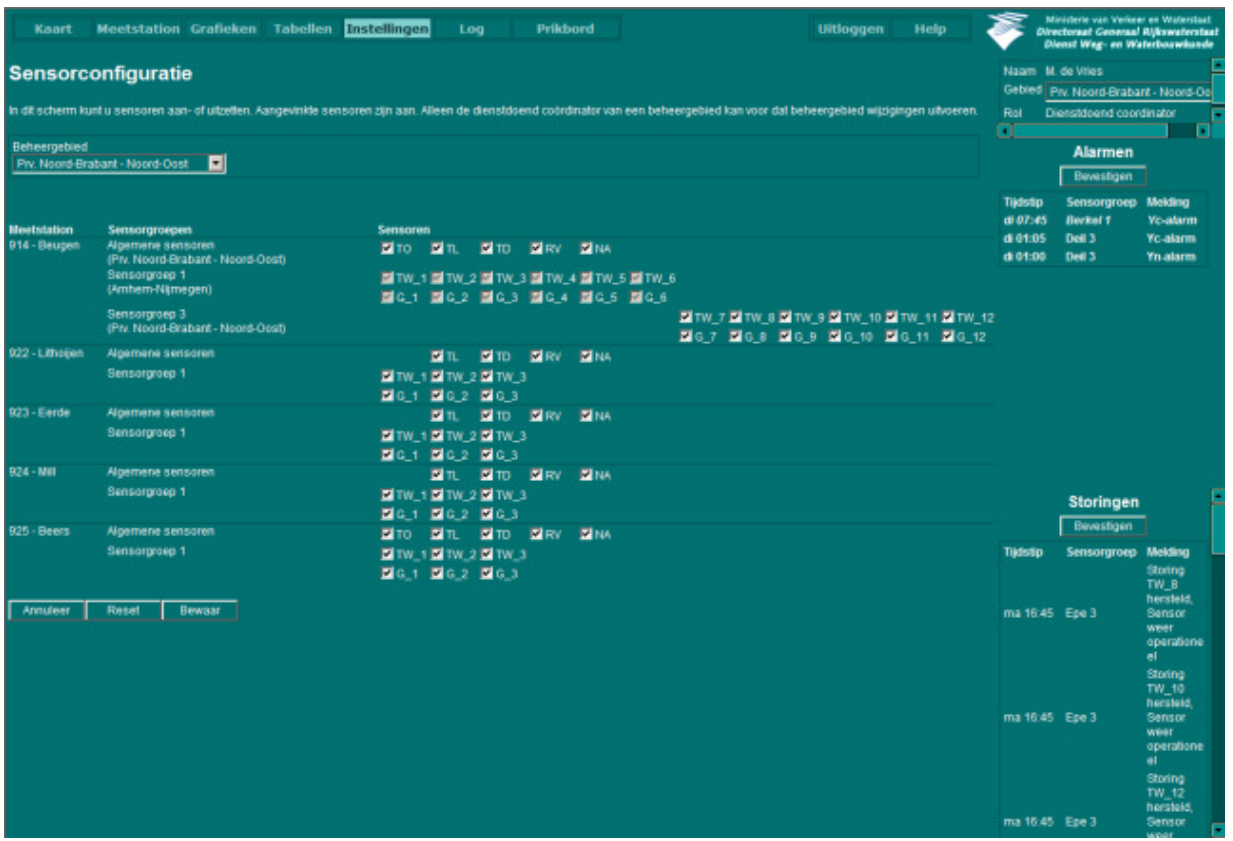

**Sensor-configuratie** 

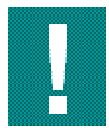

Aan de hand van de gekoppelde wegdektemperatuursensoren voert het GMS een controle uit op de betrouwbaarheid van de meting. Wegdektemperatuursensoren die direct naast elkaar liggen, kunnen daartoe aan elkaar worden gekoppeld. Deze behoren bijna dezelfde wegdektemperatuur te meten. Indien gekoppelde sensoren substantieel verschillende temperatuur waarden meten, ontstaat er een storingsmelding.

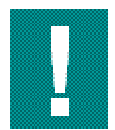

Het wegschrijven van instellingen naar meerdere meetstations kan enige tijd duren. In het scherm is daarom een voortgangsindicatie opgenomen. Voor ieder bijgewerkt meetstation wordt het resultaat in de tabel (rechts) weergegeven. Indien een meetstation niet bereikbaar is dan zal het wegschrijven van de instelling voor dit meetstation mislukken. Probeer het wegschrijven van de betreffende instelling opnieuw wanneer de communicatie met het meetstation is hersteld.

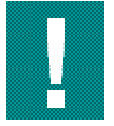

Indien een sensor defect is dient u dit door te geven aan Spits

#### **Formulemasker**

- 1. Klik op **Formulemasker** onder Meetstation;
- 2. Selecteer een beheergebied. Voor het geselecteerde beheergebied wordt per meetstation en sensorgroep getoond welke gladheidscriteria aan of uit staan.
- Het T-, G-, C- en N-criterium kunnen individueel aan- of uitgezet worden (m.b.v. een vinkje). 3. Klik op **Reset beheergebied** om de ingestelde maskers op te heffen. Alle alarmen worden weer doorgegeven.

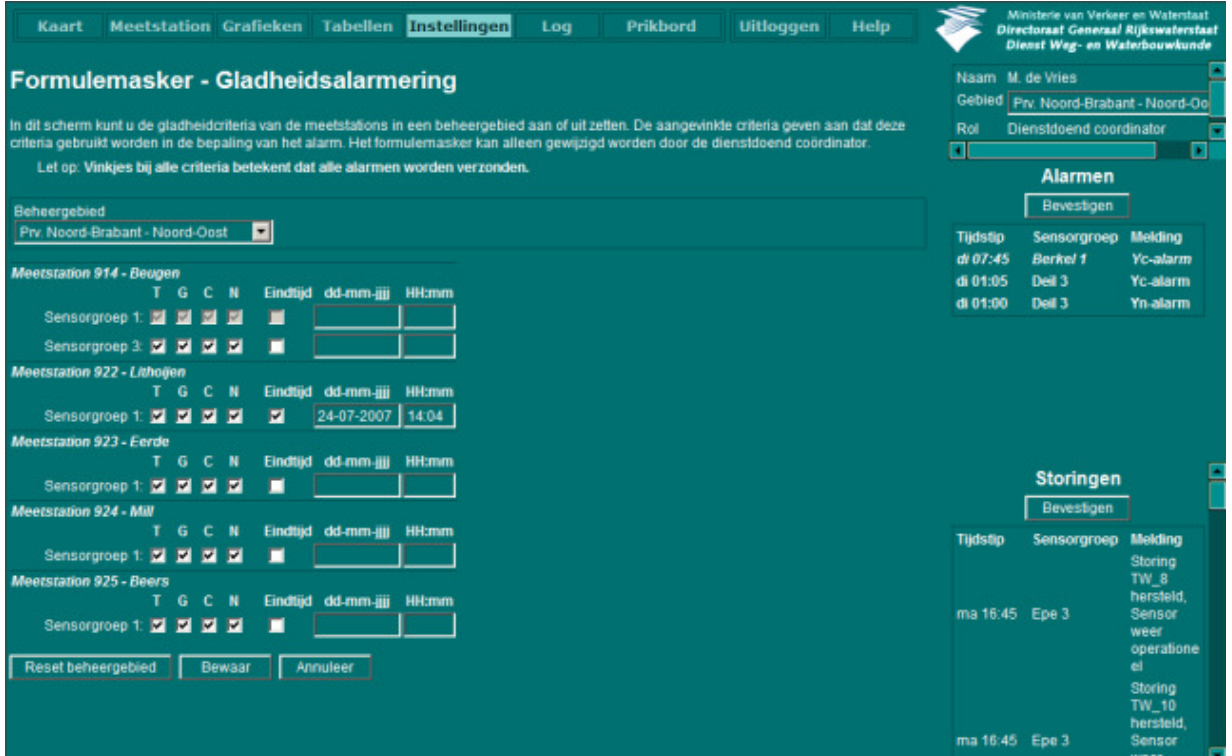

**Formulemasker instellen** 

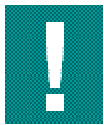

De aangevinkte criteria geven aan dat deze criteria gebruikt worden bij de bepaling van het alarm. Vinkjes bij alle criteria betekent dat alle alarmen worden verzonden.

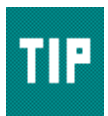

U kunt opgeven tot welke datum en tijdstip de formulemaskers van een sensorgroep actief moeten zijn. Als dit tijdstip is afgelopen worden de alarmen niet meer onderdrukt.

Het invoeren van een eindtijd is optioneel: het is dus niet vereist hier iets in te vullen. Als geen eindtijd wordt ingevuld blijft het formulemasker van kracht totdat het wordt uitgezet. Daarmee worden de alarmen blijvend onderdrukt. Deze instellingen kunt u alleen aanpassen indien u als dienstdoend coördinator of beheergebied-supervisor ingelogd bent.

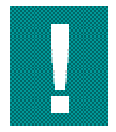

Als het T-criterium wordt uitgeschakeld dan worden alle alarmen onderdrukt. Om alarmen te onderdrukken is het beter om eerst te bepalen wat voor soort alarm niet meer gewenst is en dan het G-, C- of N-criterium uit te schakelen. De andere alarmen kunnen dan namelijk nog wel uitgestuurd worden (zie onderstaand overzicht).

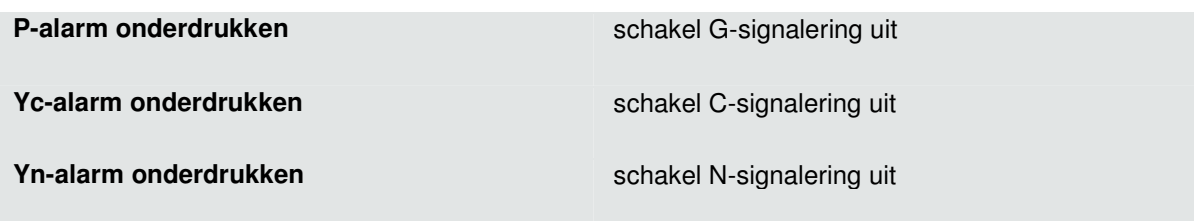

**Onderdrukken alarmen** 

### **5.6.5. Beheergebied**

Bij het onderdeel Beheergebied kunnen diverse instellingen worden aangepast die vooral voor de coördinator van belang zijn:

#### **Dienst/meekijken**

Klik op **Dienst/meekijken** onder Beheergebied om als coördinator de dienst van een collega over te nemen of met een collega mee te kijken.

#### Meekijken

- 1. Standaard staan alle beheergebieden aangevinkt. Zorg dat er geen vinkje staat bij de gebieden waar u niet wilt meekijken.
- 2. Klik om mee te kijken op **Meekijken**;
- 3. Het scherm Weet u zeker dat u wilt meekijken met de geselecteerde beheergebieden? verschijnt;
- 4. Bevestig met **OK**;
- 5. Het scherm Samenvatting huidige instellingen verschijnt. U ziet nu onder Huidige instellingen en status dat u als meekijkend coördinator bent toegevoegd.

Indien u niet meer wilt meekijken, klikt u op **Niet meer meekijken** en vervolgens bij Weet u zeker dat u niet meer wilt meekijken? op **OK**. In het scherm Samenvatting huidige instellingen ziet u nu onder Huidige instellingen en status dat uw naam verwijderd is.

#### Dienst overnemen

- 1. Standaard staan alle beheergebieden aangevinkt. Zorg dat er geen vinkje staat bij de gebieden waarvan u de dienst niet wilt overnemen;
- 2. Klik op **Geselecteerde dienst(en) overnemen**. Het scherm Weet u zeker dat u de geselecteerde diensten wilt overnemen? verschijnt;
- 3. Bevestig met **OK**;
- 4. Het scherm Samenvatting huidige instellingen verschijnt. U ziet nu onder Huidige instellingen en status dat u dienstdoend coördinator bent.

#### De Presentatie eenheid Release 1.6.5

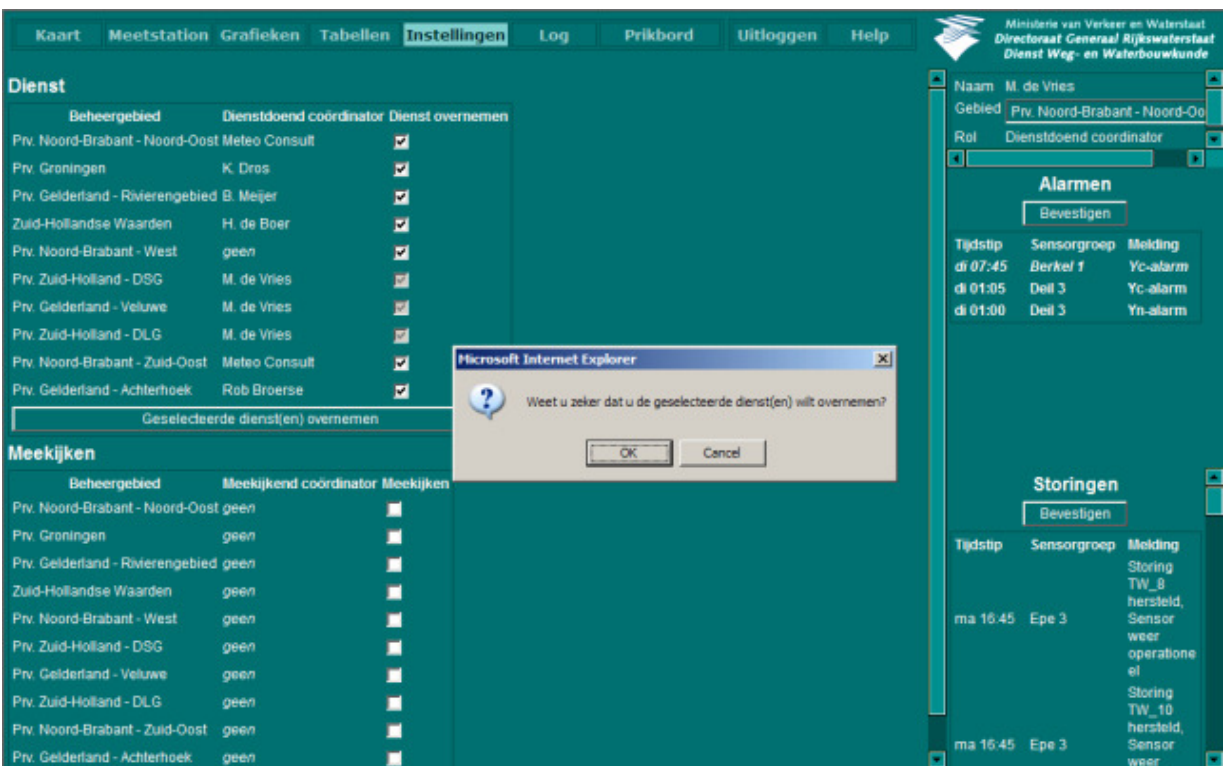

**Dienst overnemen / meekijken** 

Vanaf het moment dat u de dienst heeft overgenomen, worden de alarmen en storingen van de toegewezen beheergebied(en) ontvangen.

#### Verzenden per e-mail

Via de knop **Verzenden per e-mail** kunt u iemand per e-mail informeren over de defecte sensoren in uw beheergebied(en). In het scherm dat verschijnt, vult u het e-mailadres van de geadresseerde in.

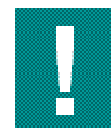

Nog niet operationeel

#### **Default criteriumparameters**

- 1. Klik op **Default criteriumparameters** onder Beheergebied;
- 2. In het scherm dat verschijnt, kunt u indien u als beheergebied-supervisor bent ingelogd de standaard criteriumparameters instellen. Deze parameters kunnen worden overgenomen bij het configureren van meetstations en sensorgroepen. Indien u in een andere rol bent ingelogd, krijgt u de melding dat u geen rechten heeft om de default parameters te bekijken.

#### **Default uitbelinstellingen**

- 1. Klik op **Default uitbelinstellingen** onder Beheergebied. In het scherm dat verschijnt, kunt u indien u als beheergebied-supervisor bent ingelogd - de standaard uitbelinstellingen invoeren. Deze uitbelinstellingen kunnen vervolgens overgenomen worden door de coördinatoren. Zie Persoonlijk, uitbelinstellingen (paragraaf 5.6.2);
- 2. Selecteer bij Eerste waarschuwing of de eerste waarschuwing verzonden moet worden via SMS of naar een semafoon en geef het nummer op waarnaar de eerste waarschuwing verzonden moet worden;
- 3. Selecteer bij Tweede waarschuwing of de tweede waarschuwing verzonden moet worden via SMS of naar een semafoon en geef het nummer op waarnaar de tweede waarschuwing verzonden moet worden;
- 4. Bij de derde poging wordt gesproken tekst (spraakoproep) gebruikt. Voer in het tekstveld naast Spraakoproep naar: het telefoonnummer in waarnaar het bericht gestuurd moet worden;
- 5. Geef bij Herhalingswachttijd aan hoeveel tijd er tussen de herhalingsoproepen moet zitten.

#### **Slaap- en verzameltijden**

- 1. Klik op **Slaap- en verzameltijden** onder Beheergebied;
- 2. In het scherm dat verschijnt, kunt u indien u als dienstdoend coördinator ingelogd bent bij slaap- en verzameltijd een begin- en eindtijd instellen. Met behulp van de functie slaap- en verzameltijden schakelt u gedurende een instelbare periode alle operatormeldingen uit van een semafoongroep. Slaap- en verzameltijden kunt u gebruiken wanneer er in het complete beheergebied is/wordt gestrooid/geploegd en er geen neerslag of sterke condensatie wordt verwacht. Het verschil tussen een slaap en verzameltijd komt tot uiting na afloop van de ingestelde rustperiode:

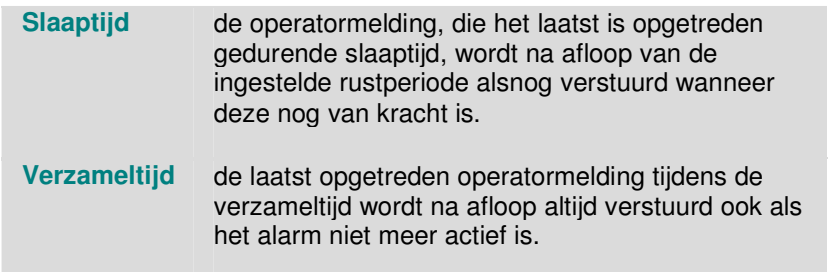

Na de ingestelde periode worden in beide gevallen alle nieuwe operatormeldingen weer automatisch naar de dienstdoende gladheid coördinator uitgestuurd. De slaap- en verzameltijden gelden voor alle alarmen, dus ook voor systeemalarmen.

#### **Strooiacties**

- 1. Klik op **Strooiacties** onder Beheergebied. In het scherm dat verschijnt, kunt u indien u als dienstdoend coördinator bent ingelogd - aangeven dat een strooiactie heeft plaatsgevonden;
- 2. Selecteer het juiste beheergebied en geef bij Datum en tijd aan wanneer de strooiactie heeft plaatsgevonden;
- 3. Voer bij opmerkingen eventuele detailinfo in;
- 4. Om aan te geven waar er gestrooid is, kunt u meetstations met de bijbehorende sensorgroepen selecteren door de **Ctrl**-knop ingedrukt te houden en vervolgens met de linker muisknop de gewenste meetstations/sensorgroepen te selecteren;
- 5. Klik op **Bewaar** om de ingevoerde strooiactie op te slaan. U krijgt nu een melding "Weet u zeker dat u een strooiactie wilt invoeren?"

6. Bevestig met **OK**. De instellingen worden door de GMS server overgenomen.

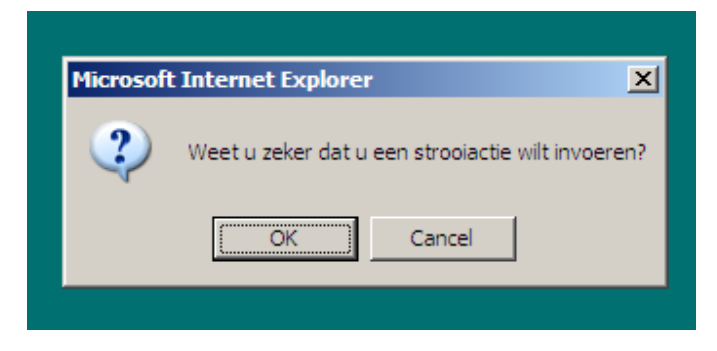

 **Bevestiging strooiactie** 

# **5.7. Log**

Het logscherm maakt het mogelijk om loginformatie op te vragen. De loginformatie kan in dit scherm niet aangepast of bijgewerkt worden.

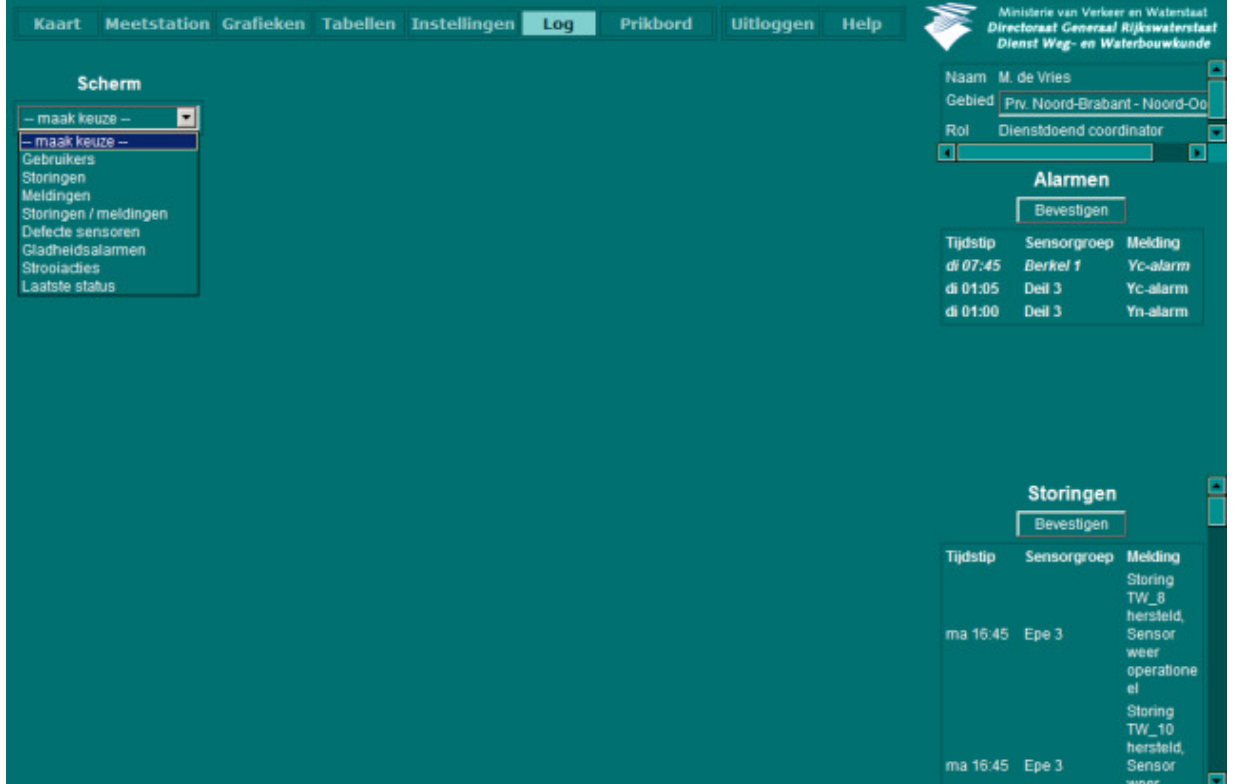

**Logscherm** 

- 1. Klik op **Log**;
- 2. Selecteer onder Scherm welke loginformatie u wilt tonen;
- 3. Klik vervolgens op **Ververs** om de gevraagde gegevens weer te geven;
- 4. Klik op **Bewaarbare versie**. U kunt de loggegevens opslaan of printen.

De volgende loginformatie-items zijn beschikbaar:

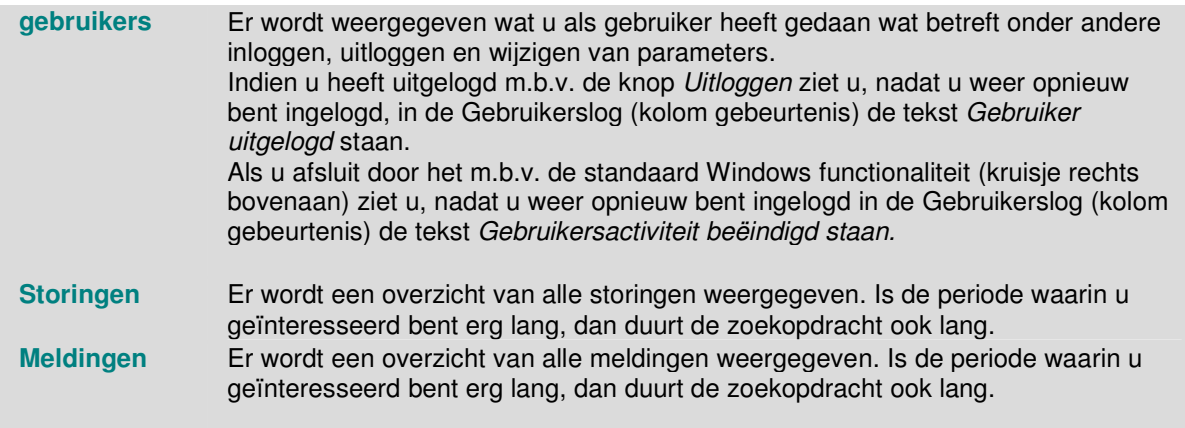

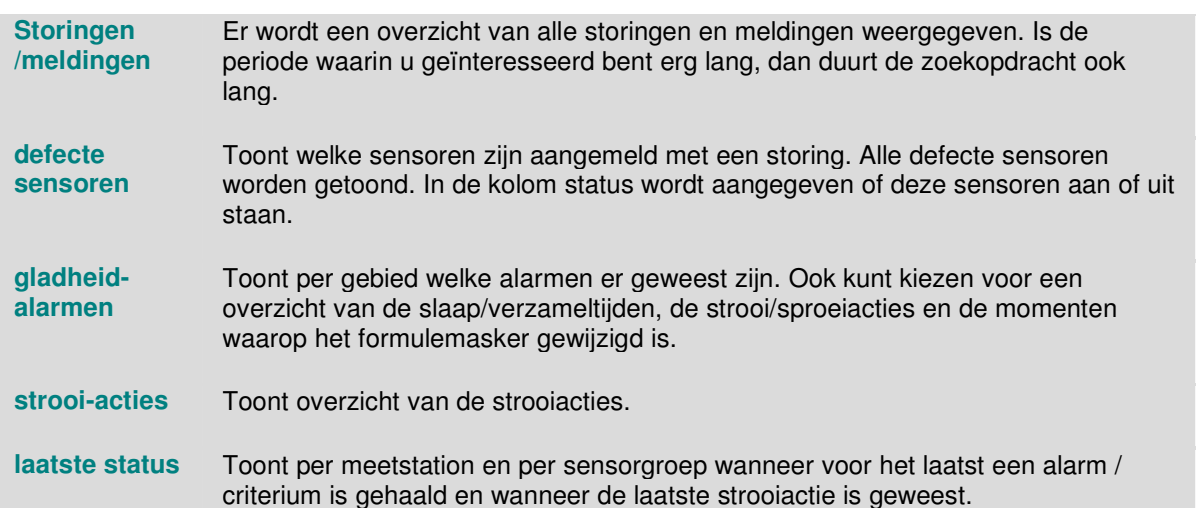

#### **loginformatie-items**

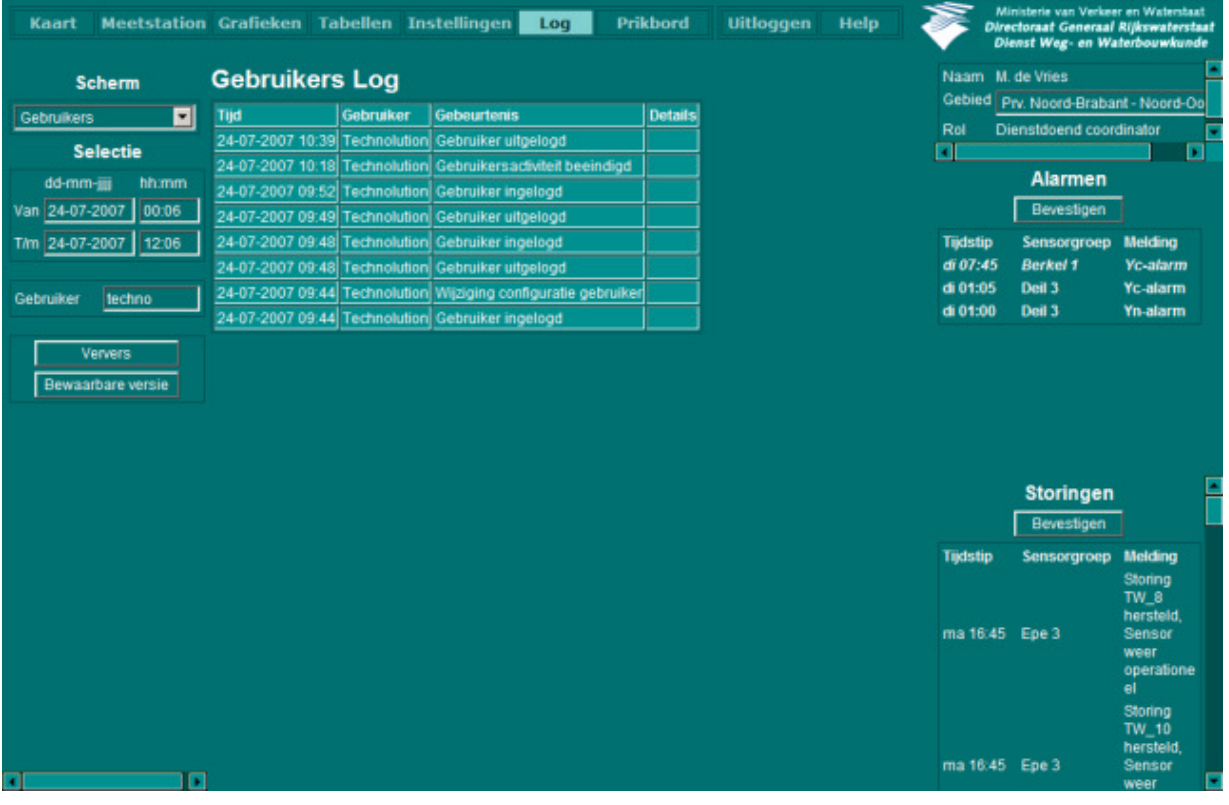

**Gebruikerslog** 

### De Presentatie eenheid aan aan de gevolgen is de gevolgen van de gebeure van de Release 1.6.5

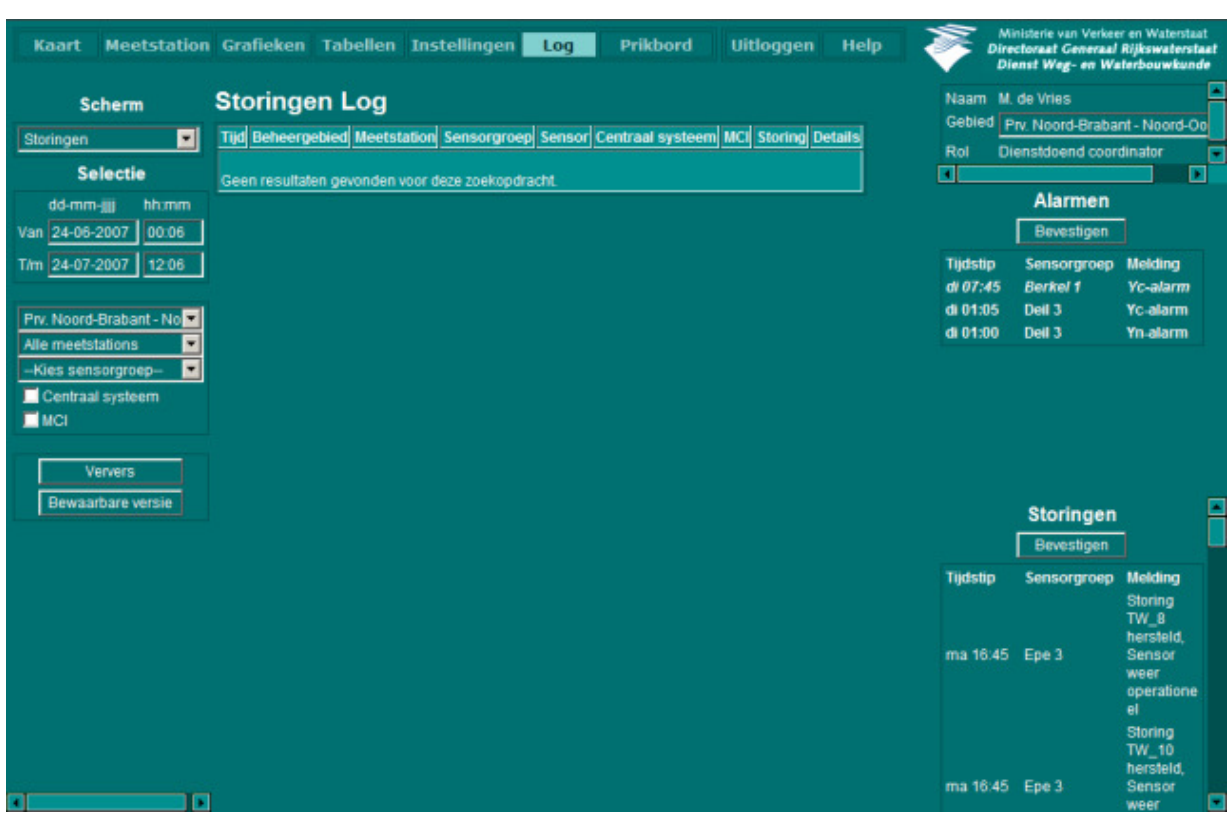

**Storingen log** 

### De Presentatie eenheid aan aan de gevolgen is de gevolgen van de gebeure van de Release 1.6.5

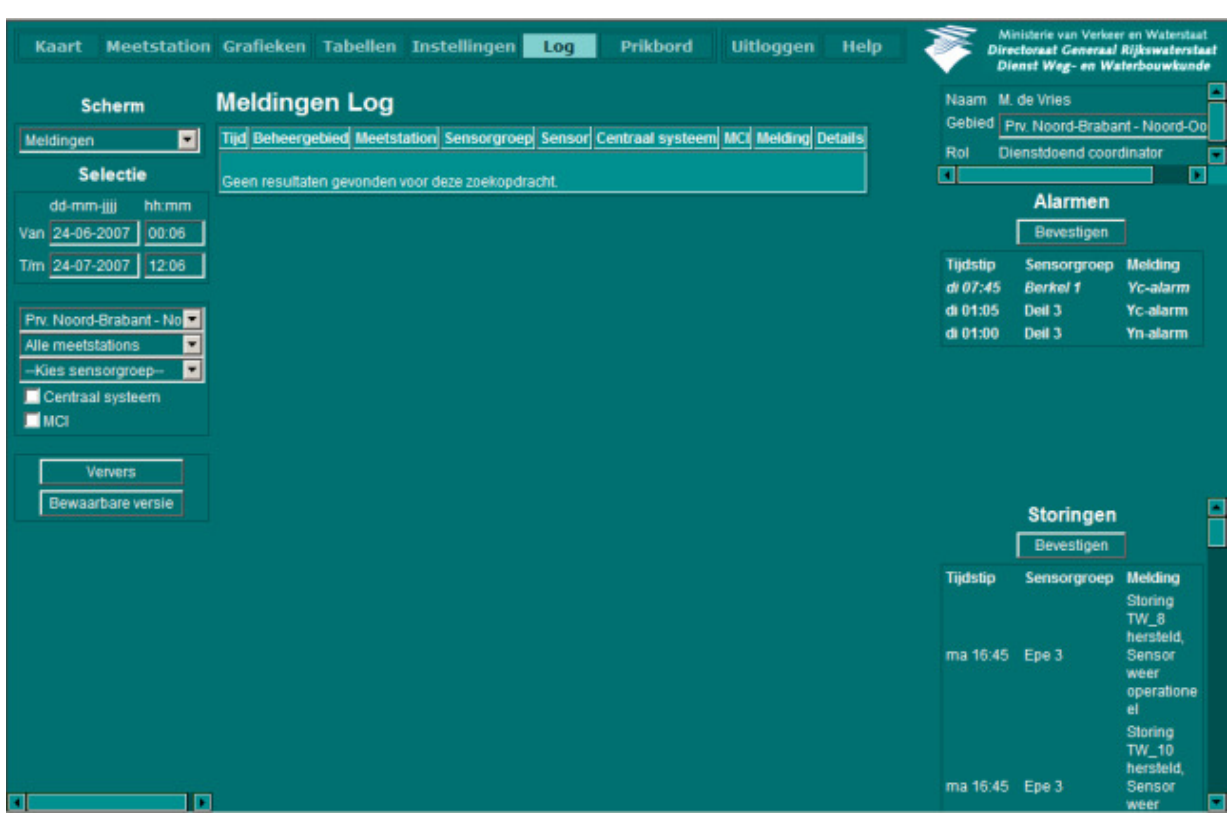

**Meldingen log** 

#### De Presentatie eenheid aan aan de gevolgen van de gebeure in de gebeure van de Release 1.6.5

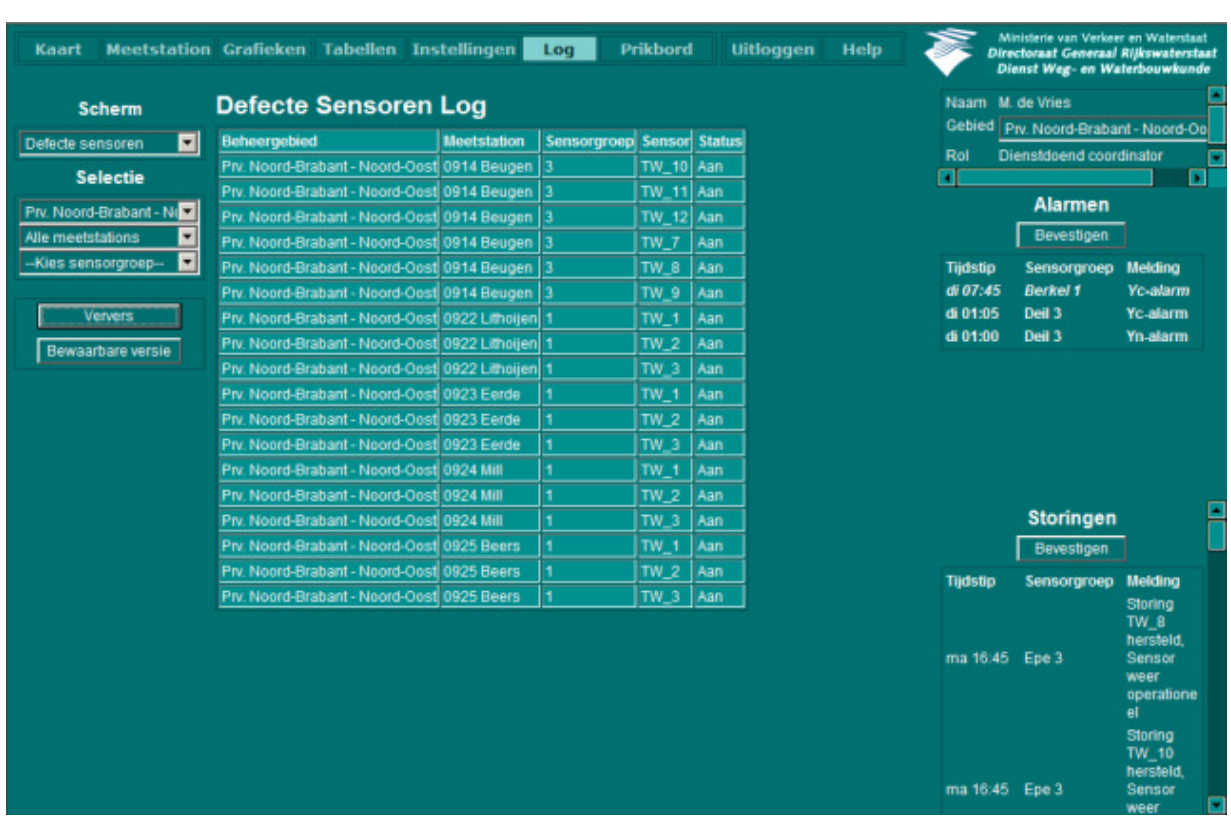

**Log defecte sensoren** 

De meetrapporten worden bewaard voor een periode van 7 weken op de GMS server.

# **5.8. Prikbord**

### **5.8.1. Functie prikbord**

Binnen het prikbord kunnen gebruikers van het GMS informatie uitwisselen.

### **5.8.2. Soorten berichten**

M.b.v. de prikbordfunctie kan men berichten aanmaken. Het is mogelijk om twee soorten berichten aan te maken:

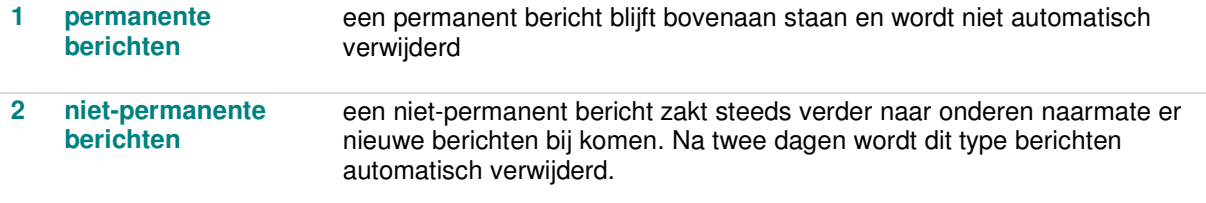

Hieronder wordt aangegeven wie welk type berichten aan kan maken:

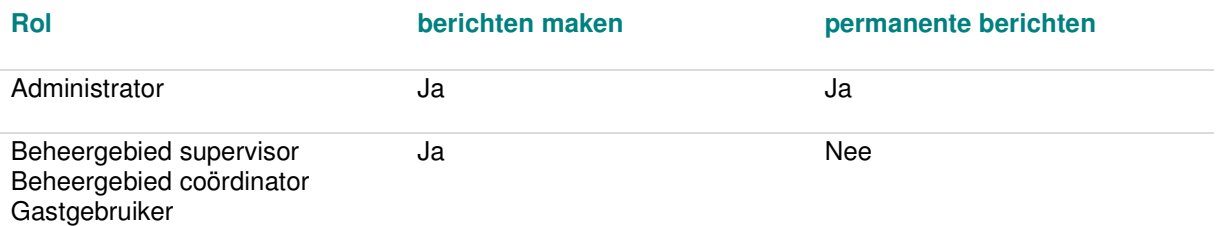

Hieronder wordt het prikbordscherm getoond met permanente en niet-permanente berichten. De volgende zaken vallen op:

- nieuwe berichten worden gemarkeerd m.b.v. een gele streep voor het bericht;
- Permanente berichten staan altijd bovenaan;
- Alleen eigen berichten kunnen gewijzigd c.q. verwijderd worden.

#### De Presentatie eenheid aan de eerste verslag van de gebeure van de gebeure van de Release 1.6.5

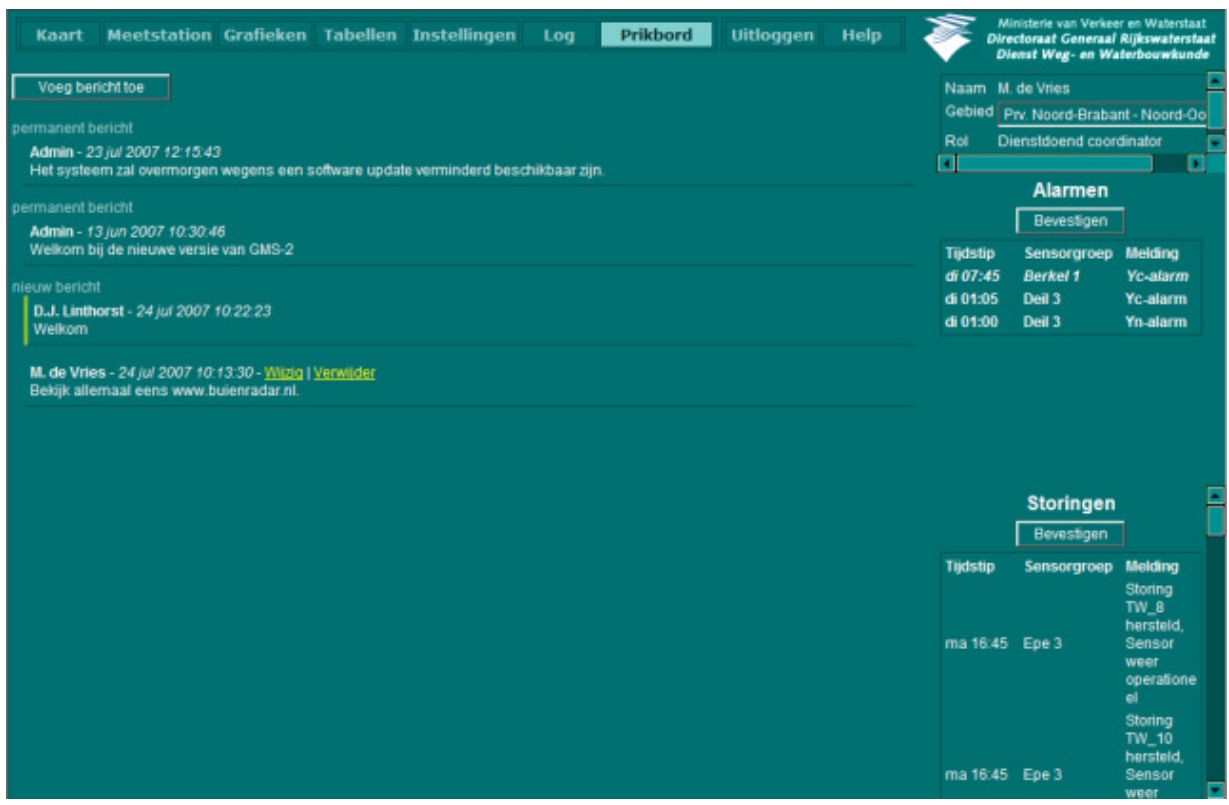

**Het prikbordscherm** 

In het hoofdscherm is aan knop prikbord het aantal nieuwe berichten te zien.

### **Voorbeeld**

Prikbord (1)

betekent dat er 1 nieuw bericht beschikbaar is.

### **5.8.3. Nieuw bericht toevoegen**

- 1. Klik op **Voeg bericht toe**;
- 2. Tik naast tik hier uw bericht uw bericht;
- 3. Klik op **Opslaan**.

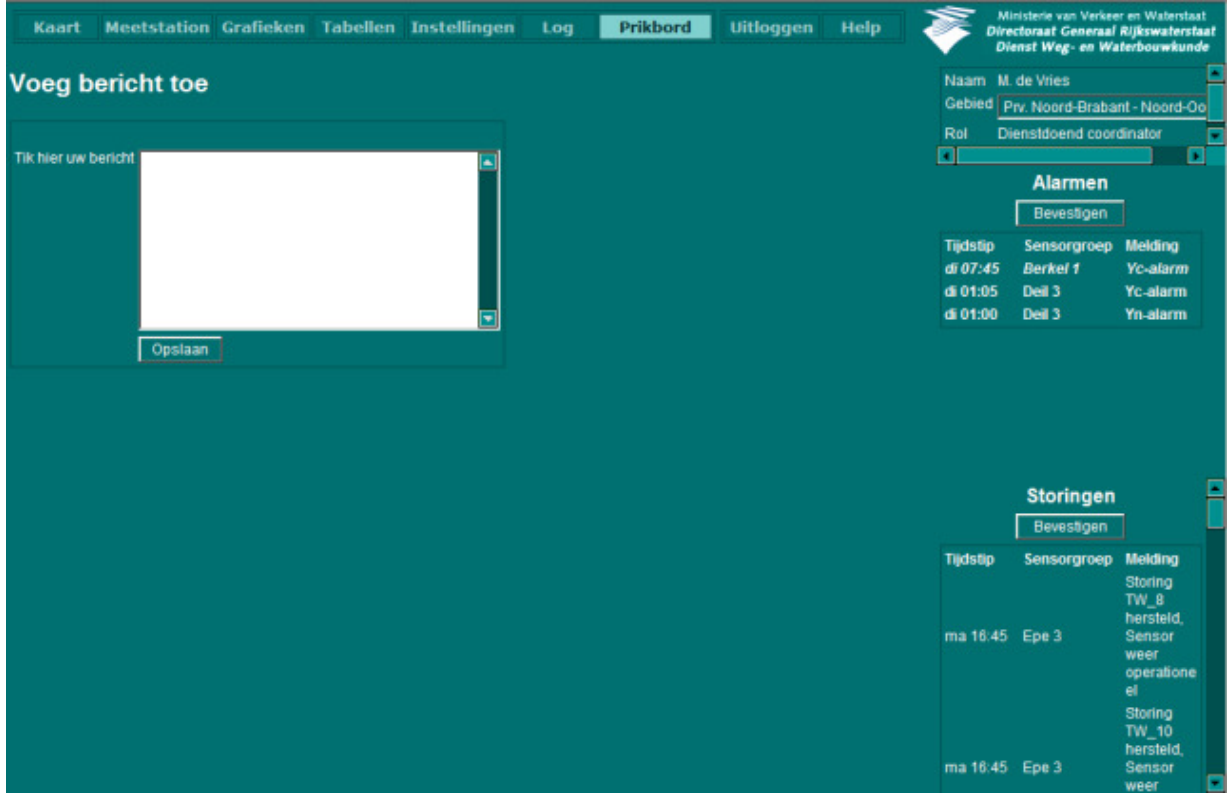

**Nieuw bericht** 

# **5.9. Uitloggen**

Via de knop **Uitloggen** in het hoofdmenu kunt u zich afmelden bij het GMS Systeem. Het GMS Systeem "weet" dan dat u niet meer online bent en zal hiermee rekening houden (alarmen worden bijvoorbeeld niet meer naar het scherm verzonden, maar via SMS of semafoon).

# **5.10. Bevestigen van alarmen en storingen**

Het bevestigen van nieuwe alarmen en storingen is alleen mogelijk als u ingelogd bent als dienstdoend coördinator. Door een alarm of storing te bevestigen, geeft u aan dat u de alarmen of storingen heeft gezien.

- 1. Ga na of er sprake is van nieuwe alarmen of storingen (rechterzijde scherm).
- 2. Klik met de linker muisknop op de knop **Bevestigen** om de nieuwe alarmen of storingen te bevestigen.

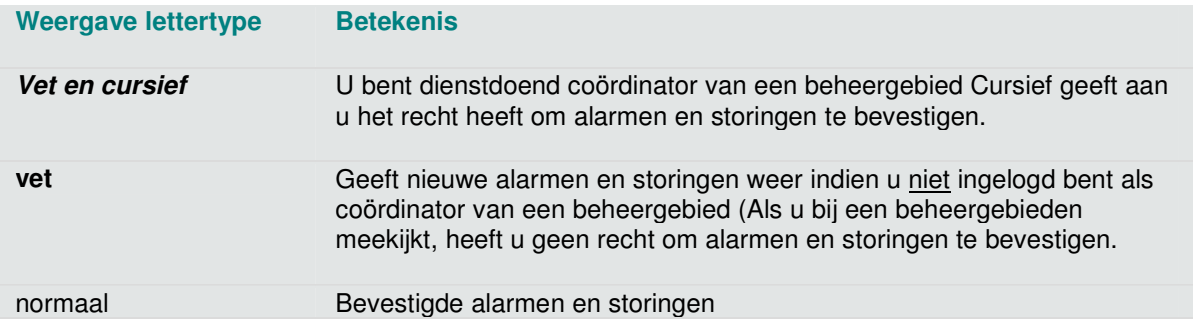

**Betekenis weergave alarm- en storingsmeldingen** 

Meer achtergrondinformatie over de Alarmen staat in Gladheidsalarmen (meteorologisch) of Gladheidsalarmen (criteria instellen). De storingmeldingen worden nader toegelicht in Operatormeldingen (zie paragraaf 9.1).

# **6. De sproei installatie**

# **6.1. Inleiding sproei installatie**

Op een aantal locaties waar gladheid zeer regelmatig kan optreden is een sproei-installatie geplaatst. Een sproei-installatie wordt automatisch bestuurd door een meetstation van het gladheidmeldsysteem.

Naast de automatische besturing is het ook mogelijk een sproeiactie handmatig te starten. Tijdens een sproeiactie spuit de sproei-installatie een vloeibaar dooimiddel op het wegdek door middel van sproeikoppen, die onder de geleiderail zijn gemonteerd.

Aangezien de sproeiacties volledig automatisch kunnen plaatsvinden, is er een controle op een correcte werking van de sproei-installatie noodzakelijk.

Tijdens het sproeien wordt gecontroleerd:

- de vloeistofdruk
- of een sproeikop daadwerkelijk heeft gesproeid

Indien hierin geen fouten zijn opgetreden ontstaat na afloop de operatormelding "sproeiactie foutloos voltooid". Naast de bovenstaande controles tijdens een sproei-actie voert de sproei-installatie nog continu een aantal controles uit. Als er een storing optreedt, wordt de dienstdoende coördinator gewaarschuwd door middel van een operatormelding.

Na een foutloze sproeiactie behoren de geleidbaarheidsensoren een zoutoplossing (G > 250 S) op het wegdek te meten. Wanneer er geen zoutoplossing wordt gemeten, zal het meetstation nogmaals een sproeiactie starten. Als ook nu de geleidbaarheidwaarden onder de zoutgrens blijven, ontstaat de operatormelding "onvoldoende geleidbaarheid toename".

# **6.2. Sproeiactie ten gevolge van een P- of Y-alarm**

Als de besturing van een sproei-installatie in het meetstation staat ingesteld op automatisch wordt een sproeiactie gestart op het moment dat er een P-, Yc- of Yn-alarm ontstaat.

#### **Instellingen sproei-installatie opvragen**

De instellingen van de sproei-installatie kunt u als volgt opvragen en eventueel wijzigen:

- 1. Kies in het hoofdmenu voor **Instellingen**.
- 2. Kies onder Sensorgroep **Criterium parameters**.

Ter illustratie is een schermafdruk van de functie sproei-installatie weergegeven in onderstaande figuur.

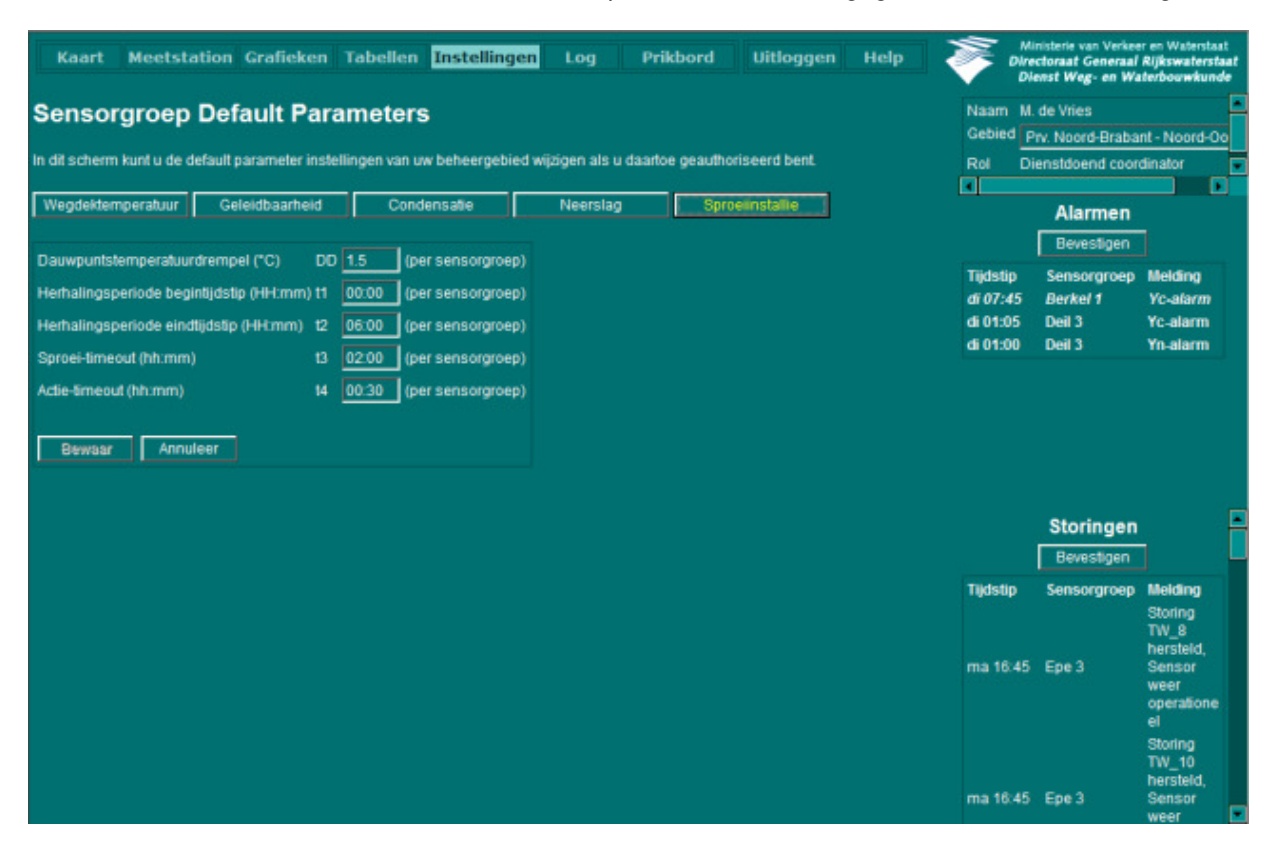

**Instellingen sproei-installatie** 

De instellingen van dauwpuntsdrempel, de herhalingsperiode en de sproei-timeout bepalen allemaal wanneer er tijdens condensatie een herhaling van een sproeiactie plaatsvindt. Zie Herhaling van een sproeiactie tijdens condensatie (paragraaf 6.4). Indien er binnen de periode die is ingesteld in de actietimeout meer dan twee sproeiacties plaatsvinden, wordt de dienstdoende coördinator gealarmeerd. Zie nieuwe sproeiactie bij onvoldoende geleidbaarheidstoename (paragraaf 6.3).

De sproei-installatie die in de onderstaande figuur wordt weergegeven, wordt bestuurd door vier afzonderlijke sensorgroepen. De P- en Y-alarmen van sensorgroep 1 en 2 besturen de sproeikoppen in de ene rijrichting (ZOAB-wegdek). De P- en Y-alarmen van sensorgroep 3 besturen de sproeikoppen in de andere rijrichting (DAB-wegdek). Tijdens de aanleg van de sproei-installatie wordt er bepaald welke sensorgroep(en) de sproei-installatie besturen. De sensoren van sensorgroep 4 bevinden zich in het landhoofd. De P- en Y-alarmen van al deze sensorgroepen worden zoals gebruikelijk naar de semafoon of

#### De sproei installatie en die eerste van die sproei installatie Release 1.6.5

SMS verstuurd. Overigens is het standaard zo dat de sproeikoppen één voor één worden aangestuurd. Hierbij is de sproeivolgorde altijd tegen de rijrichting van het verkeer in.

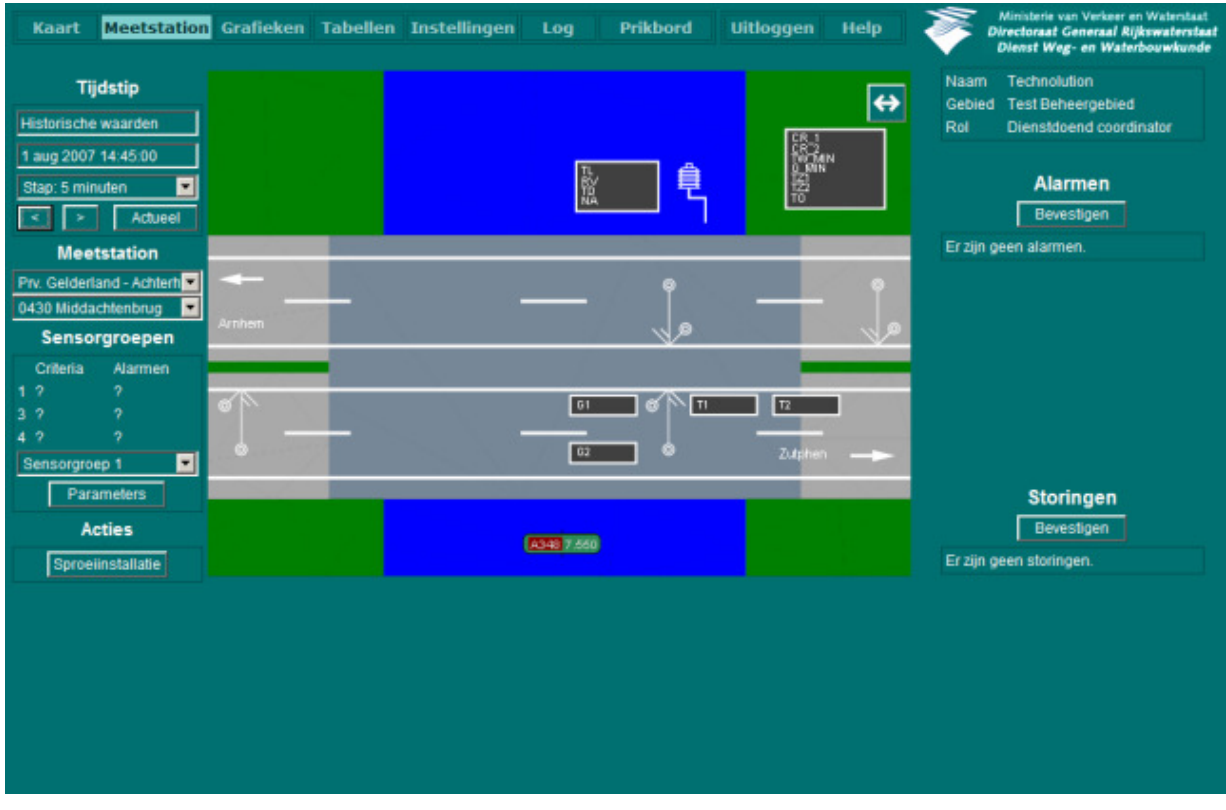

**Meetstation 0430 met sproei-installatie** 

#### **Handmatige/ automatische bediening instellen**

- 1. Klik onder acties op de knop **Sproei-installatie**.
- 2. Er verschijnt een scherm waarin u voor elke sensorgroep een sproei-installatie kunt instellen op handmatige of automatische bediening (een vinkje betekent automatische bediening). Tevens is het mogelijk om het gladheidalarm per sensorgroep te onderdrukken

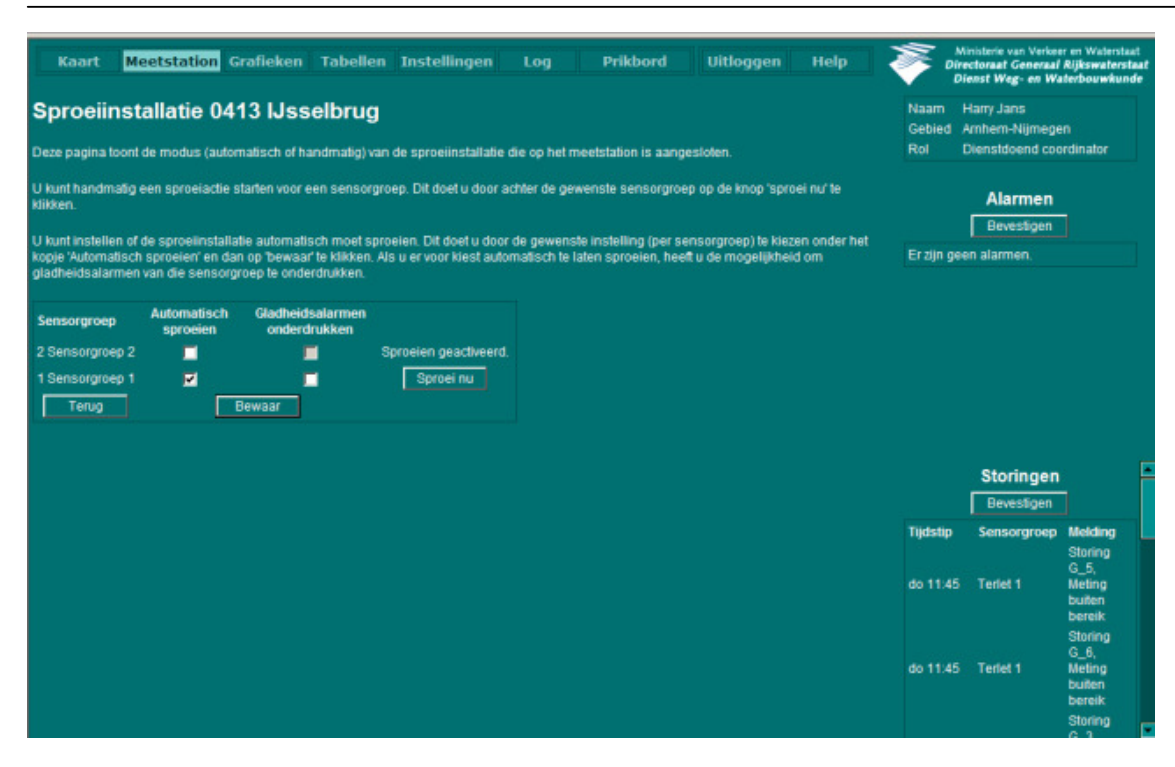

 **Sproei-installatie** 

Zolang de instelling van de sproeibesturing op automatisch staat, zal het ontstaan van een P-alarm of Y-alarm bepalend zijn voor het starten van een sproeiactie. Een sproeiactie zal door het meetstation worden gestart wanneer:

- het wegdek nat is en de wegdektemperatuur daalt tot dicht bij het vriespunt (P-alarm). Het bevriezen van natte weggedeelten wordt hierdoor tijdig voorkomen
- er door condensatie gladheid kan ontstaan (Yc-alarm). Een herhalingsactie zorgt tijdens condensatie voor extra veiligheid. Eén of meer van deze herhalingsacties vinden plaats tijdens toevoer van veel vocht naar het wegdek veroorzaakt door condensatie.
- er door neerslag gladheid kan ontstaan (Yn-alarm)

Direct na het optreden van een P- of Y-alarm wordt een sproeiactie gestart. Het tijdverschil tussen het alarm en het moment waarop het dooimiddel op het wegdek wordt gesproeid, is dus kort. Hierdoor kunnen de vorstgrens (DV\_t) en waarschuwingsgrens (DW\_t) lager worden ingesteld dan wanneer een strooiactie met wagens in gang moet worden gezet.

Wanneer een wegdektemperatuurdaling niet doorzet, wordt door deze lagere instellingen een onnodige sproeiactie eerder voorkomen.

De sproeiactie zal tijdig worden gestart wanneer de temperatuurgrenzen van de betreffende wegdektemperatuursensoren zijn ingesteld zoals weergegeven in onderstaande tabel.

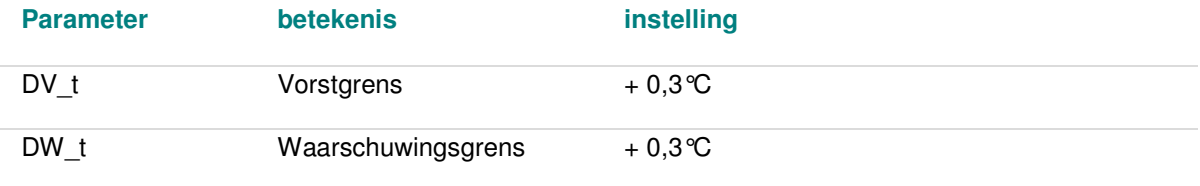

**Temperatuurgrenzen voor de TW-sensoren van een sproei-installatie** 

Het aansturen van de sproei-installatie wordt door middel van een "X"-symbool in het criteriumkanaal weergegeven. De geleidbaarheid neemt na de sproeiactie snel toe en bereikt een zoute geleidbaarheidwaarde (Z-criterium).

De temperatuurgrenzen kunnen niet op 0,0°C worden ingesteld. Een P-alarm ontstaat pas nadat gedurende een kwartier aan het T-criterium en G-criterium is voldaan. In dit kwartier kan de wegdektemperatuur van een stalen brug nog gemakkelijk enkele tienden graden dalen.

Indien de sproei-installatie defect is, moet de dienstdoende coördinator ook de gladheidalarmen van het meetstation tijdig op de semafoon of sms ontvangen. Ten eerste moeten daartoe de vorstgrens (DV\_t) en de waarschuwingsgrens (DW\_t) van de wegdektemperatuursensoren op de brug op een hogere waarde worden ingesteld. In het algemeen kunnen de instellingen zoals weergegeven in onderstaande tabel worden gebruikt. De instellingen zijn hoger dan normaal omdat de wegdektemperatuur van een stalen brug zeer snel kan dalen.

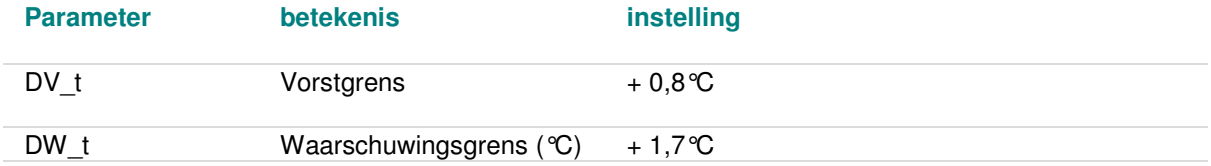

**Instellingen bij uitgeschakelde sproei-installatie** 

Daarnaast moet de dienstdoende coördinator de koppeling van de P- en Y-alarmen naar de semafoon of sms herstellen. Van de sensorgroep(en) die de sproei-installatie aansturen hoeft de dienstdoende coördinator zolang de sproei-installatie goed functioneert geen P- en Y-alarmen op de semafoon of sms te ontvangen.

# **6.3. Nieuwe sproeiactie bij onvoldoende geleidbaarheidtoename**

Een kwartier nadat een sproeiactie is voltooid, controleert het meetstation of er voldoende dooimiddel op het wegdek aanwezig is. Dit houdt in dat een kwartier na het voltooien van de sproeiactie aan het Z-criterium moet worden voldaan. Indien hier niet aan wordt voldaan zal er nogmaals een sproeiactie plaatsvinden. Wordt er ook na deze tweede sproeiactie niet aan het Z-criterium voldaan dan wordt er een operatormelding naar de dienstdoende coördinator verstuurd: "Onvoldoende geleidbaarheidtoename, meetstation nr.xxxx" meldingscode 93.

Na iedere sproeiactie wordt er tevens gecontroleerd of er de aflopen 30 minuten (instelbare periode, actietimeout) meer dan twee sproeiacties hebben plaatsgevonden. Indien hiervan sprake is wordt er een operatormelding naar de dienstdoende coördinator verstuurd, "Te veel sproeiacties, meetstation nr.xxxx" met meldingscode 94.

# **6.4. Herhaling van een sproeiactie tijdens condensatie**

Tijdens een Yc-alarm is het mogelijk dat er relatief veel vocht op het wegdek condenseert. Dit geldt met name op stalen bruggen door de lage wegdektemperatuur in combinatie met de aanwezigheid van water in de omgeving. Bij het ontbreken van verkeer is er dan gladheid mogelijk, ook al bevindt er zich nog voldoende zout op het wegdek. Deze bijzondere vorm van gladheid kan ontstaan wanneer er zich ijskristallen op het zout gaan vormen. Door het ontbreken van verkeer worden de ijskristallen niet gemengd met het aanwezige zout. De herhalingsacties van de sproei-installatie kunnen deze vorm van gladheid voorkomen.

Een herhalingsactie vindt plaats indien tijdens een Yc-alarm aan de volgende voorwaarden wordt voldaan:

- het tijdstip bevindt zich tussen 00:00 (instelbaar, herhalingsperiode begin) en 06:00 (instelbaar, herhalingsperiode eind), er is dan een gering verkeersaanbod
- de wegdektemperatuur zich verder dan 1,5°C (instelbaar, dauwpuntsdrempel) onder de dauwpuntstemperatuur bevindt, er is dan relatief veel vochttoevoer naar het wegdek
- indien er gedurende de afgelopen 2 uur (instelbaar, sproei-timeout) nog geen sproeiactie heeft plaatsgevonden. Dit houdt in dat zolang er aan de vorige twee voorwaarden wordt voldaan, iedere twee uur opnieuw een sproeiactie wordt uitgevoerd.

# **6.5. Handmatige bediening sproei-installatie**

Naast de automatische besturing is het ook mogelijk een sproeiactie handmatig te starten. Dit is ten eerste mogelijk met behulp van een bedieningsfunctie op de presentatie-eenheid. Daarnaast is het mogelijk vanuit de bedieningsruimte van de sproei-installatie een sproeiactie handmatig te starten. Voor de handmatige bediening van de sproei-installatie vanuit de bedieningsruimte wordt verwezen naar de Handleiding Sproei-installatie van de leverancier.

#### **Handmatige sproeiactie**

U kunt als volgt een handmatige sproeiactie uitvoeren:

- 1. Ga naar **Meetstation** en selecteer het meetstation waarvan u een sproei installatie wilt gaan bedienen.
- 2. Klik onder Acties op **Sproei-installatie**.
- 3. De volgende "sproei-besturing"-commando's zijn beschikbaar (indien sproei installatie aanwezig):

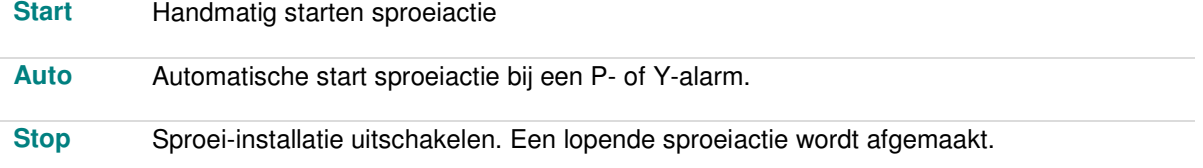

**Bediening sproei installatie** 

# **6.6. Storingsmeldingen sproei-installatie**

De sproei-installatie functioneert volledig automatisch waardoor er voor de betreffende locatie geen gladheidalarmering meer hoeft plaats te vinden. De dienstdoend coördinator dient echter wel te worden gealarmeerd wanneer er in de sproei-installatie een storing optreedt. Daartoe zijn er veertien operatormeldingen gedefinieerd die direct betrekking hebben op het functioneren van de sproei-installatie:

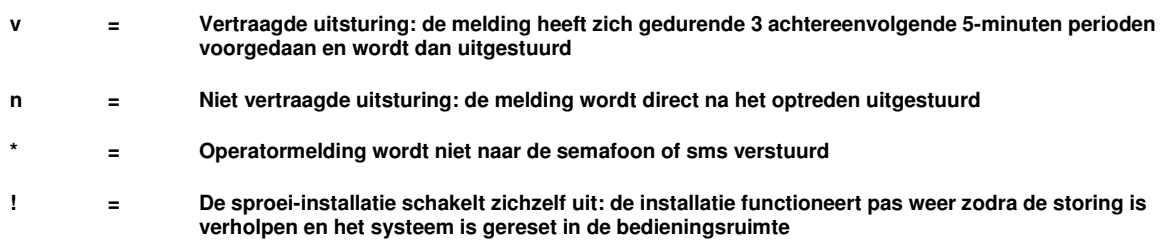

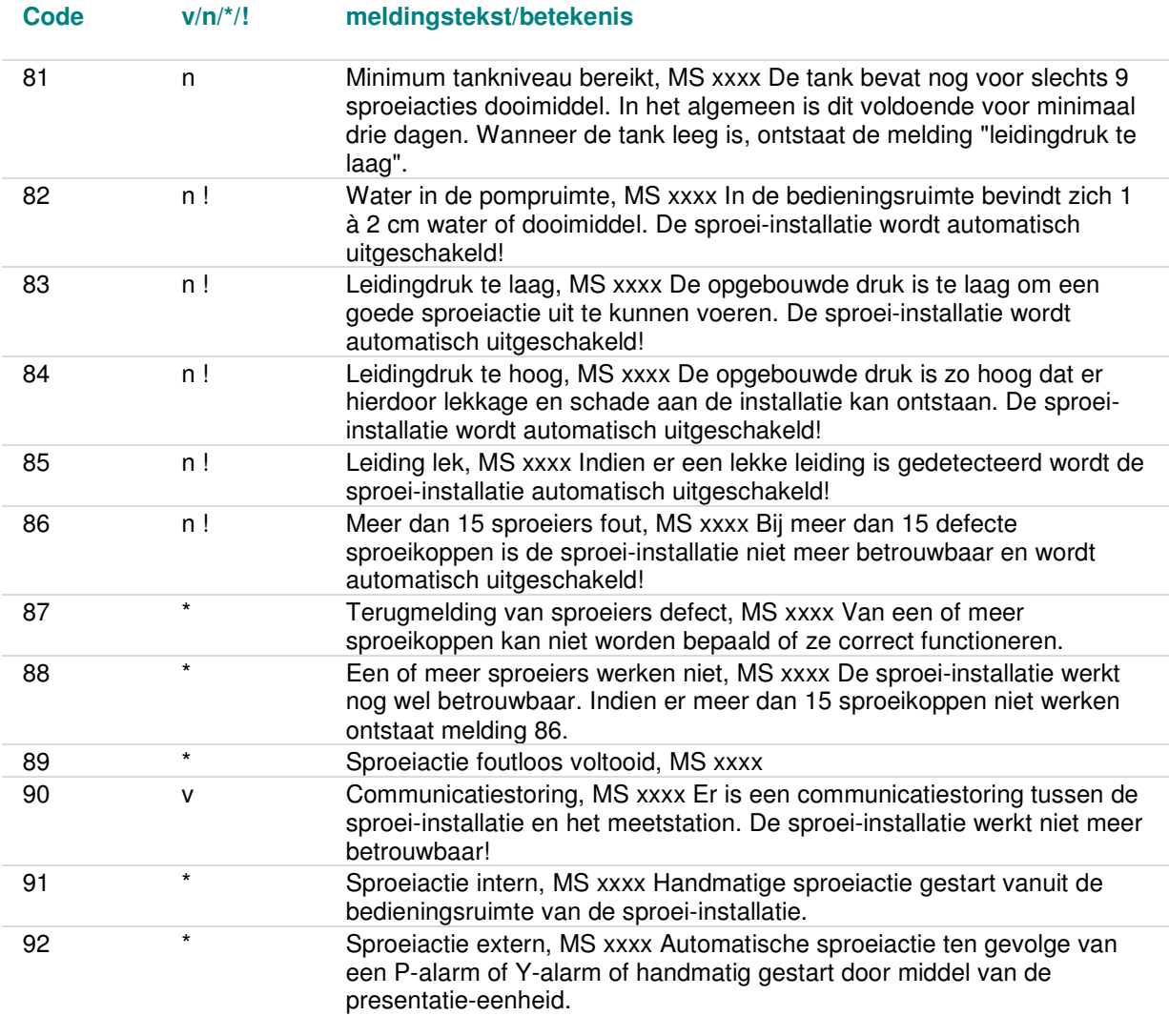

#### De sproei installatie en die eerste van die sproei installatie en die sproei installatie en die sproei installatie en die sproei installatie en die sproei installatie en die sproei installatie en die sproei installatie en

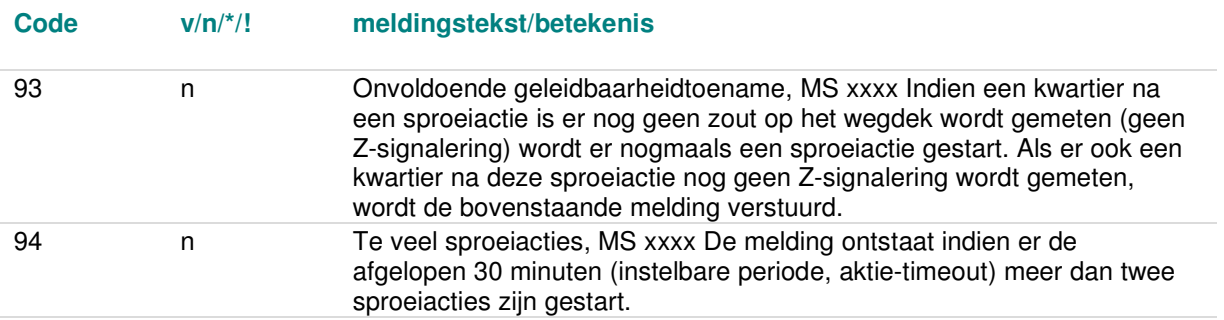

Bij een aantal storingen zal de sproei-installatie zichzelf uitschakelen. Deze storingen zijn in de bovenstaande tabel aangeduid met een "!"-symbool. De gladheidalarmen moeten dan via de aangegeven uitbelinstellingen verstuurd worden (zoals dit ook voor de andere meetstations gebeurt). De dienstdoend coördinator moet daartoe de volgende instellingen aanpassen:

- de semafoonuitsturing van het P- en Y-alarm van de betreffende sensorgroep(en) koppelen aan de semafoongroep van de beheerder van dit meetstation.
- de vorstgrens (DV\_t) en de waarschuwingsgrens (DW\_t) van de betreffende sensorgroep(en) hoger instellen.

Ook een communicatiestoring tussen het meetstation en de sproei-installatie (code 90) kan betekenen dat de sproei-installatie niet meer functioneert. De communicatiestoring kan veroorzaakt worden door:

- een storing in alleen de communicatie, een sproeiactie kan dan nog wel vanuit de
	- bedieningsruimte worden gestart
- de sproei-installatie functioneert totaal niet meer

De gladheidcoördinator krijgt altijd de alarmen in de Presentatie Eenheid van het GMS te zien, ook al heeft het meetstation een sproei-installatie. Als de sproei-installatie succesvol gesproeid heeft ontvangt de coördinator ook een X-alarm. Via GMS kan de dienstdoend coördinator de semafoongroep uitschakelen wat betreft de gladheidalarmen van het betreffende station. Als de sproei-installatie in storing is, moet de coördinator handmatig de semafoongroep weer inschakelen. Storingen van de sproei-installatie ontvangt de coördinator echter ook.
# **6.7. Te veel sproeiacties door (rest)zout**

Tijdens een koude en droge periode kunnen er te veel sproeiacties plaatsvinden. Overdag droogt het wegdek onder invloed van de zon op. 's Avonds en 's nachts zal het aanwezige zout op het wegdek vocht aantrekken. De geleidbaarheid zal hierbij normaal toenemen van een droge naar een "natte" geleidbaarheid en tenslotte een "zoute" geleidbaarheid. Tijdens een koude periode waarin de lucht weinig vocht bevat zal de geleidbaarheid slechts toenemen tot "nat" (G-signalering). Indien de wegdektemperatuur is afgekoeld tot dicht bij of onder het vriespunt (T-signalering) ontstaat er onterecht een P-alarm. Vervolgens wordt er een sproeiactie gestart, terwijl het wegdek nog voorzien is van voldoende zout.

Gedurende een langdurige koude periode kunnen deze overbodige sproeiacties worden voorkomen door in het formulemasker het G-criterium in de sensorgroep van de sproei-installatie uit te schakelen.

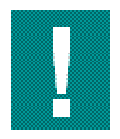

Het G-criterium dient u voor het einde van de koude periode weer aan te zetten.

# **6.8. Vloeibaar dooimiddel**

Wanneer een sproei-installatie gedurende meerdere nachten één of meerdere malen per nacht een sproeiactie uitvoert, zonder dat er noemenswaardige vochttoevoer naar het wegdek plaatsvindt (condensatie, neerslag), ontstaat er een overmaat aan dooimiddel op het wegdek. Bij toepassing van een CaCl2 oplossing als vloeibaar dooimiddel kan er door een overmaat aan CaCl2 tijdens sterk drogende weersomstandigheden een stroperige substantie op het wegdek ontstaan. Met name in de holle ruimten van ZOAB kan deze substantie zich vormen. Onder invloed van het verkeer komt de stroperige substantie op het wegdek. Het gevolg is een aanmerkelijke afname van de wegdekstroefheid.

De sterk drogende omstandigheden doen zich voor bij een relatieve luchtvochtigheid van minder dan 30% direct boven het wegdek. Deze lage relatieve luchtvochtigheid kan ontstaan tijdens een sterke opwarming van het wegdek door de zon. Het CaCl2 kan onder deze omstandigheden uitkristalliseren. Dit zal sneller gaan naarmate de wegdektemperatuur hoger is. Ook lekkages van de sproei-installatie op het wegdek kunnen bij toepassing van CaCl2 aanleiding geven tot ongewenste situaties wanneer het CaCl2 uitkristalliseert. Bij natzout strooien, kan dit effect door de geringe hoeveelheid CaCl2 niet optreden.

Het bovenstaande probleem doet zich niet voor indien in de sproei-installatie een NaCl-oplossing wordt gebruikt. Een 20%

NaCl-oplossing zorgt onder Nederlandse weersomstandigheden voor een voldoende vriespuntverlaging. Indien u CaCl2 vervangt door NaCl dient de sproei-installatie eerst grondig te worden gereinigd. Slechts een kleine menging van CaCl2 met NaCl kan er voor zorgen dat de sproeikoppen verstopt raken.

Voor een verdere uiteenzetting wordt verwezen naar het DWW-rapport "Vervanging van CaCl2 door NaCl als dooimiddel in automatische sproei-installaties", WXA-R-90-51.

# **6.9. Sproeialarmen instellen**

Sproeialarmen kunnen op de semafoon of via SMS ontvangen worden.

#### **Sensorgroep sproei-installatie koppelen aan semafoongroep**

De sensorgroep van de sproei-installatie koppelt u als volgt aan de semafoongroep.

- 1. Selecteer **Instellingen**.
- 2. Selecteer **Meetstation**.
- 3. Selecteer **Meetstation configuratie**.

Uiteraard kan hier ook de installatie weer ontkoppeld worden zodat er geen alarmen ontvangen worden.

# **7. Gladheidsalarmen (meteorologisch)**

# **7.1. Inleiding gladheidalarmen (meteorologisch)**

Gladheidalarmen ontstaan als het weer en de situatie van het wegdek zich dusdanig gedragen dat bepaalde vooraf ingestelde grenzen overschreden worden. In dit hoofdstuk wordt dieper ingegaan op de invloed van het weer. In het volgende hoofdstuk wordt meer uitgelegd over hoe de criteria zijn aan te passen.

### **7.1.1. Soorten alarmen**

Meetstations langs de weg meten de conditie van het wegdek en van de lucht in de omgeving. De server registreert de metingen van alle meetstations. Wanneer bij een meetstation een situatie ontstaat die gladheid tot gevolg kan hebben, waarschuwt de server de dienstdoende coördinator door middel van een semafoonmelding, via een SMS of via de Presentatie Eenheid. Het meetstation controleert daartoe of de meetresultaten de (instelbare) grenzen hebben overschreden. Zo'n grensoverschrijding wordt door middel van een lettersymbool in het criterium-kanaal weergegeven. In de onderstaande tabel wordt een overzicht gegeven van deze symbolen.

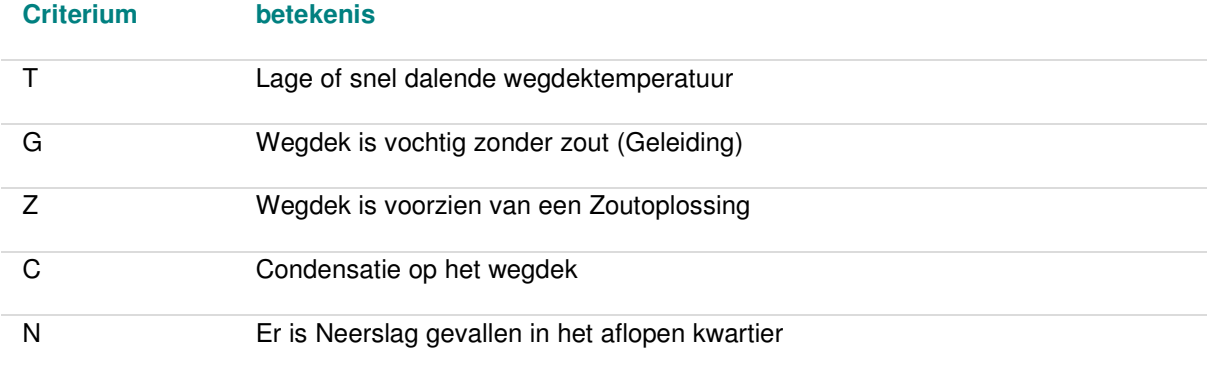

**Symbolen grensoverschrijdingen** 

#### **Tonen grensoverschrijding criteria**

Op de Presentatie Eenheid kunt binnen de menu optie Kaart overschreden criteria tonen:

Methode 1

- 1. Selecteer onder Kanaal **Overig**
- 2. Selecteer het criterium dat u wilt weergeven.
- 3. Klik met de muis op een locatie in de kaart. Er verschijnt een info box met de criteria die overschreden zijn.

#### Methode 2

1. Selecteer onder Meetstation een locatie. In het scherm worden de criteria getoond.

Een gladheidalarm ontstaat wanneer twee grensoverschrijdingen gedurende een bepaalde periode gelijktijdig optreden. Één van deze grensoverschrijdingen betreft altijd een lage of snel dalende wegdektemperatuur. Bij een hoge wegdektemperatuur kan er immers geen sprake zijn van

wintergladheid. Een gladheidalarm ontstaat bijvoorbeeld indien de temperatuur van een vochtig wegdek met weinig of geen zout (G-criterium) daalt tot dicht bij het vriespunt (T-criterium). Deze omstandigheden resulteren in een alarmering voor het bevriezen van natte weggedeelten (P-alarm).

Het gladheidmeldsysteem onderscheidt in totaal drie soorten gladheid:

- bevriezen van natte weggedeelten (P-alarm)
- condensatie gladheid (Yc-alarm)
- gladheid ten gevolge van neerslag (Yn-alarm)

De alarmen verschillen allemaal wat betreft vochttoevoer naar het wegdek. Hieronder worden de alarmen verder toegelicht.

#### **P-alarm**

Tijdens een P-alarm is er wat betreft vocht op het wegdek sprake van een stabiele situatie; het wegdek is vochtig of nat (G), maar er is geen nieuwe vochttoevoer naar het wegdek. Bovendien daalt de wegdektemperatuur (TW) tot dicht bij het vriespunt of daalt snel naar het vriespunt.

#### **Y-alarm**

Tijdens een Y-alarm is er daarentegen een instabiele situatie; er is vochttoevoer, weinig of veel, door condensatie of neerslag. Bovendien daalt de wegdektemperatuur tot dicht bij het vriespunt, snel naar het vriespunt of is reeds onder het vriespunt. Er zijn twee soorten Y-alarmen, het Yc-alarm en het Ynalarm:

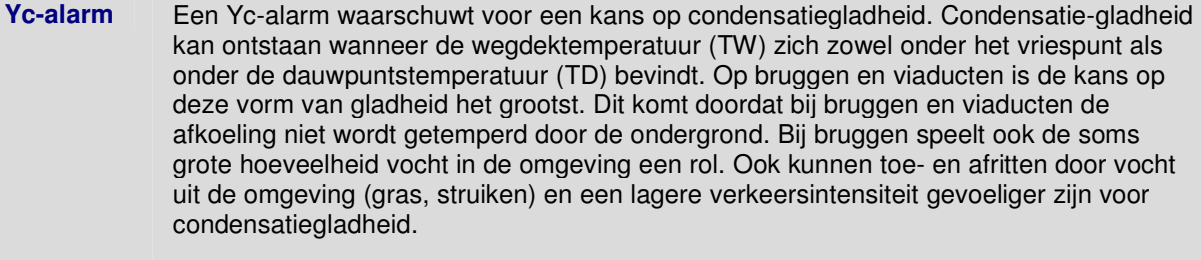

**Yn-alarm** Een Yn-alarm ontstaat bij neerslag in combinatie met een lage wegdektemperatuur. Ook bij relatief hoge wegdektemperaturen kan een sneeuw- of hagelbui een Yn-alarm veroorzaken. Dit wordt veroorzaakt doordat tijdens zo'n bui de wegdektemperatuur snel daalt.

**Soorten alarmen** 

De onderstaande tabel geeft een beknopt overzicht van de gladheidalarmen:

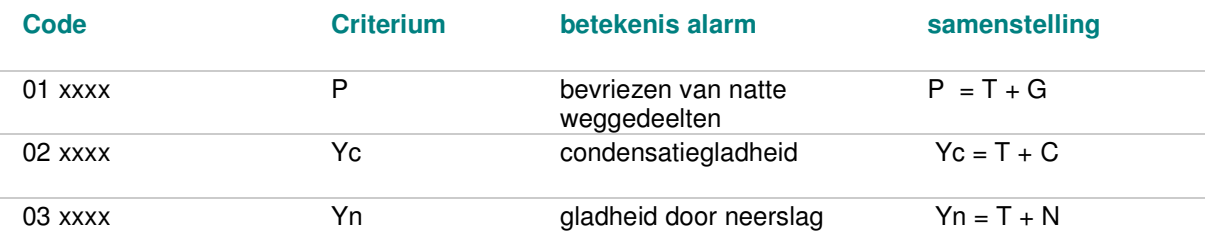

**Overzicht alarmeringen** 

Zowel grensoverschrijdingen als gladheidalarmen worden weergeven in de criteria-kanalen CR\_1 (sensorgroep 1), CR\_2 (sensorgroep 2), CR\_3 (sensorgroep 3) en CR\_4 (sensorgroep 4). Zodra er een P-, Yc- of een Yn-alarm ontstaat, wordt gewaarschuwd volgens de door de gebruiker aangegeven uitbelinstellingen. Zie Persoonlijke instellingen (paragraaf 5.6.2) Geadviseerd wordt na een alarm eerst de landkaartpresentatie te bekijken, waardoor een indruk wordt verkregen over de actuele conditie van het wegdek en van de lucht in het beheersgebied. Bijvoorbeeld: valt er neerslag op bepaalde locaties, zijn er meerdere locaties waar de wegdektemperatuur dicht bij het vriespunt komt, treedt er condensatie op? In de volgende paragrafen wordt uitvoeriger op de verschillende gladheidalarmen ingegaan.

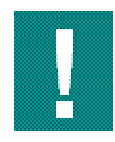

Na een strooiactie kunt u ongewenste semafoonmeldingen voorkomen door tijdig gebruik te maken van het formulemasker of de functie verzamel- en slaaptijden. Zie Instellingen Beheergebied (paragraaf 5.6.5).

# **7.2. Bevriezen van natte weggedeelten**

 $T + G = P$ -alarm

Wanneer het wegdek nat is en er is geen of nog weinig zout (G-signalering) en vervolgens daalt de wegdektemperatuur tot dicht bij of snel naar het vriespunt (T-signalering) dan waarschuwt het GMS door middel van een P-alarm. Dit alarm ontstaat in het algemeen ongeveer twee uur voordat natte weggedeelten bevriezen. Dit tijdverschil is afhankelijk van de gekozen instellingen van het T-criterium. De grenzen zijn aanpasbaar via de Presentatie Eenheid. Ga naar Instellingen en dan naar sensorgroep of ga naar Meetstation en dan naar Parameters.

## **7.2.1. Criteria bij een P-alarm**

Hieronder twee grafieken die leiden tot een P-alarm.

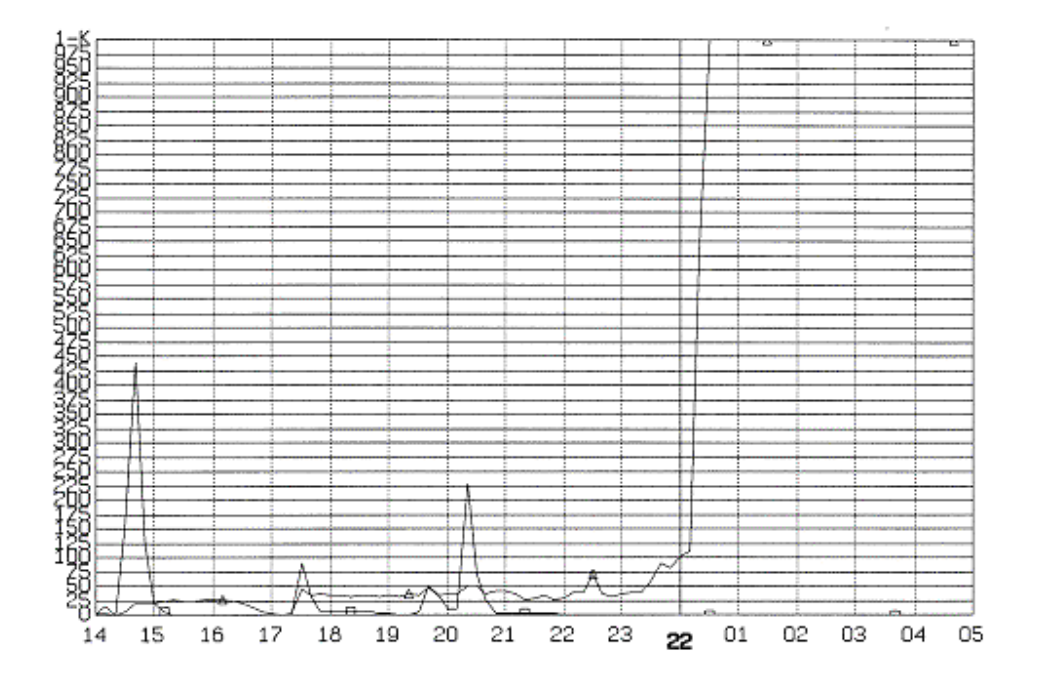

**A. Schematische weergave nat wegdek door neerslag gevolgd door strooiactie (**∆**=G,**□**=NA)** 

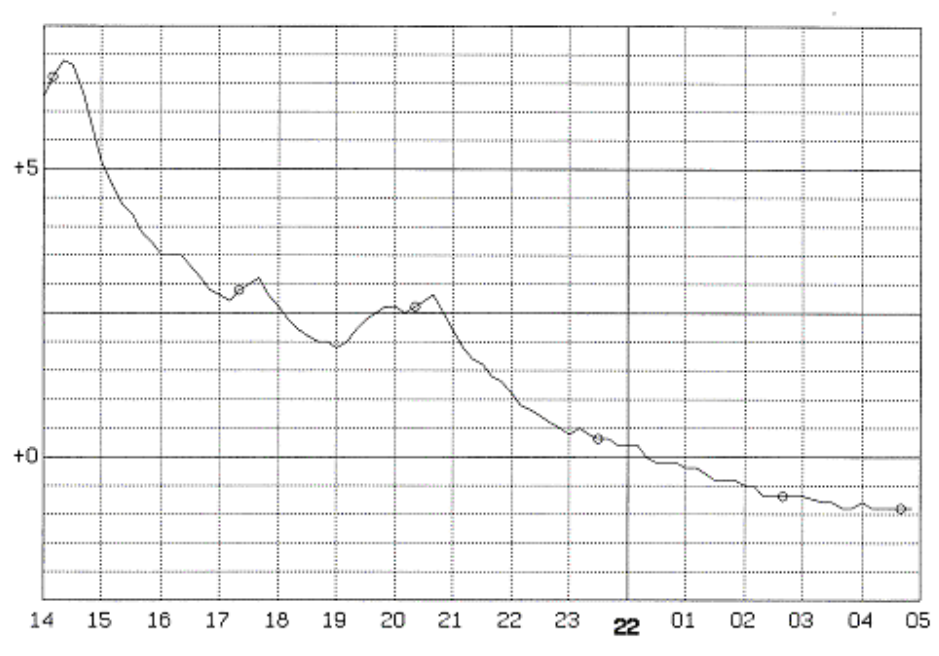

**B. Schematische weergave snel dalende wegdektemperatuur (o = TW)** 

Ter illustratie van een P-alarm zijn het verloop van de neerslagaanwezigheid en de geleidbaarheid hierboven in figuur A weergegeven. Tevens is het verloop van de wegdektemperatuur in figuur B weergegeven. In figuur A is zichtbaar (NA) dat na een drietal korte neerslagperioden (14.30 uur, 17.39 uur en 19.30-20.45 uur) het wegdek nat is geworden (G). Door opklaringen na de buien koelt vanaf 20:40 het wegdek snel af (zie figuur B). Op het tijdstip 21:55 wordt een snelle wegdektemperatuurdaling naar het vriespunt gemeten (T-signalering). Het wegdek is dan nog steeds nat (G-signalering).

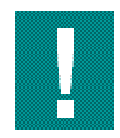

U dient alert te zijn op snelle wegdektemperatuurdalingen. Met name wanneer ze ontstaan na een koude periode die werd afgesloten door regen. Als er na de regen opklaringen ontstaan, kan de wegdektemperatuur zeer snel afnemen. De ondergrond is immers nog koud. Het P-alarm kan nu ook minder dan twee uur voor het bevriezen van natte weggedeelten ontstaan. De reactietijd voor het starten van de strooiactie is dan dus veel korter in vergelijking met een situatie waar geen vorst in de grond zit. U kunt dit voorkomen door in het formulemasker de grenzen van alarmen aan te passen. Zie Inleiding Gladheidsalarmen, criteria instellen (paragraaf 8.1).

Het verloop van de criteria bij de gepresenteerde geleidbaarheid (zie figuur A) en wegdektemperatuur (zie figuur B) is voor de periode van 21:45 tot 00:25 in de onderstaande tabel weergegeven.

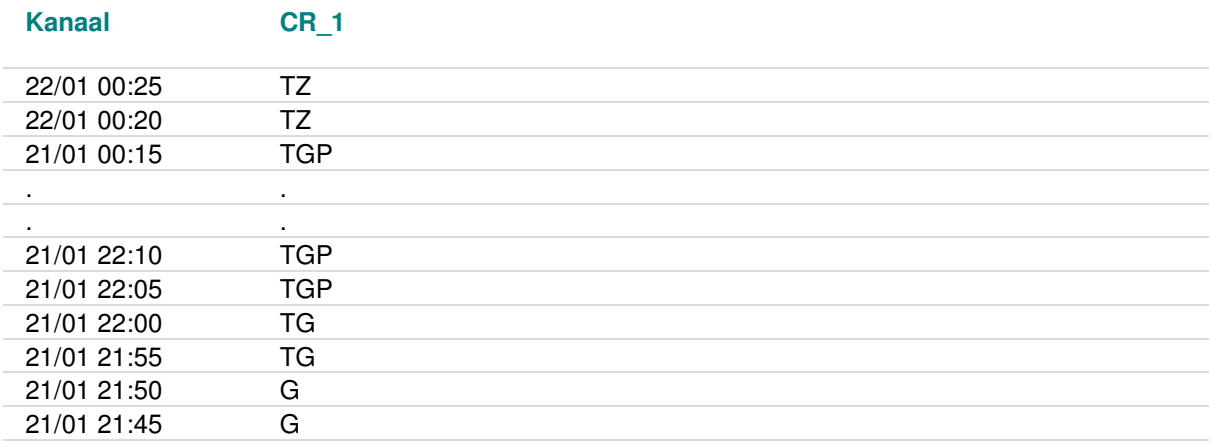

**Verloop van de criteria** 

Het P-alarm ontstaat zodra er gedurende drie achtereenvolgende 5-minuten-perioden een combinatie van een T-signalering en een G-signalering wordt gemeten. Op het tijdstip 21:55 is het wegdek, ten gevolge van de neerslag, nog steeds nat (G) en daalt de wegdektemperatuur snel naar het vriespunt (T). Op het tijdstip 22:05 zijn deze condities gedurende drie achtereenvolgende

5-minuten-perioden waargenomen. Hierdoor ontstaat er op het tijdstip 22:05 een P-alarm.

De dienstdoende coördinator wordt nu gewaarschuwd door middel van een semafoonmelding, SMS bericht of via een melding op zijn scherm (als hij op dat moment is ingelogd). Deze melding bestaat bij een P-alarm uit code 01 gevolgd door het nummer van het meetstation waarbij het alarm is ontstaan. Na de alarmering is er in dit voorbeeld een strooiactie aangevangen. Op het tijdstip 00:20 is hierdoor de signalering van een nat wegdek zonder zout (G) veranderd in de signalering van een zoutoplossing (Z) figuur A laat de toename van de G-sensor zien). Het P-alarm is dan niet meer kracht.

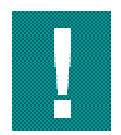

Als water op de G-sensor bevriest, zal de gemeten geleidbaarheid afnemen. IJs geleidt namelijk slechter dan water.

## **7.2.2. Leidraad bij een P-alarm**

Het bevriezen van een natte weg treedt op indien het wegdek nat is en de wegdektemperatuur daalt tot onder het vriespunt. Om preventief op te kunnen treden, moet enige tijd voordat het vriespunt wordt bereikt een alarm ontstaan. Een P-alarm waarschuwt dan ook voor het mogelijk bevriezen van natte weggedeelten.

Ondanks het P-alarm kan het voorkomen dat er uiteindelijk geen gladheid zal ontstaan. Dit doet zich voor wanneer:

- De wegdektemperatuur van een nat wegdek daalt tot dicht bij het vriespunt waardoor er een P-alarm ontstaat. Vervolgens gaat de wegdektemperatuur weer oplopen
- De gemeten geleidbaarheid voldoet aan het G-criterium maar er is nog wel voldoende zout op het wegdek aanwezig. Deze situatie ontstaat tijdens het opdrogen van een nat en zout wegdek of door het hygroscopisch gedrag (vocht aantrekken) van zout.

Op de twee bovenstaande situaties wordt nu nader ingegaan.

#### **Wegdektemperatuur**

Bij een daling van de wegdektemperatuur dient enige tijd voordat het vriespunt wordt bereikt een T-signalering plaats te vinden. De geadviseerde standaardinstellingen zorgen in de regel voor een T-signalering twee uur voordat het vriespunt wordt bereikt. Aan de hand van het verloop van de wegdektemperatuur tot enkele uren in het verleden kunt u inschatten wanneer het vriespunt wordt bereikt. Of de wegdektemperatuur werkelijk het vriespunt haalt, is alleen door middel van een nauwkeurige wegdekverwachting te bepalen. De wegdektemperatuur kan namelijk "plotseling" gaan stijgen door:

- bewolking na een heldere periode
- het toenemen van de windsnelheid tijdens een heldere en windstille nacht
- het stijgen van de luchttemperatuur
- verwarming van het wegdek doordat de zon opkomt
- oplopen van de verkeersintensiteit

Ter ondersteuning is het in het GMS mogelijk een verwachting van de wegdektemperatuur te presenteren. Via een weerbedrijf kunt u eventueel de gegevens bekijken over de bewolking en wind, evenals bijvoorbeeld satellietbeelden. Op de (wegdek)verwachting wordt in Wegdekmodel (paragraaf 10.3) ingegaan.

#### **Wegdekgeleidbaarheid**

In Wegdekgeleidbaarheid (paragraaf 3.3) werd er al op gewezen dat er soms bij "natte" geleidbaarheid toch nog voldoende zout op het wegdek aanwezig is. Een geleidbaarheid tussen de vochtdrempel (DD\_g) en de zoutdrempel (DZ\_g), en dus een G-signalering, wordt gemeten wanneer:

- een "zoute" geleidbaarheid afneemt tot onder de zoutdrempel (DZ\_g, 250 µS)
- een "droge" geleidbaarheid toeneemt tot boven de vochtdrempel (DD\_g, 4 µS)

Een G-signalering door de afname van een "zoute" geleidbaarheid naar een "natte" geleidbaarheid wordt veroorzaakt door:

- het verdunnen van de aanwezige zoutoplossing ten gevolge van neerslag, condensatie, (uitregenende) mist en een enkele keer door smeltende rijp
- het opdrogen van een nat en zout wegdek
- "transport" van zout en vocht door het verkeer

Alleen na het verdunnen van de zoutoplossing (eerste punt) is er bij een kritische wegdektemperatuur een nieuwe strooiactie noodzakelijk.

Een G-signalering door het toenemen van een "droge" geleidbaarheid boven de vochtgrens (DD\_g, 4 µS) wordt veroorzaakt door:

- het nat worden van een droog wegdek door toevoer van vocht ten gevolge van neerslag, condensatie of (uitregenende) mist. Indien er in deze situaties nog zout op het wegdek aanwezig is, zal de geleidbaarheid snel toenemen tot boven de zoutgrens.
- het hygroscopisch gedrag van (rest)zout (zie paragraaf 7.2.4).
- een strooiactie op een droog wegdek (bijvoorbeeld een preventieve strooiactie voor sneeuwval).
- smeltende sneeuw overdag in de berm in bochten (verkanting) waardoor het smeltwater over de weg stroomt.

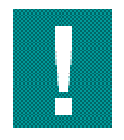

Het (rest)zout kan nooit zoveel vocht aantrekken dat hierdoor een nieuwe strooiactie noodzakelijk is.

Tenslotte kunnen verontreinigingen op de geleidbaarheidsensor, zoals bijvoorbeeld olie, een verstoring van de geleidbaarheid veroorzaken.

### **7.2.3. Opdrogen van een nat en zout wegdek**

Een geleidbaarheid boven de zoutgrens (DZ\_g, 250 µS) wordt alleen gemeten wanneer er behalve zout ook vocht op het wegdek aanwezig is. Wanneer een wegdek met een zoutoplossing opdroogt, dan daalt de geleidbaarheid en wordt er op een zeker moment een geleidbaarheid gemeten die onder de zoutgrens (250 µS) ligt. Droogt een zout wegdek volledig op dan zal de geleidbaarheid zelfs onder de vochtgrens  $(DD \, g, 4 \, \mu S)$  komen.

De snelheid waarmee het wegdek opdroogt, wordt bepaald door:

- het verschil tussen de wegdektemperatuur en dauwpuntstemperatuur, waarbij het wegdek sneller opdroogt naarmate de wegdektemperatuur verder boven het dauwpunt ligt
- relatieve luchtvochtigheid
- de verkeersintensiteit
- de windsnelheid en windrichting (wind uit een vochtige of droge omgeving)
- de natzout component in het dooimiddel, bij gebruik van CaCl2 zal het wegdek langer vochtig blijven dan bij gebruik van NaCl

In de onderstaande figuur is een geleidbaarheidmeting weergegeven van een nat en zout wegdek dat opdroogt en vervolgens weer vochtiger wordt.

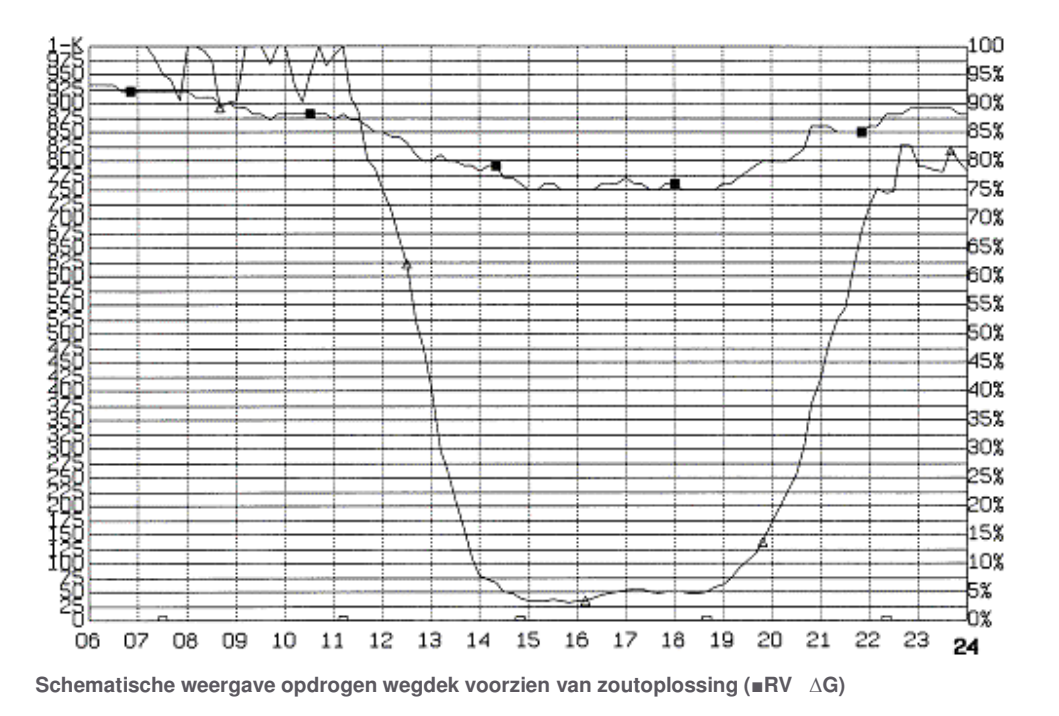

Doordat het wegdek opdroogt, daalt vanaf 11:00 uur de geleidbaarheid snel. Om 13:20 uur bereikt de geleidbaarheid de zoutgrens (DZ\_g, 250 µS). Uiteindelijk wordt er een geleidbaarheid van minder dan 50 µS gemeten doordat het wegdek steeds verder opdroogt. Onder nog sterker drogende omstandigheden kan de geleidbaarheid van een wegdek uiteindelijk zelfs afnemen tot 0 µS.

Indien tijdens het opdrogen van een nat en zout wegdek een "natte" geleidbaarheid (G) wordt gemeten terwijl de wegdektemperatuur zich (nog) dicht bij of onder het vriespunt bevindt (T), kan opnieuw een P-alarm ontstaan. De signalering gaat dan over van een zout wegdek (Z) naar een nat wegdek (G). De zoutteller kan een uitgaand alarm echter onderdrukken zodat er geen onnodige alarmering wordt verstuurd. Op de bovenstaande situatie en de werking van de zoutteller wordt in G-criterium (paragraaf 8.3) ingegaan.

Overigens zijn ongewenste P-alarmen door het opdrogen van een zout wegdek in combinatie met een lage wegdektemperatuur ook te voorkomen door direct na het opstarten van een strooiactie gebruik te maken van het formulemasker of door een slaap-/verzameltijd in te voeren.

### **7.2.4. Hygroscopisch gedrag van zout**

Wanneer een nat en zout wegdek opdroogt, daalt de wegdekgeleidbaarheid en wordt er op een zeker moment geleiding onder de zoutgrens (DZ\_g, 250 µS) gemeten. De gemeten geleidbaarheid is dan niet meer representatief voor de toestand van het wegdek. Door het opdrogen van het wegdek is in bovenstaande figuur de geleidbaarheid gedaald tot onder de zoutgrens

(DZ\_g, 250 µS). Van 13:20 tot 20:30 wordt er hierdoor een "natte" geleidbaarheid gemeten (G-signalering), terwijl het wegdek nog steeds voorzien is van voldoende zout! De afname van de geleidbaarheid is immers niet veroorzaakt door vochttoevoer naar het wegdek.

Dit wil natuurlijk niet zeggen dat zonder vochttoevoer naar het wegdek, de zouthoeveelheid op het wegdek gelijk blijft. Het verkeer zorgt voor transport van zout, met name op DAB (horizontaal zout transport). Bij ZOAB blijft een groot deel van de zoutkristallen in de poriën aanwezig totdat ze opnieuw door vochttoevoer (neerslag, condensatie) worden opgelost (verticaal zout transport). Na droging hecht nat zout zich als een dunne laag op het oppervlak van de weg en blijft nog lange tijd werkzaam. Het verdwijnt maar langzaam door het verkeer (slijtage).

Wanneer de relatieve luchtvochtigheid (meestal 's avonds) weer gaat toenemen kan het zout dat nog op het wegdek aanwezig is vocht gaan aantrekken (hygroscopisch gedrag). Boven ongeveer 80% luchtvochtigheid leidt dit weer tot een toename van de geleidbaarheid. Bij een relatieve luchtvochtigheid boven de 90%, weinig verkeer en een wegdektemperatuur die zich niet ver boven het dauwpunt bevindt wordt er uiteindelijk een geleiding boven de 250 µS bereikt. CaCl2 is hygroscopischer dan NaCl. Hierdoor zal CaCl2 al bij een lagere relatieve luchtvochtigheid vocht aantrekken. Indien CaCl2 wordt toegepast als natzoutcomponent in het dooimiddel kan een opgedroogd wegdek bij een relatieve luchtvochtigheid boven de 65% vocht gaan aantrekken.

In bovenstaande figuur begint vanaf 19:00 de relatieve luchtvochtigheid toe te nemen van 75% tot bijna 90% rond 23:00. In onderstaande figuur is het verloop van de wegdektemperatuur en dauwpuntstemperatuur weergegeven die behoort bij bovenstaande figuur. De wegdektemperatuur daalt vanaf 18:20, waarbij het temperatuurverschil met het dauwpunt aanzienlijk kleiner wordt. Bovendien neemt de verkeersintensiteit af.

Onder de bovenstaande omstandigheden trekt het nog aanwezige zout voldoende vocht aan om weer een representatieve geleidbaarheidwaarde te meten. Vanaf 19:00 begint de gemeten geleidbaarheid dan ook snel te stijgen. Uiteindelijk wordt op het tijdstip 22:20 een goede geleidbaarheid van ruim 800 µS gemeten (zie bovenstaande figuur).

Wanneer de wegdektemperatuur een kritische waarde heeft bereikt voordat het aanwezige zout voldoende vocht heeft aangetrokken, kan er een overbodig P-alarm ontstaan. Het verloop van de wegdektemperatuur (onderstaande figuur) en de geleidbaarheid (bovenstaande figuur) geven hiervan een voorbeeld.

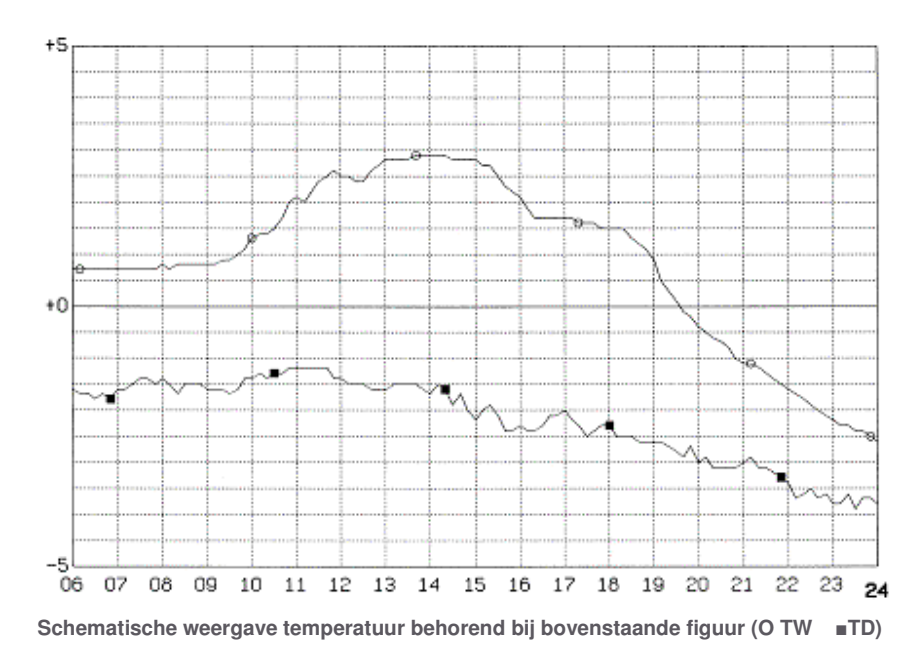

Door een snelle wegdektemperatuurdaling ontstaat op het tijdstip 18:50 een T-signalering. De gemeten geleidbaarheid bevindt zich op dat moment nog ver onder de zoutgrens (DZ\_g, 250 µS). De combinatie

via Tabel of Grafieken een meetstation te kiezen en dan naar de criteria kanalen te kijken.

van de T- en G-signalering zorgt op het tijdstip 19:00 voor een P-alarm. Ondanks dit P-alarm is een nieuwe strooiactie onder deze omstandigheden overbodig. De oorspronkelijke afname van de geleidbaarheid werd immers niet veroorzaakt door toevoer van vocht (condensatie of neerslag) maar door het opdrogen van het wegdek! U kunt op eenvoudige manier terugvinden of toevoer

van vocht naar het wegdek heeft plaatsgevonden (condensatie of neerslag) na de laatste strooiactie door

# **7.3. Gladheid door neerslag**

## $T + N = Yn$ -alarm

Wanneer de wegdektemperatuur zich dicht bij of onder het vriespunt bevindt (T-signalering) en er valt neerslag (N-signalering) wordt er gewaarschuwd door middel van een Yn-alarm. Deze alarmering vindt altijd plaats, ook als (nog) voldoende zout op het wegdek aanwezig is. Neerslag, in welke vorm dan ook, kan immers in combinatie met een lage wegdektemperatuur ondanks de aanwezigheid van zout op korte termijn gladheid veroorzaken.

### **7.3.1. Criteria bij een Yn-alarm**

In tegenstelling tot het P-alarm en het Yc-alarm ontstaat er bij het gelijktijdig optreden van de T en N-criteria direct een Yn-alarm. Preventief strooien bij winterse neerslag is alleen mogelijk wanneer u gebruik maakt van de weersverwachtingen en/of neerslagbeelden van de buienradar! De neerslagbeelden geven ook de intensiteit aan, de neerslagsoort kunt u uit een tekstverwachting opmaken. Het verloop van de criteria bij een Yn-alarm is in de onderstaande tabel weergegeven.

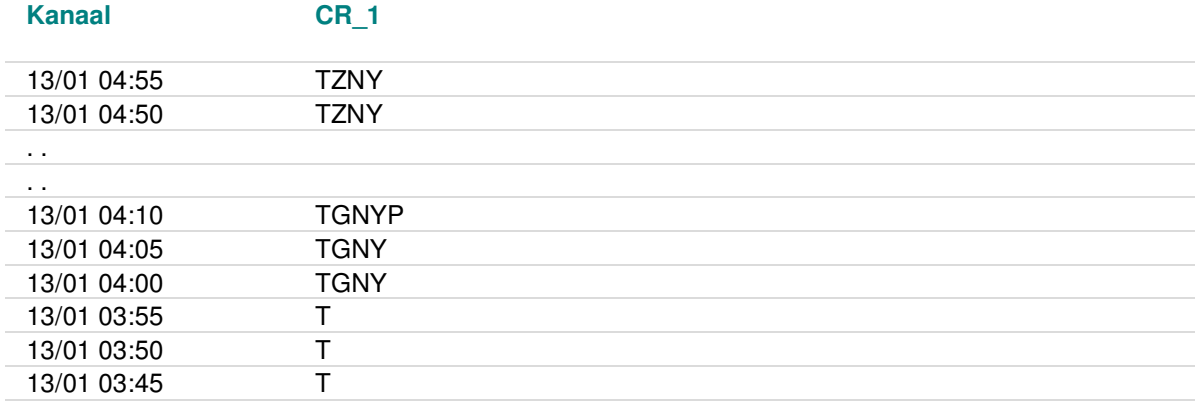

**Verloop van de criteria** 

Op het tijdstip 03:55 is de wegdektemperatuur dicht bij of onder het vriespunt (T). Op het tijdstip 04:00 wordt er neerslag (N) gemeten en is het wegdek nat (G) geworden. De combinatie van een T- en een N-signalering leidt onmiddellijk tot een Yn-alarm en een uitbelactie (semafoon, SMS). Deze melding bestaat bij een Yn-alarm uit code 03 gevolgd door het nummer van het meetstation waarbij het alarm is ontstaan.

Op het tijdstip 04:10 treedt ook nog een P-alarm op. Door dit P-alarm wordt u tevens gewaarschuwd voor het bevriezen van een nat wegdek. Dit alarm wordt veroorzaakt door drie achtereenvolgende T + G overschrijdingen. Zolang er tijdens een Yn-alarm voldoende zout op het wegdek wordt gemeten ontstaat dit P-alarm overigens niet.

Na de Yn-alarmering heeft een strooi-actie plaatsgevonden, waardoor op het tijdstip 04:30 het wegdek van een zoutoplossing is voorzien. De G-signalering maakt nu plaats voor een Z-signalering. Het P-alarm ( + G) is daardoor niet meer van kracht. Het Yn-alarm (T + N) blijft gehandhaafd zolang er neerslag valt bij een lage wegdektemperatuur.

Een Yn-alarm kan regelmatig voorkomen tijdens hagel- en/of sneeuwbuien in combinatie met een relatief hoge wegdektemperatuur. Door de snelle wegdektemperatuurdaling die dan plaatsvindt, ontstaat het Yn-alarm al bij een hoge wegdektemperatuur, namelijk bij de waarschuwingsgrens (DW\_t, 1,2°C). Het effect van een sneeuwbui op de wegdektemperatuur en de luchttemperatuur is weergegeven in de onderstaande figuur**.** De luchttemperatuur is in eerste instantie ongeveer 2,5°C. Door de sneeuwbui koelt de lucht snel af. De smeltende sneeuw op het wegdek zal ook de wegdektemperatuur snel laten afnemen.

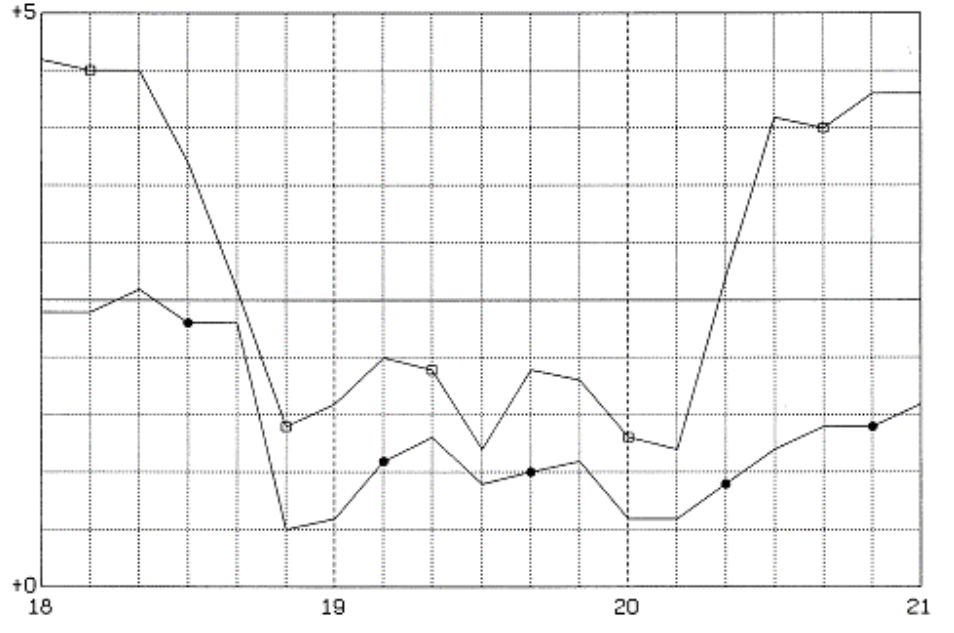

 **Schematische weergave van het effect van een sneeuwbui op TW en TL (** □ **TW** ●**TL)** 

Bij een voldoende hoge temperatuur onder het wegdek zal na de sneeuwbui de wegdektemperatuur weer gaan oplopen. Bij een volgende sneeuwbui zal de wegdektemperatuur echter weer dalen waardoor opnieuw een Yn-alarm kan ontstaan. De continue alarmering kan worden uitgeschakeld door tijdelijk de waarschuwingsgrens (DW\_t) gelijk te maken aan de vorstgrens (DV\_t). Een nieuwe alarmering vindt nu alleen nog plaats indien de wegdektemperatuur daalt tot de vorstgrens (DV\_t, 0,4°C ... 0,6°C). De kans dat de sneeuw bij deze wegdektemperatuur blijft liggen, is heel reëel.

Neerslag in de vorm van sneeuw of hagel die niet op het wegdek smelt, doordat de wegdektemperatuur zich onder het vriespunt bevindt, zal in het algemeen in andere geleiding resulteren dan water op het wegdek. Droge sneeuw en ijs zijn slechte stroomgeleiders waardoor de gemeten wegdekgeleiding ook laag kunnen zijn! De neerslagaanwezigheidsensor is echter verwarmd en geeft daardoor bij sneeuw of hagel een goede geleidbaarheidwaarde. Alleen neerslag in de vorm van zeer fijne en droge sneeuw wordt soms niet de neerslagaanwezigheidsensor (NA) waargenomen. Deze sneeuw kan van de sensor waaien voordat die is gedetecteerd. Door middel van een kapje om de neerslagaanwezigheidsensor wordt dit zoveel mogelijk voorkomen.

# **7.4. Condensatiegladheid**

 $T + C = Y$ -alarm

Tijdens condensatie op het wegdek vindt er een langzame vochttoevoer naar het wegdek plaats. Condensatie op het wegdek zal in het algemeen onder de volgende omstandigheden optreden:

- tijdens een heldere nacht met weinig wind waarbij door uitstraling de wegdektemperatuur daalt onder het dauwpunt (met name op bruggen en viaducten)
- na een koude periode (lage wegdektemperatuur) wordt er "warme" en vochtige lucht aangevoerd, waardoor het dauwpunt snel stijgt terwijl de wegdektemperatuur nog onder het vriespunt blijft

Een algemeen bekend voorbeeld van condensatie door uitstraling is het ontstaan van natte of bevroren autoruiten tijdens een heldere en windstille nacht (zonder neerslag). Ook het beslaan van een koud drinkglas in een relatief warme kamer is een voorbeeld van condensatie. Een Yc-alarm waarschuwt voor de kans op gladheid door condensatie.

Condensatie op het wegdek komt op gang wanneer de wegdektemperatuur zich onder het dauwpunt bevindt. Condensatie wordt in het criteriumkanaal weergegeven door middel van een C-signalering. De snelheid waarmee vocht wordt toegevoerd tijdens condensatie is met name afhankelijk van de hoogte van het dauwpunt en het verschil tussen wegdektemperatuur en het dauwpunt.

Zolang de wegdektemperatuur zich boven het vriespunt bevindt, zal er tijdens condensatie een langzame vochttoevoer naar het wegdek plaatsvinden. Uiteindelijk wordt het wegdek nat. Daalt de wegdektemperatuur nu onder het vriespunt dan bevriest het vocht en zal er gladheid optreden (bevriezen van natte weggedeelten).

## **7.4.1. Criteria bij een Yc-alarm**

Voordat condensatiegladheid ontstaat, wordt er door de server van het GMS gewaarschuwd door middel van een Yc-alarm. Dit Yc-alarm ontstaat zodra gedurende twee achtereenvolgende 5-minuten-perioden de criteria T (lage of snel dalende wegdektemperatuur) en C (condensatie) optreden. Door deze voorwaarde wordt voorkomen dat het éénmaal gelijktijdig optreden van de T en C signalering direct een Yc-alarm tot gevolg heeft. Deze kortstondige situatie heeft immers nooit gladheid tot gevolg. Het verloop van de criteria bij een Yc-alarm is in de onderstaande tabel weergegeven.

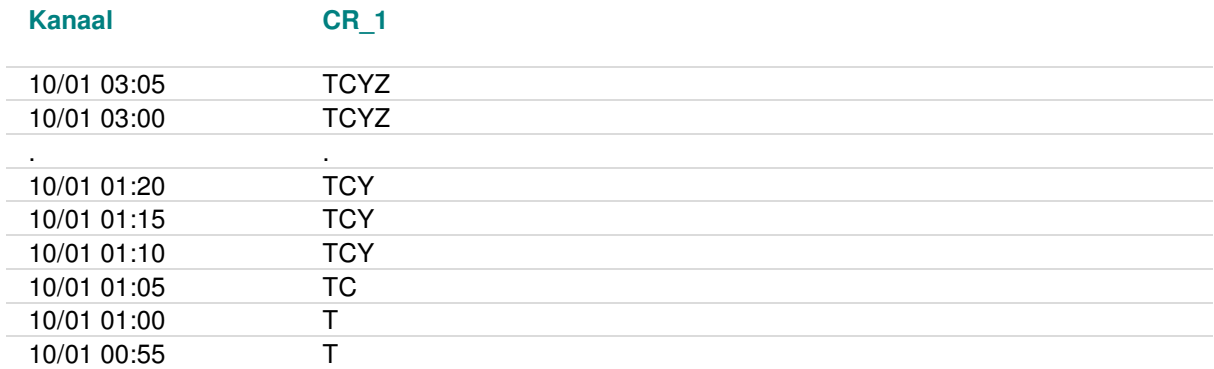

**Verloop van de criteria** 

Op het tijdstip 01:05 is de wegdektemperatuur onder het dauwpunt dit leidt tot een C-signalering. Bovendien is de wegdektemperatuur onder de vorstgrens (T-signalering). Op het tijdstip 01:10 gelden beide overschrijdingen voor de tweede maal, waardoor op dat moment een Yc-alarm ontstaat. Op hetzelfde moment wordt de dienstdoende coördinator gewaarschuwd door middel van een semafoonmelding, een SMS bericht of een melding via de Presentatie Eenheid als hij/zij ingelogd is. Deze melding bestaat bij een Yc-alarm uit code 02 gevolgd door het nummer van het meetstation waarbij het alarm is ontstaan.

## **7.4.2. Leidraad bij een Yc-alarm**

Condensatie op het wegdek komt op gang wanneer de wegdektemperatuur zich onder het dauwpunt bevindt. Condensatie wordt in het criteriumkanaal weergegeven door middel van een C-signalering. De snelheid waarmee vocht wordt toegevoerd tijdens condensatie is met name afhankelijk van:

- de hoogte van het dauwpunt
- het verschil tussen wegdektemperatuur en het dauwpunt

Zolang de wegdektemperatuur zich boven het vriespunt bevindt, zal er tijdens condensatie een langzame vochttoevoer naar het wegdek plaatsvinden. Uiteindelijk wordt het wegdek nat.

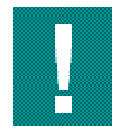

Water ten gevolge van condensatie is schoner dan regenwater. De geleiding kan hierdoor ten gevolge van condensatie lager blijven dan door regen bij gelijke hoeveelheden vocht.

Wanneer de wegdektemperatuur zich al onder het vriespunt bevindt en vervolgens daalt de wegdektemperatuur tot onder het dauwpunt, dan zullen er langzaam ijskristallen op het wegdek ontstaan. Uiteindelijk wordt het wegdek "wit" door rijpvorming. De stroefheid van het wegdek loopt nu nog niet sterk terug. Gladheid zal ontstaan wanneer het verkeer de ijskristallen laat smelten en het vocht vervolgens meteen bevriest tot een ijslaagje! Als weggebruiker is het bij rijp daarom raadzaam de sporen van voorgangers te mijden. In de onderstaande figuur wordt van dit proces een voorbeeld gegeven. De wegdektemperatuur, luchttemperatuur en het dauwpunt zijn hier weergegeven tijdens een heldere nacht met weinig wind. Hierdoor bevindt de wegdektemperatuur zich om 23:40 onder het vriespunt. Aangezien het wegdek op dat moment droog is, heeft dit geen gevolgen. Na 01:00 komt de wegdektemperatuur onder het dauwpunt.

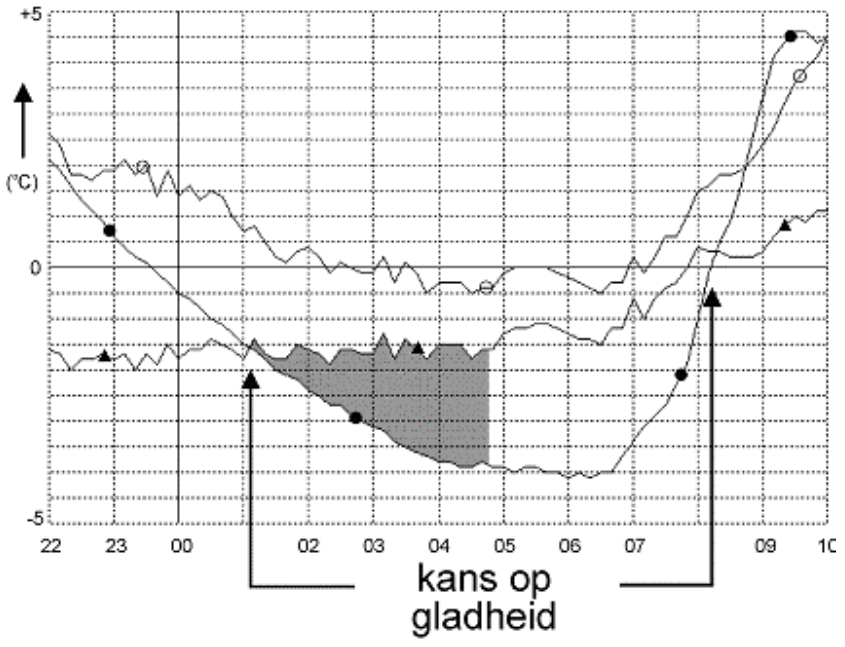

**Schematische weergave condensatie op een stalen brugdek (O TL** ● **TW** ● **TD)** 

Tot 08:10 slaat er langzaam waterdamp neer op het wegdek in de vorm van ijskristallen. Deze continue aanvoer van vocht zorgt uiteindelijk voor steeds grotere ijskristallen. Er ontstaat nu gladheid zodra het verkeer de losse ijskristallen doet smelten en dit vocht vervolgens bevriest tot een ijslaagje.

Bij een wegdektemperatuur die zich slechts in beperkte mate onder het dauwpunt bevindt, is de snelheid waarmee vocht naar het wegdek wordt gevoerd heel laag. De uiteindelijke hoeveelheid vocht is dan ook zeer gering en heeft geen gladheid tot gevolg. Daarom vindt er pas een condensatie signalering (C) plaats bij een bepaald (instelbaar) verschil tussen de wegdektemperatuur en het dauwpunt. Zie Algemene correctie van het dauwpunt (paragraaf 8.5.1). Indien de geleidbaarheidsensoren zout op het wegdek meten, vindt er een vertraagde alarm-uitsturing plaats. Daartoe wordt het verschil tussen wegdektemperatuur en dauwpunt waarbij alarmering plaatsvindt automatisch verhoogd. Zie Correctie bij zoutaanwezigheid (paragraaf 8.5.2). Extra oppassen is het indien de sensoren zout meten, maar er toch een proces van condensatie gaande is. Zolang het zout niet verdund wordt, zal er geen alarm ontstaan. Echter, de condensatie kan wel een nieuwe rijplaag vormen boven op het zout. Hierdoor kunnen de wegen toch kortstondig glad worden. Pas nadat het verkeer op gang is gekomen en de rijp weer vermengd is het met zout, is het gevaar geweken.

#### **Wegdektemperatuur**

De afkoeling van een wegdek via de bovenzijde kan ontstaan door:

- koude lucht die warmte onttrekt aan het wegdek
- uitstraling van warmte naar de atmosfeer

Tijdens uitstraling gaat de warmte die overdag door zonnestraling in de aardbodem is opgebouwd weer verloren. De afkoeling door uitstraling is maximaal tijdens een heldere en windstille nacht. De wegdektemperatuur komt dan gemakkelijk onder de luchttemperatuur. Het afgekoelde aardoppervlak en wegdek zullen vervolgens warmte onttrekken aan de lucht erboven. De lucht vlak boven het aardoppervlak en het wegdek hebben nu de laagste temperatuur. Deze luchtlaag zal nu weer warmte onttrekken aan de lucht daarboven. Gedurende dit proces zal de aardbodem en het wegdek steeds de laagste temperatuur hebben. Zoals reeds opgemerkt is de afkoeling van het wegdek door uitstraling maximaal bij windstilte. Dit wordt als volgt verklaard:

• Zonder wind ontstaat er geen menging tussen de koudste luchtlaag vlak boven het wegdek en de warmere lucht daarboven. Het wegdek kan dan na enige tijd vrijwel geen warmte meer onttrekken aan de luchtlaag vlak boven het wegdek. De temperatuur vlak boven het wegdek wordt vrijwel gelijk aan de wegdektemperatuur.

De opwarming van het wegdek is minimaal wanneer de zon, eind december, zijn laagste stand bereikt. De zonnestraling zorgt niet alleen voor de verwarming van het directe aardoppervlak. Door warmte transport zal ook de temperatuur wat dieper in aarde oplopen. Deze temperatuur verandert echter relatief langzaam. Zolang de dieptetemperatuur relatief hoog is, zal er bij afkoeling van het wegdekoppervlak warmte onttrokken worden uit de diepte. In de onderstaande figuur zijn ter illustratie de temperaturen op verschillende diepten weergegeven.

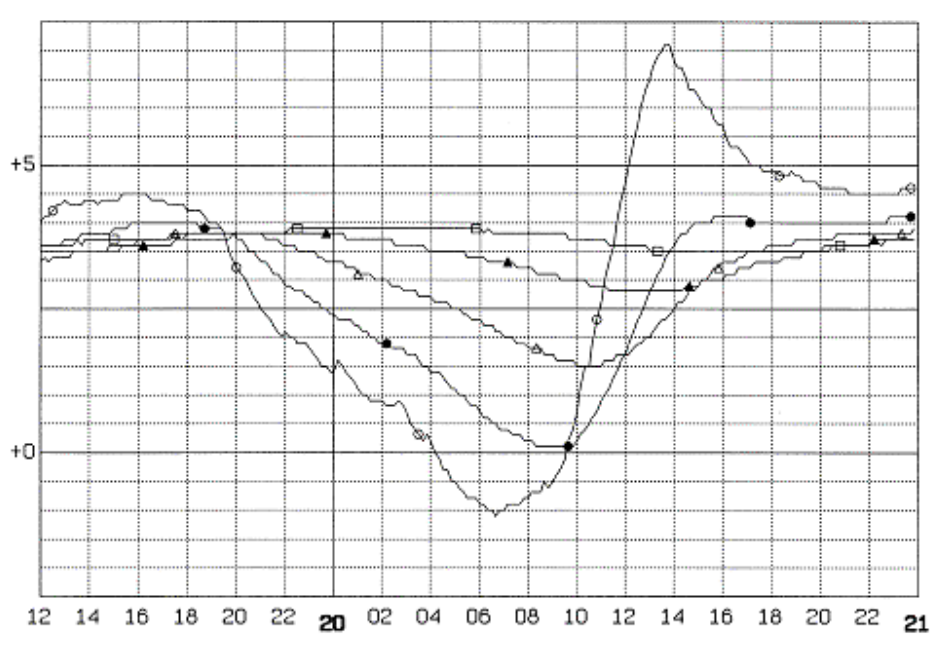

**Schematische weergave getemperde afkoeling van het wegdekoppervlak door warmte buffer in en onder het wegdek (** □ **TW –53cm** ▲ **TW -45 cm** ∆**TW -23cm** ●**TW -8cm O TW 0 cm)** 

Vanaf 16:00 komt de afkoeling van het wegdek opgang. De temperatuur op 8 cm onder het wegdekoppervlak is 0,5°C lager dan van het wegdekoppervlak. De temperatuur op 45 cm onder het wegdekoppervlak is bijna 1°C lager dan aan het wegdekoppervlak. Er wordt tot ongeveer 19:30 vanuit de diepte warmte onttrokken aan het wegdekoppervlak. Vanaf dit moment gaat de warmtestroom zich omkeren. Door uitstraling koelt het wegdek nog steeds af, maar er wordt warmte onttrokken vanuit de diepte. Het warmtebuffer onder het wegdek zal de afkoeling van het wegdek temperen. Bij (stalen) bruggen en viaducten is dit warmtebuffer niet aanwezig. De wegdektemperatuur kan daar tijdens een heldere en windstille nacht gemakkelijk enkele graden onder de luchttemperatuur komen. In het bovenstaande voorbeeld (stalen brug) komt de wegdektemperatuur tot 4°C onder de luchttemperatuur. Door deze lagere wegdektemperatuur is de kans op condensatie op bruggen en viaducten dan ook het grootst.

#### **dauwpuntstemperatuur**

Naast een lage wegdektemperatuur is bij condensatie de hoeveelheid vocht in de lucht van essentieel belang. De relatieve luchtvochtigheid geeft geen indicatie over de hoeveelheid vocht. Lucht met een temperatuur van -10°C en een relatieve luchtvochtigheid van 100% bevat minder vocht dan lucht met een temperatuur van

0°C en een relatieve luchtvochtigheid van 80%. De relatieve luchtvochtigheid wijst op de verhouding tussen de hoeveelheid aanwezig vocht en de maximaal mogelijke hoeveelheid vocht. De luchttemperatuur bepaalt de maximaal mogelijke hoeveelheid vocht in lucht. In onderstaande figuur is de maximale hoeveelheid vocht in lucht uitgezet tegen de luchttemperatuur.

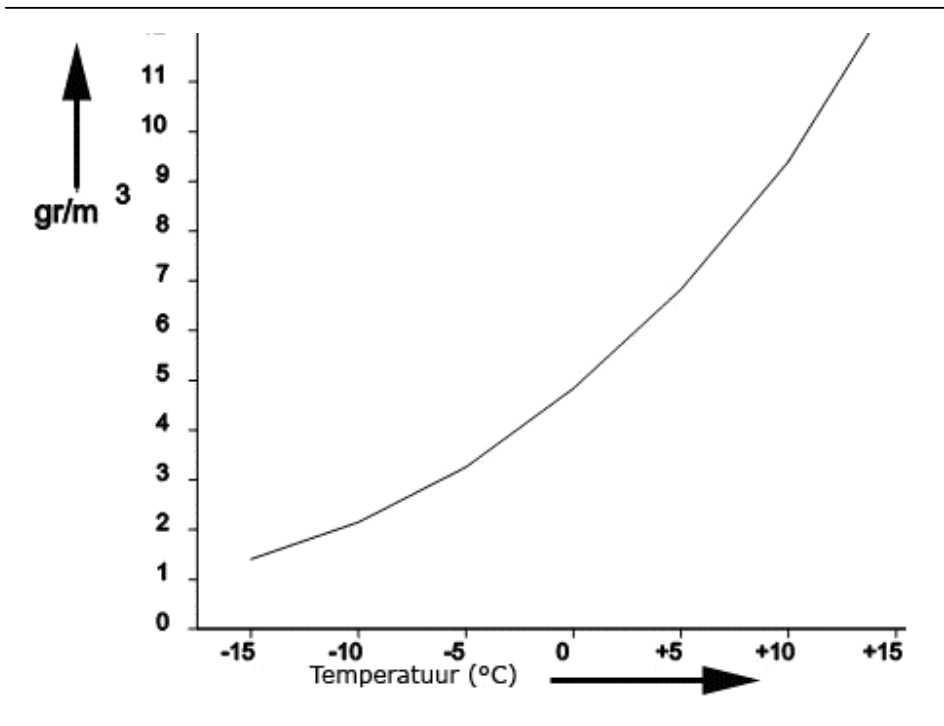

**Schematische weergave maximale hoeveelheid waterdamp in lucht** 

Uit de grafiek blijkt dat met waterdamp verzadigde lucht (Tl=Td) met een dauwpuntstemperatuur van 0°C ruim twee maal zoveel vocht bevat als lucht met een dauwpuntstemperatuur van -10°C. Conclusie: hoe hoger de dauwpuntstemperatuur, hoe meer vocht er zich in de lucht kan bevinden.

Bij een gelijk verschil tussen de wegdektemperatuur en de dauwpuntstemperatuur condenseert er bij een hogere dauwpuntstemperatuur, door de grotere hoeveelheid waterdamp in de lucht, dan ook aanzienlijk meer vocht op het wegdek. Een dauwpuntstemperatuur ver onder de 0°C betekent dus droge lucht. De kans op condensatiegladheid is dan klein.

De maximale hoeveelheid vocht condenseert bij weinig wind en zonder bewolking. Zonder wind is er slechts een beperkte aanvoer van verse vochtige lucht. Bij meer wind vindt er menging plaats tussen de koude en de warmere lucht daarboven. Door deze menging koelt de lucht vlak boven het wegdek minder af en wordt ook de afkoeling van het wegdek getemperd. Deze mindere afkoeling wordt ook gemeten.

## **7.4.3. Condensatiegladheid op bruggen en viaducten**

Gladheid door condensatie ontstaat vooral op brugdekken en viaducten. Dit wordt veroorzaakt door de wegdektemperatuur die hier veelal lager is dan in de directe omgeving. De lagere wegdektemperatuur op bruggen en viaducten wordt veroorzaakt doordat op die locaties de ondergrondwarmte ontbreekt. Het wegdekoppervlak koelt daar af zonder tempering vanuit de ondergrond. Vanwege de lagere wegdektemperatuur is het verschil met de dauwpuntstemperatuur op deze locaties groter. Hierdoor zal er meer vocht condenseren.

Stalen bruggen en viaducten zijn nog gevoeliger voor condensatiegladheid dan bruggen en viaducten van beton. Door hun geringe warmtecapaciteit kunnen daar tijdens een heldere nacht sterke temperatuurdalingen optreden.

Betonnen bruggen en viaducten bevatten een gering warmtebuffer. Al na een korte vorstperiode kunnen betonnen bruggen en viaducten het warmtebuffer verliezen. Tijdens een heldere nacht zal de wegdektemperatuur op deze locaties nu veel sneller dalen. Na afloop van de vorstperiode kan bij aanvoer van relatief warme en vochtige lucht (hoog dauwpunt) het beton nog enige tijd onder het vriespunt blijven. Door de combinatie van een wegdektemperatuur onder het vriespunt en een hoog dauwpunt kan vervolgens condensatiegladheid optreden.

Bruggen en viaducten in de buurt van water zijn extra gevoelig voor condensatie doordat daar ook veel vocht in de omgeving aanwezig is. Deze grotere hoeveelheid vocht wordt ook gemeten door een hogere relatieve vochtigheid.

## **7.4.4. Condensatiegladheid op overige wegen**

Doorgaans bevindt zich onder een wegdek een warmte reservoir. Deze warmte tempert de afkoeling van het wegdekoppervlak. De invloed van het warmtebuffer is overigens afhankelijk van de soort fundering en de soort ondergrond. Tijdens een koude periode koelt ook de ondergrond af. Het warmte reservoir maakt dan plaats voor een koude reservoir. De afkoeling van het wegdekoppervlak wordt nu versterkt of zelfs veroorzaakt door de koude ondergrond.

Wanneer na zo'n koude periode warmere lucht wordt aangevoerd, die ook meer vocht kan bevatten, dan is in het bijzonder de kans op condensatiegladheid op overige wegen groot! Ook een wegdektemperatuur die zich slechts weinig onder het vriespunt bevindt, kan bij aanvoer van relatief warme en extra vochtige lucht tot "plotselinge" condensatiegladheid leiden.

### **7.4.5. ZOAB**

Het effect van condensatie is ook afhankelijk van de toegepaste deklaag. In tegenstelling tot DAB kan er bij ZOAB door condensatie, uitregenende mist of neerslag een verticaal transport van vocht en zout naar de poriën optreden. Het gevolg is dat zout, dat zich in eerste instantie op het wegdek bevindt, naar de poriën in het ZOAB wordt afgevoerd. Bij aanhoudende vochttoevoer kan de zoutoplossing op het wegdek dusdanig verdund worden dat bij een wegdektemperatuur onder het vriespunt gladheid ontstaat. Verkeer kan echter het evenwicht tussen zout in de poriën en op het wegdek herstellen. De zuigende werking van banden (air pumping) zorgt ervoor dat de zoutoplossing vanuit de poriën weer naar het wegdekoppervlak wordt gebracht. Bij een geringe hoeveelheid vochttransport naar het wegdek (condensatie) zal er in het algemeen slechts een lage verkeersintensiteit noodzakelijk zijn om voldoende zout op het wegdek te behouden. Bij een grotere toevoer van vocht (uitregenende mist, neerslag) kan er bij een geringe verkeersintensiteit gemakkelijk een verstoring optreden tussen de hoeveelheid zout in de poriën en op het wegdek. Hierbij zal op ZOAB eerder gladheid ontstaan dan op DAB.

Ook het temperatuurgedrag van ZOAB is van invloed op het ontstaan van condensatiegladheid. De temperatuur van ZOAB bevindt zich gemiddeld langer en verder onder het vriespunt dan DAB. Gebleken is dat tijdens een windstille en heldere nacht de wegdektemperatuur van ZOAB tot 1°C lager wordt dan die van een vergelijkbaar DAB-wegvak. Door het grotere verschil tussen de wegdektemperatuur en het dauwpunt condenseert er op ZOAB wat meer vocht dan op DAB. De lagere temperatuur van ZOAB wordt echter ook gemeten.

## **7.4.6. Richtlijn bij een Yc-alarm**

Hoe lager de dauwpuntstemperatuur is hoe minder waterdamp de lucht bevat. Een dauwpuntstemperatuur ver onder de 0°C betekent dus droge lucht. De kans op condensatiegladheid is dan klein.

Bij een dauwpuntstemperatuur van rond de 0°C is bij een wegdektemperatuur onder het vriespunt de kans op condensatiegladheid groter. Hoe verder de wegdektemperatuur zich onder de dauwpuntstemperatuur bevindt, hoe meer waterdamp er op het wegdek neerslaat en hoe sneller de gladheid zal ontstaan. Hoe langer het condensatieproces duurt, hoe groter de totale hoeveelheid vocht zal zijn die op het wegdek neerslaat. De hoeveelheid vocht blijkt dus evenredig te zijn met het oppervlak dat tussen de grafieken van de dauwpuntstemperatuur en de wegdektemperatuur ontstaat. Er is te weinig vochttoevoer naar het wegdek om gladheid te veroorzaken zolang dit oppervlak klein blijft. Tot een oppervlak van vijf eenheden is een strooiactie niet noodzakelijk. In bovenstaand voorbeeld (stalen wegdek) is het oppervlak van vijf eenheden gearceerd weergegeven. Tot het tijdstip 04:50 bevindt de situatie zich nog binnen de veilige norm. (Het oppervlak berekent u door de vermenigvuldiging van het temperatuurverschil tussen dauwpunt en wegdektemperatuur (Tweg kleiner dan Tdauw) met het aantal uren dat dit verschil zich voordoet. Rekenvoorbeeld: de norm van vijf eenheden wordt bereikt bij een verschil van 2,5°C tussen wegdektemperatuur en dauwpunt gedurende twee uur. (2,5x2=5) De kans op condensatiegladheid is dan reëel.

Schommelingen in de dauwpuntstemperatuur kunnen leiden tot verscheidene Yc-alarmen. De hysteresiscorrectie zal een groot aantal van deze ongewenste alarmen voorkomen. Indien onder bepaalde omstandigheden toch verscheidene Yc-alarmen bij een meetstation ontstaan dan kunt u tijdelijk de grenzen waarbij het Yc-alarm ontstaat aanpassen. Zie C-criterium (paragraaf 8.5)

## **7.4.7. Gladheid door (uitregenende/uitvriezende) mist**

Wanneer lucht afkoelt en de luchttemperatuur de dauwpuntstemperatuur bereikt, bevat deze lucht de maximale hoeveelheid waterdamp. De relatieve luchtvochtigheid is dan 100%. Bij verdere afkoeling van de lucht zal het teveel aan waterdamp uit de lucht moeten. Wanneer de overmatige waterdamp neerslaat op (vaak hygroscopische) stofdeeltjes in de lucht kan er mist ontstaan.

De belangrijkste twee soorten mist zijn:

- **stralingsmist**
- advectieve mist

Stralingsmist kan ontstaan tijdens een heldere en windstille nacht. Hierbij koelt de aardbodem sterk af, waardoor ook de lucht daarboven sterk afkoelt. Wanneer de lucht is afgekoeld tot het dauwpunt, is de lucht verzadigd met waterdamp. Bij een geringe verdere afkoeling kan de overtollige waterdamp op hygroscopische (stof)deeltjes condenseren. Doordat de afkoeling van de aardbodem tijdens uitstraling per locatie sterk verschilt, zal het zicht bij stralingsmist in het algemeen van plaats tot plaats heel wisselend zijn.

De tweede vorm van mist, advectieve mist, ontstaat door het transport van "warme" en vochtige lucht over een koude aardbodem. Dit vindt regelmatig plaats wanneer bij aanvang van de winter het zeewater nog relatief warm is, terwijl de aardbodem al flink is afgekoeld. Bij westenwind wordt de betrekkelijk warme en vochtige lucht over het koude land geblazen. Het koude land zal de lucht laten afkoelen waardoor de lucht de dauwpuntstemperatuur bereikt. Ook hier zal bij een verdere afkoeling het overtollige waterdamp condenseren op hygroscopische (stof)deeltjes.

In onderstaande figuur worden de luchttemperatuur en het dauwpunt gegeven bij het ontstaan van advectieve mist.

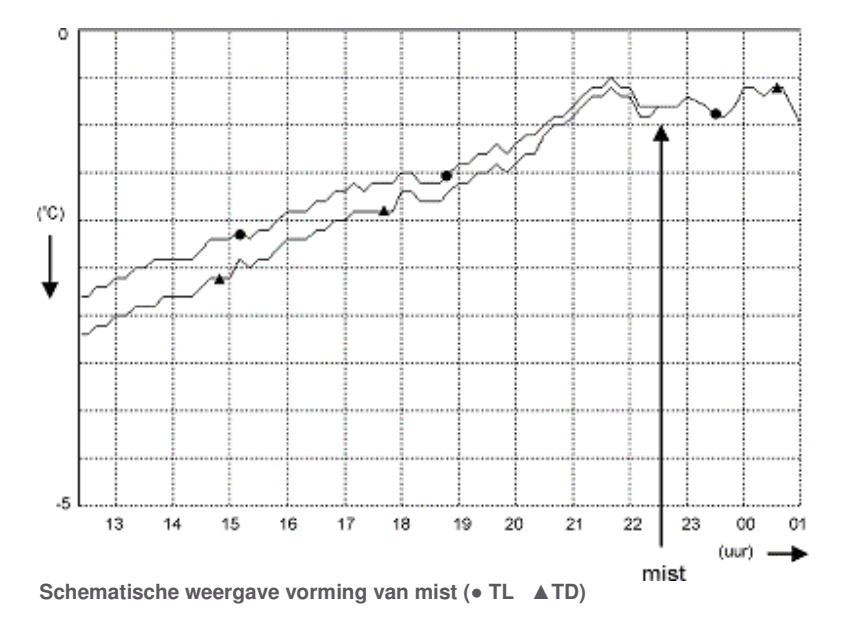

In bovenstaande figuur stroomt relatief warme en vochtige lucht over het koude aardoppervlak. Deze koude omgeving onttrekt warmte aan de lucht. De lucht koelt af en bereikt op het tijdstip 22:30 de dauwpuntstemperatuur. De lucht raakt verzadigd met waterdamp en bij een geringe verdere afkoeling ontstaat er mist.

Wanneer mist net is ontstaan zijn de waterdruppels zeer klein. Blijft de vorming van mist echter langer doorgaan dan worden de druppels steeds groter. Door wind (mogelijk veroorzaakt door verkeer) kunnen de druppels tegen het wegdek worden geblazen. Ook kunnen door botsingen tussen de mistdruppels de druppels uiteindelijk zo groot worden dat ze gaan vallen. Op dat moment is er sprake van uitregenende mist (soort motregen). Bij een wegdektemperatuur onder het vriespunt ontstaat er opnieuw gladheid. Wanneer er zout op het wegdek aanwezig is zal er op ZOAB, bij een geringe verkeersintensiteit, door de afvoer van het zout naar de poriën het eerste gladheid optreden.

Tijdens mist en een luchttemperatuur net onder het vriespunt komt het regelmatig voor dat de temperatuur van een normaal wegvak boven nul is terwijl bruggen en viaducten onder nul zijn. Mist fungeert net zoals een wolk als deken waardoor de afkoeling (uitstraling wordt gestopt. De warmte in de ondergrond zorgt ervoor dat de wegdektemperatuur hoger blijft dan de luchttemperatuur.

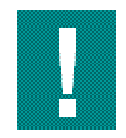

Dit geldt niet na een lange vorstperiode. Dit verschil wordt veroorzaakt doordat bruggen en viaducten geheel door de koude lucht worden omgeven. Wanneer de mist onder deze omstandigheden gaat uitregenen, worden bruggen en viaducten glad.

Wanneer tijdens een koude periode de temperatuur onder het wegdek sterk is afgekoeld kan (uitregenende) mist ook op overige wegen voor gladheid zorgen, zelfs bij een luchttemperatuur boven het vriespunt. Indien de mist standhoudt in een luchtlaag met een temperatuur beneden de 0°C, ontstaan in plaats van hele fijne waterdruppeltjes, hele fijne ijskristallen. Op een zelfde manier als bij uitregenende mist, kan dit leiden tot uitsneeuwende mist. Het wordt dan heel snel helder en de weg is bedekt met een dun laagje (mot)sneeuw.

# **8. Gladheidsalarmen (criteria instellen)**

## **8.1. Inleiding gladheidalarmen (criteria instellen)**

Wanneer bij een meetstation een situatie ontstaat die gladheid tot gevolg kan hebben, wordt de dienstdoende coördinator gealarmeerd door middel van een melding. Het meetstation controleert daartoe continu of de meetresultaten de instelbare grenzen overschrijden. Zo'n grensoverschrijding wordt in het CR-kanaal weergegeven door middel van een lettersymbool. In de onderstaande tabel wordt hiervan het overzicht gegeven. In dit deel van het helpsysteem wordt ingegaan op de instellingen van de grenzen. Deze instellingen bepalen wanneer u door het gladheidmeldsysteem wordt gewaarschuwd.

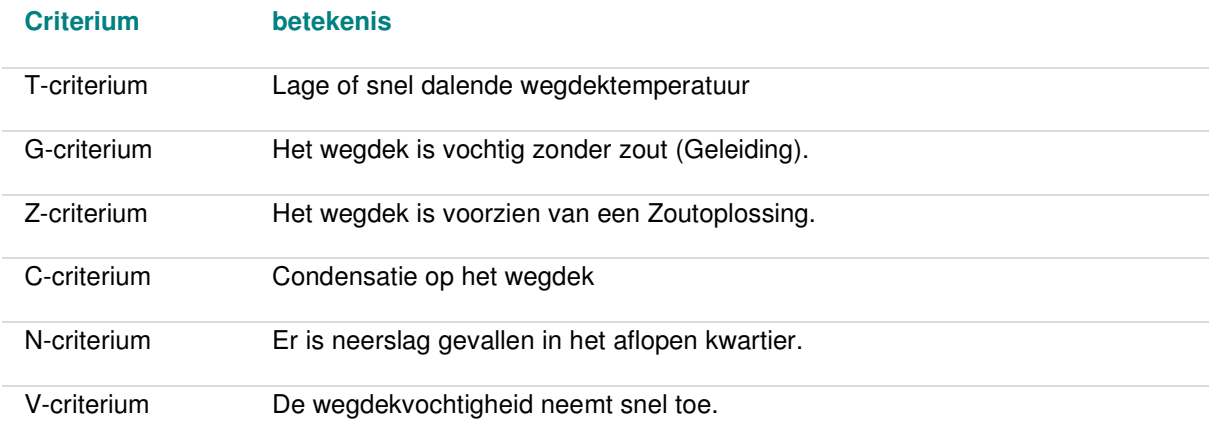

**Overzicht grensoverschrijdingen** 

Op een meetstation zijn maximaal 12 temperatuur- en 12 geleidbaarheidsensoren aangesloten. Dit maximale aantal wordt vaak gebruikt bij knooppunten of punten waarbij Rijkswegen en Provinciale wegen elkaar kruisen. Op meer eenvoudige locaties wordt meestal volstaan met 6 temperatuur- en 6 geleidbaarheidsensoren of zelfs nog minder. Per 6 sensoren is een extra verdeling te maken in twee sensorgroepen. Per sensorgroep worden de overschrijdingen T, G, Z en C berekend. Ook de gladheidalarmen worden voor iedere sensorgroep afzonderlijk vastgesteld. Zo'n indeling in sensorgroepen is bijvoorbeeld noodzakelijk wanneer brugdelen en brughoofden afzonderlijk moeten worden behandeld. Overschrijdingen en alarmen van sensorgroep 1 worden weergegeven in het CR1-kanaal en van sensorgroep 2 in het CR2-kanaal met een maximum van 4.

De V-signalering duidt op een snelle toename van de wegdekgeleidbaarheid. Een V-signalering ontstaat indien de geleidbaarheid in één meetperiode (vijf minuten) verder toeneemt dan de instelling van DDT\_g (100 µS). Deze signalering wordt eigenlijk alleen gebruikt in een automatische sproei-instalatie. In Sproeiinstallatie (zie paragraaf 6.1) wordt iets uitgebreider op de V-signalering ingegaan. Een V-signalering treedt dikwijls op vlak nadat een strooiactie nabij het meetstation is uitgevoerd.

#### **Tonen / wijzigen criteria**

De instellingen van de grenzen kunt u opvragen en desgewenst aanpassen.

- 1. Klik in het hoofdmenu op **Meetstation**
- 2. Selecteer onder Meetstation een beheergebied en meetstation.
- 3. Klik onder Sensorgroepen op **Parameters**. Het overzicht Sensorgroep parameters verschijnt.
- 4. Indien u daartoe bevoegd bent, kunt de getoonde instellingen aanpassen.

of

- 1. Klik in het hoofdmenu op **Instellingen**.
- 2. Selecteer onder Sensorgroep **Criteriumparameters**. Het overzicht Sensorgroep parameters verschijnt.
- 3. Indien u daartoe bevoegd bent, kunt de getoonde instellingen aanpassen.

Voor meer informatie zie Overzicht grens- en referentieparameters (paragraaf 11.4) en de links in bovenstaande tabel.

## **8.2. T-criterium**

Een T-signalering ontstaat normaal gesproken ongeveer twee uur voordat de wegdektemperatuur het vriespunt kan bereiken. Er wordt hierbij onderscheidt gemaakt tussen:

- een wegdektemperatuur die daalt tot dicht bij het vriespunt. Zie Lage wegdektemperatuur (paragraaf 8.2.1)
- een wegdektemperatuur die snel daalt naar het vriespunt. Zie Snel dalende wegtemperatuur (paragraaf 8.2.2)

Een tijdige signalering van een lage wegdektemperatuur kunt u bereiken door middel van de instellingen zoals weergegeven in de onderstaande tabel.

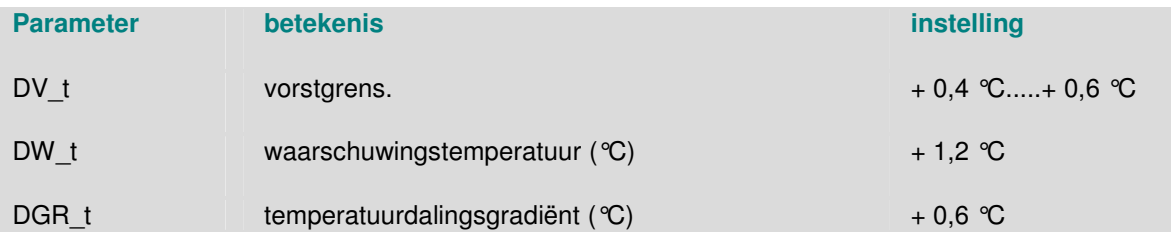

**Instellingen ten behoeve van de T-signalering** 

Voor meetstationlocaties die onderhevig zijn aan zeer sterke temperatuur veranderingen, zoals bijvoorbeeld stalen bruggen, gelden soms speciale instellingen. De ervaring leert doorgaans wat de meest geschikte instellingen zijn voor zo'n temperatuurkritische locatie.

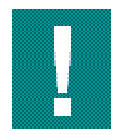

U dient alert te zijn voor snelle wegdektemperatuurdalingen. Met name wanneer ze ontstaan na een koude periode die werd afgesloten door regen. Als er na de regen opklaringen ontstaan, kan de wegdektemperatuur zeer snel afnemen. De ondergrond is immers nog koud. Het P-alarm kan nu ook minder dan twee uur voor het bevriezen van natte weggedeelten ontstaan. Zie Bevriezen van natte weggedeelten (paragraaf 7.2).

In de bovenstaande tabel wordt voor de instelling van de vorstgrens (DV\_t) een waarde tussen de 0,4°C en 0,6°C geadviseerd. Deze instelling is afhankelijk van de temperatuur (TO) onder het wegdek. Zie Instellen van de vorstgrens (paragraaf 8.2.3).

## **8.2.1. Lage wegdektemperatuur**

Wanneer u pas gewaarschuwd wordt door het gladheidmeldsysteem op het moment dat de temperatuur van een nat wegdek het vriespunt heeft bereikt, is een preventieve strooiactie niet meer mogelijk. Daarom moet het systeem een wegdektemperatuur signaleren wanneer die zich net boven het vriespunt bevindt. In de onderstaande figuur is een voorbeeld van een dalende wegdektemperatuur weergegeven. Tevens is door middel van een onderbroken lijn op 0,5°C een begrenzing (vorstgrens) weergegeven.

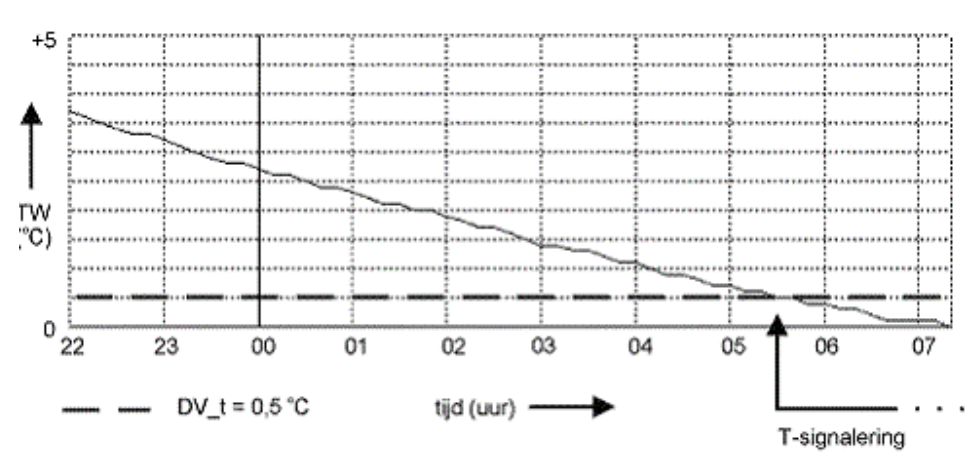

**Schematische weergave instelling van de vorstgrens DV\_t** 

Wanneer de wegdektemperatuur deze instelbare grens bereikt, wordt er een kritische wegdektemperatuur opgemerkt. Deze grens wordt de vorstgrens (DV\_t) genoemd.

Wanneer de wegdektemperatuur van minimaal 2 wegdektemperatuur-sensoren kleiner of gelijk is aan deze grens, wordt dit weergegeven in het criterium-kanaal (CR1/CR2/CR3/CR4) door middel van een T-signalering. In de bovenstaande figuur ontstaat een T-signalering op het tijdstip 05:25. Dit is ongeveer twee uur voordat het vriespunt wordt bereikt.

Het tijdverschil tussen het bereiken van de vorstgrens (DV\_t) en het vriespunt wordt bepaald door de instelling van de vorstgrens en door de snelheid waarmee de wegdektemperatuur daalt. De snelheid waarmee de wegdektemperatuur daalt, is afhankelijk van:

- de mate van uitstraling
- de temperatuur onder het wegdek
- de luchttemperatuur
- de mate van menging van lucht boven het wegdek (de wind)
- verkeersintensiteit

De temperatuur onder het wegdek wordt door een aantal meetstations gemeten. De gemeten waarde wordt weergegeven in het TO-kanaal. Zie Wegdektemperatuur (paragraaf 3.2). Voor een regionaal overzicht is het handig dit te bekijken via de "Kaart" en niet per meetstation.

Bij een lage temperatuur onder het wegdek daalt de wegdektemperatuur sneller. Om in deze situatie tijdig gewaarschuwd te worden, dient de instelling van de vorstgrens (DV\_t) tijdens de winterperiode aangepast te worden. De temperatuur onder het wegdek is tamelijk stabiel. Hierdoor hoeft de vorstgrens slechts enkele malen per winterseizoen bijgesteld te worden. In Instellen van de vorstgrens DV<sub>t</sub> (zie paragraaf 8.2.3) wordt verder ingegaan op het variëren van de instelling van de vorstgrens (DV\_t). De vorstgrens kunt u instellen via menukeuze Meetstation of via Instellingen.

Ter illustratie is in de onderstaande figuur een scherm met instellingen weergegeven. De vorstgrens (DV\_t) is per wegdektemperatuursensor instelbaar.

Gladheidsalarmen (criteria instellen) and the control of the control of the control of the Release 1.6.5

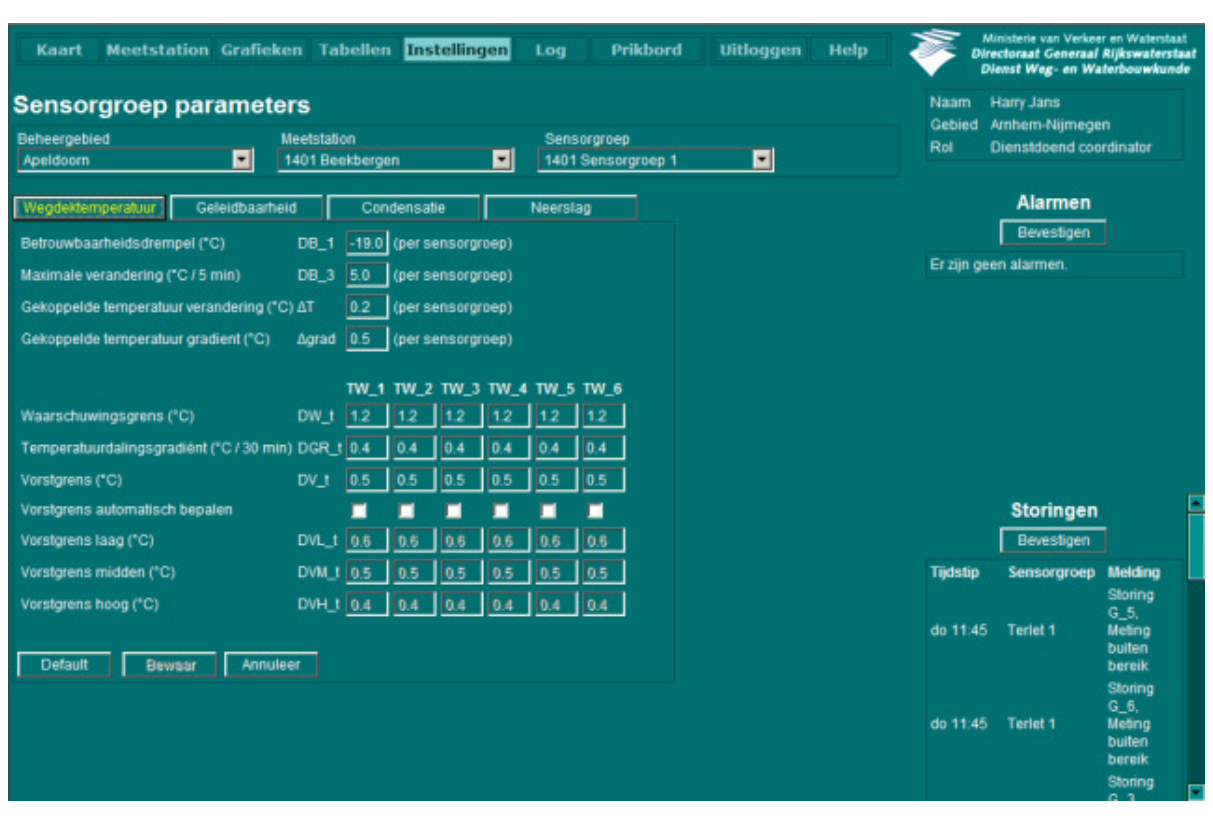

**Grensparameters** 

Wanneer de wegdektemperatuur veel sneller daalt dan in de bovenstaande figuur (Instelling van de vorstgrens DV t), bijvoorbeeld 1 °C per uur, zal de tijd tussen de T-signalering en het vriespunt kleiner worden. Gestreefd moet worden naar een tijdverschil van ongeveer twee uur. Een signalering van een lage wegdektemperatuur treedt vroeger op naarmate de vorstgrens (DV\_t) hoger staat ingesteld.

Bij een daling van 1 °C per uur is een voor een tijdige signalering een instelling van de vorstgrens van 2°C nodig. Het is echter niet praktisch de verhoging van de vorstgrens (DV\_t) zo ver door te voeren. Bij een instelling van 2,0°C zal steeds wanneer de wegdektemperatuur gelijk of kleiner is dan 2,0°C een T-signalering ontstaan. Ook wanneer de wegdektemperatuur heel langzaam naar 2,0°C daalt en vervolgens weer gaat stijgen. In combinatie met een G-, C-, of N-signalering leidt dit tot veel ongewenste gladheidalarmen. Om dit te voorkomen is er een aparte functie om snelle wegdektemperatuurdalingen te signaleren. In de volgende paragraaf wordt op deze functie ingegaan.

## **8.2.2. Snel dalende wegdektemperatuur**

Een snelle wegdek-temperatuurdaling ontstaat meestal:

- tijdens sneeuw- of hagelbuien
- op bruggen en viaducten, door ontbreken van ondergrondwarmte
- op overige wegen wanneer na een koude periode de ondergrond sterk is afgekoeld.

Om een snel dalende wegdektemperatuur op tijd te signaleren zou de vorstgrens (DV\_t) wat verhoogd kunnen worden. Hoe hoger de vorstgrens echter wordt ingesteld, hoe vaker er onterechte gladheidalarmen kunnen ontstaan.

Een afzonderlijke functie signaleert daarom snelle wegdektemperatuurdalingen. Deze functie maakt gebruikt van twee variabelen, de waarschuwingstemperatuur (DW\_t) en de temperatuurdalinggradiënt (DGR\_t). De functie werkt als volgt: zolang de wegdektemperatuur lager of gelijk is aan de door u ingestelde waarschuwingstemperatuur (DW\_t) wordt de huidige wegdektemperatuur vergeleken met de

#### Gladheidsalarmen (criteria instellen) and the control of the control of the control of the Release 1.6.5

wegdektemperatuur van een half uur terug. Indien de wegdektemperatuur in dit halve uur is gedaald met de waarde van de temperatuurdalingsgradiënt (DGR\_t) of meer, wordt er een snelle wegdektemperatuurdaling gesignaleerd. Ook een snelle temperatuurdaling gemeten door minimaal twee wegdektemperatuursensoren wordt weergegeven door middel van een T-signalering in het criteriumkanaal (CR\_1/2/3/4). In de onderstaande figuur is een voorbeeld van een snelle wegdektemperatuurdaling ten gevolge van een sneeuwbui weergegeven.

Wanneer er sprake is van een snelle wegdektemperatuurdaling in combinatie met een nat wegdek zonder zout is vaak snel actie noodzakelijk

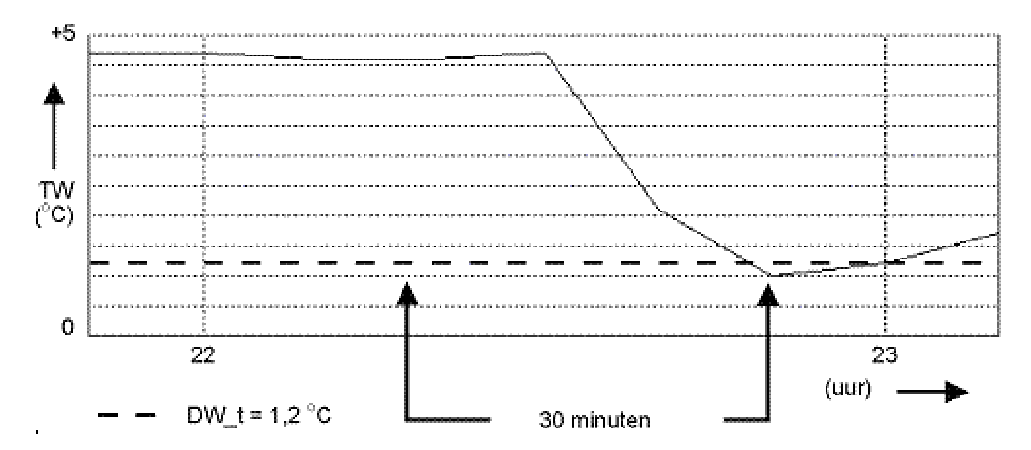

**Schematische weergave waarschuwingstemperatuur DW\_t**

In de bovenstaande figuur is door middel van een onderbroken lijn de waarschuwingstemperatuur DW\_t weergegeven. Bij een instelling van de waarschuwingstemperatuur (DW\_t) op 1,2°C en een temperatuurdaling gradiënt DGR\_t op 0,4°C komt een T-signalering in de figuur hierboven (Waarschuwingstemperatuur DW\_t) als volgt tot stand:

Op het tijdstip 22:50 komt de wegdektemperatuur (+1,0) onder de waarschuwings-temperatuur DW\_t (+1,2°C). Op dit moment vergelijkt het systeem de wegdek-temperatuur met de wegdektemperatuur van een half uur ervoor. Op dat tijdstip (22:20) was de wegdektemperatuur +4,6°C. Het temperatuurverschil tussen TW\_22:50 en TW\_22:20 is +3,6 °C. Aangezien dit verschil groter is dan de instelling van DGR\_t (0,4°C), ontstaat er op het tijdstip 22:50 een T-signalering.

Een T-signalering voor een snelle wegdektemperatuurdaling wordt aangehouden totdat de wegdektemperatuur hoger wordt dan de waarschuwingstemperatuur (DW\_t) of de daling in het laatste halfuur kleiner was dan de temperatuurdalingsgradiënt (DGR\_t). Indien in het laatste geval de wegdektemperatuur nog wel onder de vorstgrens (DV\_t) is, dan blijft de T-signalering gehandhaafd.

Ter illustratie is in bovenstaande schermafdruk van de functie grensparameters weergegeven. De criteria zijn daar allemaal instelbaar.

Gladheidsalarmen (criteria instellen) and the control of the control of the control of the Release 1.6.5

## **8.2.3. Instellen van de vorstgrens DV\_t**

De snelheid waarmee de wegdektemperatuur daalt, is niet alleen afhankelijk van de luchttemperatuur, luchtmenging en de mate van uitstraling, maar vooral ook van de temperatuur onder het wegdek. De ondergrond kan zich gedragen als:

- Warmte-buffer, de warmte onder het wegdek remt een temperatuurdaling aan het wegoppervlak af
- Koude-buffer, na een koude periode is ook de temperatuur onder het wegdek sterk afgekoeld. Wanneer de temperatuur onder het wegdek laag is vindt er geen warmtetransport naar het wegdekoppervlak plaats. Een daling van de wegdektemperatuur wordt nu niet meer tegengewerkt maar wordt soms zelfs veroorzaakt door het koude-buffer

Bij een aantal meetstations is een diepte temperatuursensor aangebracht. Hiermee wordt de temperatuur aan de onderzijde van het wegdek gemeten (TO-kanaal). De meetresultaten van deze sensor worden niet automatisch gebruikt voor de berekening van een gladheidalarm. Hoe kouder de ondergrond is, hoe sneller de wegdektemperatuur kan dalen. Een tijdige waarschuwing wordt verkregen door de vorstgrens (DV\_t) aan te passen aan de temperatuur onder het wegdek. De onderstaande tabel geeft een advies voor de instelling van de vorstgrens bij verschillende dieptetemperaturen.

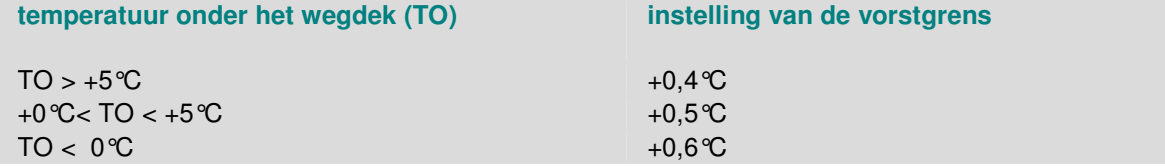

**Schematische instelling van de vorstgrens (DV\_t)** 

Wanneer de temperatuur onder het wegdek onder het vriespunt is geweest, is het aan te bevelen tot een dieptetemperatuur van +3°C de vorstgrens op +0,6°C te laten staan.

De temperatuur onder het wegdek is tamelijk stabiel. Temperatuurdalingen en stijgingen verlopen traag. De wegdektemperatuur aan het oppervlak doorloopt een verschil van 8°C. De dieptetemperatuur op 53 cm onder het wegdek doorloopt nog geen verschil van 0,5°C (zie grafiek op pagina 119).

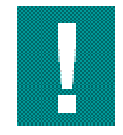

In de sensorgroep parameters kan de vorstgrens handmatig ingesteld worden, maar er is ook de mogelijkheid om de vorstgrens automatisch te bepalen. Dit werkt echter alleen als het meetstation is uitgerust met een dieptetemperatuursensor.

Door het geringe verloop van de dieptetemperatuur (TO) hoeft de vorstgrens slechts enkele malen per winterseizoen bijgesteld te worden.

## **8.3. G-criterium**

De geleidbaarheidsensoren geven informatie over de toestand van het wegdek: droog, nat of voorzien van een zoutoplossing. Een G-signalering ontstaat indien er door de geleidbaarheidsensoren een "natte" geleidbaarheid wordt gemeten. Dit houdt in dat de geleiding zich bevindt tussen de vochtigheidsgrens (DD\_g, 4 µS) en de zoutgrens (DZ\_g, 250 µS)

Een G-signalering ontstaat, indien voor het gemiddelde resultaat van de laatste drie geleidbaarheidmetingen aan de volgende 3 voorwaarden is voldaan:

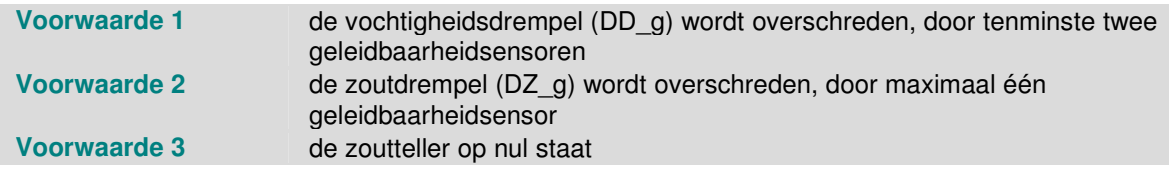

De G-signalering wordt berekend per sensorgroep. Hieronder wordt achtereenvolgens ingegaan op bovenstaande voorwaarden.

### **8.3.1. Voorwaarde 1**

Voor de G-signalering wordt gebruik gemaakt van de gemiddelde geleidbaarheid over de laatste drie metingen. Deze voorwaarde voorkomt het continu ontstaan en weer verdwijnen van de G-signalering bij een geleidbaarheid rond de vochtigheidsgrens (DD\_g) of rond de zoutgrens (DZ\_g). Het effect van deze voorwaarde wordt in de onderstaande tabel getoond, bij de instelling van de vochtigheidsgrens (DD\_g) op 4 µS.

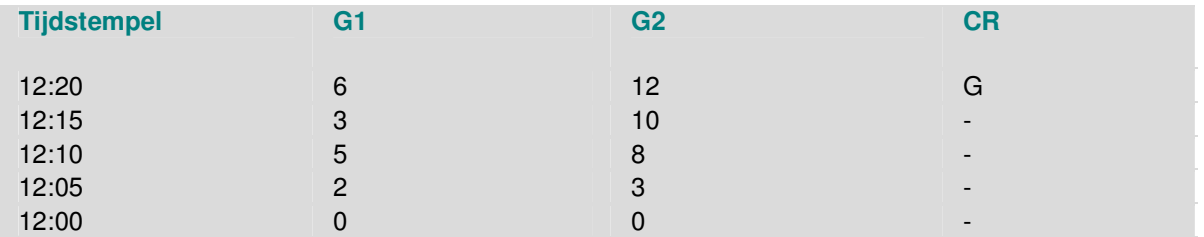

**Gemiddelde geleidbaarheid** 

Op het tijdstip 12:10 wordt de vochtigheidsdrempel (DD\_g) door twee sensoren overschreden. Dit leidt echter (nog) niet tot een G-signalering. Het gemiddelde van de laatste drie metingen is namelijk voor de beide sensoren minder dan 4 µS. Op het tijdstip 12:20 is de gemiddelde geleidbaarheid van de aflopen drie metingen voor beide sensoren groter dan 4 µS. Het resultaat hiervan is een G-signalering.

## **8.3.2. Voorwaarde 2**

Ten aanzien van het aantal sensoren ontstaat een G-signalering indien de volgende condities worden gemeten:

- tenminste twee geleidbaarheidsensoren meten de conditie vochtig en
- maximaal één geleidbaarheidsensor meet de conditie zoutoplossing

Er zijn een drietal situaties geschetst waarin geleidbaarheidsensoren verschillende wegdekcondities meten.

#### **Voorbeeld 1**

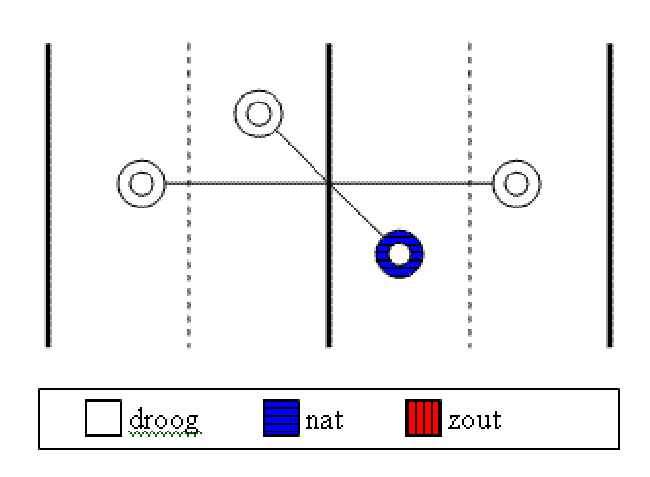

#### **één G-sensor nat**

In de bovenstaande figuur doet zich de volgende situatie voor:

- één sensor meet een vochtig wegdek
- drie sensoren meten een droog wegdek

Er ontstaat geen signalering omdat minstens twee sensoren de conditie vochtig moeten meten.

#### **Voorbeeld 2**

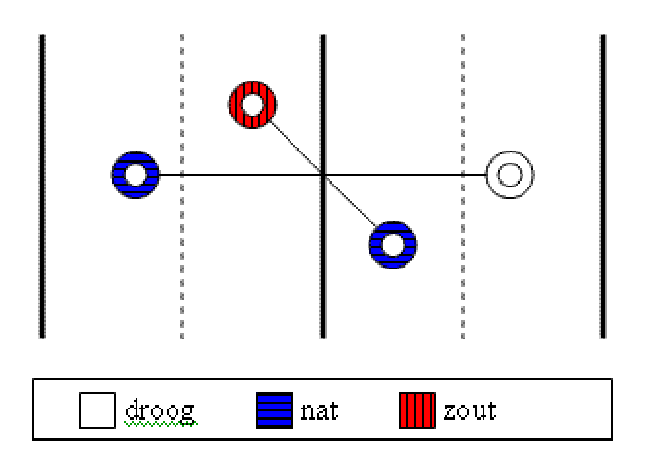

#### **G-signalering**

In de bovenstaande figuur worden de volgende wegdekcondities gemeten:

- twee sensoren vochtig wegdek
- één sensor zout
- één sensor droog

In deze situatie wordt juist aan de voorwaarden voor een G-signalering voldaan. Indien deze condities zich gedurende een kwartier hebben voorgedaan wordt er een G-signalering gemeten.

#### **Voorbeeld 3**

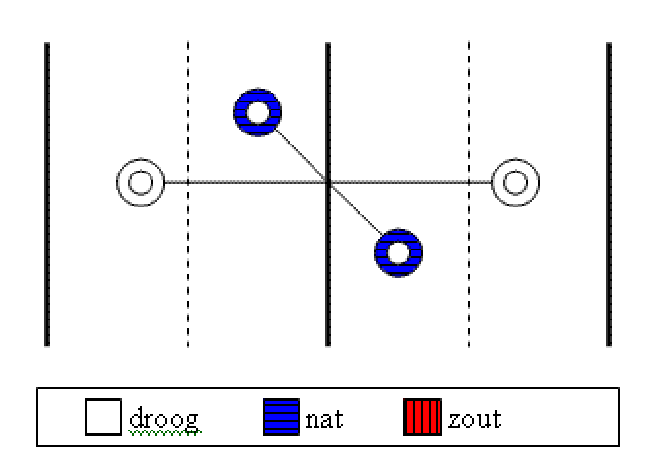

#### **Geen G-signalering**

In de bovenstaande figuur worden de volgende wegdekcondities gemeten:

- twee sensoren droog
- twee sensoren nat

Ook in deze situatie wordt aan de voorwaarden voor een G-signalering voldaan. Na een kwartier ontstaat er een G-signalering. Indien een sensorgroep slechts één geleidbaarheidsensor bevat dan ontstaat een G-signalering indien deze geleidbaarheidsensor een "natte" geleidbaarheid meet.

### **8.3.3. Voorwaarde 3**

De functie van de zoutteller bestaat uit het voorkomen van ongewenste P-alarmen. Zolang een T-signalering wordt gemeten, kan er een ongewenst P-alarm ontstaan wanneer een wegdek dat voorzien is van een zoutoplossing gaat opdrogen. Zie Opdrogen van een nat en zout wegdek (paragraaf 7.2.3). Dit P-alarm wordt voorkomen door de G-signalering, veroorzaakt door een opdrogende zoute weg, te onderdrukken. De zoutteller onderdrukt een G-signalering zolang de stand van de zoutteller ongelijk is aan nul. De zoutteller kan een waarde van 0 tot 999 bevatten. De actuele waarde hangt af van de gemeten geleiding:

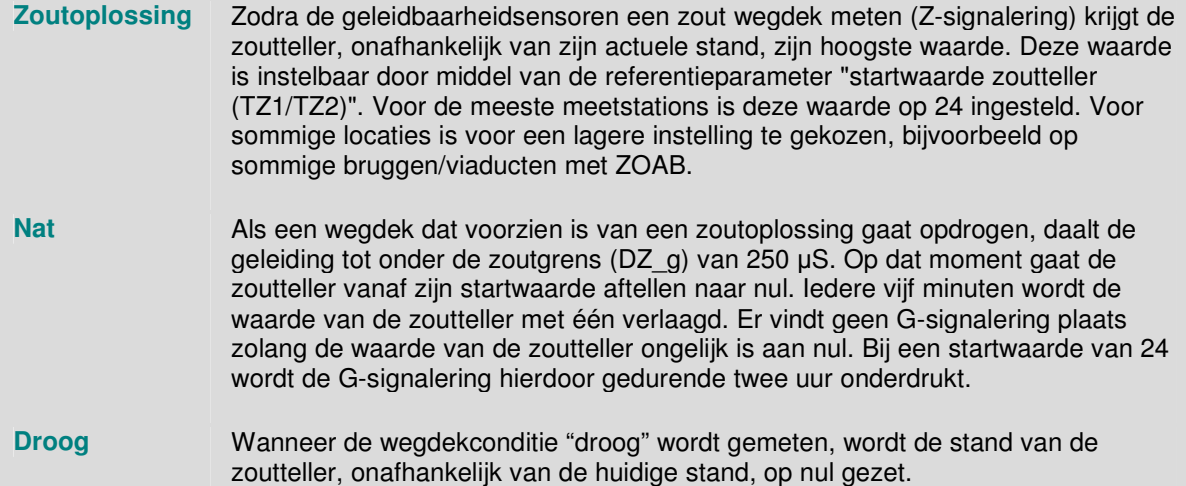

#### **Startwaarde zoutteller weergeven / wijzigen**

U kunt de startwaarde van de zoutteller opvragen en eventueel aanpassen.

- 1. Klik in het hoofdmenu op **Meetstation**;
- 2. Klik onder Sensorgroepen op **Parameters**;
- 3. Selecteer **Geleidbaarheid**.

of

- 1. Klik in het hoofdmenu op **Instellingen**;
- 2. Selecteer onder Sensorgroep **Criterium parameters**;
- 3. Selecteer **Geleidbaarheid**.

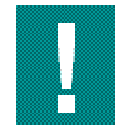

De startwaarde van de zoutteller kan niet onbeperkt hoog worden gekozen. Ter verduidelijking een voorbeeld. Er valt regen op een wegdek dat voorzien is van zout. Wanneer de zoutoplossing hierdoor zodanig wordt verdund dat er een geleiding van onder de 250 µS wordt gemeten, gaat de zoutteller aftellen. De zoutteller onderdrukt nu een G-signalering wat het P-alarm blokkeert, terwijl de melding wel gewenst is. Als de startwaarde van de zoutteller nu te hoog wordt gekozen, kan tijdens opklaringen de wegdektemperatuur onder het vriespunt komen, terwijl de zoutteller nog steeds loopt. Er ontstaat nu geen P-alarm totdat de zoutteller de waarde 0 heeft bereikt! Overigens komt er wel gewoon een Yn-alarm bij neerslag en koude wegen. Dat alarm houdt de zoutteller niet tegen.

## **8.4. Z-criterium**

Een Z-signalering ontstaat indien voor het gemiddelde resultaat van de laatste drie geleidbaarheidmetingen geldt dat:

- de zoutgrens (DZ\_g) overschreden wordt door tenminste twee geleidbaarheidsensoren
- de simulatie geleidbaarheid (GS) correct is.

In de onderstaande tabel wordt een voorbeeld van een Z-signalering gegeven. In eerste instantie is het wegdek nat zonder zout. Na een strooiactie neemt de geleiding snel toe.

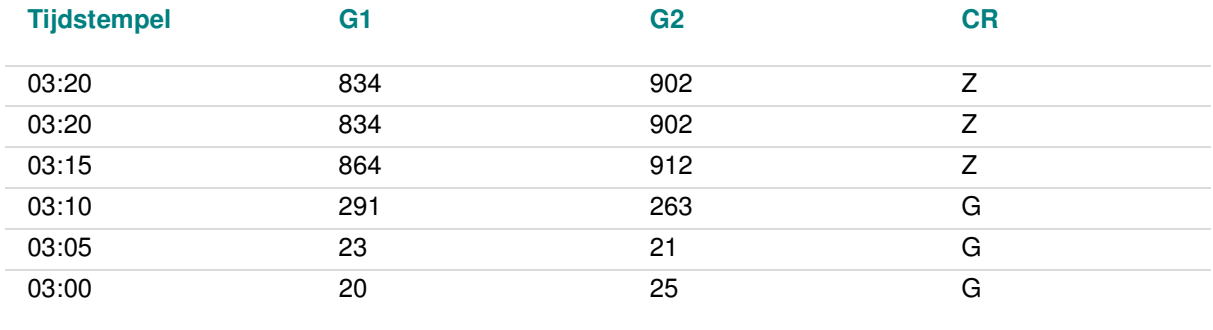

#### **Z-signalering**

Op het tijdstip 03:10 meten beide geleidbaarheidsensoren een geleidbaarheid boven de zoutgrens (DZ\_g). Een Z-signalering vindt dan nog niet plaats aangezien het gemiddelde van de laatste drie metingen nog niet boven deze grens ligt. Op het tijdstip 03:15 vindt de Z-signalering wel plaats. De Z-signalering wordt berekend per sensorgroep.
## **8.5. C-criterium**

Tijdens nachten met weinig wind en bewolking komt de wegdektemperatuur gemakkelijk onder de luchttemperatuur en mogelijk ook onder het dauwpunt. Het condensatieproces komt op gang wanneer de wegdektemperatuur zich onder de dauwpuntstemperatuur bevindt. Deze conditie wordt in het criteriumkanaal (CR1/CR2/CR3/CR4) weergegeven door middel van een C-signalering. In tegenstelling tot het T, G en Z-criterium ontstaat al een C-signalering indien één wegdektemperatuursensor een wegdektemperatuur onder de dauwpuntstemperatuur meet. Het C-criterium wordt bepaald per sensorgroep.

Wanneer de wegdektemperatuur zich slechts enigszins onder de dauwpunt-temperatuur bevindt, slaat er onvoldoende waterdamp op het wegdek neer om gladheid te veroorzaken. Een C-signalering moet dus pas ontstaan wanneer de wegdektemperatuur zich in voldoende mate onder het dauwpunt bevindt.

Wanneer het wegdek voorzien is van een zoutoplossing kan het condensatieproces voor zoveel vochttoevoer zorgen dat de zoutoplossing verdunt. Zolang het wegdek voorzien is van een zoutoplossing is het dus wenselijk alleen een C-signalering te krijgen wanneer de wegdektemperatuur zich relatief ver onder de dauwpuntstemperatuur bevindt.

Voor beide boven beschreven situaties zijn grenzen instelbaar, per sensorgroep van een meetstation. Dit zijn de algemene correctie DDV\_t (zie paragraaf 8.5.1) en een correctie bij een zout wegdek DDZ\_t (zie paragraaf 8.5.2).

Condensatie op het wegdek ontstaat vooral tijdens heldere nachten met weinig wind. Variaties in windsnelheid, ook veroorzaakt door verkeer, kunnen dan gemakkelijk zorgen voor schommelingen van de luchttemperatuur. Deze schommelingen in de luchttemperatuur zorgen ook voor schommelingen in het dauwpunt. Het dauwpunt wordt immers berekend uit de luchttemperatuur en de relatieve luchtvochtigheid. Zonder maatregelen zou het fluctueren van de dauwpuntstemperatuur rond de wegdektemperatuur (of andersom) leiden tot het continu ontstaan en verdwijnen van een C-signalering. Het gevolg hiervan, in combinatie met een T-signalering, is het ontstaan van verscheidene Yc-alarmen gedurende een korte tijd. Deze Yc-alarmen worden voorkomen door middel van de hysteresisfunctie.

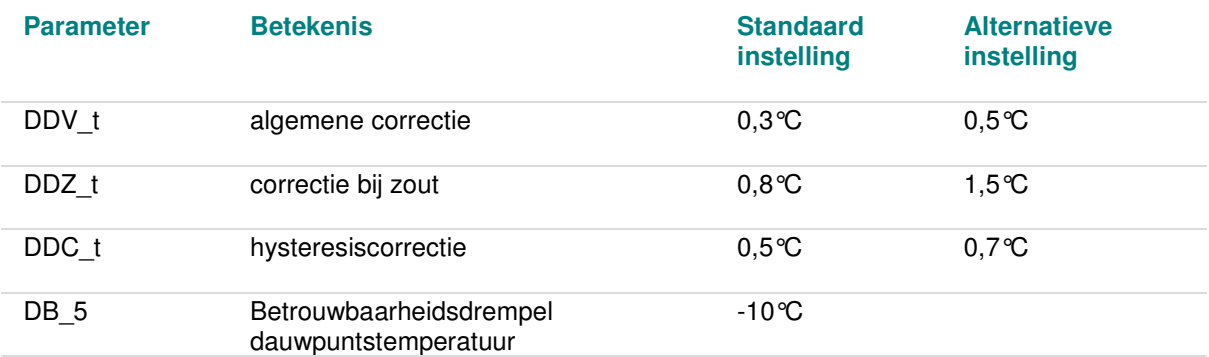

De aanbevolen standaard instellingen ten behoeve van de C-signalering zijn weergegeven in de onderstaande tabel.

**Instellingen C-signalering** 

#### **Instellingen C-signalering tonen/ aanpassen**

De instellingen van de parameters in deze tabel kunt u weergeven en eventueel aanpassen.

- 1. Selecteer in het hoofdmenu **Meetstation**;
- 2. Selecteer onder Sensorgroepen **Parameters**;
- 3. Selecteer **Condensatie**.

of

- 1. Selecteer in het hoofdmenu **Instellingen**;
- 2. Selecteer onder Sensorgroep **Criterium parameters**;
- 3. Selecteer **Condensatie**.

Wanneer er een meetstation verscheidene Yc-alarmen veroorzaakt, kunt u deze uitschakelen door gebruik te maken van een formulemasker. Wanneer u de wegdektoestand en de weersituatie niet meer blijft volgen, kunt u echter beter de instellingen waarbij het Yc-alarm ontstaat tijdelijk aanpassen. U wordt dan wel gewaarschuwd wanneer de situatie daadwerkelijk slechter wordt. Alternatieve instellingen die dan bruikbaar kunnen zijn, vindt u in bovenstaande tabel.

### **8.5.1. Algemene correctie van het dauwpunt (DDV\_t)**

Wanneer de wegdektemperatuur zich slechts enigszins onder de dauwpuntstemperatuur bevindt, slaat er onvoldoende waterdamp op het wegdek neer om gladheid te veroorzaken. Hoever de wegdektemperatuur onder de dauwpuntstemperatuur kan komen zonder dat hierdoor een C-signalering ontstaat, wordt ingesteld door middel van de algemene correctie DDV\_t. Bijvoorbeeld:

- DDV t=0,0℃, er ontstaat een C-signalering op het moment dat de wegdektemperatuur kleiner of gelijk aan de dauwpuntstemperatuur is
- DDV\_t=0,5°C, er ontstaat een C-signalering op het moment dat de wegdektemperatuur zich 0,5°C of verder onder de dauwpuntstemperatuur bevindt

In de onderstaande figuur is het moment waarop een C-signalering ontstaat grafisch weergegeven. DDV\_t is hier ingesteld op de geadviseerde waarde van 0,3°C. Hierdoor wordt er op het tijdstip 01:40 een C-signalering gemeten.

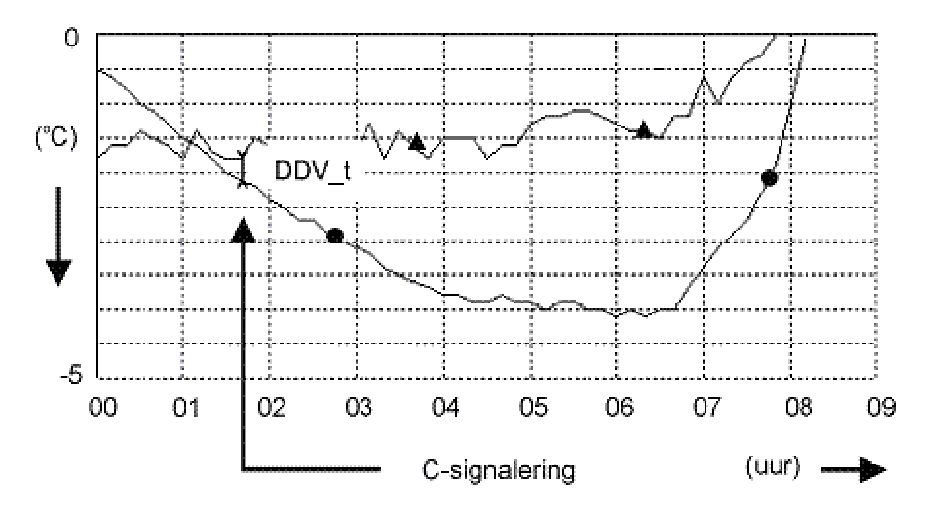

**Schematische weergave C-signalering bij correctie met DDV t (● TW ▲ TD)** 

Aangezien in het bovenstaande voorbeeld de wegdektemperatuur zich ook onder het vriespunt bevindt, zal er op het tijdstip 01:45 een Yc-alarm ontstaan.

Gladheidsalarmen (criteria instellen) and the control of the control of the control of the Release 1.6.5

### **8.5.2. Correctie bij zoutaanwezigheid (DDZ\_t)**

Wanneer het wegdek voorzien is van een zoutoplossing kan het condensatieproces voor zoveel vochttoevoer zorgen dat de zoutoplossing verdunt. Er is sprake van meer vochttoevoer naarmate de wegdektemperatuur zich verder onder de dauwpuntstemperatuur bevindt. Als het wegdek voorzien is van een zoutoplossing is het dus wenselijk ook alleen C-signalering te krijgen wanneer de wegdektemperatuur zich relatief ver onder de dauwpuntstemperatuur bevindt.

Bij een zoutoplossing op het wegdek (Z-signalering) zorgt de extra correctie bij zout (DDZ\_t) ervoor dat een C-signalering pas plaatsvindt bij een groter temperatuurverschil tussen de dauwpuntstemperatuur en de wegdektemperatuur. Gedurende een Z-signalering wordt daartoe de algemene correctie (DDV\_t) verhoogd met de correctie bij zout (DDZ\_t).

In onderstaande figuur is het verloop van de wegdektemperatuur en dauwpuntstemperatuur identiek aan die in bovenstaande figuur. Hier is er echter sprake van een zoutoplossing op het wegdek.

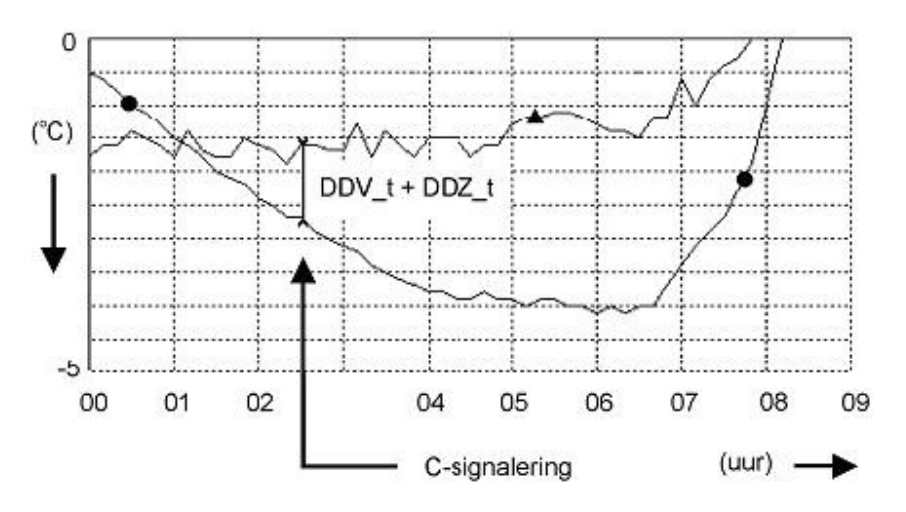

**Schematische weergave C-signalering bij zoutaanwezigheid** (● TW ▲ TD)

Bij aanwezigheid van een zoutoplossing vindt een tijdige alarmering plaats indien de extra correctie DDZ\_t op 0,8°C wordt ingesteld. Dit houdt in dat wanneer er een zoutoplossing wordt gemeten (Z-signalering), geen C-signalering ontstaat bij een wegdektemperatuur tot en met 1,1°C onder de dauwpuntstemperatuur (DDV\_t + DDZ\_t = 0,3°C + 0,8°C). In bovenstaande figuur (C-signalering bij zoutaanwezigheid) is het moment waarop de C-signalering hierbij plaatsvindt grafisch weergegeven. Door de zout-aanwezigheid komt de C-signalering op het tijdstip 02:30 en het Yc-alarm dus op 02:35.

Nogmaals, wanneer het wegdek voorzien is van een zoutoplossing kan het condensatieproces voor zoveel vochttoevoer zorgen dat de zoutoplossing verdunt en uiteindelijk bevriest. Daarom ontstaat er ondanks de aanwezigheid van zout een Yc-alarm.

### **8.5.3. Hysteresis correctie (DDC\_t)**

Condensatie op het wegdek ontstaat vooral tijdens heldere nachten met weinig wind. Variaties in windsnelheid, ook mogelijk veroorzaakt door het verkeer, kunnen dan gemakkelijk zorgen voor schommelingen van de luchttemperatuur. Schommelingen in de luchttemperatuur zorgen ook voor schommelingen in het dauwpunt. Het dauwpunt wordt immers berekend uit de luchttemperatuur en de relatieve luchtvochtigheid. Zie Berekening dauwpuntstemperatuur (paragraaf 11.3).

In onderstaande figuur wordt er van de boven beschreven situatie een voorbeeld gegeven. Voor de duidelijkheid is de algemene correctie DDV\_t ingesteld op 0,0°C en wordt er geen zoutoplossing op het

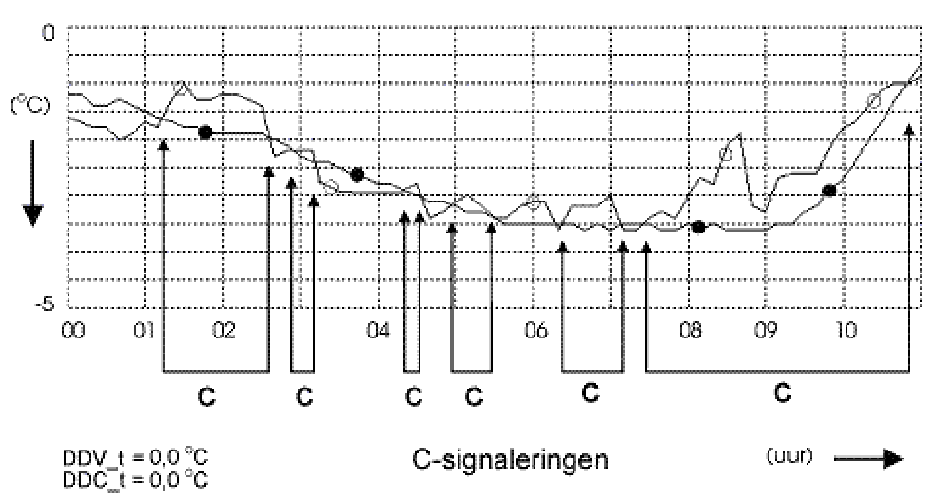

wegdek gemeten. De C-signalering ontstaat dan zodra de wegdektemperatuur gelijk is aan de dauwpuntstemperatuur.

**Schematische weergave C-signalering zonder hysteresis correctie (**● **TW o TD)** 

De wegdektemperatuur is steeds onder het vriespunt waardoor er continu een T-signalering wordt gemeten. Om 01:20 komt de wegdektemperatuur onder de dauwpuntstemperatuur waardoor een C-signalering ontstaat. Steeds wanneer de wegdektemperatuur boven het dauwpunt komt, verdwijnt de C-signalering. Komt de wegdektemperatuur weer onder het dauwpunt dan ontstaat opnieuw een C-signalering. Het gevolg hiervan, in combinatie met de T-signalering, is het ontstaan van zes Yc-alarmen (en dus uitbelmeldingen) gedurende zes uur.

Bovenbeschreven situatie wordt voorkomen door middel van een "uitschakelvertraging" van de C-signalering. Dit houdt in dat de C-signalering nog even wordt aangehouden, ondanks dat TW al weer boven het dauwpunt uitkomt. Deze "uitschakelvertraging wordt gerealiseerd door zodra er een C-signalering is gemeten, het dauwpunt tijdelijk te verhogen.

Deze verhoging is niet zichtbaar in de gemeten dauwpuntstemperatuur, maar dient uitsluitend voor de berekening van de C-signalering! De grootte van deze verhoging kunt u instellen door middel van de hysteresis-correctie DDC\_t.

In onderstaande figuur zijn de wegdektemperatuur en de dauwpuntstemperatuur uit bovenstaande figuur (C-signalering zonder hysteresis correctie) nogmaals weergegeven. Er is hier gebruik gemaakt van een hysteresis-correctie van 0,5°C. Het aantal C-signaleringen en dus ook het aantal Yc-alarmen is door deze correctie afgenomen van zes tot één.

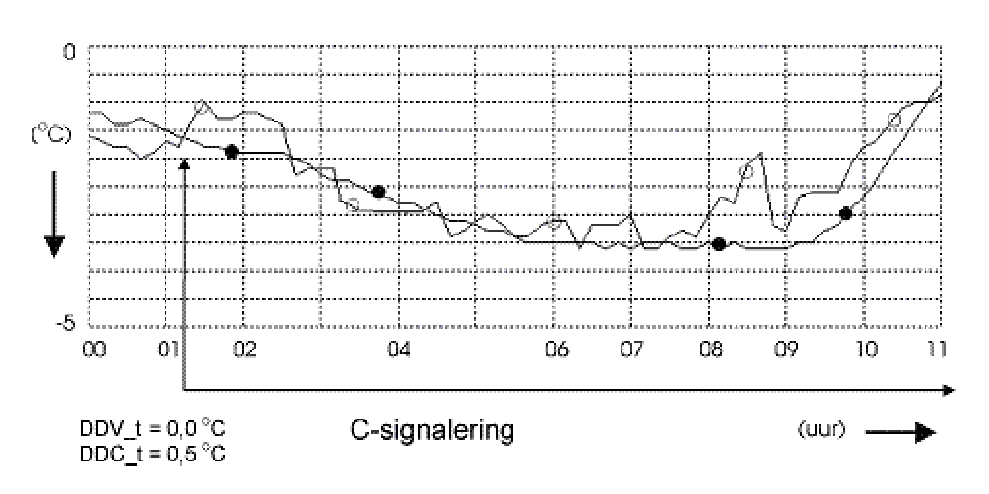

**Schematische weergave C-signalering met hysteresis-correctie (**● **TW o TD)** 

Op het tijdstip 01:10 komt de wegdektemperatuur onder het dauwpunt waardoor een C-signalering ontstaat. Om 2:40 is de wegdektemperatuur weer 0,3°C boven het dauwpunt. Zonder hysteresis eindigt hierdoor de C-signalering. De hysteresis zorgt voor een verhoging van het dauwpunt met de hysteresiscorrectie DDC\_t (0,5°C) waardoor de C-signalering en het Yc-alarm blijven bestaan. Wanneer nu de wegdektemperatuur weer onder het dauwpunt komt (02:50), veroorzaakt dit geen nieuwe C-signalering en alarmering.

De C-signalering wordt vastgehouden totdat alle wegdektemperatuurmetingen van de betreffende sensorgroep boven de gecorrigeerde dauwpuntstemperatuur uitkomen. Dit houdt dus in dat de C-signalering pas verdwijnt wanneer de laatste wegdek-temperatuurmeting boven de gecorrigeerde dauwpuntstemperatuur uitkomt. Ook hierdoor wordt het ontstaan van ongewenste Yc-alarmen voorkomen.

## **8.6. N-criterium**

De neerslagaanwezigheidsensor geeft informatie over de aanwezigheid van neerslag, onafhankelijk van de neerslagsoort. De aanwezigheid van neerslag wordt waargenomen door middel van een geleidbaarheidmeting (µS) of een optische meting (V, omgezet naar µS) boven op de weerhut. Wanneer de neerslag-aanwezigheid (NA) in tenminste één van de laatste drie metingen groter was dan de neerslagdrempel DN\_g (referentieparameter), ontstaat er een N-signalering. Geadviseerd wordt de neerslagdrempel in te stellen op 2 µS. De actuele en "toekomstige" neerslagintensiteit en neerslagsoort kunt u bepalen door middel van de buienradar en de weersverwachtingen.

De mogelijkheid bestaat dat de neerslagaanwezigheidsensor vervuild raakt. De vervuiling wordt gedeeltelijk voorkomen doordat er rond de neerslagaanwezigheid-sensor een beschermkapje is geplaatst. Vervuiling kan ontstaan door:

- zout spatwater van het verkeer
- het ploegen van sneeuw in combinatie met zout over de weerhut
- een lange droge periode
- voorwerpen afkomstig van planten en/of dieren

Door vervuiling blijft een droge sensor toch neerslag waarnemen. Wanneer een neerslagaanwezigheidsensor meer dan 12 uur achterelkaar neerslag registreert, wordt er een storingsmelding verstuurd: "neerslagaanwezigheid > 12 uur" (code 95). Een periode van 12 uur waarin continu neerslag valt, komt in de praktijk namelijk vrijwel nooit voor. Deze operatormelding wordt alleen overdag, tussen 9:00 en 17:00 naar de semafoon of via SMS verstuurd. Wanneer buiten deze periode de operatormelding "neerslagaanwezigheid > 12 uur" ontstaat, wordt die 's morgens om 9:00 naar verstuurd.

Wanneer tijdens een lage wegdektemperatuur de neerslagaanwezigheidsensor door vervuiling waarden rond de neerslagdrempel (DN\_g) meet, kunnen er verscheidene onterechte meldingen ontstaan. Tijdelijk kunt u dan de neerslagdrempel DN\_g verhogen, tot net boven de gemeten neerslagaanwezigheid. De N-signalering zal hierdoor verdwijnen. Indien er nu neerslag valt, zal er wel op het juiste moment een N-signalering ontstaat.

Na langdurige neerslag is de neerslagsensor weer schoon en moet de neerslagdrempel weer op 2 µS worden ingesteld. Het is beter de neerslagaanwezigheidsensor regelmatig schoon te maken. Hierdoor wordt het bovenstaande voorkomen.

In Meteorologische gegevens, Neerslagaanwezigheid (paragraaf 3.4) en Gladheid door neerslag (paragraaf 7.3) wordt verder ingegaan op de neerslagaanwezigheidmeting en het Yn-alarm.

# **9. Operator meldingen**

## **9.1. Inleiding operator meldingen**

Het GMS systeem verstuurt diverse berichten naar de coördinator waaronder storingsmeldingen.

Storingsmeldingen zijn meldingen in de categorie:

- sensor defect
- communicatie met meetstation uitgevallen
- storing in sproei-installatie

Bovenstaande lijst is slechts een voorbeeld en is niet volledig. Zie Overzicht operatormeldingen (paragraaf 11.2) voor een overzicht van alle mogelijke operatormeldingen). Een storingsmelding die geen directe gevolgen heeft voor de gladheidbewaking wordt overigens alleen tijdens kantooruren verstuurd.

Operatormeldingen kunnen de dienstdoende coördinator op drie manieren bereiken:

- via de Semafoon
- via SMS
- via de Presentatie Eenheid

Zolang de coördinator niet in de GMS Presentatie Eenheid is ingelogd en aangemeld als dienstdoend coördinator. Zie Instellingen, Beheergebied (paragraaf 5.6.5) worden voor zijn beheersgebied bestemde operatormeldingen naar de semafoon van of via SMS naar zijn voorganger verstuurd. Pas vanaf het moment dat de dienstdoende coördinator de dienst daadwerkelijk via het systeem overneemt, krijgt hij/zij de meldingen.

Inloggen als dienstdoende coördinator houdt in dat u het "dienst"-password gebruikt om toegang tot de mogelijkheden van de coördinator te krijgen. Zodra u als dienstdoende coördinator bent ingelogd ontvangt u nieuwe operatormeldingen niet op de semafoon / mobiele telefoon maar op uw presentatie-eenheid, te zien aan de rechterzijde.

Ten slotte is het onder bepaalde omstandigheden wenselijk om één of meer operatormeldingen uit te schakelen. Zie Uitschakelen operatormeldingen (zie paragraaf 9.4).

## **9.2. Semafoon- en SMS meldingen**

Een operatormelding op het display van de semafoon of verstuurd via een SMS bestaat uit zes cijfers. Daarnaast heeft een SMS ook nog extra tekst als uitleg. De zes cijfers zijn onder te verdelen in de meldingscode (eerste twee cijfers) en het meetstationnummer (laatste vier cijfers).

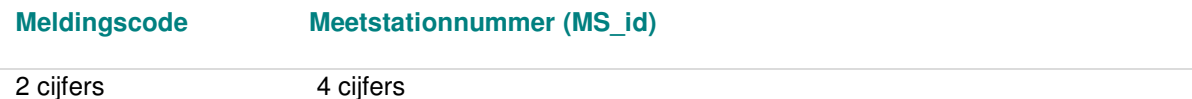

#### **Operatormelding**

De eerste twee cijfers, de meldingscode, zijn gekoppeld aan een meldingstekst. De meldingen waarbij sprake is van een herstelde storing worden niet naar de semafoon verstuurd. De melding "storing hersteld" houdt overigens niet altijd in dat de storing ook werkelijk verholpen is. Bijvoorbeeld een slechte communicatieverbinding tussen een meetstation en de centrale computer kan betekenen dat er het ene moment geen communicatie is (storing) terwijl later de communicatie (tijdelijk) weer wel mogelijk is (hersteld). In het Overzicht operatormeldingen (zie paragraaf 11.2) is aangegeven welke operatormeldingen niet naar de semafoon worden verstuurd (\*). Deze meldingen worden overigens wel in de historie van operatormeldingen opgenomen. Zie Operator meldingen in de Presentatie Eenheid (paragraaf 9.3).

Een aantal storingsmeldingen het Overzicht operatormeldingen is gemarkeerd als een vertraagde uitsturing (v). Dit houdt in dat de operatormelding pas ontstaat indien de storing gedurende een kwartier is waargenomen. Bijvoorbeeld een communicatiestoring tussen een meetstation en de centrale computer wordt alleen gemeld indien deze storing een kwartier aanhoudt.

De laatste vier cijfers van de operator melding vormen het meetstationnummer (MS\_id). Ieder meetstation in het landelijke gladheidmeldsysteem heeft een uniek meetstationnummer.

In Overzicht meetstations (zie paragraaf 11.6) treft u een overzicht aan van alle meetstations in het landelijke gladheidmeldsysteem. Het overzicht bevat voor ieder meetstation:

- meetstationnummer
- meetstationnaam
- locatie
- **beheersgebied**
- gebruiker
- type wegdek

Ten slotte zijn ter illustratie in de onderstaande tabel enkele voorbeelden van operator meldingen weergegeven:

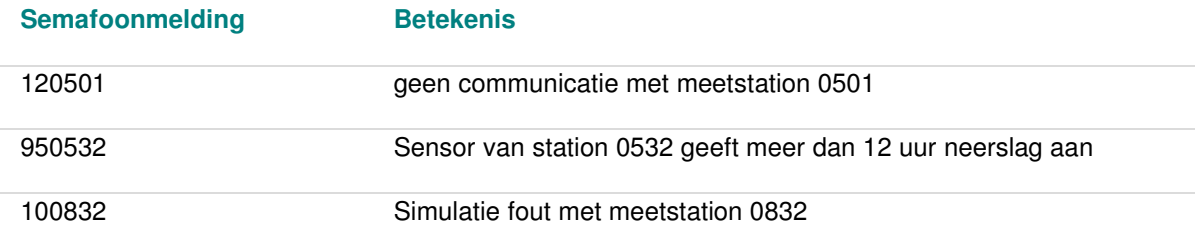

**Voorbeelden van semafoonmeldingen** 

Na het verzenden van een operatormelding naar de coördinator controleert het systeem of u op deze melding reageert. Deze controle houdt in dat de computer kijkt of u op de melding reageert door in te loggen op de Presentatie Eenheid, als dienstdoend coördinator en daarna op bevestigen klikt aan de rechterzijde, aangevende dat u alles heeft gezien. Indien u na een melding niet binnen een ingestelde tijd (sema\_timeout) reageert, wordt de melding nog éénmaal verstuurd. Als u ook daarop niet reageert zal het systeem de bij de instellingen ingevoerde derde optie gebruiken. Dat kan dan ook een telefonische melding zijn. Zie Instellingen, persoonlijk (paragraaf 5.6.2). Er wordt dan gewaarschuwd door middel van een gesproken tekst. Deze tekst is een standaard boodschap die erop wijst dat het systeem geen bevestiging heeft gekregen op reeds verzonden operator meldingen (hieronder vallen overigens niet alleen storingen, maar ook de gladheidalarmen). Dit is de laatste actie in de cyclus die het systeem bij een operatormelding onderneemt.

Samenvattend: bij één operatormelding zal de GMS server maximaal drie maal actie ondernemen. De cyclus bestaat uit de volgorde die u als gebruiker heeft ingesteld via **Instellingen**, **Persoonlijk**, **Uitbelinstellingen**.

## **9.3. Operator meldingen in de presentatie-eenheid**

Nadat u bent ingelogd als dienstdoende coördinator in de Presentatie Eenheid worden alle operatormeldingen die niet ouder zijn dan 20 minuten en betrekking hebben op uw beheersgebied automatisch op de presentatie-eenheid weergegeven. Het presenteren van een melding wordt vergezeld van een geluidssignaal. De melding verschijnt dan aan de rechterzijde op uw scherm en staat in vet en cursief lettertype weergegeven.

|                 | <b>Storingen</b>    |                                                                                    |  |
|-----------------|---------------------|------------------------------------------------------------------------------------|--|
|                 | Bevestigen          |                                                                                    |  |
| <b>Tijdstip</b> | <b>Sensorgroep</b>  | <b>Melding</b>                                                                     |  |
| zo 16:35        | <b>Benthuizen 1</b> | Storing<br>$TW_2$ ,<br>Meting<br>buiten<br>bereik                                  |  |
| zo 14:35        | Haastrecht 0        | <b>Storing TL</b><br>hersteld,<br><b>Meting</b><br>weer<br>binnen<br><b>bereik</b> |  |
| za 05:10        | Nieuwveen 0         | Storing<br>TO.<br>Meting<br>buiten<br>bereik                                       |  |
| za 05:10        | Alblasserdam<br>3   | Storing<br>$TW_8$ ,<br>Meting<br>buiten<br>bereik                                  |  |
|                 |                     | Storing<br>$TW_3$ ,                                                                |  |

**Storingsmelding in Presentatie Eenheid** 

Bevestiging van een operatormelding op de presentatie-eenheid vindt plaats door middel van het aanklikken van de knop **Bevestigen**. De opmaak van de tekstmelding zal dan normaal worden. Hierdoor is direct duidelijk welke meldingen wel en welke niet bevestigd zijn.

Ziet u een melding verschijnen die vet is maar niet cursief, dan heeft die betrekking op een beheersgebied waar u "meekijkt" en niet de dienstdoende coördinator bent.

Zodra meldingen van het scherm verdwenen zijn, kunnen ze teruggevonden worden door uit het hoofdmenu op Log te klikken.

Zolang u als dienstdoende coördinator ingelogd blijft in de Presentatie Eenheid worden nieuwe operator meldingen die betrekking hebben op uw beheersgebied automatisch naar uw presentatie-eenheid verstuurd en niet naar de semafoon of mobiele telefoon.

## **9.4. Uitschakelen operator meldingen**

Er zijn verschillende situaties waarin het niet gewenst is om operator meldingen op de semafoon of via SMS te ontvangen.

Er wordt bij storingsmeldingen onderscheidt gemaakt tussen meetstationstoringen en verbindingstoringen.

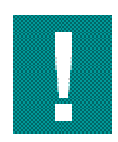

In het algemeen geldt dat wanneer u een storingsmelding op uw semafoon of via SMS ontvangt u spits moet informeren. Spits kan de storing dan verder afhandelen.

Indien een storingsmelding zeer frequent optreedt en de storing kan niet op korte termijn worden verholpen, kan het versturen van storingsmeldingen uitgeschakeld worden door in de sensorconfiguratie de defecte sensor uit te zetten of door het aanpassen van de criterium parameters. De storingsmeldingen van een meetstation worden dan niet meer verstuurd. Nadat de storing verholpen is, moeten de storingsmeldingen weer geactiveerd worden.

# **10. Weersverwachtingen**

## **10.1. Inleiding weersverwachtingen**

De alarmering voor gladheid vindt plaats op basis van door sensoren gemeten waarden. De coördinator moet uiteindelijk inschatten of een strooiactie daadwerkelijk noodzakelijk is. Om deze beslissing te ondersteunen, is het zeer nuttig om gebruik te maken van meteorologische informatie. Dat kan natuurlijk door zelf diverse bronnen langs te gaan of door gebruik te maken van professionele weerbedrijven.

## **10.2. Weersverwachtingen**

Dat weersverwachtingen een belangrijk onderdeel zijn in de gladheidbestrijding zal iedereen duidelijk zijn. Een bevroren autoruit is een aanwijzing maar mag nooit de reden zijn voor een strooiactie. De autoruit zegt immers iets over de afgelopen uren. Het is altijd belangrijk te weten wat er juist de komende uren gaat gebeuren. Gaat de wind toenemen en dus ook de temperatuur? Gaat de bewolking toenemen en dus ook de temperatuur? Is de autoruit vochtig, maar zijn de wegen droog? En blijven ze ook droog? Dit soort vragen kunnen alleen maar beantwoord worden door middel van weersverwachtingen.

Weersverwachtingen worden gemaakt met behulp van weermodellen. Een model is een benadering van de werkelijkheid, iets wat we ons altijd moeten realiseren. Het zal daarom nooit perfect de werkelijkheid beschrijven. De weermodellen van tegenwoordig zijn echter behoorlijk goed.

De weerbedrijven gebruiken verschillende weermodellen. Zodra de gegevens binnenkomen worden ze door het ene bedrijf direct gebruikt, door het andere worden ze eerst nog bekeken door de meteoroloog. De meteoroloog heeft dan de mogelijkheid de gegevens nog iets bij te poetsen zodat ze nog beter overeen komen met wat de actuele situatie is en wat hij denkt dat er de komende uren gaat gebeuren. Dit bijsturen gebeurt dan 24 uur per dag. Modelgegevens komen doorgaans 4x per dag binnen.

De informatie die een meteoroloog gebruikt, bestaat uit een combinatie van het actuele weer, de modelgegevens voor de komende uren en dagen, en natuurlijk zijn kennis en ervaring. Het actuele weer bestaat uit waarnemingen van bijvoorbeeld KNMI-stations en vliegvelden, maar ook schepen, platformen en buitenlandse locaties. Verder zijn de wegdekmeetstations natuurlijk essentieel. Ook de satellietbeelden (om te zien waar wolken en opklaringen zich bevinden) en radarbeelden (waar neerslag valt) zijn zeer belangrijk. Door deze zee van informatie te combineren met de uitkomsten van het weermodel krijgt de meteoroloog een beeld van de nabije toekomst. Hij kan dan beoordelen hoe goed het model is en waar hij dingen moet aanpassen. Aangezien waarnemingen tegenwoordig per 10 minuten binnenkomen, is dit een continu proces.

De meteoroloog houdt een database bij waarin alle verwachtingen staan. Deze data vormt ook de basis van de wegdekverwachtingen.

Om de juiste keuze te maken tussen wel en niet strooien is de korte termijn belangrijk. Maar weersverwachtingen spelen ook een rol verder vooruit. De verwachtingen geven tegenwoordig tot 10 dagen vooruit een redelijk betrouwbare trend aan. Niet dat op maandag al exact duidelijk is wat het weer volgende week woensdag gaat worden, maar wel of er kansen zijn dat het winters is of niet. Ook of het dan alleen tot nachtvorst zal komen, of inzettende vorst met zelfs overdag temperaturen onder nul. Gebruik maken van deze informatie levert de mogelijkheid op een betere planning te maken wat betreft de inzet van mensen en materieel. Ook het bestellen van strooimiddelen en het voorbereiden van wagens met een ploeg wordt efficiënter door de juiste weersverwachtingen te gebruiken.

## **10.3. Wegdekmodel**

De weerbedrijven die verwachtingen leveren aan Rijkswaterstaat hebben een verplichting om een wegdekmodel te gebruiken dat bewezen goed is. De eisen hebben met name betrekking op de eerste 4 uur omdat voor die periode doorgaans de belangrijke beslissingen genomen moeten worden. Verder vooruit wordt de nauwkeurigheid minder. Een (wegdek)verwachting voor de gladheidbestrijding is nuttig indien de nauwkeurigheid voor de korte termijn (komende 4 uur) minimaal 0,5°C is.

Deze nauwkeurigheid kan alleen maar worden gehaald indien:

- de verwachting zo actueel mogelijk is
- het weerbedrijf beschikt over actuele metingen uit het gladheidmeldsysteem
- de dienstdoende coördinator de verwachting van het weerbedrijf snel tot zijn beschikking heeft

Het bovenstaande is gerealiseerd door (wegdek)verwachtingen in het gladheidmeldsysteem op te nemen.

Ze kunnen bekeken worden door vanuit het hoofdmenu in de Presentatie Eenheid te kiezen voor Grafieken of Tabellen en dan de optie te kiezen om de weersverwachting te tonen (tot 20 uur vooruit).

Voor een wegdekmodel vormt de database met weersverwachtingen de basis, maar een tweede belangrijke bron zijn de metingen van een meetstation. Immers, voor elke sensor kan een verwachting gemaakt worden, maar dan moet wel bekend zijn wat de situatie van die sensor op een gegeven moment is en in het nabije verleden was. De kwaliteit van de metingen van de sensoren is dan ook essentieel om voor dat punt een goede verwachting te kunnen krijgen.

Wegdekmodellen zijn er in allerlei soorten en maten. De meest geavanceerde hebben tegenwoordig de mogelijkheid om zelfs aan te geven aan welke zijde van de weg de bomen staan en of ze de zon daardoor tegenhouden. In plaats van regio- of locatieverwachtingen kunnen ze tegenwoordig per sensor verwachtingen maken.

Eenmaal gemaakt worden de verwachtingen verstuurd naar internetpagina's die door klanten van de weerbedrijven bekeken kunnen worden. Ze zien daar dan de gegevens uit het GMS systeem gecombineerd met alle nuttige informatie aangaande het wegdek en het weer. Ook aan de GMS Presentatie Eenheid worden de verwachtingen geleverd, maar dan zonder alle extra informatie. Dit komt tot stand door middel van een koppeling tussen de computer van één van de weerbedrijven en de GMS server van het gladheidmeldsysteem.

## **10.4. Overige bronnen**

Op internet is een overvloed aan informatie over het weer te vinden. De weermodellen kunnen bekeken worden en allerlei sites geven weersverwachtingen. Sommige sites doen dat redelijk goed, de meeste doen het vanuit liefde voor de hobby. De informatie die verstrekt wordt, mist daarom een betrouwbaarheid-stempel en moet erg voorzichtig gebruikt worden.

Ook bronnen die van de weerbedrijven afkomstig zijn (TV-meteorologen, Teletekst, krantenverhalen) moeten voorzichtig gebruikt worden. De teksten en presentaties zijn immers gericht op een algemeen publiek en niet op de professionele gebruiker. Hierdoor worden details altijd weggelaten, details die voor de coördinator juist essentieel kunnen zijn. De enige betrouwbare bronnen zijn door dit alles de verwachtingen die speciaal voor gladheidbestrijding gemaakt zijn.

## **10.5. Achtergrond weerbedrijven**

In Nederland zijn voor RWS een aantal weerbedrijven actief in de gladheidmarkt. De bedrijven bepalen zelf welke data, welke modellen en welke service ze willen gebruiken en aanbieden. Algemeen kan gezegd worden dat de service uit 3 niveaus bestaat.

Het meest simpele is de weerfax. Hierop staat een verhaal van de meteoroloog over de gevolgen van het weer op de conditie van de wegen. Tevens worden er grafieken getoond met meestal temperatuur, dauwpunt, wind, wegdektemperatuur en neerslag. Soms staat er ook nog een 10-daagse grafiek bij. De weerfax is een regionale verwachting. Bedenk dus goed bij gebruik hiervan of u zich juist in een wat warmer of kouder deel van de regio bevindt. De weerfax wordt enkele keren per dag verstuurd.

Het tweede niveau bestaat uit internetapplicaties. Het weer wordt dan op een overzichtelijke manier gepresenteerd, vaak samen met gegevens uit het GMS. Hierdoor is alle nuttige informatie voorhanden, inclusief beoordelingen van de meteoroloog. De verwachtingen zijn op locatie niveau of op sensor niveau. Ook radar en satelliet kunnen bekeken worden. Grote voordeel van internet is dat de data continu ververst wordt.

Het derde niveau is het zogenaamde strooi-advies. De weerbedrijven hebben een gespecialiseerd meteorologenteam dat ze in de winter inzetten om de wegen 24 uur te bewaken. Heeft u zich aangemeld hiervoor dan krijgen de meteorologen alle alarmen vanuit het GMS systeem. Zij beoordelen de status van de wegen en combineren dat met alles wat ze over het weer weten. Ze hebben goede kennis van de wegen doordat ze samen met de coördinator van het district de wegen hebben verkend. Zodra ze denken dat er actie ondernomen moet worden, nemen ze contact op met de coördinator van RWS of provincie, nemen de situatie door en komen dan samen tot een beslissing. De coördinator blijft daarbij de verantwoordelijke. Overigens is de informatie voorziening in deze structuur niet éénrichtingsverkeer. De coördinator is nog steeds het aanspreekpunt van politie en andere lokale en regionale instanties. Deze informatie deelt hij dan weer met de meteoroloog.

Deze laatste vorm van ondersteuning van de weerbedrijven heeft twee grote voordelen. Ten eerste hoeft er veel minder personeel de hele nacht paraat te staan, het weerbedrijf doet dat. Ten tweede heeft de meteoroloog ook veel meer informatie over wat er buiten het district gebeurt. Hij weet daardoor veel beter wat er aan weersontwikkeling aan zit te komen. Dit gecombineerd met de grote kennis van de eigen regio van de coördinator levert een samenwerking op die nauwelijks beter kan.

Weerbedrijven in Nederland:

- Weathernews Benelux BV (Soest) www.weathernews.nl Tel: 035-6039003
- Meteo Consult BV (Wageningen) www.meteoconsult.nl www.gladheid.nl Tel: 0317-399800
- WeerOnline B.V. (Velp) www.weeronline.nl Tel: 026-3622111

# **11. Diverse overzichten**

## **11.1. Verklaring kanalen en eenheden**

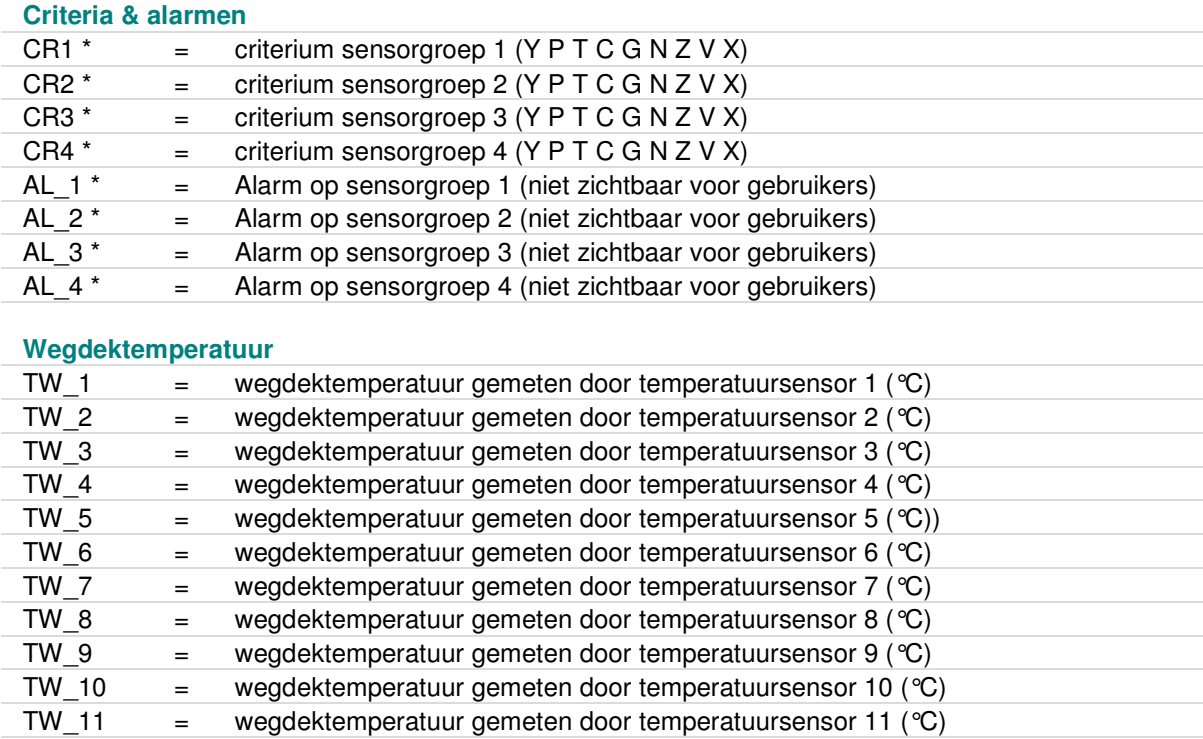

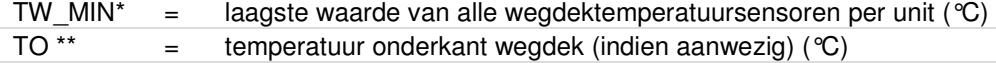

 $TW_12$  = wegdektemperatuur gemeten door temperatuursensor 12 (°C)

### **Zoutteller**

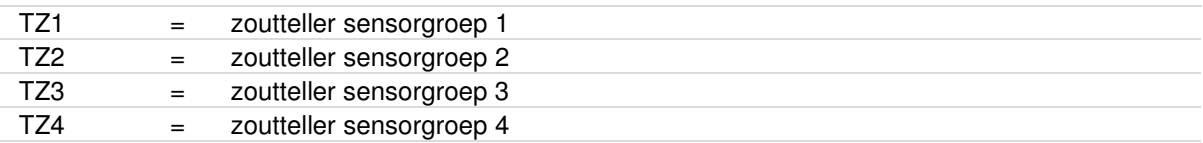

### **Geleidbaarheid**

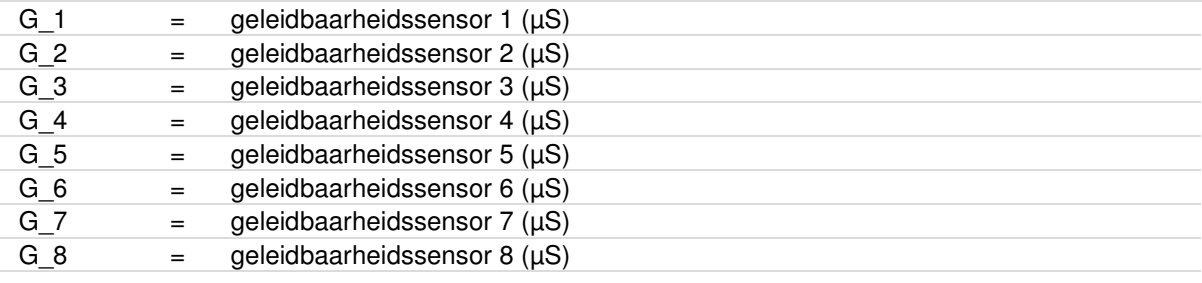

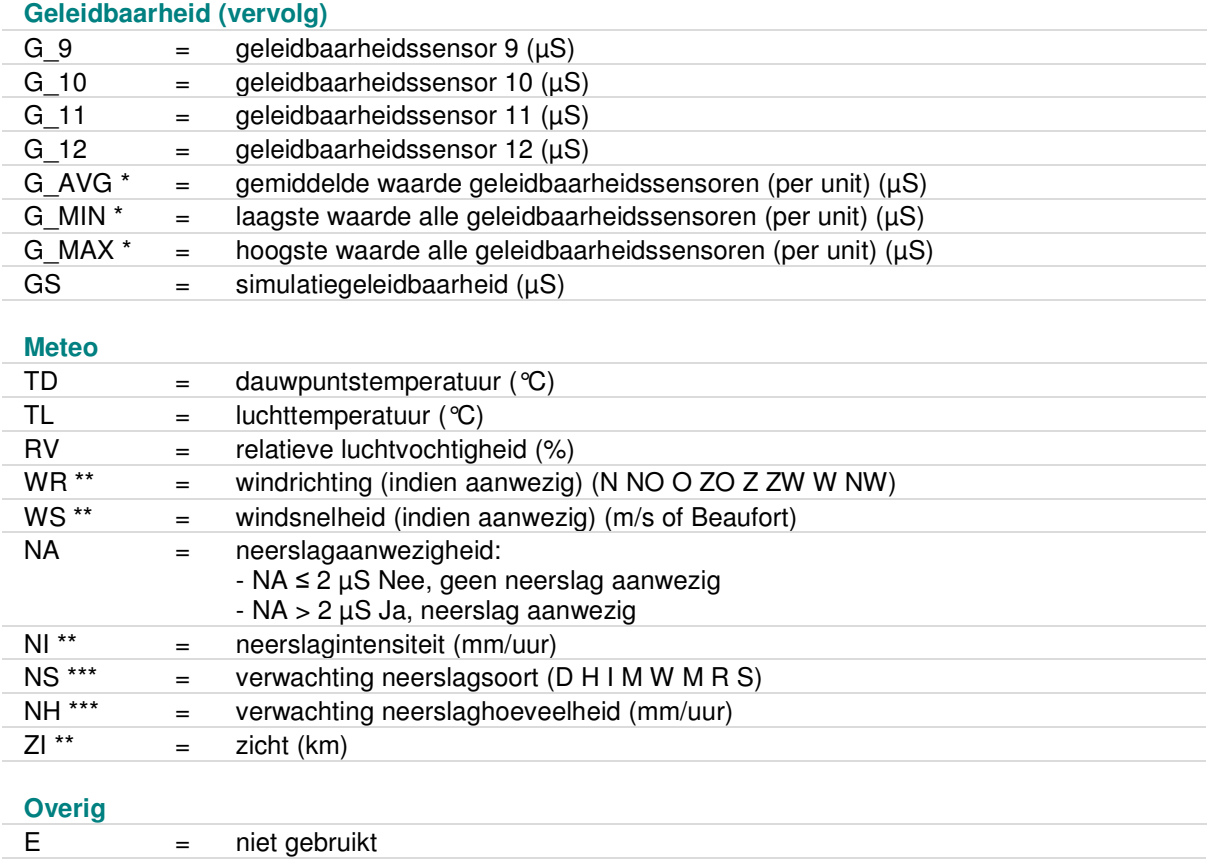

**\*** niet direct door sensoren gemeten / berekende waarde

optioneel / uitbreidmogelijkheid

**\*\*\*** betreft verwachting afkomstig van een weerbedrijf

## **11.2. Overzicht operatormeldingen**

Binnen het GMS zijn er alarmen, storingen en meldingen gedefinieerd. Een alarm is een gebeurtenis die een verkeerskundige achtergrond bezit. Een storing daarentegen is een gebeurtenis met een technische / infrastructurele achtergrond.

Een alarm is altijd afkomstig van, of heeft betrekking op, één sensorgroep binnen een meetstation. Denk hierbij aan een P- of een Y-alarm. Voor een storing geldt deze 1 op 1 relatie niet; een storing kan ook betrekking hebben op de GMS Server.

Meldingen zijn gebeurtenissen die niet vallen onder de categorieën alarmen of storingen, maar wel belangrijke informatie kunnen bevatten voor een coördinator. Denk hierbij aan het begin en einde van slaap- en verzameltijden.

In onderstaande tabel zijn alle binnen het GMS gedefinieerde alarmen, storingen en meldingen weergegeven. Het optreden van een dergelijk bericht wordt bewaard in het log op de GMS Server.

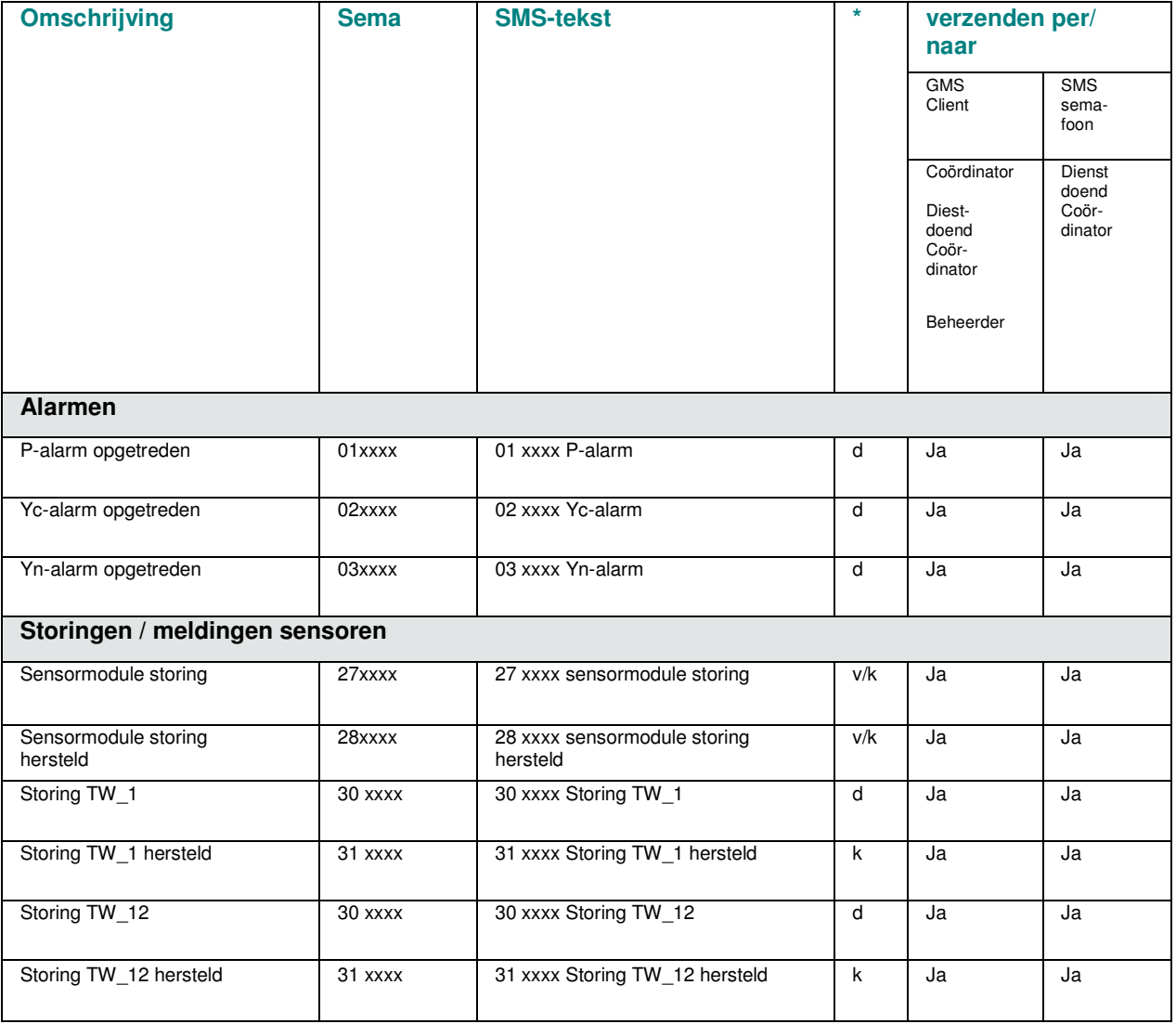

### Diverse overzichten **Release 1.6.5** Power and the United States overzichten Release 1.6.5

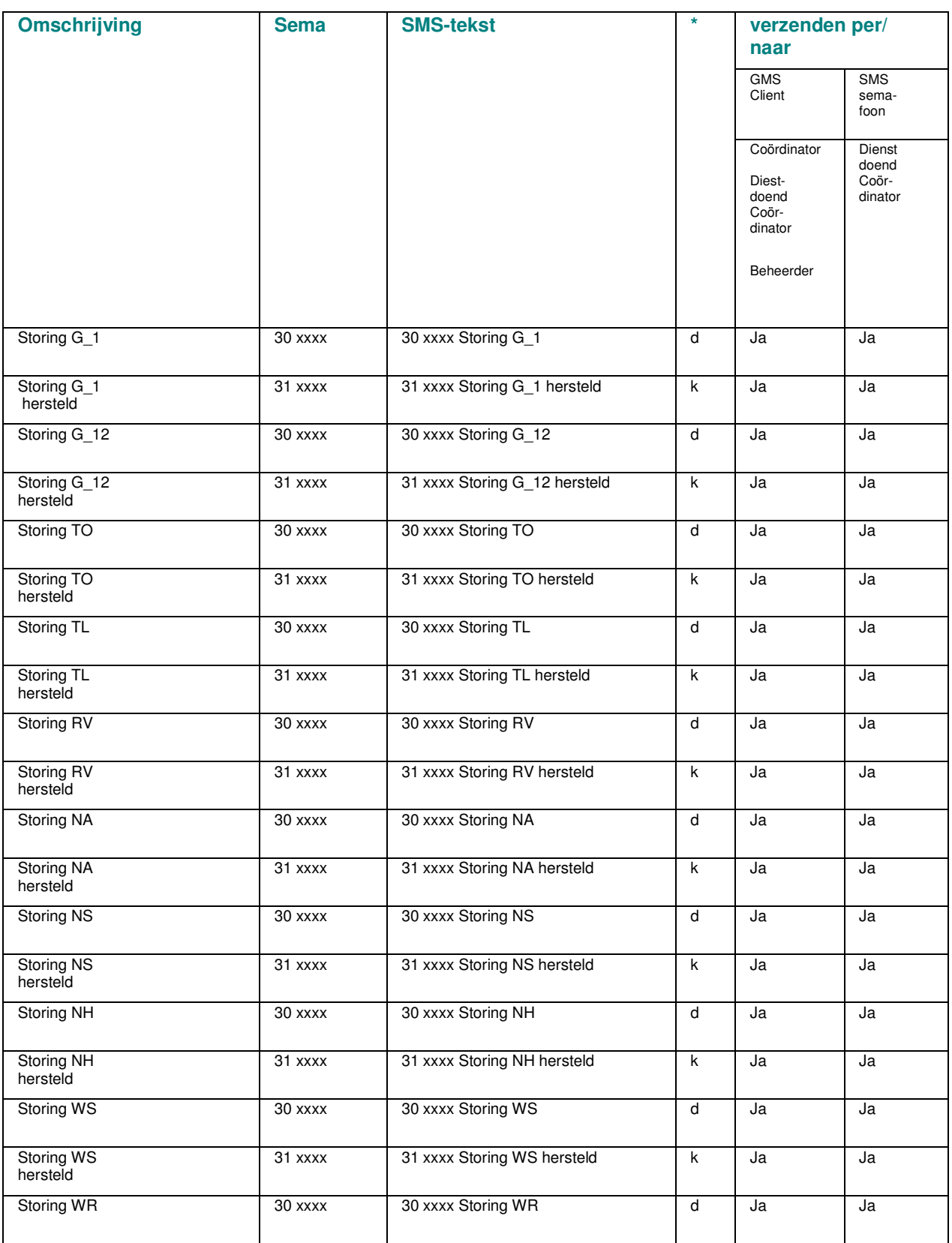

### Diverse overzichten **Release 1.6.5** Power and the United States overzichten Release 1.6.5

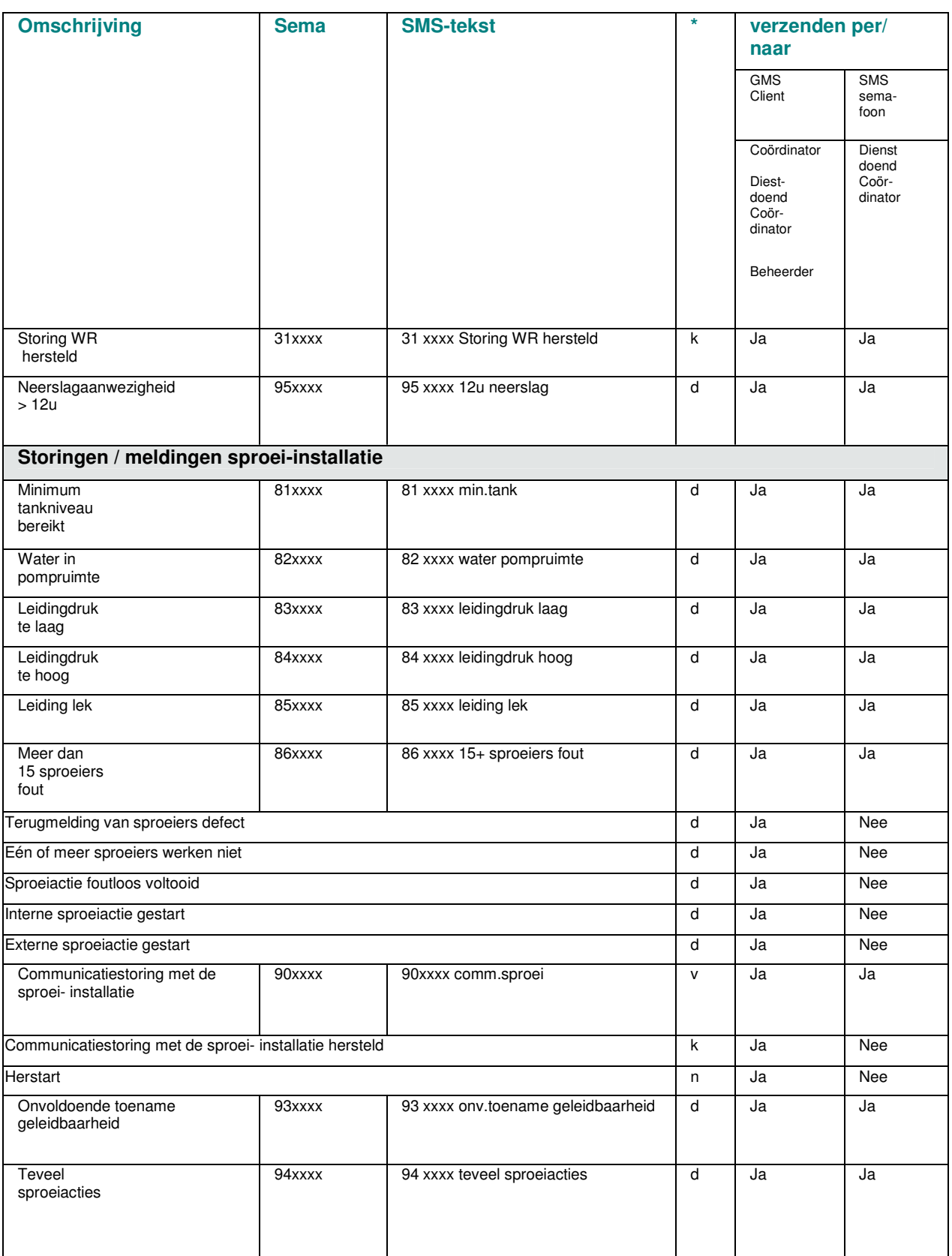

#### Diverse overzichten auch der Einstellung der Einstellung der Einstellung der Release 1.6.5

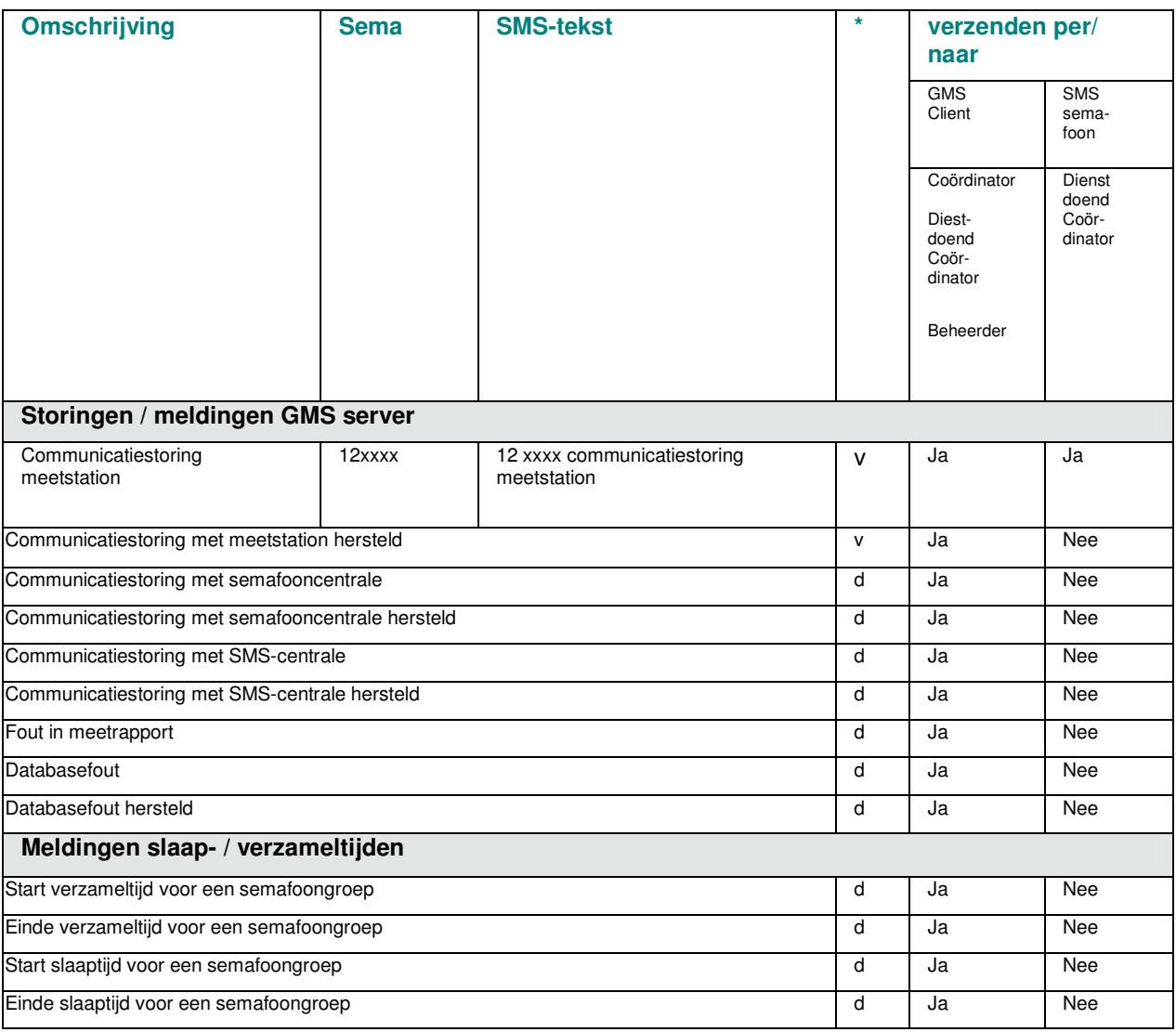

v = Vertraagde uitsturing: de melding heeft zich gedurende 3 achtereenvolgende 5 minuten perioden voorgedaan en wordt dan uitgestuurd.

d = Directe uitsturing: de melding wordt direct na het optreden uitgestuurd.

k = Kantoortijd: de melding wordt tijdens kantoortijd direct verstuurd, en daarbuiten verzameld, en indien nog geldig verstuurd bij aanvang kantoortijd (ma-vr 9:00-16:00). Deze alarmen worden slechts éénmaal verzonden, en hoeven niet te worden bevestigd. n = Niet via semafoon / SMS uitsturen

xxxx = Meetstation identifier (bijvoorbeeld 0203).

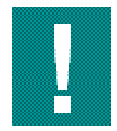

Alleen alarmen en storingen die betrekking hebben op een sensorgroep die behoort tot een bepaald beheergebied van de betreffende (dienstdoend) coördinator of waarvoor de (dienstdoend) coördinator zich geabonneerd heeft, worden naar de (dienstdoend) coördinator verzonden.

## **11.3. Berekening dauwpunt temperatuur**

Lucht kan een beperkte hoeveelheid waterdamp bevatten. Deze maximale hoeveelheid waterdamp is afhankelijk van de luchttemperatuur. Hoe lager de temperatuur van lucht is hoe minder waterdamp deze maximaal kan bevatten. De temperatuur waarbij lucht verzadigd raakt met waterdamp is de dauwpunt temperatuur.

Voor de gladheidbestrijding is de dauwpunt temperatuur van belang om te bepalen wanneer er door condensatie vocht op het wegdek kan gaan neerslaan. Het condensatieproces komt op gang nadat de wegdektemperatuur onder de dauwpunt temperatuur is gekomen. De dauwpunt temperatuur wordt niet daadwerkelijk in de meetstations gemeten maar wordt berekend uit relatieve luchtvochtigheid en de luchttemperatuur.

Ter verduidelijking van het begrip dauwpunt temperatuur een voorbeeld:

Mist wordt vaak gevormd gedurende heldere nachten wanneer de grond tijdens weinig wind door de nachtelijke uitstraling sterk kan afkoelen. De koude grond zorgt dan voor afkoeling van de lucht erboven. Als de luchttemperatuur afneemt, dan raakt de lucht bij een bepaalde temperatuur verzadigd met waterdamp. De luchttemperatuur waarbij dit gebeurt komt overeen met de dauwpunt temperatuur. De relatieve luchtvochtigheid is dan 100%. Bij een verdere afkoeling van de lucht ontstaat er mist.

De onderstaande tabel geeft de maximale hoeveelheid vocht bij verschillende luchttemperaturen.

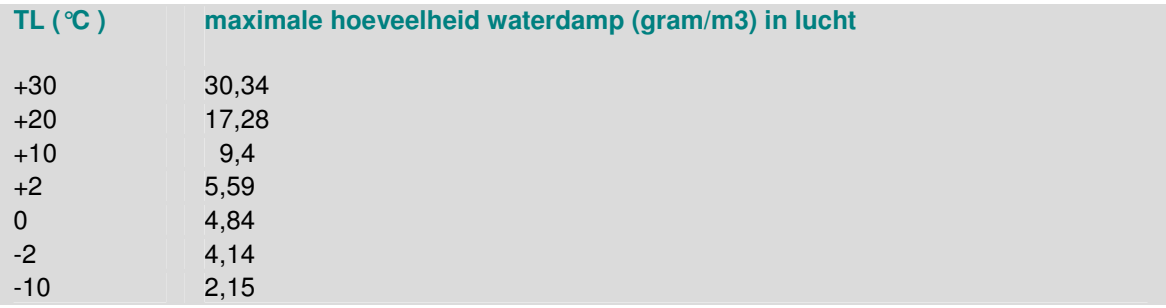

**Maximale hoeveelheid waterdamp in lucht** 

Uit de tabel met de maxima aan waterdamp bij verschillende luchttemperaturen blijkt dat lucht met een hoge temperatuur veel meer vocht kan bevatten dan lucht met een lage temperatuur. Bij een lage luchttemperatuur zal de lucht in het algemeen dan ook minder waterdamp bevatten. Met behulp van de bovenstaande tabel kan de dauwpunt temperatuur als volgt worden bepaald:

- door de hoeveelheid vocht in de lucht te berekenen, aan de hand van de gegeven luchttemperatuur en relatieve luchtvochtigheid;
- de luchttemperatuur te bepalen waarbij die hoeveelheid vocht de maximale hoeveelheid vocht is.

#### **Bijvoorbeeld**

- qegeven: TL=  $10$  °C, RV =  $51.5$  %
- gevraagd: de dauwpunt temperatuur

In lucht met een temperatuur van 10 °C kan zich maximaal 9,40 gram waterdamp per kubieke meter bevinden (zie tabel). De relatieve luchtvochtigheid is dan 100%. Een relatieve luchtvochtigheid van 51,5% houdt dus in 51,5% van 9,40 gram/m3 waterdamp.

De hoeveelheid vocht in lucht met een temperatuur van 10 °C en een relatieve luchtvochtigheid van 51,5% wordt als volgt berekend:

9,4 gram/m<sup>3</sup>\*
$$
\frac{51,5}{100}
$$
=4,841 gram/m<sup>3</sup>

Lucht die 4,841 gram/m3 waterdamp bevat zal bij een temperatuur van ongeveer 0 °C (zie tabel) de maximale hoeveelheid waterdamp (RV=100%) bevatten. De dauwpunt temperatuur van lucht met een temperatuur van 10 °C met een relatieve luchtvochtigheid van 51,5% is dus ongeveer 0 °C.

# **11.4. Overzicht grens- en referentieparameters**

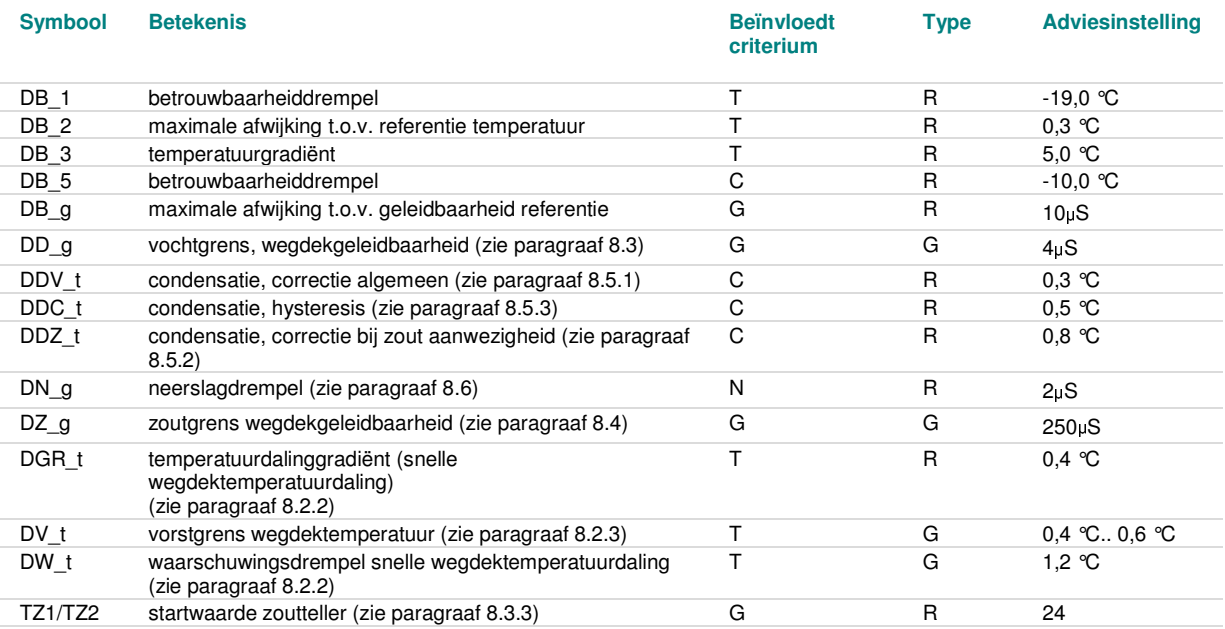

## **11.5. Leidraad gladheidsalarmering**

### **11.5.1. Kanalen**

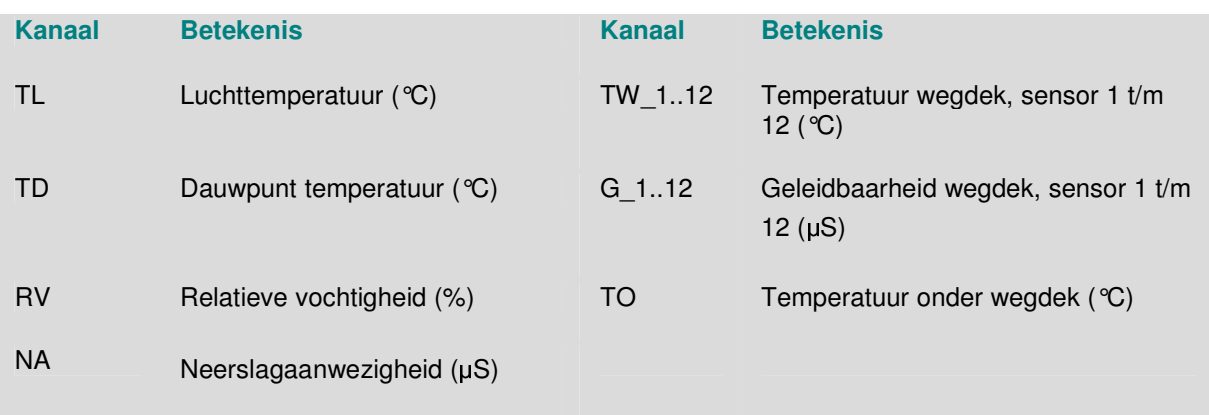

### **11.5.2. Criteria (CR1, CR2, CR3, CR4)**

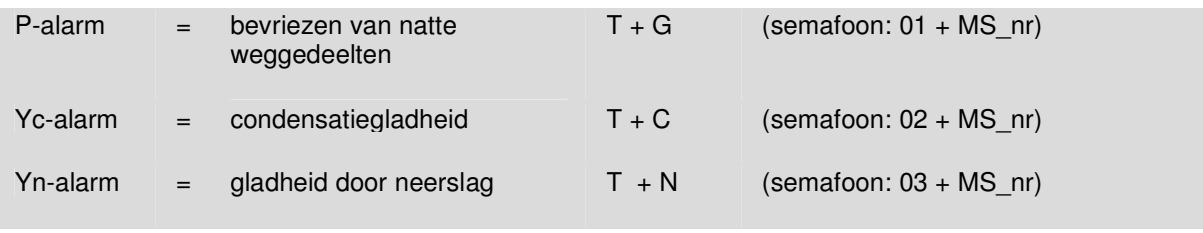

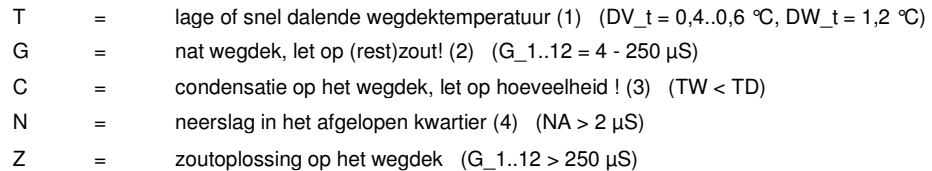

### **Opmerkingen bij de criteria**

- 1. Onderzoek de ontwikkeling van de wegdektemperatuur met hulp van grafieken
- 2. Bepaal de oorzaak van de G-signalering. Een ongewenste G-signalering kan ontstaan door:
	- het opdrogen van een wegdek dat voorzien is van een zoutoplossing - het hygroscopisch gedrag (vocht aantrekken) van zout (RV > 80 %)
	- een strooi-actie op een droog wegdek
- 3. Voorkom overbodige P-alarmen door tijdig het formulemasker te gebruiken (G-signalering uitschakelen).
- 4. De hoeveelheid condensatie is groter naarmate:
	- het dauwpunt hoger is
	- het verschil tussen wegdektemperatuur en dauwpunt groter is
- 5. Raadpleeg de neerslagbeelden (buien of neerslagfront) en het verloop van de wegdektemperatuur.

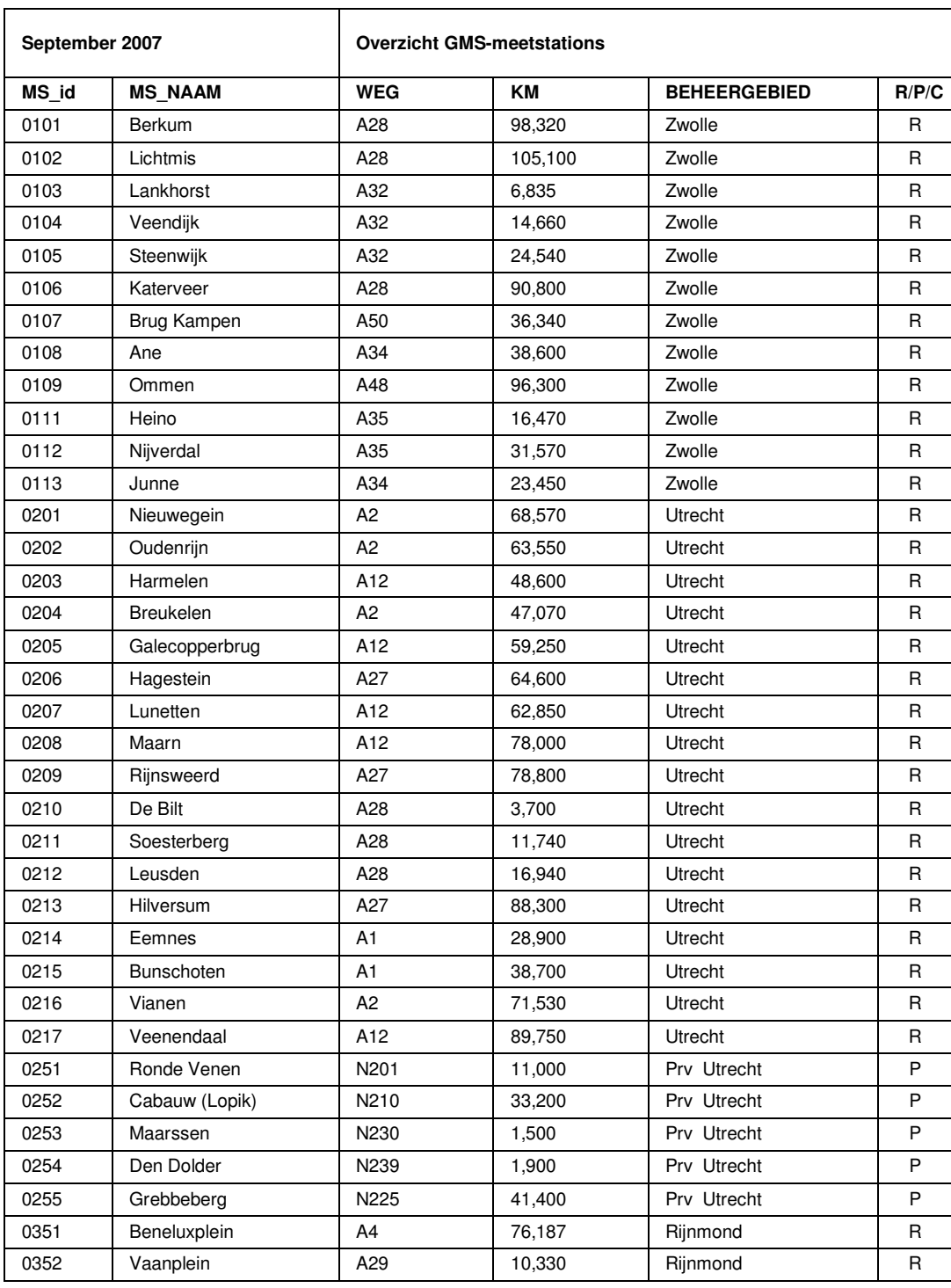

# **11.6. Overzicht meetstations**

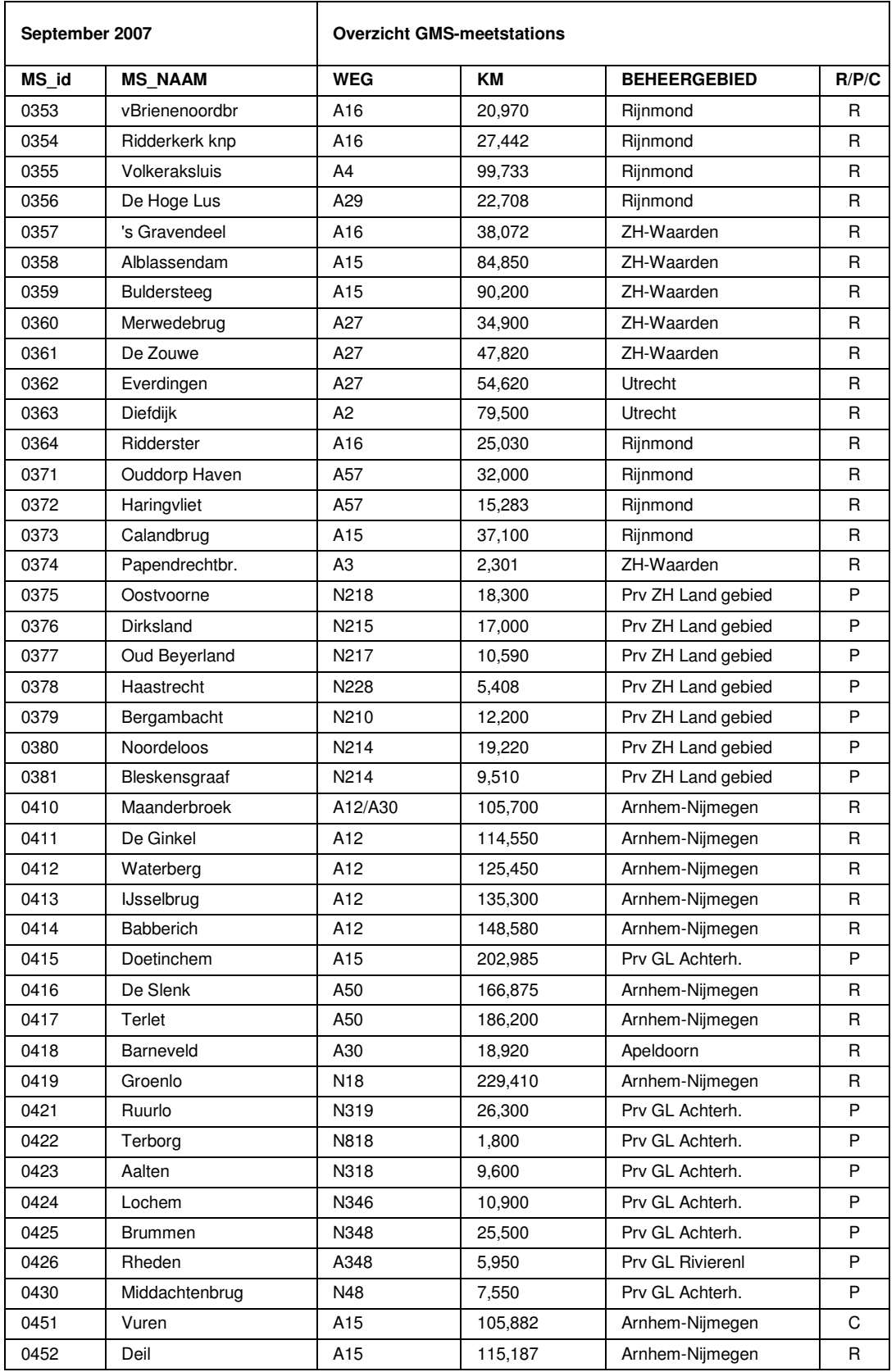

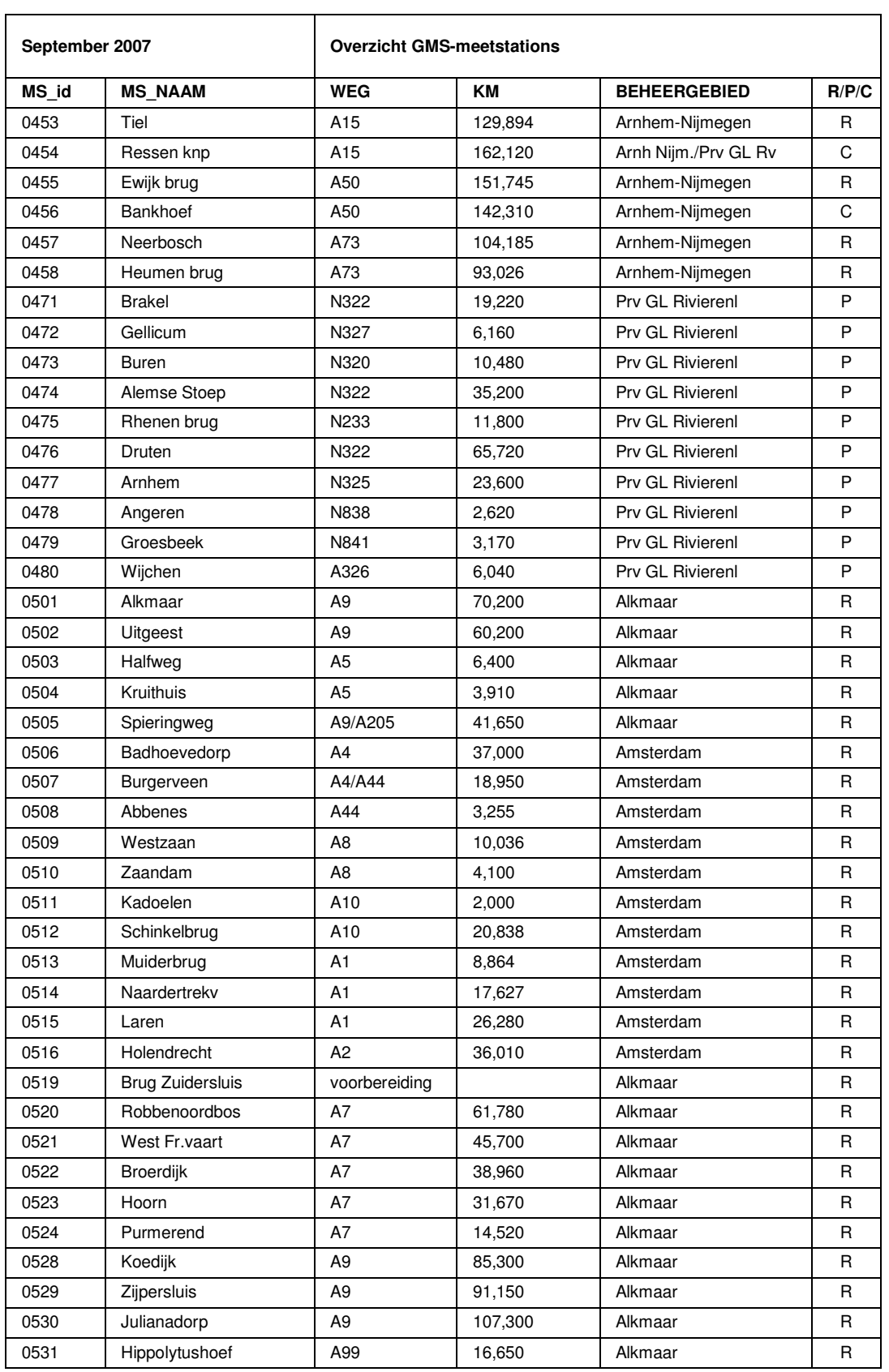

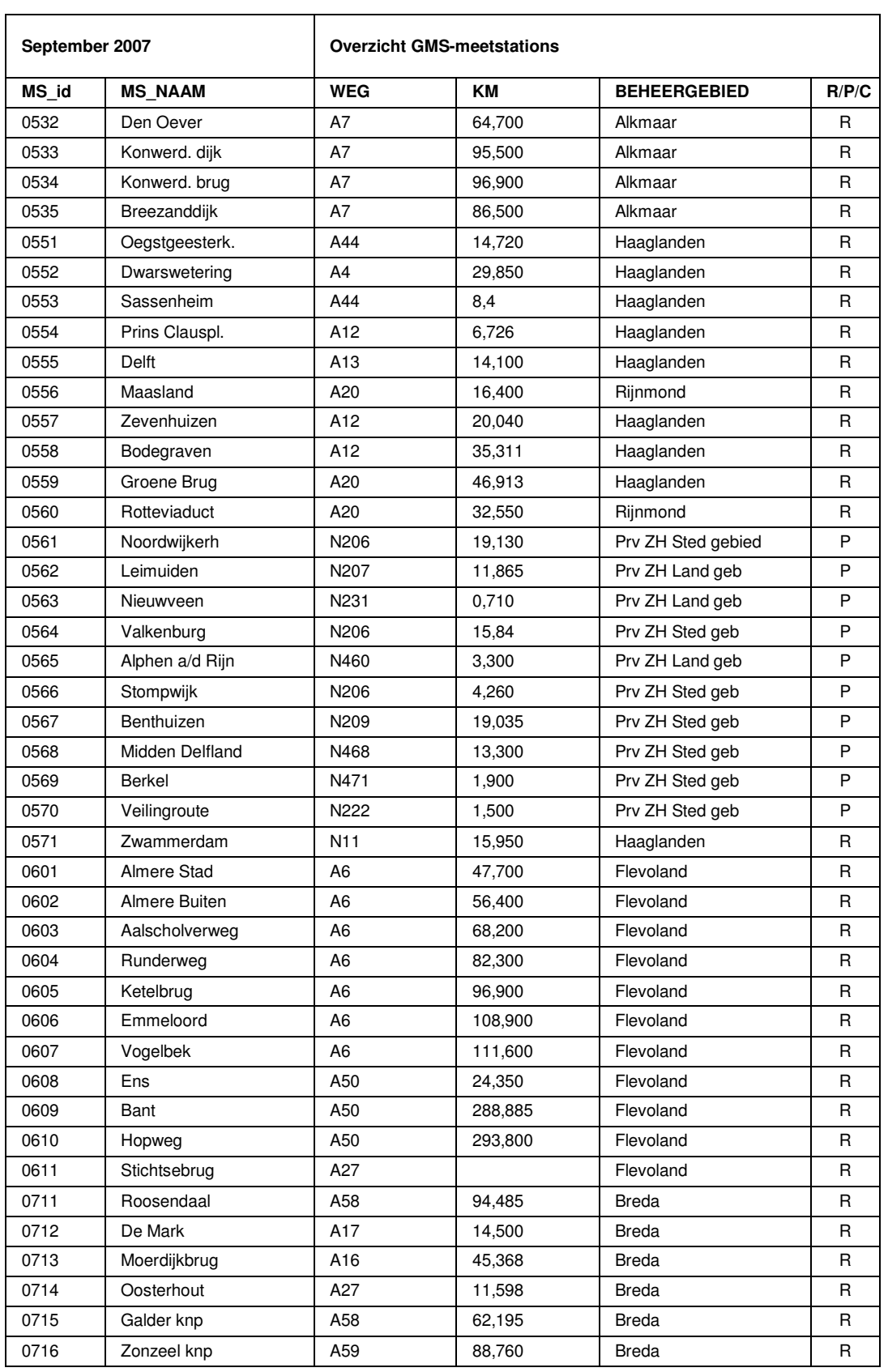

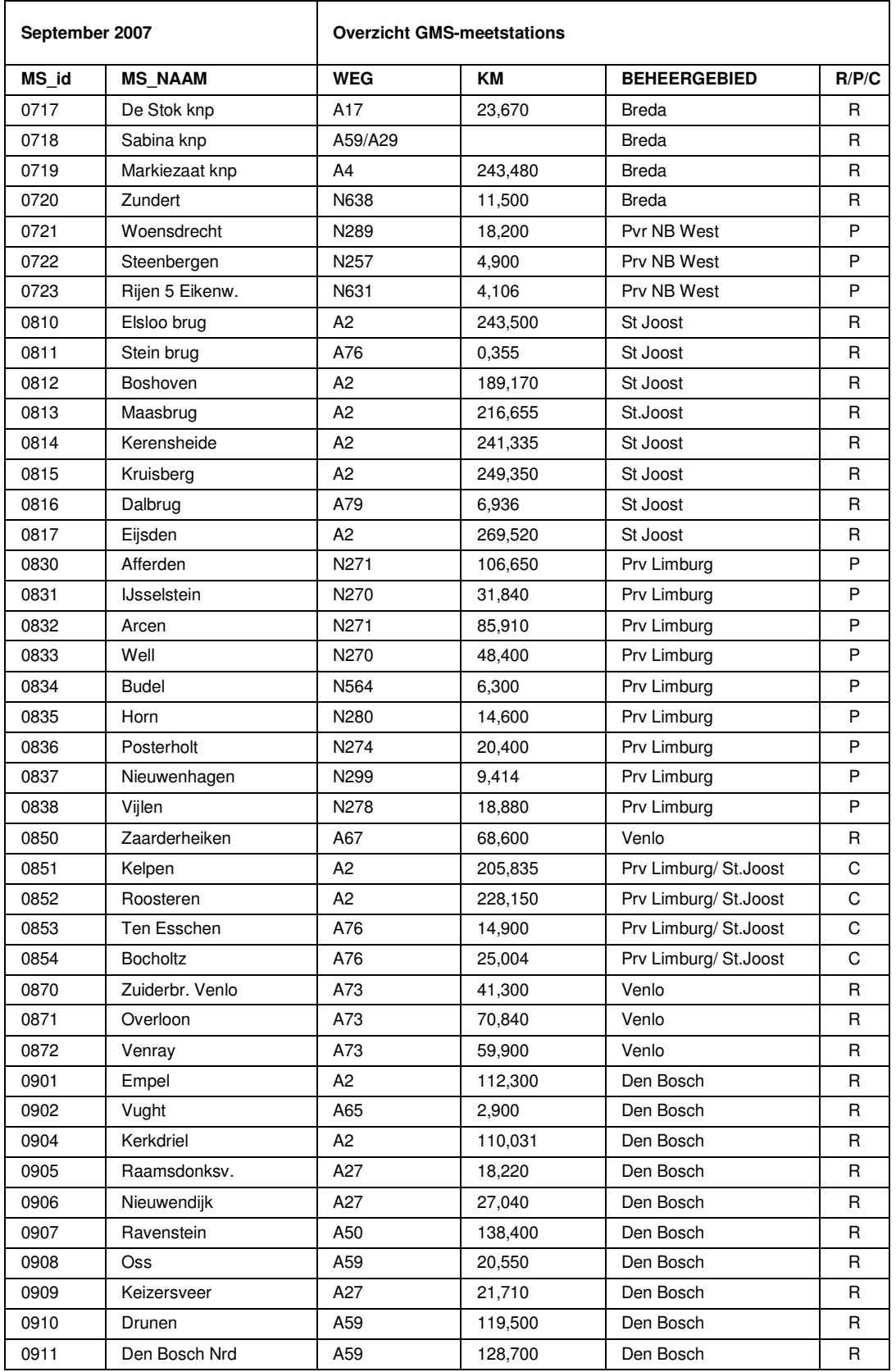

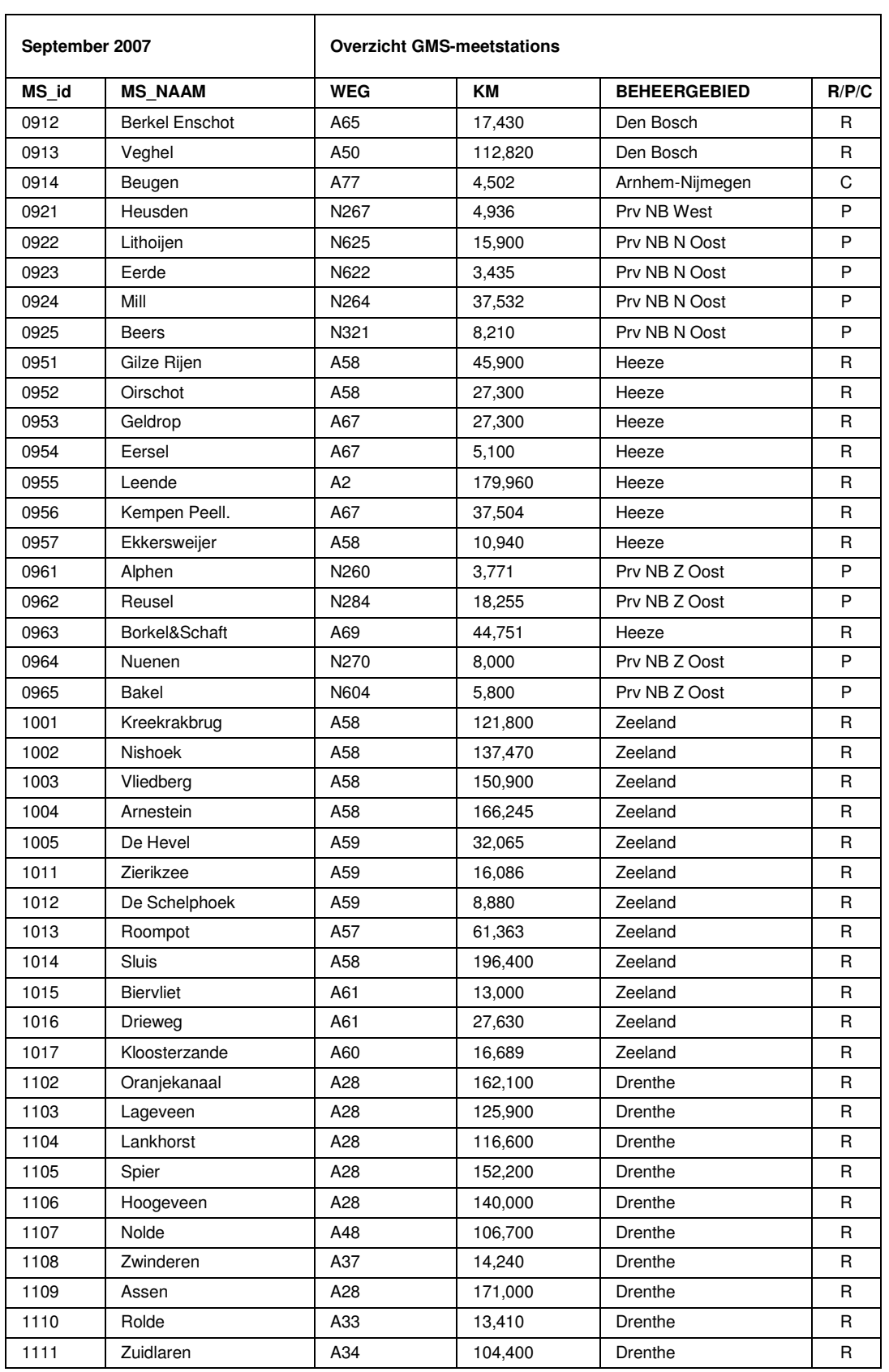

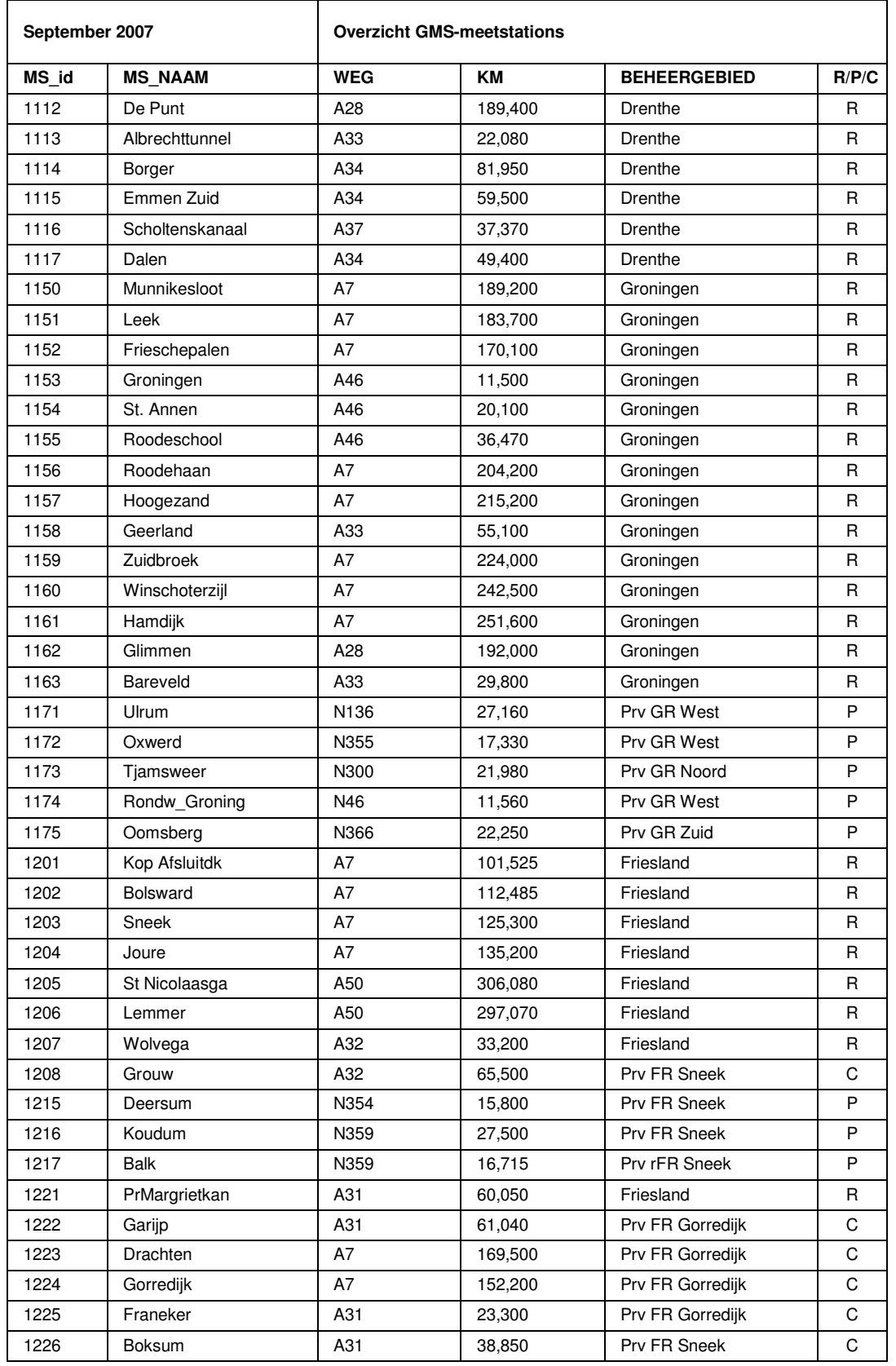

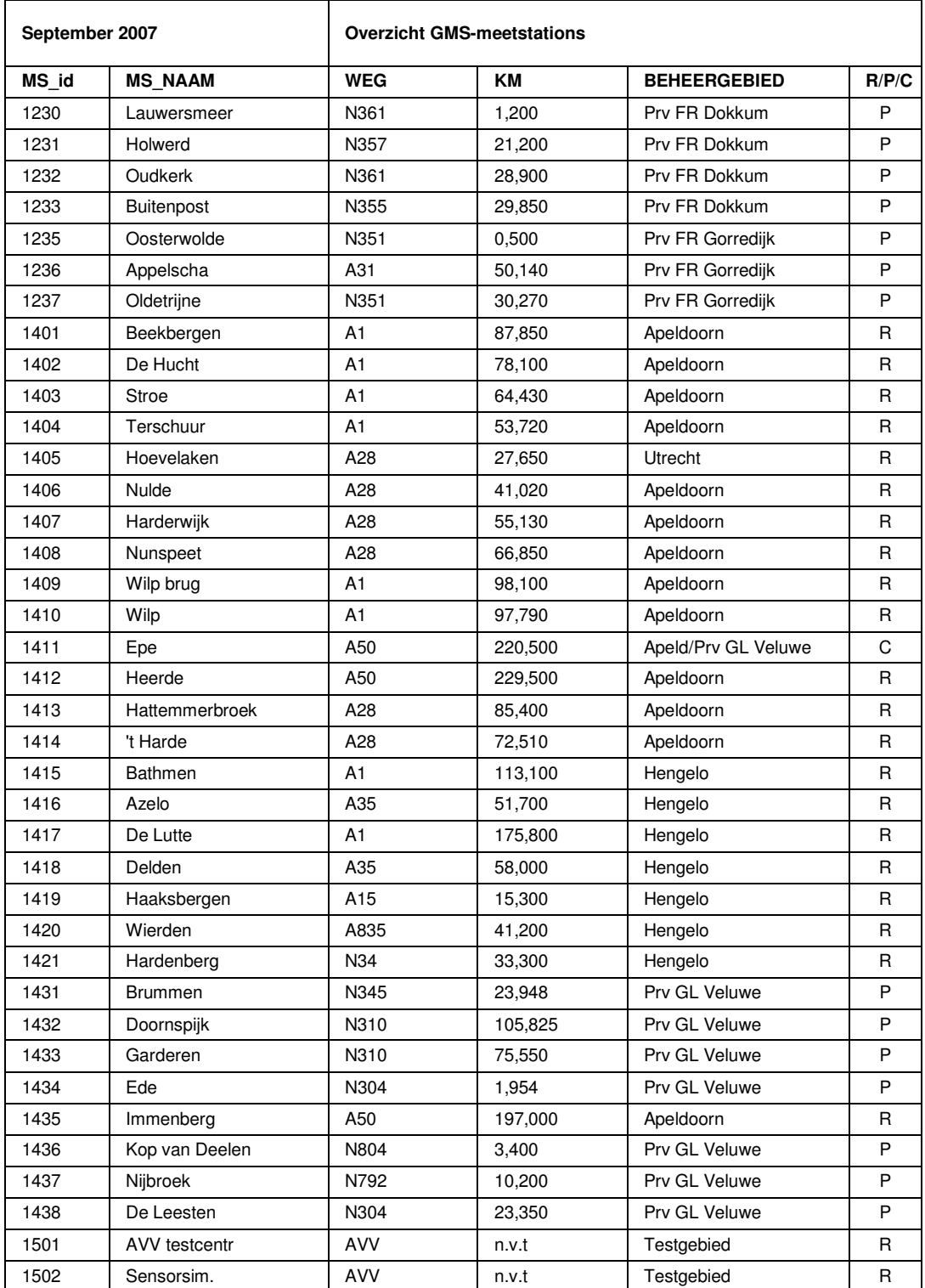
## **11.7. Controle wegdektemperatuursensoren**

De wegdektemperatuur wordt in de regel gemeten door twee dicht bij elkaar liggende sensoren in het linker rijspoor. In de figuur hieronder is dit te zien.

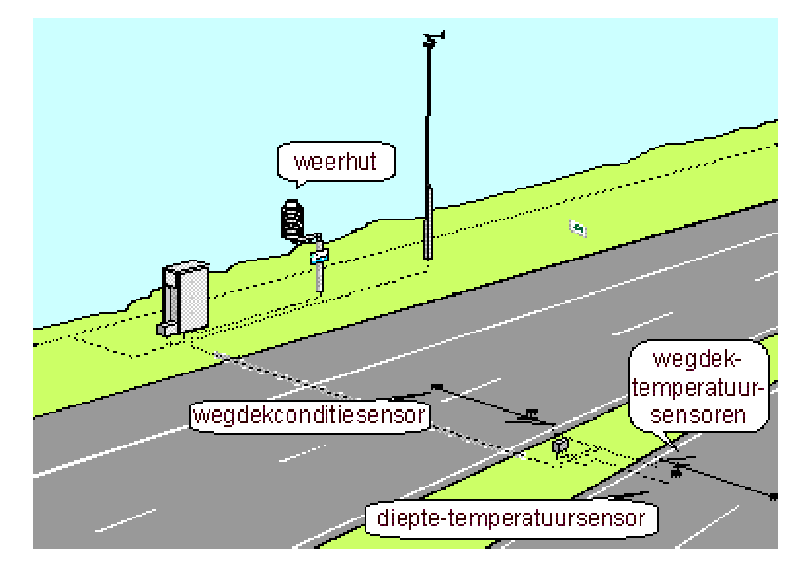

**Meting wegdektemperatuur** 

Door het vergelijken van de beide sensorwaarden van een stel kan vroegtijdig een defecte sensor herkend worden. Dit wordt gemeld door middel van een systeemalarm. Het hier beschreven algoritme is alleen van toepassing op dubbel aangebrachte wegdektemperatuursensoren. Dit geldt voor de meeste, maar niet voor alle locaties. Het beschreven algoritme is een extra controle (naast de referentiewaarden) op de goede werking van de sensoren, en sluit niet uit dat andere controles (draadbreuk, kortsluiting, duidelijk afwijkende waarde etc.) noodzakelijk zijn. Het algoritme is afkomstig uit TNO0042. In het onderstaande algoritme worden de volgende symbolen gebruikt:

- $abs() = de absolute waarde$
- grad() = het verschil in twee opeenvolgende 5 minuten perioden
- TW $j = de$  j-de wegdektemperatuursensor
- TW  $k = de$  bij TW j als paar aangebrachte wegdektemperatuursensor
- TW\_j,i = het op tijdstip i bepaalde 5 minuten gemiddelde
- ∆T = instelbare grenswaarde (typisch: 0,2°C)
- ∆grad = instelbare grenswaarde (typisch: 0,5°C)

De beide sensoren werken onder normale omstandigheden als:

abs(TW\_j,i – TW\_k,i) ≤  $\Delta T$ 

EN

```
abs( grad(TW i,i) – grad(TW k,i) ) ≤ \Deltagrad
```
Door elk tijdstip i waarop de zon geen invloed heeft op de meetwaarden. Dit is bijvoorbeeld 2 uren na zonsondergang en 2 uren voor zonsopkomst.

# **12. FAQ**

## **12.1. Functionaliteit**

#### **Hoe komen wijzigingen en verbeteringen in de gebruikers interface tot stand?**

Suggesties voor verbeteringen en wijzigingen die het gebruik van de interface vereenvoudigen, komen bijna altijd vanuit de gebruikers. Voorstellen tot verbetering / wijziging dient altijd bij Spits te worden ingediend. Deze worden door Spits aan de functioneel beheerder van het GMS (DWW) voorgelegd. Elk voorstel wordt beoordeeld op technische en financiële haalbaarheid. Indien haalbaar dan worden de wijzigingen / verbeteringen voorgelegd aan de gebruikersgroep. Na akkoord van de gebruikersgroep voor de wijziging / verbetering, bepaalt functioneel beheer in welke release van GMS de wijziging / verbetering wordt ingevoerd.

### **Wie hebben er zitting in de gebruikersgroep?**

In de gebruikersgroep zitten afgevaardigden van Rijkswaterstaat en Provincies. Indien noodzakelijk worden ook voor nadere uitleg de systeembouwers uitgenodigd om aangepaste / aangebrachte functionaliteit(en) toe te lichten.

## **12.2. Gebruikersinterface**

## **Hoe vraag ik een gebruikersaccount aan?**

U dient een aanvraagformulier in te vullen en te verzenden naar Spits. Dit formulier is digitaal verkrijgbaar bij Spits:

- e-mail: agi-spits@rws.nl
- telefoonnummer: 0800-230339.

### **Wat is een RA dienst?**

De V&W Remote Access dienst (RA) biedt toegang met een standaard Internet browser tot toepassingen die worden aangeboden op het netwerk van V&W zoals het GMS. De RA dienst is alleen bereikbaar vanuit het internet. Om het GMS te gebruiken, moet altijd m.b.v. de RA dienst worden ingelogd op het V&W netwerk. Voor dit inloggen is een zogenaamde RA-token nodig.

### **Hoe vraag ik een token voor een RA dienst aan?**

Gebruikers binnen Rijkswaterstaat vragen bij hun eigen LSU (helpdesk ICT) een token aan. De LSU (helpdesk ICT) maakt dan een gebruikersprofiel aan.

Gebruikers binnen de Provincies, Weerbureaus vragen bij Spits een token aan. U dient een aanvraagformulier in te vullen en te verzenden naar Spits. Dit formulier is digitaal verkrijgbaar bij bij Spits:

- e-mail: agi-spits@rws.nl
- telefoonnummer: 0800-230339.

### **Wat te doen bij een security melding ?**

Bij een security melding bij het opstarten van de RA-dienst t.b.v. GMS, kunt u de procedure zoals beschreven in paragraaf 1.4 hanteren.

## **Wat zijn de minimale systeem vereisten om de GMS applicatie te gebruiken?**

Voor het GMS zijn de minimale vereisten:

- bandbreedte 512 Kb (ADSL);
- Internet Explorer op de PC draait met een SVG viewer plugin. Deze plugin kan vanaf het aanmeldscherm van het GMS geïnstalleerd worden.
- Voor het installeren binnen de RWS organisatie zijn 'administrator rechten' op de PC nodig. Voor RWS gebruikers dient daarvoor contact te worden opgenomen met de lokale LSU. Voor overige gebruikers is het raadzaam de lokale ICT helpdesk om advies te vragen. Voor het gebruik op privé computers is dit uiteraard niet van toepassing.
- Overige systemen / configuraties die gebruikt kunnen worden om met GMS te kunnen werken:

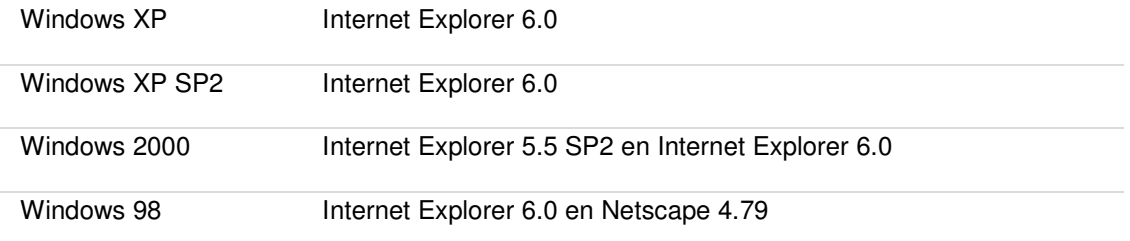

### **Is het mogelijk Internet Explorer 7.0 te gebruiken voor het GMS?**

Ja dat is mogelijk. U dient de procedure die beschreven is in paragraaf 1.7 te hanteren.

#### **Ik krijg geen juiste grafische weergave van plaatjes in de gebruikersinterface?**

Installeer de SVG viewer opnieuw. Het kan zijn dat u niet bent geautoriseerd voor het installeren van software. Neem dan contact op met uw locale LSU (ICT helpdesk). Installeer de SVG viewer vanuit het aanmeldscherm.

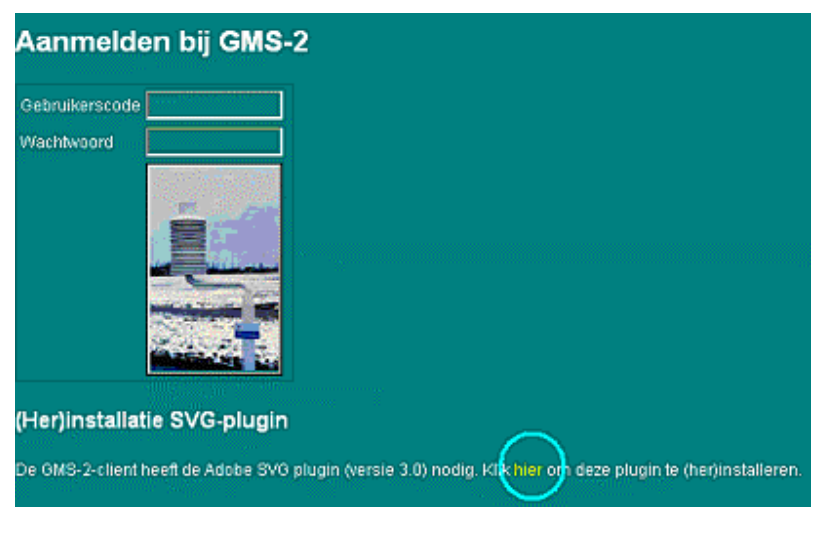

**Aanmeldscherm GMS** 

## **Waarom zijn er kleine scrollbars weergegeven, terwijl er zoveel ruimte is op het scherm?**

Dit is afhankelijk van de geïnstalleerde Windows versie. Om de weergave te veranderen kunt u de procedure in paragraaf 1.6 hanteren.

## **12.3. Handleiding en helptekst**

## **Is er verschil tussen de helptekst en de handleiding?**

De handleiding en de helptekst zijn bijna identiek. Aan de handleiding is echter een paragraaf waarin de inlogprocedure beschreven wordt toegevoegd (zie paragraaf 1.5). Daarnaast zijn alle hyperlinks uit het helpsysteem in de handleiding vervangen door paragraafverwijzingen.

### **Wanneer worden de handleiding en helptekst herzien?**

Indien er aanleiding toe is, worden de handleiding en helptekst herzien. Denk hierbij aan het wijzigen van functionaliteit en / of inzichten.

## **12.4. Nieuw meetstation**

### **Hoe dien ik een verzoek in voor een nieuw meetstation?**

U dient een aanvraagformulier in te vullen en te verzenden naar Spits. Dit formulier is digitaal verkrijgbaar bij Spits e-mail: agi-spits@rws.nl of telefoonnummer: 0800-230339.

#### **Wat dien ik bij een aanvraag van een nieuw meetstation bij te voegen?**

U dient het volgende aan te leveren:

- Tekeningen van de sensorconfiguratie (deze dienen door de aanvrager vervaardigd te worden).
- Eventueel luchtfoto's of foto's van de omgeving van de voorgenomen locatie.

#### **Wat is de rol van de DWW in relatie tot het plaatsen van een nieuw meetstation?**

Functioneel beheer van de DWW beoordeelt uw aanvraagformulier voor het aanvragen van een nieuw meetstation en de onderliggende informatie op volledigheid. Indien noodzakelijk, voorziet functioneel beheer van de DWW de aanvrager van advies.

Functioneel beheer van de DWW geeft aan technisch beheer van Spits, op basis van de door wegbeheerder aangegeven informatie, een advies tot definitieve plaatsing. Daarbij zal indien noodzakelijk een gespecialiseerd bureau ingehuurd worden.

#### **In wat voor een formaat dient de sensorconfiguratietekening aangeleverd te worden?**

Dit mag een in Autocad vervaardigde tekening zijn of een eenvoudige handmatig vervaardigde schets. Daarin dient ook de rijrichting naar een naburige stad/plaats aangegeven te worden.

#### **Hoe bepaal ik een sensorconfiguratie voor een wijziging of een nieuw meetstation?**

De voorschriften m.b.t. de sensorconfiguratie zijn op te vragen bij de functioneel beheer van de DWW.

#### **Hoe wordt de locatie voor een nieuw meetstation bepaald?**

In eerste instantie bepaalt de wegbeheerder waar het meetstation wordt geplaatst op basis van zijn ervaring. Er kan eventueel er een extern gespecialiseerd bureau door functioneel beheer van de DWW worden ingehuurd om advies te geven bij het bepalen van de locatie. De locatie kan bepaald worden met behulp van een infrarood meting. Deze infrarood meting kan alleen onder bepaalde meteorologische omstandigheden worden uitgevoerd (heldere koude nacht).

### **Waar dient men verder rekening mee te houden bij het plaatsen van een nieuw meetstation?**

Bij het plaatsen van het meetstation dient de aanvrager rekening te houden met de infrastructuur. Denk o.a. aan de energievoorziening. Voor een optimaal meetresultaat dient de weerhut in de nabijheid van de wegdek sensorconfiguratie te worden geplaatst. De DWW kan u hierbij van advies dienen. Voor het veilig werken langs de weg dient het onderhoud personeel een veilige toegang tot de meetopstelling te verkrijgen en indien mogelijk een parkeergelegenheid in de nabijheid van het meetstation.

### **Waar dient men rekening mee te houden bij het verplaatsen of nieuw te bouwen een meetstation?**

Bij het bepalen van de nieuwe positie van het meetstation dient men rekening te houden met de infrastructuur, denk aan de energievoorziening. Voor een optimaal meetresultaat dient de weerhut in de nabijheid van de wegdek sensorconfiguratie te worden geplaatst. Voor het veilig werken langs de weg door het onderhoud personeel een veilige toegang tot de meetopstelling (weerhut) en een parkeergelegenheid in de nabijheid.

#### **Wat is de maximale kabellengte tussen de wegdeksensoren en het meetstation?**

Dit is circa 300 meter, langer is mogelijk maar dan zullen er aanpassingen gedaan moeten worden.

#### **Wie zorgt voor het gehele administratieve traject voor nieuwbouw van een meetstation?**

Technisch beheer van Spits draagt zorg voor het offerte- en opdracht traject.

#### **Wie voert de directie bij een nieuw te bouwen meetstation?**

Technisch beheer van Spits voert directie in goed overleg met de wegbeheerder.

#### **Bij wie worden de kosten van een nieuw te bouwen meetstation in rekening gebracht?**

Bij het (wegen)district

## **12.5. Sensorconfiguratie**

### **Hoe dien ik een mutatie van een sensorconfiguratie in?**

U dient een mutatieformulier in te vullen en te verzenden naar Spits. Dit formulier is digitaal verkrijgbaar bij Spits:

- e-mail: agi-spits@rws.nl
- telefoonnummer: 0800-230339.

### **Hoe bepaal ik een sensorconfiguratie voor een wijziging of een nieuw meetstation?**

Er zijn voorschriften voor het bepalen van een sensorconfiguratie, deze zijn opvraagbaar bij functioneel beheer van de DWW.

## **12.6. Service Spits**

## **Hoe lang moet ik wachten voor Spits een probleem met GMS heeft opgelost?**

#### **Incidententabel GMS tijdens het strooiseizoen (periode 1 oktober tot en met 15 april)**

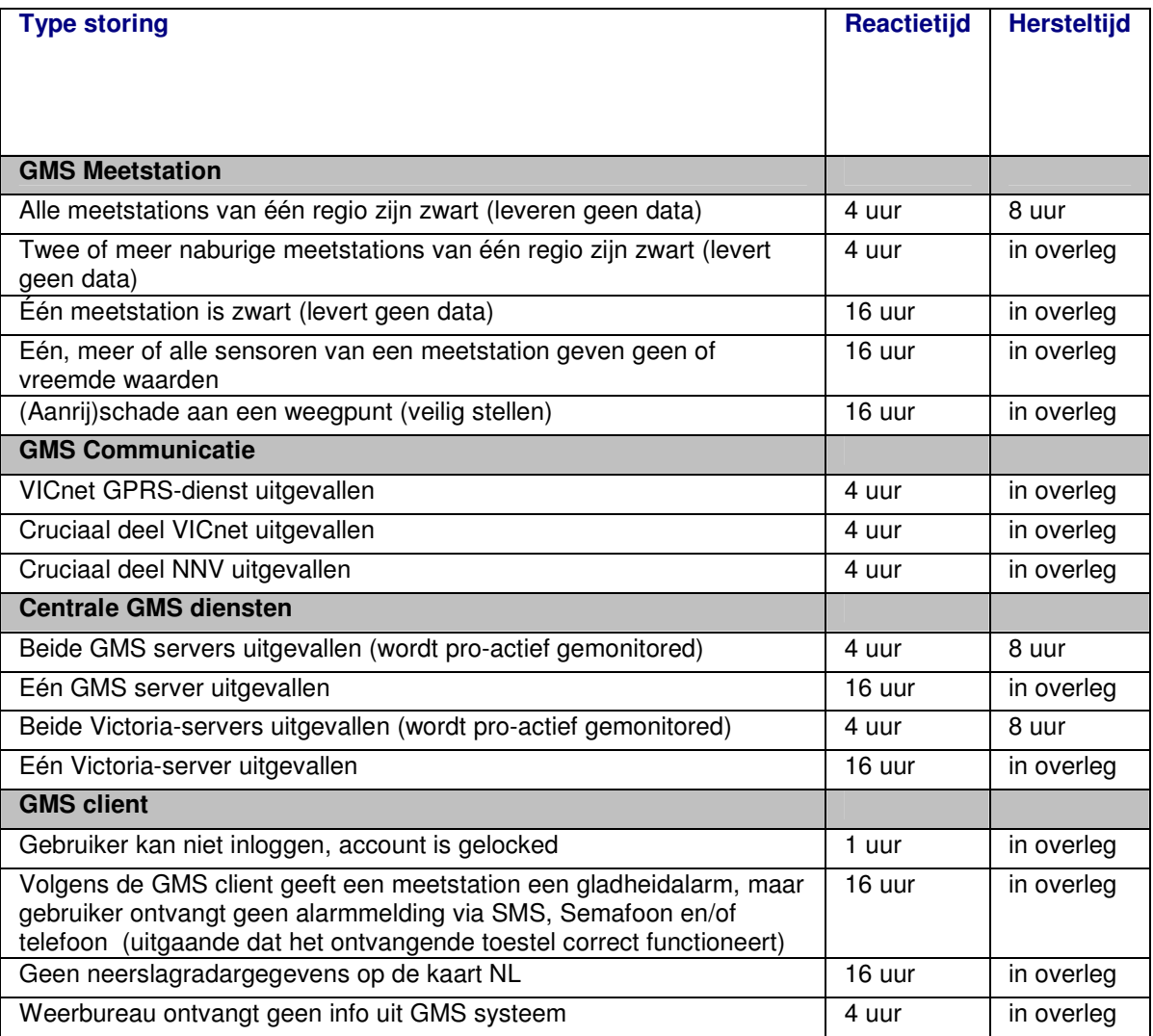

#### **Incidententabel GMS buiten het strooiseizoen (periode 16 april tot en met 30 september.**

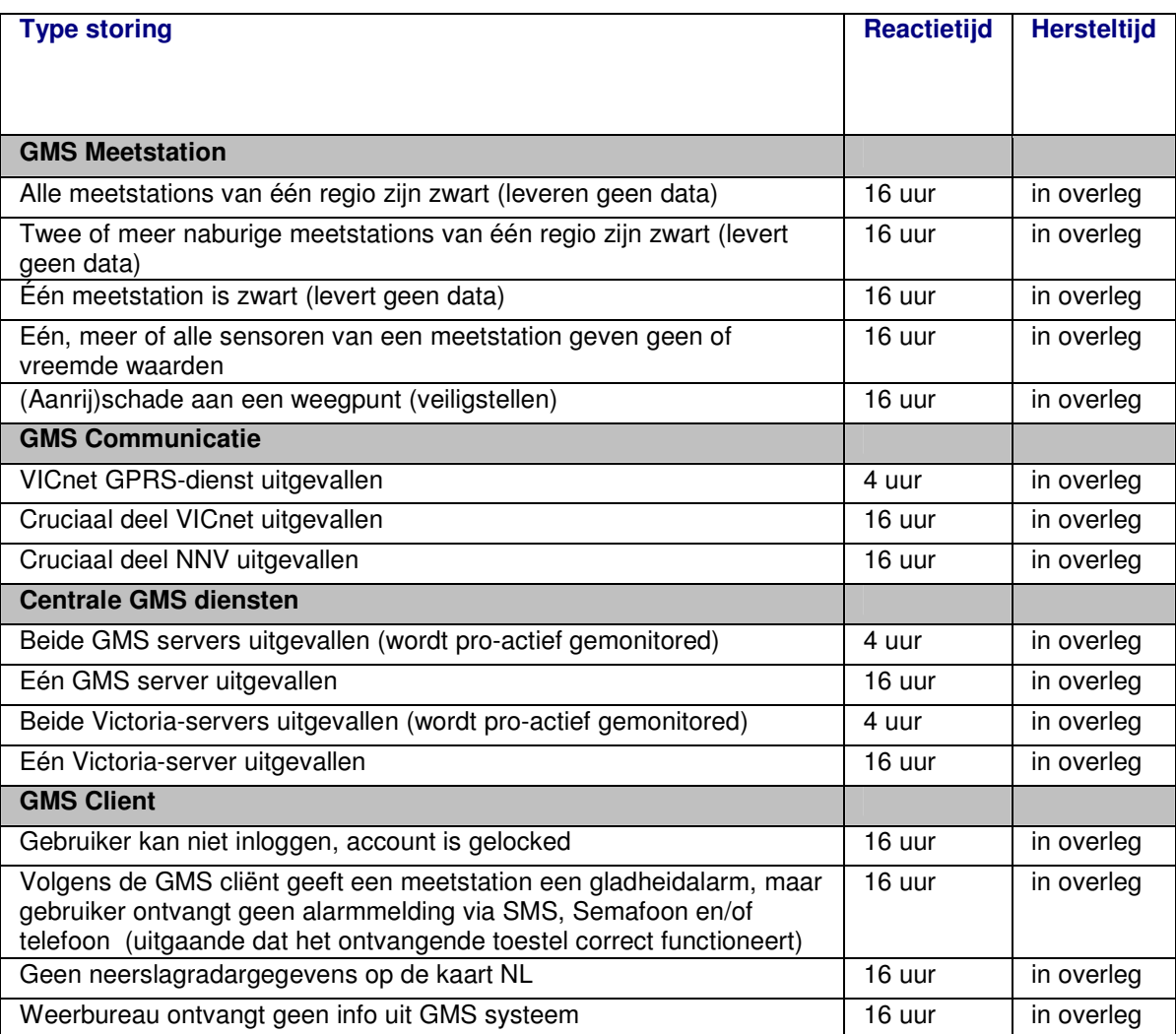

#### **Standaardwijzigingstabel GMS**

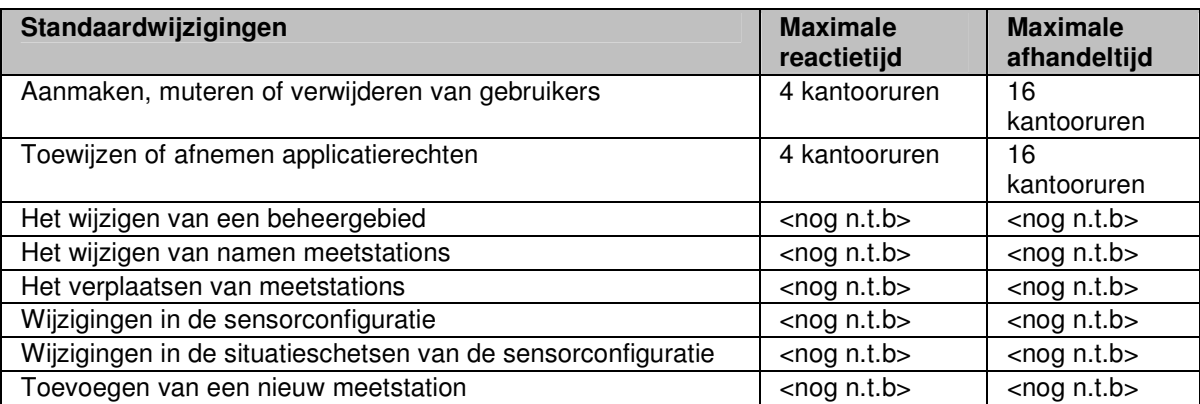

#### **Wat moet ik doen als ik een klacht heb over de dienst?**

• RWS gebruikers kunnen een klachten indienen op:

http://intranet.rijkswaterstaat.nl/agi/producten\_en\_diensten/heb\_je\_een\_klacht/index.jsp

• Andere dan RWS gebruikers dienen de klacht(en) direct aan functioneel beheer (DWW) voor te leggen. Functioneel beheer draagt zorg voor verdere afhandeling richting Spits. Reactietijd van Spits / AGI op een klacht is 3 dagen (vanaf het moment van aanmelding).

#### **Heb ik invloed op de serviceniveaus van Spits?**

Het is absoluut waar dat de gebruikers uiteindelijk moeten kunnen bepalen wat de maximale doorlooptijd van een melding is. Helaas is die mogelijkheid er nog niet. De achterliggende oorzaak is dat Spits momenteel zijn uiterste best doet om de huidige afspraken na te komen en daar ternauwernood in slaagt. Ophogen van het dienstenniveau is daarom momenteel geen optie.

# **13. Colofon**

Deze handleiding is tot stand gekomen onder verantwoordelijkheid van de Dienst Weg- en Waterbouwkunde van het Ministerie van Verkeer en Waterstaat met medewerking van:

- Michiel Severin (Weathernews Benelux B.V.)
- Marco Verhoef (Weathernews Benelux B.V.)
- Marcel van Holstein (Onderwijskundig Adviesbureau Edudocum)
- Menno Mimpen (Meteo Consult B.V.)
- Maarten Noort (Meteo Consult B.V.)
- Wim Zikkenheimer (Meteo Consult B.V.)
- Hans van Saan (Dienst Weg- en Waterbouwkunde)
- Dynand Heiner (Dienst Weg- en Waterbouwkunde)
- Bert Verkaik (Dienst Weg- en Waterbouwkunde)
- Technolution B.V. Gouda

Er is uiterste zorg besteed aan het zo compleet, correct, actueel en toegankelijk mogelijk aanbieden van de informatie in deze handleiding. Wij streven ernaar deze zo eenvoudig en gebruiksvriendelijk mogelijk te houden.

Suggesties, vragen of opmerkingen over de inhoud van deze handleiding kunt u aan ons kenbaar maken door een e-mail te sturen naar **agi-spits@rws.nl** of te bellen naar **0800 - 0230339**. Ook als u meent dat deze fouten bevat of niet volledig is horen wij dit graag van u.

**Ministerie van Verkeer en Waterstaat Directoraat Generaal Rijkswaterstaat Dienst Weg- en Waterbouwkunde Postbus 5044 2600 GA Delft Tel 015 2518518 Fax 015 2518555** 

**Augustus 2007** 

# **14. Index**

**A**

Alarmen Bevestigen 49 Overzicht 165 P-alarm 116 Soorten 113 Yc-alarm 125 Yn-alarm 123 Architectuur GMS 30 **B** Buffer meetstation 32 **C** Colofon 193 Controle wegdektemperatuursensoren 181 **Criteria** CR1 t/m CR4 45 N-criterium 150 Overschrijdingen 113 V-criterium 99 Z-criterium 144 **D** Dauwpunttemperatuur Berekening dauwpunt 169 Distributie 32 **F** FAQ Functionaliteit 182 Gebruikersinterface 183 Handleiding en helptekst 186 Niew meetstation 187 Sensorconfiguratie 189 Spits 190 **G** G-criterium Overzicht voorwaarden 140 Gebruikersrollen 46 Geleidbaarheidkanalen 37 GMS server 32 GMS-2 client 30 Grensparameters en referentieparameters Adviesinstelling 171 Neerslagdrempel (DN\_g) 150 Overzicht 171 Vochtigheidsdrempel (DDG) 140 Zoutgrens (DZ\_g) 144 **I** Inbelverbinding 32 Inleiding Gladheidsalarmen (criteria instellen) 133 Meetmogelijkheden GMS 35 Operator meldingen 151 Presentatie eenheid 49

Sproei installatie 99 Technische opbouw GMS 29 Weersverwachtingen 157 Inleiding 5 Instellingen XP 20 Internet Explorer 23 **K** Kaart 49, 51 Kanalen 35 **L** Landelijk meldpunt storingen 6, 29 Leidraad gladheidsalarmering 172 Log 89 **M** Meetdata Presentatie 66, 71 Meetmogelijkheden 35 Meetrapport 32 Meetstation Overzicht 173 Meetstation 35, 61 Meldingen 165 Meteo kanalen 41 Meteorologische gegevens 41 **N** Neerslagsensor 31 Nieuwe functionaliteit 7 **O** Ontwerpbeschrijving 30 Operatormeldingen Overzicht 165 Opstarten RA dienst 10 Overzicht Grens en referentieparameters 171 kanalen en eenheden 163 Meetstations 173 Operatormeldingen 165 **P** Presentatie eenheid Indeling hoofdscherm 49 Menubalk 49 Openingsvenster 49 **R** Rollen 46 **S** Semafoonalarm 47 Sensoren Controle op werking 32 dieptetemperatuursensor 36 Overzicht 31 Stilstaand camerabeeld 31 Wegdektemperatuursensor 36

Rijkswaterstaat, Dienst Weg- en Waterbouwkunde 197 van 198

Situatieschets 35 SMS alarm 47 Spits 6 Sproei-installatie Actie-timeout 100 Controle op correcte werking 99 Dauwpuntsdrempel 100 Handmatige bediening 106 Herhaling sproeiatie tijdens condensatie 105 Herhalingsperiode 100 Instellingen opvragen 100 Onvoldoende geleidbaarheidstoename 104 Sproeiactie ten gevolge van een P- of Y-alarm 100 Sproeialarmen instellen 111 Sproei-timeout 100 Storingsmeldingen 107 Te veel sproeiacties door restzout 109 Vloeibaar dooimiddel 110 Storingen 165 Systeemarchitectuur GMS 30

#### **T**

Technische opbouw GMS Bewerking & distributie (laag 2) 32 Inwinnen sensorgegevens (laag 1) 31 Presentatielaag (laag 3) 33 Technische opbouw GMS 29 Telefoonnummer helpdesk 6, 29 Temperatuurkanalen 36 **U** Uitbelverbinding 32 Uitloggen 97 **V** VenWnet 32 Verklaring kanalen en eenheden 163 Verwachtingenperiode 71 VICnet 32 **W** Weerhut 31 Wegkantstation 31 winterrelease 7 **Z** zomerrelease 7